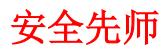

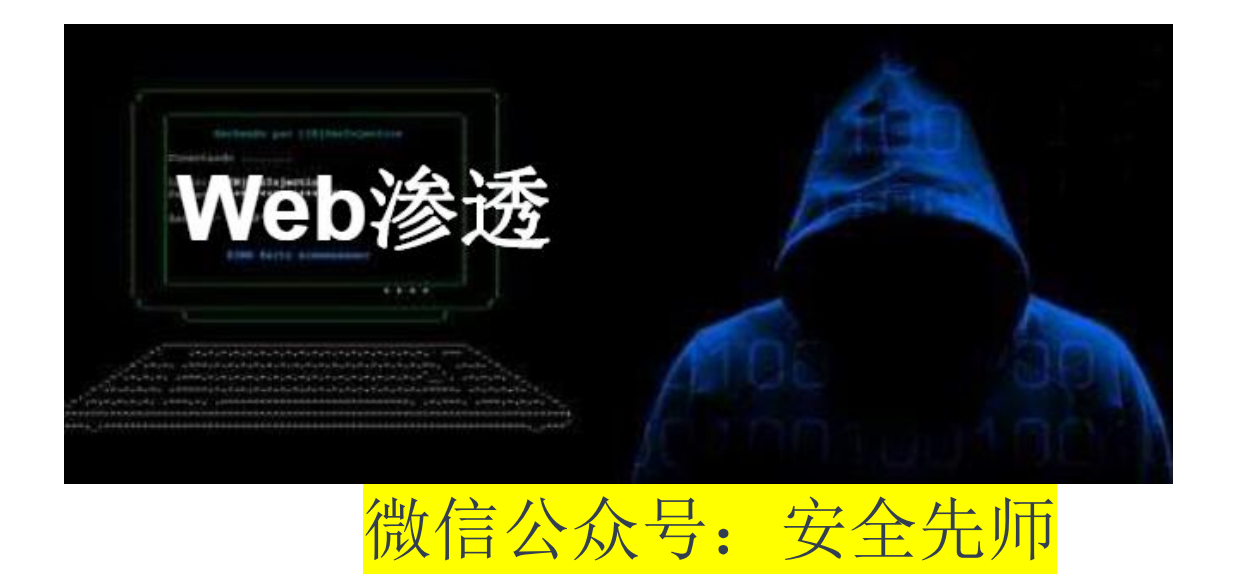

# **Table of Contents**

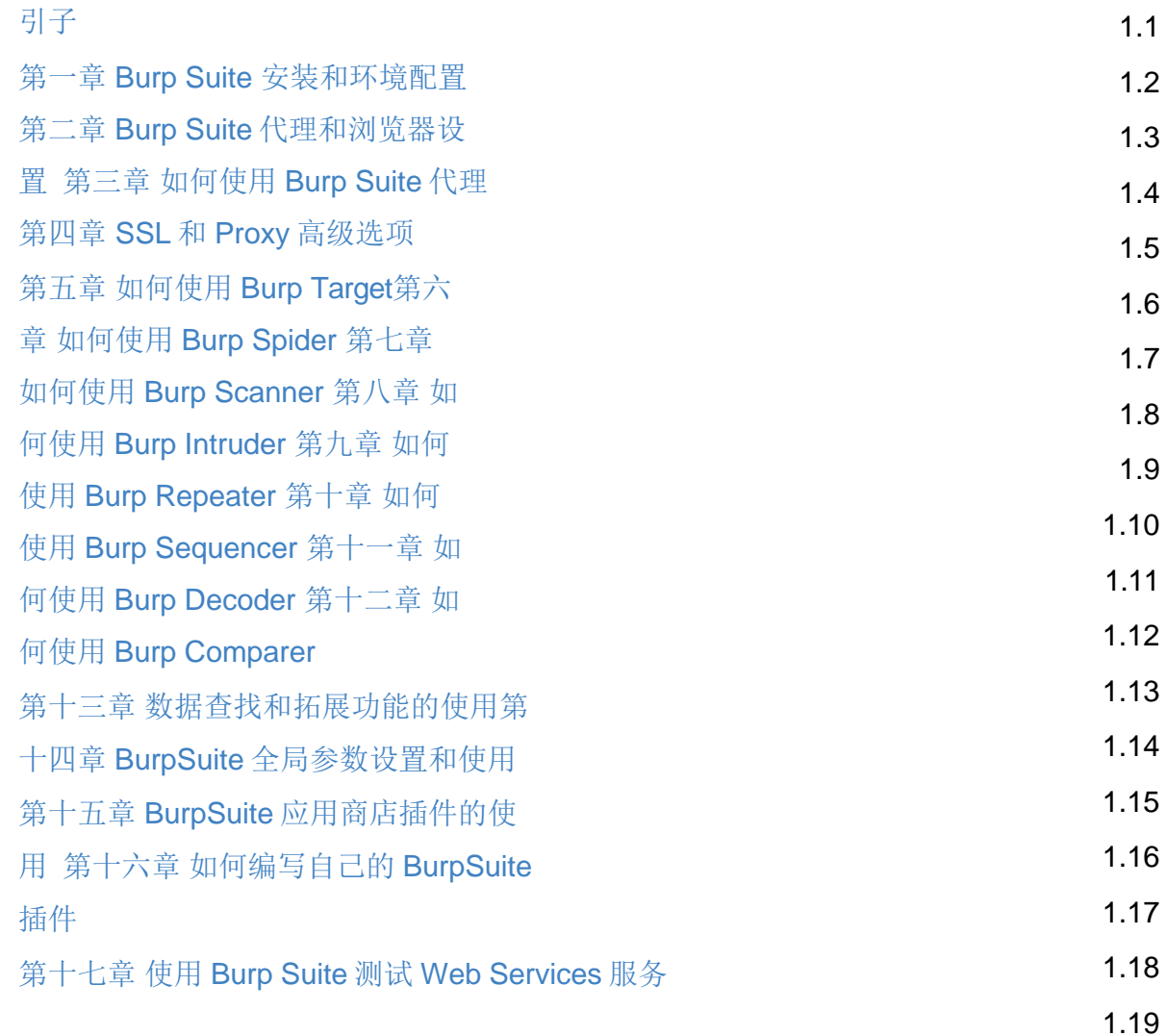

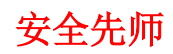

 $1.20$   $1.21$ 

# <span id="page-2-0"></span>**Burp Suite** 实战指南

# 引子

刚接触 web 安全的时候, 非常想找到一款集成型的渗透测试工具, 找来找去, 最终选择了 Burp Suite,除了它功能强大之外,还有就是好用,易于上手。于是就从网上下载了一个破解 版的来用,记得那时候好像是1.2版本,功能也没有现在这么强大。在使用的过程中,慢慢 发 现, 网上系统全量的介绍 BurpSuite 的书籍太少了, 大多是零星、片段的讲解, 不成体系。 后来慢慢地出现了不少介绍 BurpSuite 的视频, 现状也变得越来越好。但每每遇到不知道的 问题时,还是不得不搜寻 BurpSuite 的官方文档和英文网页来解决问题,也正是这些问题, 慢慢让我觉得有必要整理一套全面的 BurpSuite 中文教程, 算是为 web 安全界做尽自己的一 份微薄之 力,也才有了你们现在看到的这一系列文章。

我给这些文章取了 IT 行业图书比较通用的名称: 《BurpSuite 实战指南》, 您可以称我为中文 编写者, 文章中的内容主要源于 BurpSuite 官方文档和多位国外安全大牛的经验总结, 我只 是在他们的基础上,结合我的经验、理解和实践,编写成现在的中文教程。本书我也没有出 版成纸质图书的计划,本着 IT 人互联分享的精神,放在 github,做免费的电子书。于业界, 算一份 小小的贡献;于自己,算一次总结和锻炼。

以上,是为小记。

感谢您阅读此书,阅读过程中,如果发现错误的地方,欢迎发送邮件到 [t0data@hotmail.com,](mailto:t0data@hotmail.com) 感谢您的批评指正。本书

包含以下章节内容:

#### 第一部分 **Burp Suite** 基础

- 1. [Burp Suite](#page-2-0) [安装和环境配置](#page-2-0)
- 2. Burp [Suite](#page-2-0) [代理和浏览器设置](#page-2-0)
- 3. 如何使用 [Burp Suite](#page-2-0) 代理
- 4. SSL 和 [Proxy](#page-2-0) [高级选项](#page-2-0)
- 5. [如何使用](#page-2-0) Burp [Target](#page-2-0)
- 6. [如何使用](#page-2-0) Burp [Spider](#page-2-0)
- 7. [如何使用](#page-2-0) Burp [Scanner](#page-2-0)
- 8. [如何使用](#page-2-0) Burp [Intruder](#page-2-0)
- 9. [如何使用](#page-2-0) Burp [Repeater](#page-2-0)
- 10. [如何使用](#page-2-0) Burp [Sequencer](#page-2-0)
- 11. [如何使用](#page-2-0) Burp [Decoder](#page-2-0)

#### 12. [如何使用](#page-2-0) Burp [Comparer](#page-2-0)

# 第二部分 **Burp Suite** 高级

- 1. [数据查找和拓展功能的使用](#page-2-0)
- 2. [BurpSuite](#page-2-0) [全局参数设置和使用](#page-2-0)
- 3. Burp [Suite](#page-2-0) [应用商店插件的使用](#page-2-0)
- 4. [如何编写自己的](#page-2-0) Burp Suite 插件

# 第三部分 **Burp Suite** 综合使用

- 1. 使用 Burp Suite 测试 [WebServices](https://t0data.gitbooks.io/burpsuite/content/chapter17.html) 服务
- 2. 使用 Burp, Sqlmap 进行自动化 SQL [注入渗透测试](https://t0data.gitbooks.io/burpsuite/content/chapter18.html)
- 3. 使用 Burp、[PhantomJS](https://t0data.gitbooks.io/burpsuite/content/chapter18.html) 进行 XSS 检测
- 4. 使用 Burp 、Android Killer [进行安卓](https://t0data.gitbooks.io/burpsuite/content/chapter20.html) app 渗透测试

## <span id="page-4-0"></span>第一章 **Burp Suite** 安装和环境配置

Burp Suite 是一个集成化的渗透测试工具, 它集合了多种渗透测试组件, 使我们自动化地或 手 工地能更好的完成对 web 应用的渗透测试和攻击。在渗透测试中,我们使用 Burp Suite 将使得 测试工作变得更加容易和方便, 即使在不需要娴熟的技巧的情况下, 只有我们熟悉 Burp Suite 的使用, 也使得渗透测试工作变得轻松和高效。

Burp Suite 是由 Java 语言编写而成, 而 Java 自身的跨平台性, 使得软件的学习和使用更加 方 便。Burp Suite 不像其他的自动化测试工具, 它需要你手工的去配置一些参数, 触发一些 自动 化流程,然后它才会开始工作。

Burp Suite 可执行程序是 java 文件类型的 jar 文件,免费版的可以[从免费版下载地址进](https://portswigger.net/burp/downloadfree.html)行下 载。 免费版的 Burp Suite 会有许多限制,很多的高级工具无法使用,如果您想使用更多的高 级功能,需要付费购买专业版。专业版与免费版的主要区别有

- 1. Burp Scanner
- 2. 工作空间的保存和恢复
- 3. 拓展工具, 如 Target Analyzer, Content Discovery 和 Task Scheduler

本章主要讲述 Burp Suite 的基本配置,包含如下内容:

如何从命令行启动 Burp Suite</br> 如何设置 JVM 内存 大小</br> IPv6 问题调试

## 如何从命令行启动 **Burp Suite**

Burp Suite 是一个无需安装软件, 下载完成后, 直接从命令行启用即可。但 Burp Suite 是用 Java 语言开发的,运行时依赖于 JRE,需要提前 Java 可运行环境。如果没有配置 Java 环境 或者不知道如何配置的童鞋请参考 win7 [电脑上的](http://jingyan.baidu.com/article/925f8cb836b26ac0dde0569e.html) Java [环境配置](http://jingyan.baidu.com/article/925f8cb836b26ac0dde0569e.html) 配置完 Java 环境之后, 首 先验证 Java 配置是否正确, 如果输入 java -version 出现下图的结果, 证明配置正确且已完 成。

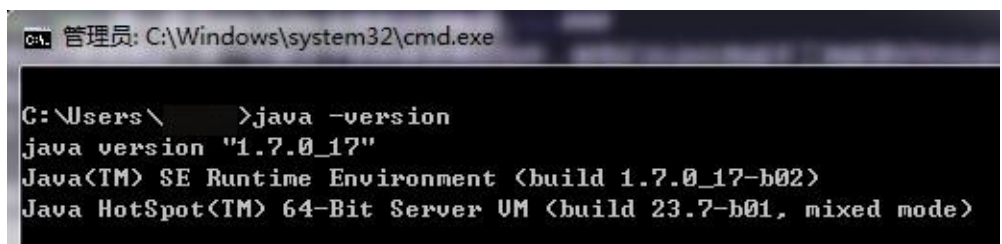

这时, 你只要在 cmd 里执行 java -jar /your\_burpsuite\_path/burpSuite.jar 即可启动 Burp Suite,或者, 你将 Burp Suite 的 jar 放入 class\_path 目录下, 直接执行 java -jar burpSuite.jar 也可以启动。

==注意: your\_burpsuite\_path 为你 Burp Suite 所在路径, burpSuite.jar 文件名必须跟你下载 的 jar 文件名称一致==

#### 如何设置 **JVM** 内存 大小

如果 Java 可运行环境配置正确的话, 当你双击 burpSuite.jar 即可启动软件, 这时, Burp Suite 自己会自动分配最大的可用内存, 具体实际分配了多少内存, 默认一般为 64M。当我 们在渗透测试过程,如果有成千上万个请求通过 Burp Suite, 这时就可能会导致 Burp Suite 因内存不 足而崩溃,从而会丢失渗透测试过程中的相关数据,这是我们不希望看到的。因此, 当我们启动 Burp Suite 时, 通常会指定它使用的内存大小。一般来说, 我们通常会分配 2G 的内存供 Burp Suite 使用, 如果你的电脑内存足够, 可以分配 4G; 如果你的电脑内存足够 小,你也可以分配128M。当你给 Burp Suite 分配足够多的内存时,它能做的工作也会更多。 指定 Burp Suite 占用内存大小的具体配置方法是在启动脚本里添加如下命令行参数: 假设启 动脚本的名 称为 burp\_suite\_start.bat, 则该 bat 脚本的内容为

其中参数-Xmx 指定 JVM 可用的最大内存,单位可以是 M, 也可以是 G, 如果是 G 为单位的 话,则脚本内容为:

更多关于 *JVM* 性能调优的知识请阅读 *[Oracle JVM Tuning](https://docs.oracle.com/cd/E13222_01/wls/docs81/perform/JVMTuning.html)*

#### **IPv6** 问题调试

Burp Suite 是不支持 IPv6 地址进行数据通信的,这时在 cmd 控制台里就会抛出如下异常

同时,浏览器访问时,也会出现异常

当出现如上问题时,我们需要修改启动脚本,添加对 IPv4 的指定后,重启 Burp Suite 即可。

通过-Djava.net.preferIPv4Stack=true 参数的设置,告诉 Java 运行环境,使用 IPv4 协议栈进 行 数据通信,IPv6 协议将会被禁止使用。 这个错误最常见于 64 位的 windows 操作系统上, 使用 了 32 位的 JDK

# <span id="page-7-0"></span>第二章 **Burp Suite** 代理和浏览器设置

Burp Suite 代理工具是以拦截代理的方式,拦截所有通过代理的网络流量,如客户端的请求 数 据、服务器端的返回信息等。Burp Suite 主要拦截 http 和 https 协议的流量, 通过拦截, Burp Suite 以中间人的方式,可以对客户端请求数据、服务端返回做各种处理,以达到安全 评估测试的目的。

在日常工作中,我们最常用的 web 客户端就是的 web 浏览器,我们可以通过代理的设置, 做 到对 web 浏览器的流量拦截,并对经过 Burp Suite 代理的流量数据进行处理。

下面我们就分别看看 IE、Firefox、Google Chrome 下是如何配置 Burp Suite 代理的。

## **IE** 设置

当 Burp Suite 启动之后, 默认分配的代理地址和端口是 127.0.0.1: 8080,我们可以从 Burp Suite 的 proxy 选项卡的 options 上查看。如图: Burp Intruder Repeater Window Help

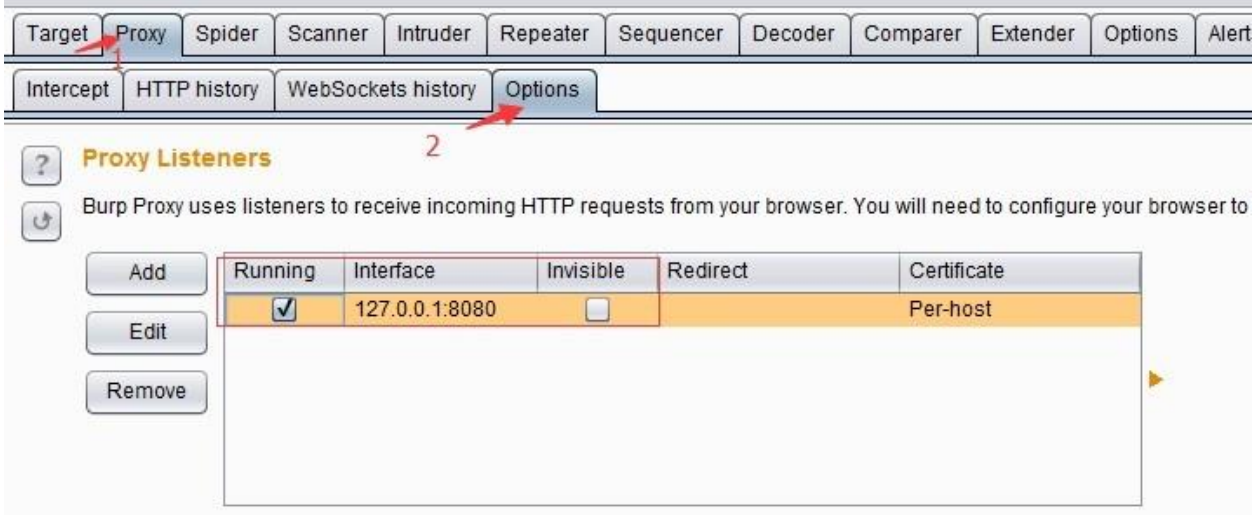

现在,我们通过如下步骤的设置即可完成 IE 通过 Burp Suite 代理的相关配置。

1. 启动 IE 浏览器

2. 点击【工具】菜单,选择【Internet】选项

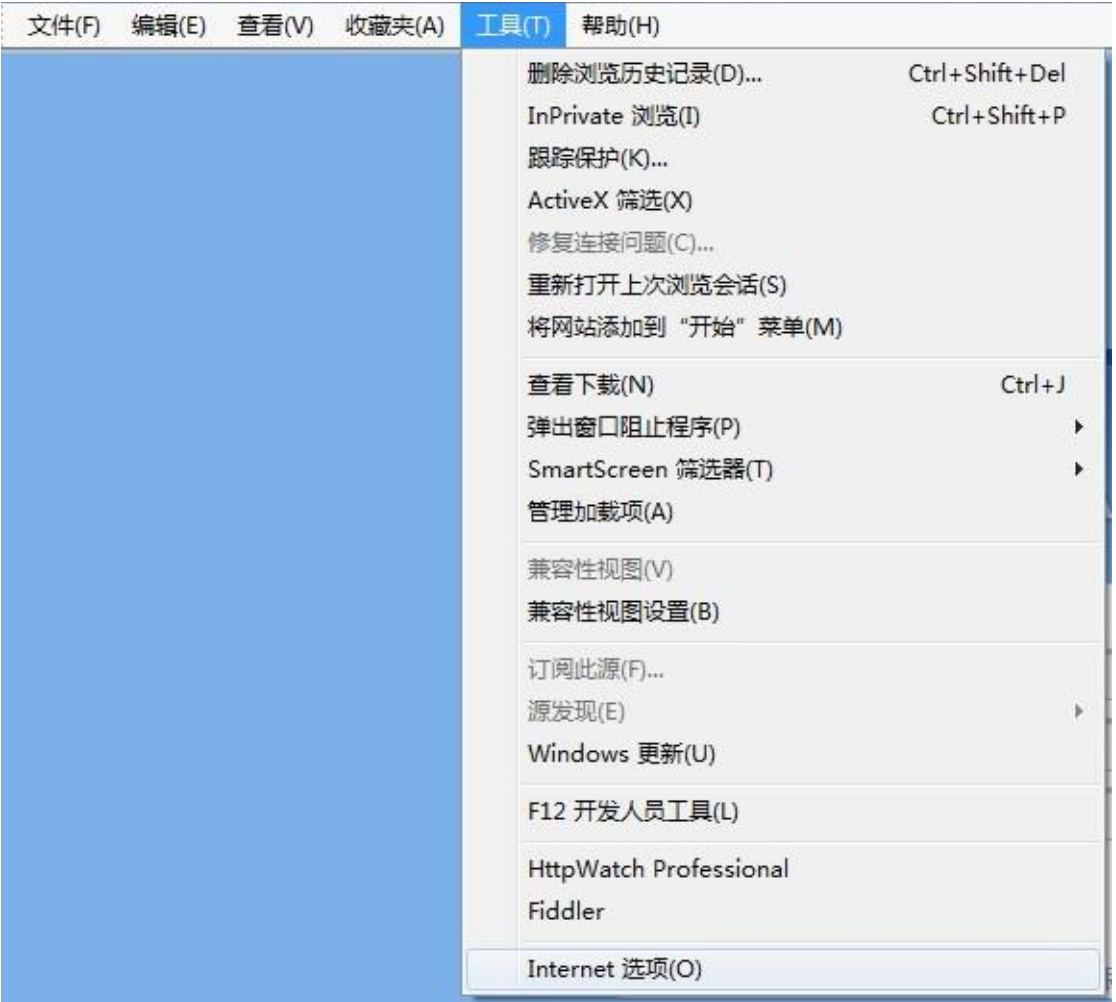

3. 打开【连接】选项卡,点击【局域网设置】,进行代理设置。

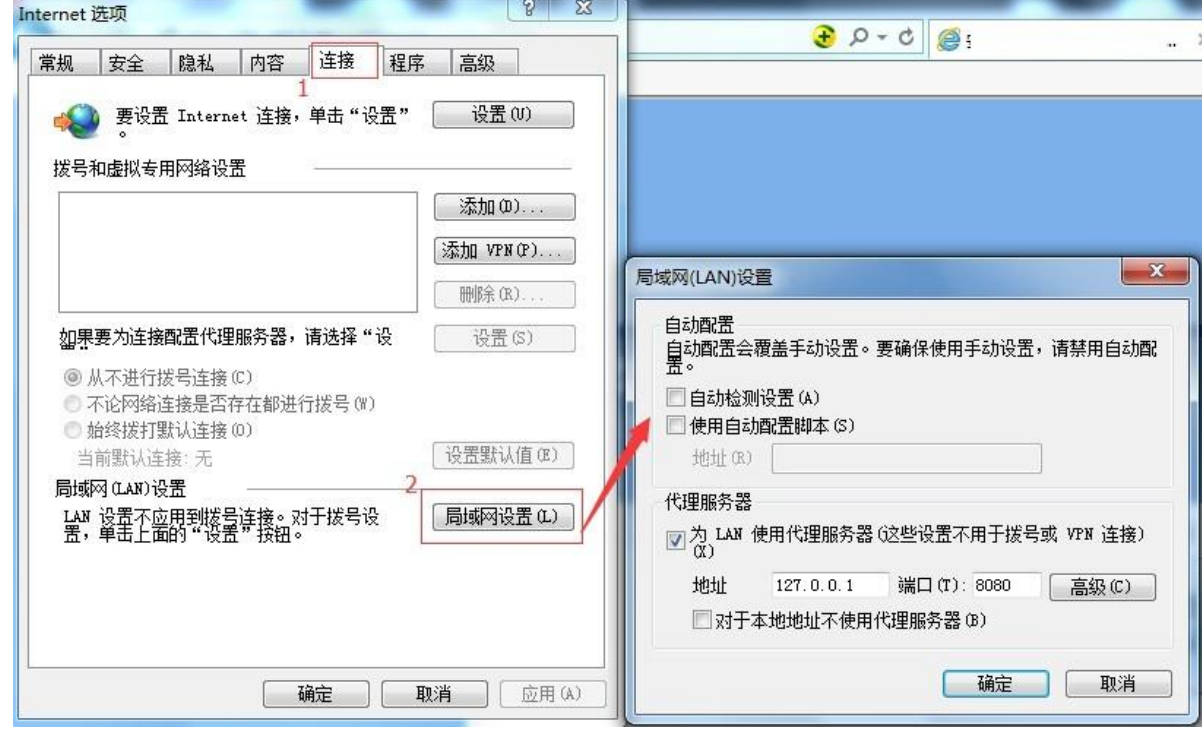

4. 在代理服务器设置的地址输入框中填写 127.0.0.1,端口填写 8080, 点击【确定】, 完成 代

理服务器的设置。

5. 这时, IE 的设置已经完成, 你可以访问 [http://burp](http://burp/) 将会看到 Burp Suite 的欢迎界面。

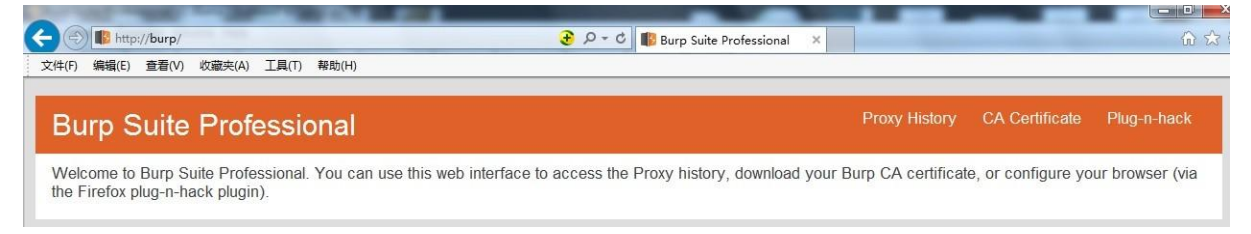

# **FireFox** 设置

与 IE 的设置类似, 在 FireFox 中, 我们也要进行一些参数设置, 才能将 FireFox 浏览器的通 信流量,通过 Burp Suite 代理进行传输。详细的步骤如下:

 $Ctrl + J$ 

Þ

þ

1.启动 FireFox 浏览器,点击【工具】菜单,点击【选项】。

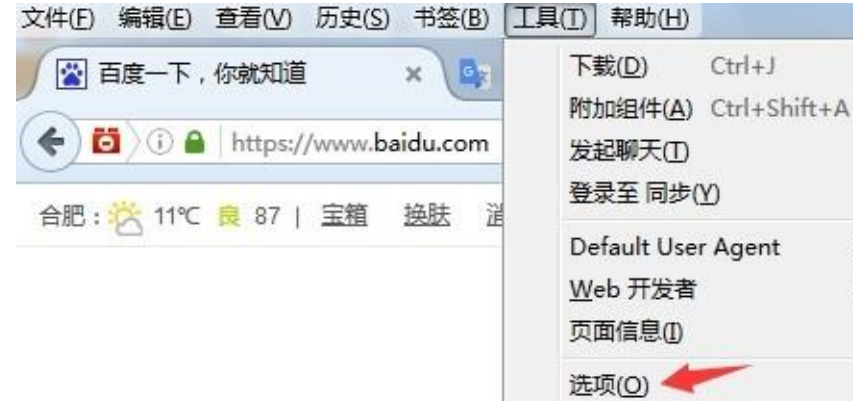

2. 在新打开的 about:preferences#advanced 窗口中, 依次点击【高级】-【网络】, 我们将 会看到 FireFox 连接网络的设置选项。

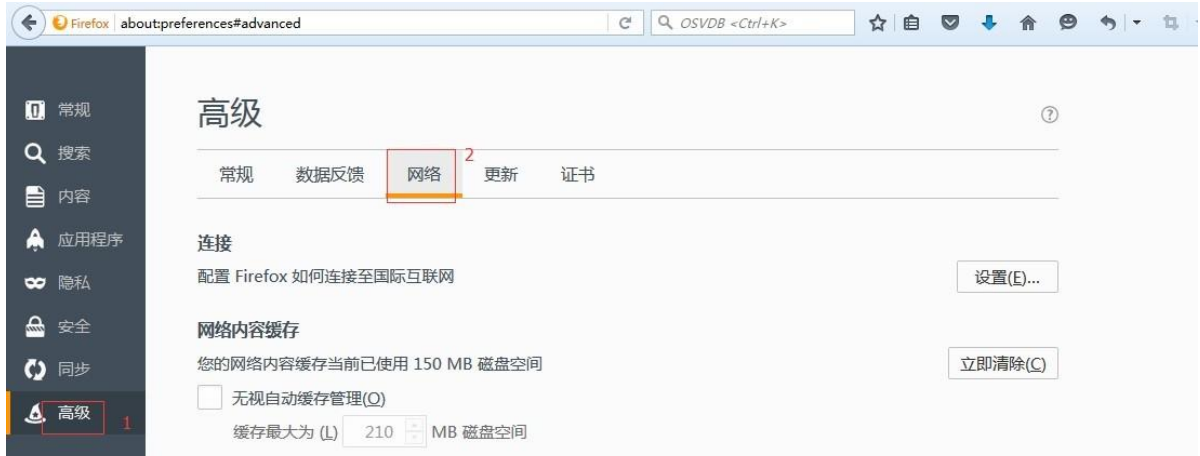

3. 点击【设置】, 在弹出的【连接设置】对话框中, 找到"http 代理", 填写 127.0.0.1, 端口 填写 8080, 最后点击【确认】保存参数设置, 完成 FireFox 的代理配置。

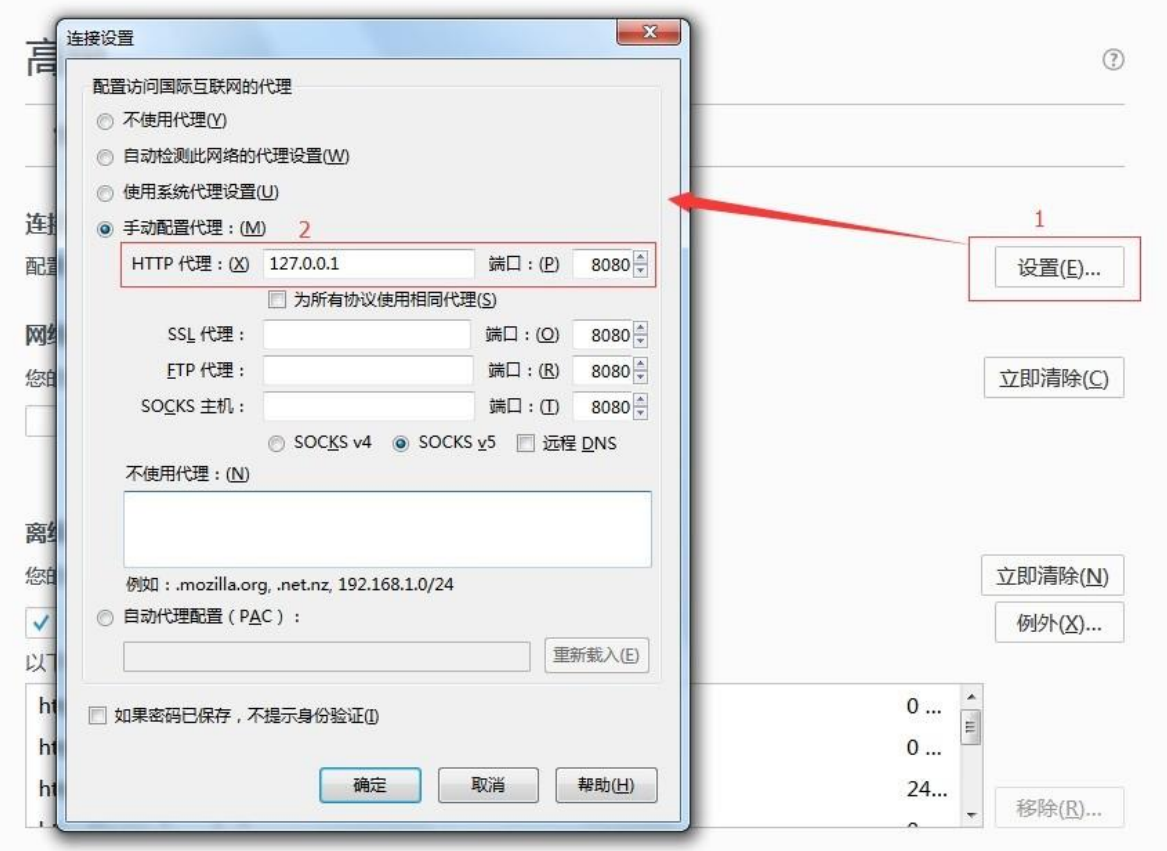

当然,FireFox 浏览器中,可以添加 FireFox 的扩展组件,对代理服务器进行管理。例如 FireX Proxy、Proxy Swither 都是很好用的组件,感兴趣的读者可以自己下载试用一下。

# **Google Chrome** 设置

Google Chrome 使用 Burp Suite 作为代理服务器的配置步骤如下:

1. 启动 Google Chrome 浏览器, 在地址栏输入 chrome://settings/, 回车后即显示 Google Chrome 浏览器的配置界面

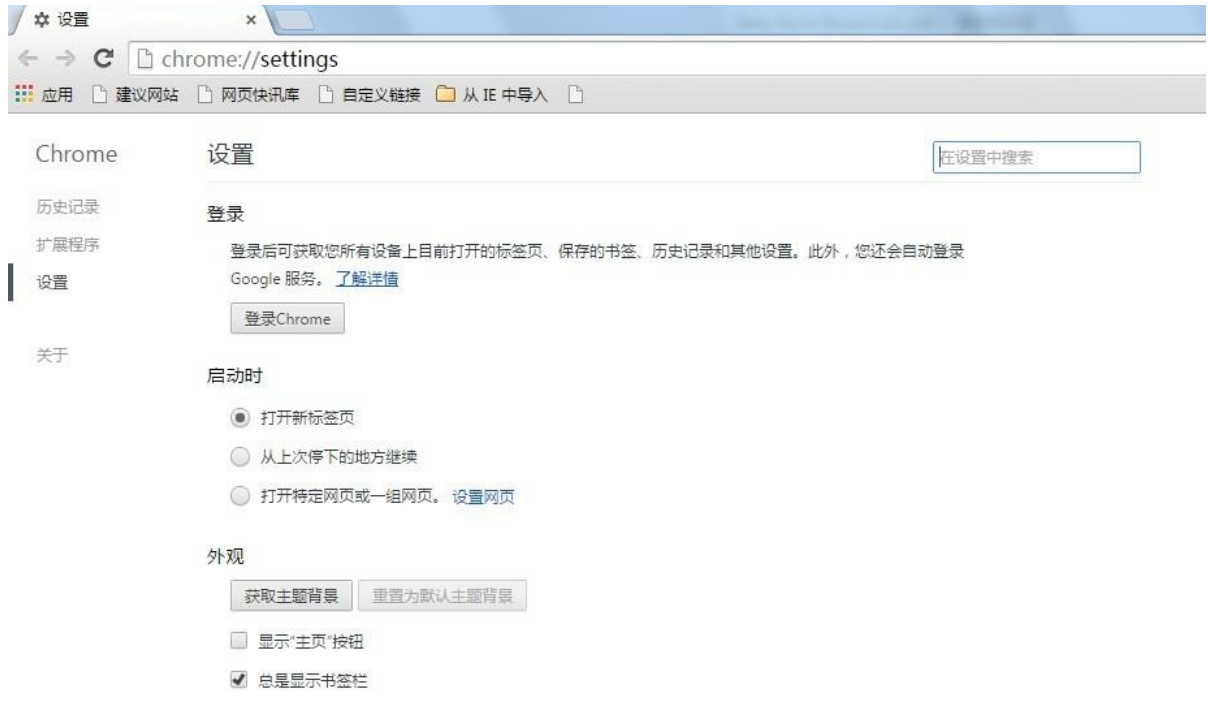

2. 点击底部的【显示高级设置】,将显示 Google Chrome 浏览器的高级设置。

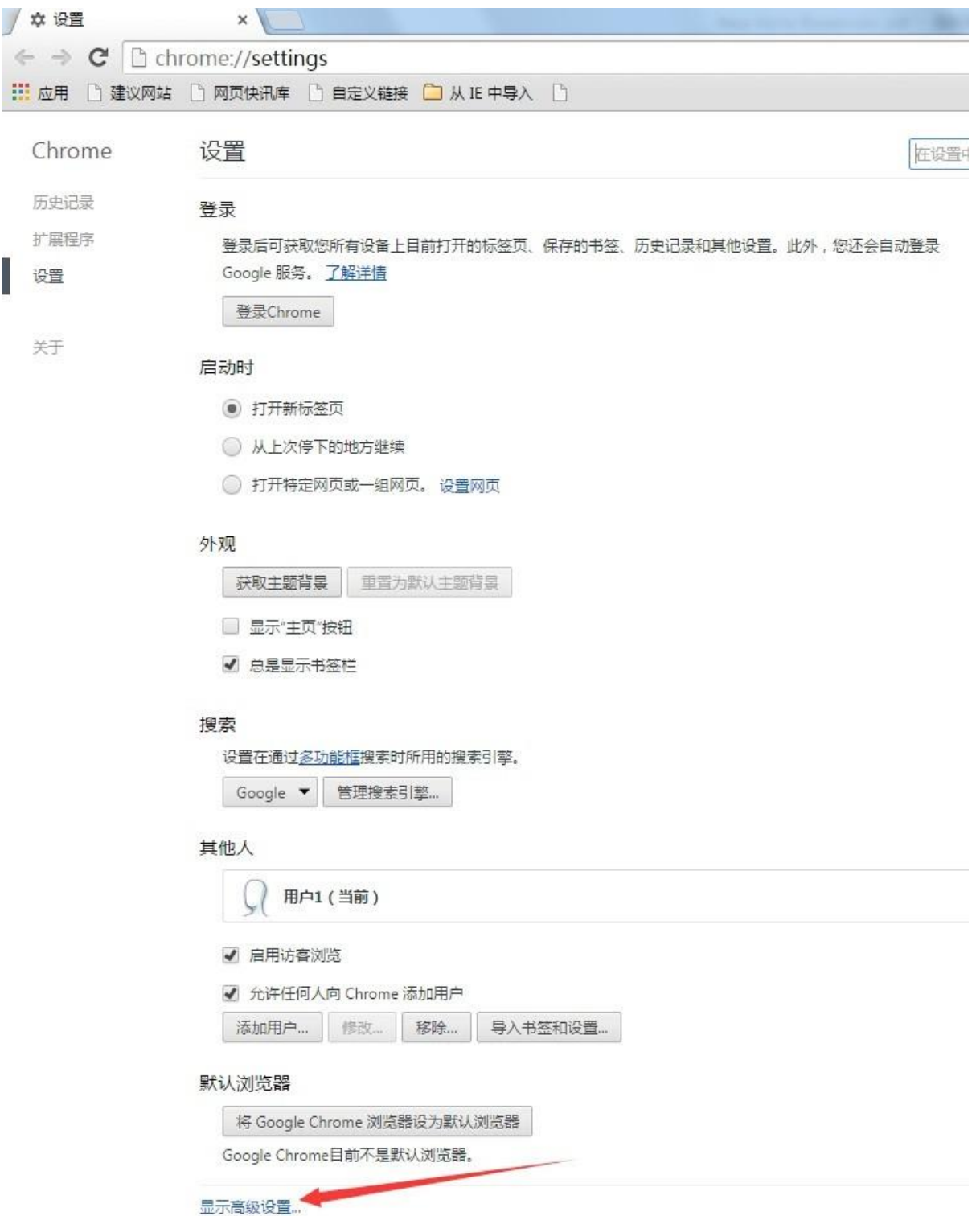

3. 当然,你也可以直接在搜索框中输入"代理",回车后将自动定位到代理服务器设置功能。

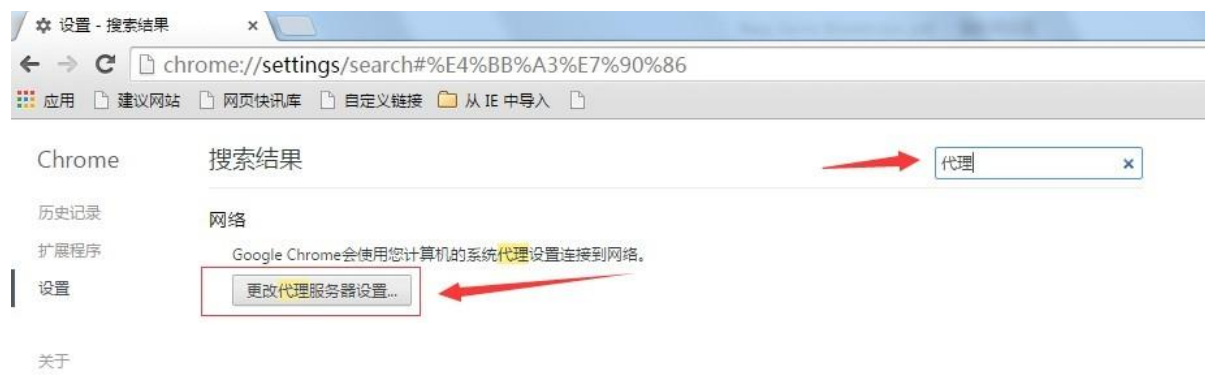

4. 点击【更改代理服务器设置】, windows 系统下将会弹出 IE 浏览器的代理设置, 此时, 按 照 IE 浏览器的设置步骤, 完成代理服务器的配置即可。

除了上述的三种常用的浏览器外,还有 Safari [浏览器也有不少的用户在使用,其代理配置请](http://jingyan.baidu.com/article/a378c960849144b3282830dc.html) [点击阅读进行查看。](http://jingyan.baidu.com/article/a378c960849144b3282830dc.html)

## <span id="page-14-0"></span>第三章 如何使用 **Burp Suite** 代理

Burp Proxy 是 Burp Suite 以用户驱动测试流程功能的核心,通过代理模式,可以让我们拦截、 查看、修改所有在客户端和服务端之间传输的数据。

本章主要讲述以下内容:

Burp Proxy 基本使 用 数据拦截与控制 可选项配置 Options 历史记录 History

# **Burp Proxy** 基本使用

通过上一章的学习, 我们对 Burp Suite 代理模式和浏览器代理设置有了基本的了解。Burp Proxy 的使用是一个循序渐进的过程,刚开始使用时,可能并不能很快就获取你所期望的结 果,慢慢地当你熟悉了它的功能和使用方法,你就可以用它很好地对一个产品系统做安全能 力评估。一般使用 Burp Proxy 时, 大体涉及环节如下:

- 1. 首先,确认 JRE 已经安装好, Burp Suite 可以启动并正常运行,且已经完成浏览器的代理 服务器配置。
- 2. 打开 Proxy 功能中的 Intercept 选项卡,确认拦截功能为"Interception is on"状态,如果显 示 为"Intercept is off"则点击它, 打开拦截功能。

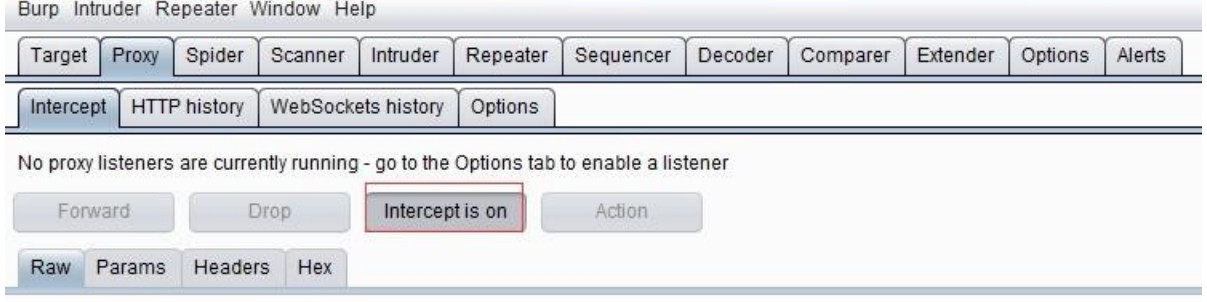

- 3. 打开浏览器,输入你需要访问的 URL(以 <http://baike.baidu.com/>为例)并回车,这时你 将会看到数据流量经过 Burp Proxy 并暂停, 直到你点击【Forward】, 才会继续传输下 去。如果你点击了【Drop】, 则这次通过的数据将会被丢失, 不再继续处理。
- 4. 当我们点击【Forward】之后, 我们将看到这次请求返回的所有数据。

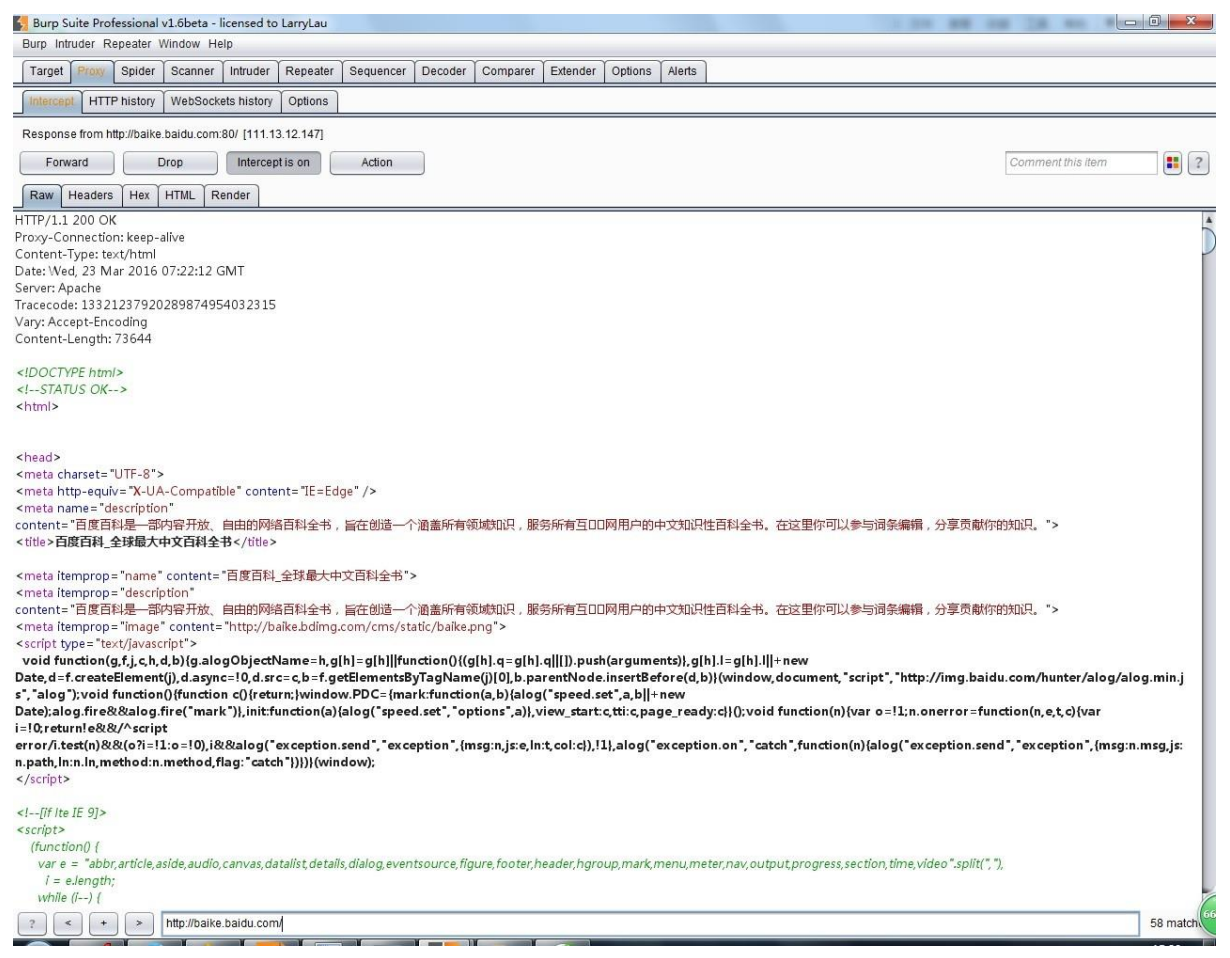

5. 当 Burp Suite 拦截的客户端和服务器交互之后, 我们可以在 Burp Suite 的消息分析选项卡 中查看这次请求的实体内容、消息头、请求参数等信息。消息分析选项视图主要包括以 下四项:

Raw Params Headers Hex

GET http://baike.baidu.com/ HTTP/1.1

Host: baike.baidu.com

Proxy-Connection: keep-alive

Accept: text/html,application/xhtml+xml,application/xml;q=0.9,image/webp,\*/\*;q=0.8

Jser-Agent: Mozilla/5.0 (Windows NT 6.1) AppleWebKit/537.36 (KHTML, like Gecko) Chrome/31.0.1650.63 Safari/537.36 Accept-Encoding: gzip,deflate,sdch Accept-Language: zh-CN,zh;q=0.8

Cookie: BAIDUID=F829F1F295BEA4D07874AA354 kc/EFB5:FG=1; PSTM=1458717351; H\_PS\_PSSID=19411\_1456\_192

- 6. Raw 这是视图主要显示 web 请求的 raw 格式,包含请求地址、http 协议版本、主机头、 浏 览器信息、Accept 可接受的内容类型、字符集、编码方式、cookie 等。你可以通过 手工 修改这些信息,对服务器端进行渗透测试。
- 7. params 这个视图主要显示客户端请求的参数信息、包括 GET 或者 POST 请求的参数、 Cookie 参数。渗透人员可以通过修改这些请求参数来完成对服务器端的渗透测试。
- 8. headers 这个视图显示的信息和 Raw 的信息类似,只不过在这个视图中,展示得更直观、 友好。
- 9. Hex 这个视图显示 Raw 的二进制内容, 你可以通过 hex 编辑器对请求的内容进行修改。

默认情况下, Burp Proxy 只拦截请求的消息, 普通文件请求如 css、js、图片是不会被拦截 的,你可以修改默认的拦截选项来拦截这些静态文件,当然,你也可以通过修改拦截的作用 域、参数或者服务器端返回的关键字来控制 Burp Proxy 的消息拦截,这些在后面的章节中 我

们会进一步的学习。 所有流经 Burp Proxy 的消息,都会在 http history 记录下来, 我们可以 通 过历史选项卡, 查看传输的数据内容, 对交互的数据进行测试和验证。同时, 对于拦截到 的消息和历史消息,都可以通过右击弹出菜单,发送到 Burp 的其他组件, 如 Spider、

Scanner、 Repeater、Intruder、Sequencer、Decoder、Comparer、Extender,进行进一 步的测试。如 下图所示:

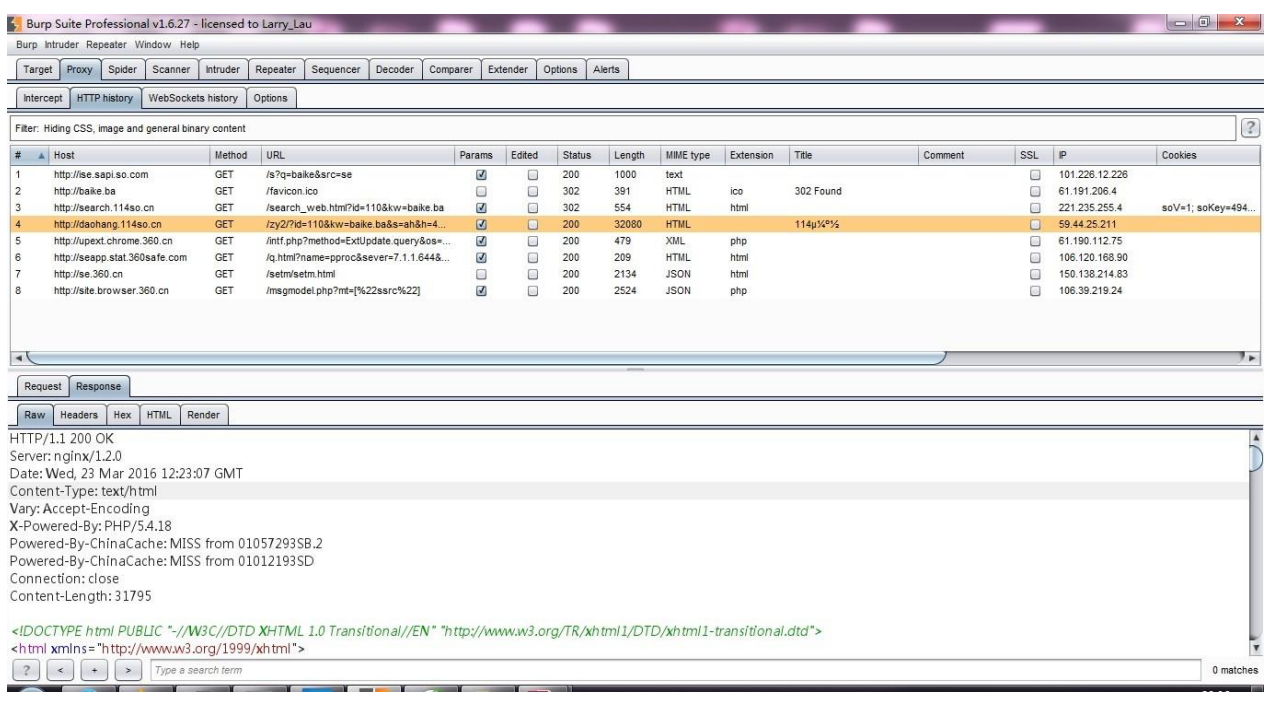

## 数据拦截与控制

Burp Proxy 的拦截功能主要由 Intercept 选项卡中的 Forward、Drop、Interception is on/off、 Action、Comment 以及 Highlight 构成,它们的功能分别是: **Forward** 的功能是当你查看过消 息或者重新编辑过消息之后,点击此按钮,将发送消息至服务器端。 **Drop** 的功能是你想丢失 当前拦截的消息,不再 forward 到服务器端。 **Interception is on** 表示拦截功能打开,拦截所有 通过 Burp Proxy 的请求数据;**Interception is off** 表示拦截功能关闭,不再拦截通过 Burp Proxy 的所有请求数据。 **Action** 的功能是除了将当前请求的消息传递到 Spider、Scanner、 Repeater、Intruder、Sequencer、Decoder、Comparer 组件外,还可以做一些请求消息的修 改,如改变 GET 或者 POST 请求方式、改变请求 body 的编码,同时也可以改变请求消息的拦 截设置,如不再拦截此主机的消息、不再拦截此 IP 地址的消息、不再拦截此种文件类型的消 息、 不再拦截此目录的消息,也可以指定针对此消息拦截它的服务器端返回消息。

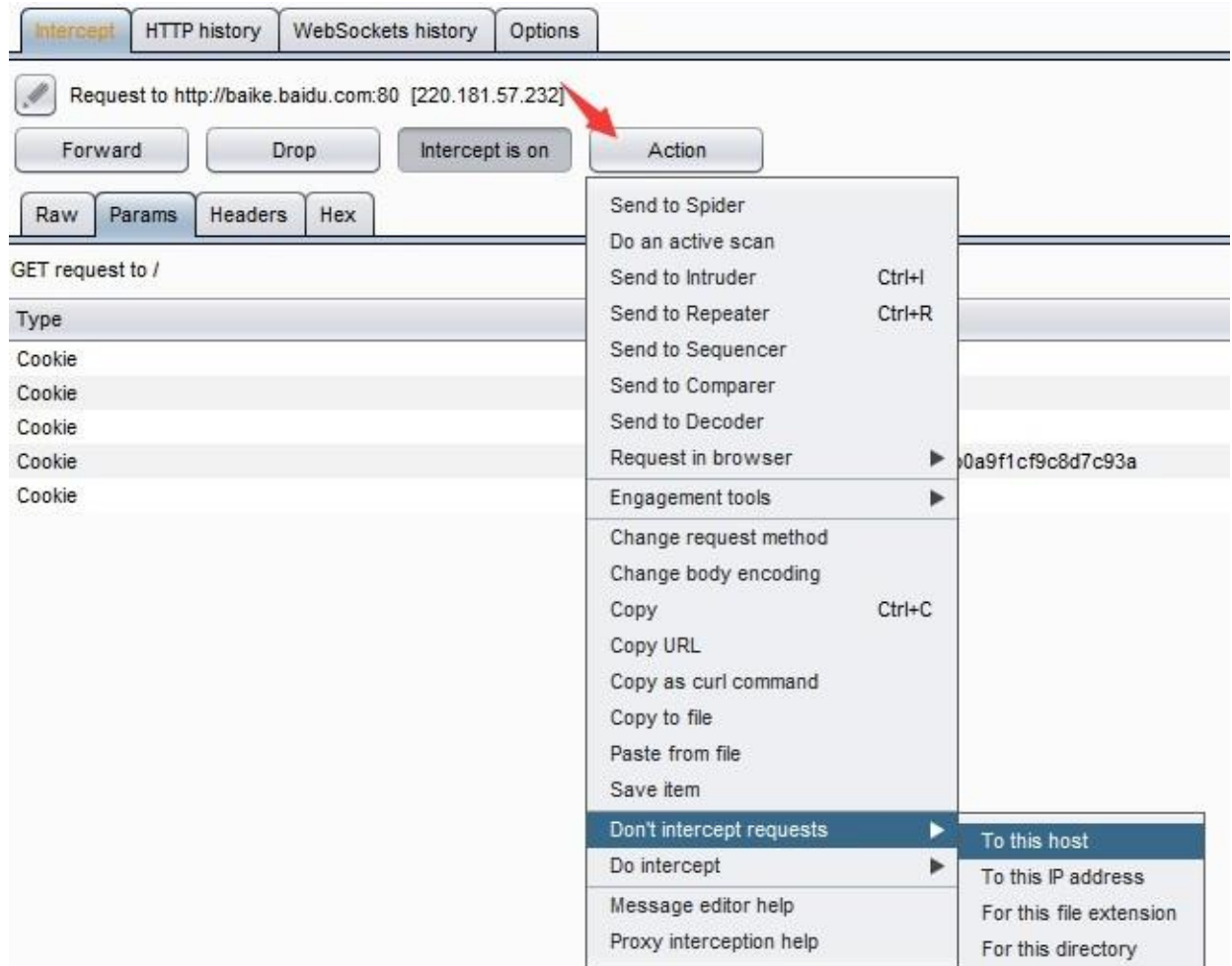

**Comment** 的功能是指对拦截的消息添加备注,在一次渗透测试中,你通常会遇到一连串的 请求消息,为了便于区分,在某个关键的请求消息上,你可以添加备注信息。

**Highlight** 的功能与 Comment 功能有点类似,即对当前拦截的消息设置高亮,以便于其他的 请 求消息相区分。

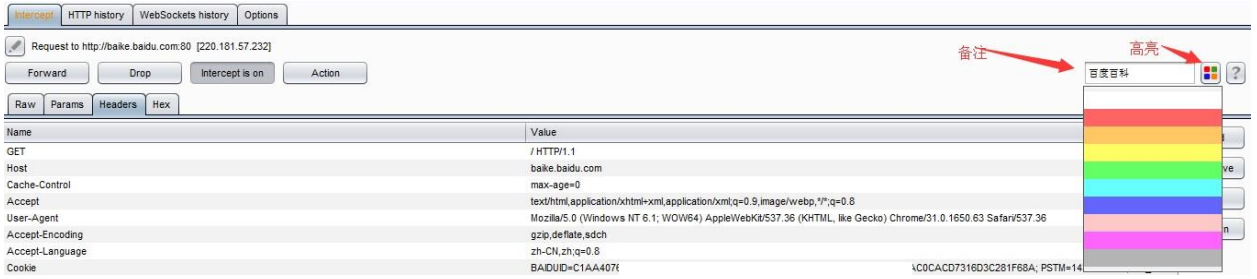

除了 Intercept 中可以对通过 Proxy 的消息进行控制外,在可选项设置选项卡 Options 中也有 很多 的功能设置也可以对流经的消息进行控制和处理。

#### 可选项配置 **Options**

当我们打开可选项设置选项卡 Options, 从界面显示来看, 主要包括以下几大板块(涉及 https 的功能不包含在本章内容里, 后面会一章专门叙述):

客户端请求消息拦截服 务器端返回消息拦截服 务器返回消息修改正则 表达式配置 其他配置 项

客户端请求消息拦截客户端请求消息拦截是指拦截客户端发送到服务器端消息的相关配置

选项,其界面如下:

主要包含拦截规则配置、错误消息自动修复、自动更新 Content-Length 消息头三个部分。

1. 如果 intercept request based on the follow rules 的 checkbox 被选中, 则拦截所有符合勾 选按钮下方列表中的请求规则的消息都将被拦截,拦截时,对规则的过滤是自上而下进 行的。当然,我们可以根据自己的需求,通过【Up】和【Down】按钮,调节规则所在位 置和排序。同时,我们可以点击【Add】添加一条规则,也可以选中一条规则,通过点击 【Edit】进行编辑、点击【Remove】进行删除。当我们点击【Add】按钮时,会弹出规 则添加的输入对话框,如下图:

拦截规则添加时,共包含 4

个输入项。Boolean opertor 表示当前的规则与其他规则是与的方式(And)还是或的方 式

(Or)共存; Match type 表示匹配类型, 此处匹配类型可以基于域名、IP 地址、协议、 请求方法、URL、文件类型、参数, cookies, 头部或者内容, 状态码, MIME 类型, HTML 页 面的 title 等。Match relationship 表示此条规则是匹配还是不匹配 Match condition 输 入的关 键字。当我们输入这些信息,点击【OK】按钮,则规则即被保存。

- 2. 如果 Automatically fix missing 的 checkbox 被选中, 则表示在一次消息传输中, Burp Suite 会自动修复丢失或多余的新行。比如说,一条被修改过的请求消息,如果丢失了头 部结束的空行,Burp Suite 会自动添加上;如果一次请求的消息体中,URI 编码参数中包 含任 何新的换行, Burp Suite 将会移除。此项功能在手工修改请求消息时, 为了防止错 误,有 很好的保护效果。
- 3. 如果 Automatically update Content-Length 的 checkbox 被选中, 则当请求的消息被修 改 后, Content-Length 消息头部也会自动被修改, 替换为与之相对应的值。

服务器端返回消多器端返回消息拦截顾名思义是指拦截服务器端返回的消息的相关 配置项,其界面如下:

它的功能主要包含 intercept response based on the follow rules 和 Automaticallyupdate

Content-Length header when the response edited 两个选项,其功能分别与客户端请求消息 拦截中的 intercept request based on the follow rules、Automatically update Content-Length header when the request edited 相对应, 就不在赘述, 请参上一节的内容。

服务器返回消息都改是指自动修改服务器端返回消息的相关设

置项。其界面如下:

自上而下,每

一个选择项分别对应的功能是

显示 form 表单中隐藏字段 高亮显示 form 表单 中隐藏字段 使 form 表单中的 disable 字段生效, 变成可输入域 移除输入域长度限制 移动 JavaScript 验证 移动所 有的 JavaScript 移除标签 转 换 https 超链接为 http 链接 移除所有 cookie 中的安全标 志

通过服务器返回消息修改可选择项的设置,可以方便渗透测试人员在安全评估过程中突破原 有的数据限制,更好、更快地检测服务器端的安全性。

正则表达式配置

此项配置主要用来自动替换请求消息和服务器端返回消息中的某些值和文本,它与前文的规 则的不同之处还在于支持正则表达式语言。

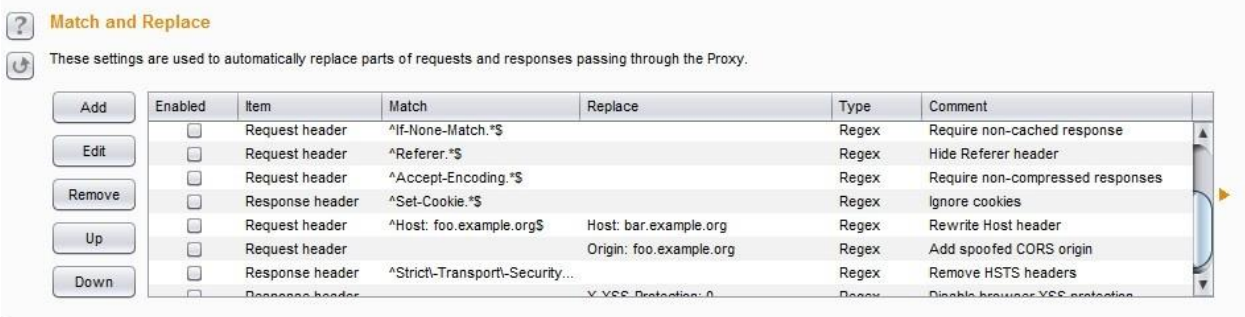

当点击【Add】按钮时,在弹出的匹配或替换规则输入对话框中我们可以看到,它可以对请求 和返回消息的消息头,消息体、请求参数名、请求参数值、请求的第一行进行匹配和替换。 [例如,当我们要替换所有返回消息中的邮箱地址为](mailto:当我们要替换所有返回消息中的邮箱地址为t0data@burpsuite.com时) t0data@burpsuite.com 时,可以参考下图

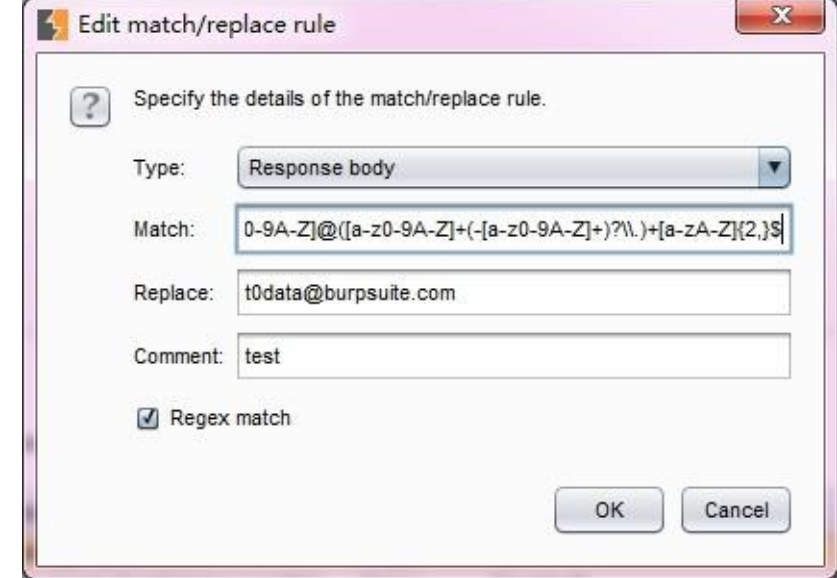

的设置填写输入项并保存验证。

# 其他配置项

**7** Miscellaneous These settings control some specific details of Burp Proxy's behavior. You can change the default settings here to deal with particular problems or situations. Use HTTP/1.0 in requests to server Use HTTP/1.0 in responses to client Set response header "Connection: close M Strip Proxy-\* headers in incoming requests Unpack gzip / deflate in requests Unpack gzip / deflate in responses Disable web interface at http://burp Allow requests to web interface using fully-qualified DNS hostnames Suppress Burp error messages in browser Disable logging to history and site map Enable interception at startup: @ Always enable Always disable Restore setting from when Burp was last closed

自上而下依次的功能是

指定使用 HTTP/1.0 协议与服务器进行通信 这项设置用于强制客户端采用 HTTP/1.0 协议 与 服务器进行通信,一般客户端使用的 HTTP 协议版本依赖于客户端浏览器,但某些服 务器或者应用,必须使用 HTTP/1.0 协议,此时可勾选此项

指定使用 HTTP/1.0 协议反馈消息给客户端 目前所有的浏览器均支持 HTTP/1.0 协议和 HTTP/1.1 协议, 强制指定 HTTP/1.0 协议主要用于显示浏览器的某些方面的特征, 比如, 阻止 HTTP 管道攻击。

设置返回消息头中的"Connection: close" 可用于某些情况下的阻止 HTTP 管道攻击。

请求消息头中脱掉 Proxy-\* 浏览器请求消息中,通常会携带代理服务器的相关信息,此 选 项主要用于清除消息头中的代理服务器信息。

解压请求消息中的压缩文件 某些应用在与服务器端进行交互时, 会压缩消息体, 勾选此 选项, 则 Burp Suite 会自动解压消息体

解压返回消息中的压缩文件 大多数浏览器支持压缩的消息体,勾选此选项,则 Burp Suite 会自动解压被服务器端压缩的消息体

#### 禁用 [http://burp](http://burp/)

允许通过 DNS 和主机名访问 web 接口 即允许通过域名或主机名访问 Burp Suite

不在浏览器中显示 Burp Suite 错误 在我们使用 Burp Suite 时, 如果发生了 Burp Suite 自 身 的错误,会在浏览器中显示,如果勾选了此项,则不会在浏览器中显示此类错误。

禁用日志到历史和网站地图中 此选项的作用是阻止记录日志到历史和网站地图,在某些 情况下可能有用,比如说,通过上游服务器进行认证或者做正则表达式替换时,为了降 低内存的消耗,减少日志的储存,你可以勾选此项。

拦截功能开始设置

这个选项主要用来配置 intercept 功能的生效方式,分为总是生效、 总是失效 、从上一 次 的 Burp Suite 中恢复设置 3 种方式。

# 历史记录 **History**

Burp Proxy 的历史记录由 HTTP 历史和 WebSockets 历史两个部分组成。

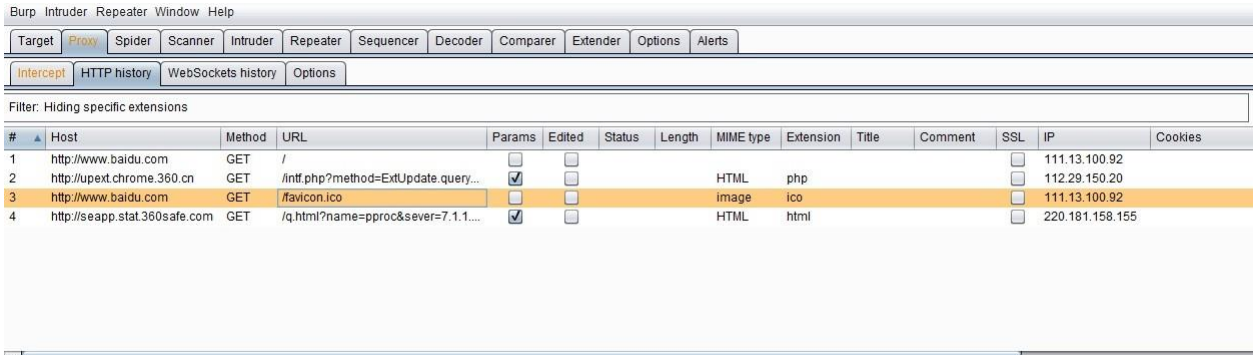

HTTP 历史界面由筛选过滤器、历史记录列表、消息详情 3 个部分组成。

当我们在某一条历史记录上单击,会在下方的消息详解块显示此条消息的文本详细信息。当 我们在某条消息上双击,则会弹出此条消息的详细对话框。

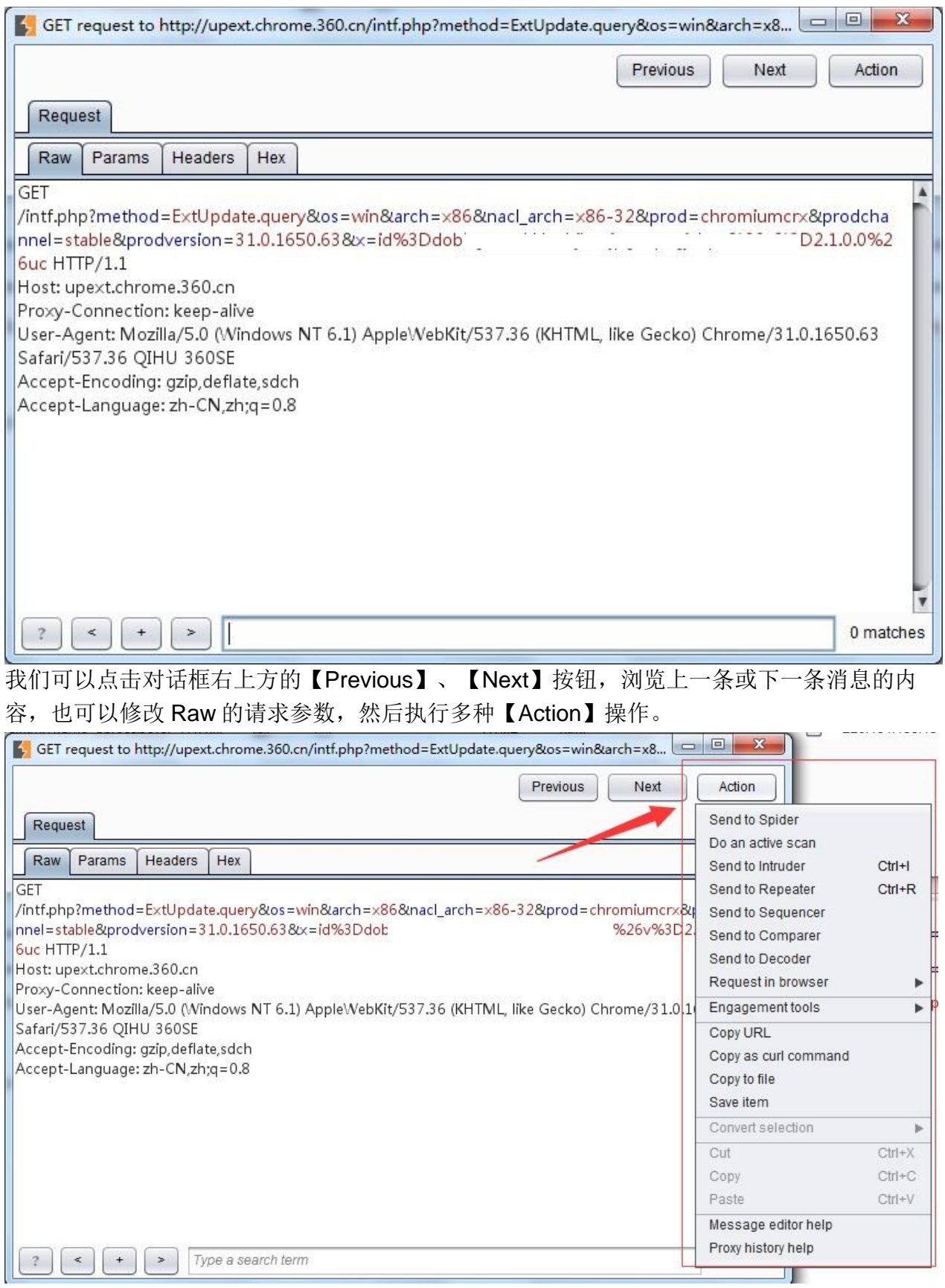

历史消息列表中主要包含请求序列号、请求协议和主机名、请求的方式、URL 路径、请求参 数、Cookie、是否用户编辑过消息、服务器端返回的 HTTP 状态码等信息。通过这些信息, 我们可以对一次客户端与服务器端交互的 HTTP 消息详情做出准确的分析,同时,在下方的 详情

视图中,也提供基于正则表达式方式的匹配查找功能,更好的方便渗透测试人员查找消息体 中的相关信息。

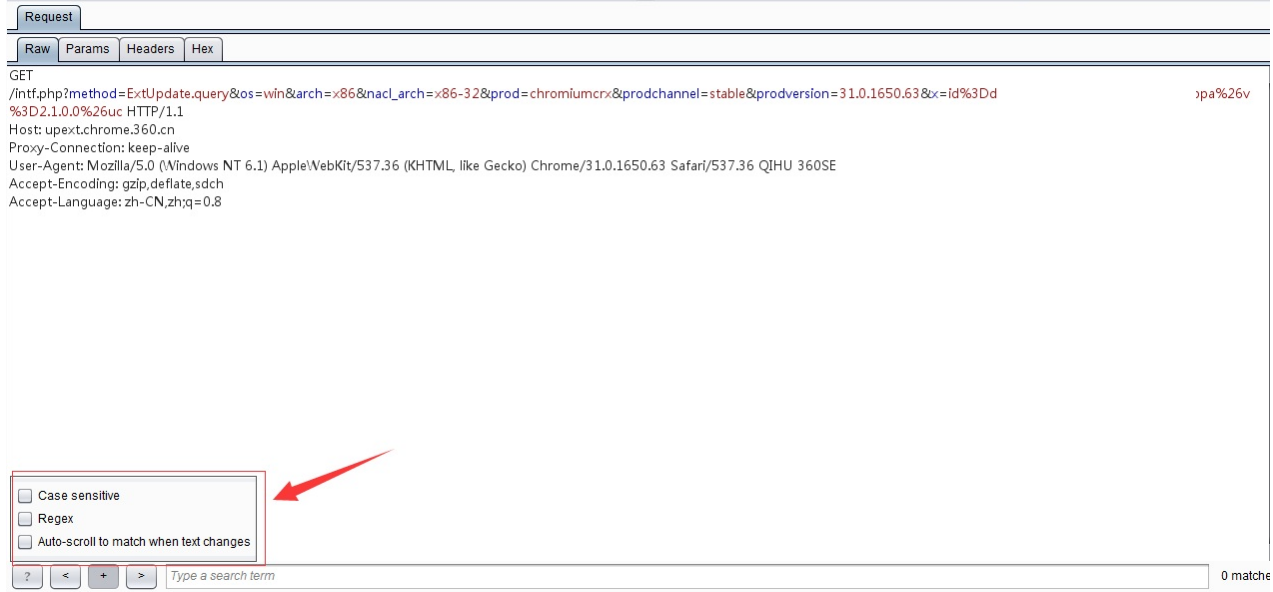

当我们在做产品系统的安全评估过程中,会在 HTTP 历史中保存了大量的日志记录,为了更 友好的消息管理,Burp 提供了筛选过滤器功能。当我们点击 HTTP 历史标签下发的 Filter 时, 将 弹出筛选过滤器界面。

按照过滤条件的不同, 筛选过滤器划分出 7 个子板块, 分别是

按照请求类型过滤 你可以选择仅显示当前作用域的、仅显示有服务器端响应的和仅显示 带有请求参数的消息。当你勾选"仅显示当前作用域"时,此作用域需要在 Burp Target 的 Scope 选项中进行配置, 详细请阅读 Burp Target 相关章节。

按照 MIME 类型过滤 你可以控制是否显示服务器端返回的不同的文件类型的消息,比如 只 显示 HTML、css 或者图片。此过滤器目前支持 HTML、Script、XML、CSS、其他文 本、 图片、Flash、二进制文件 8 种形式。

按照服务器返回的 HTTP 状态码过滤 Burp 根据服务器的状态码,按照 2XX,3XX,4XX,5XX 分别进行过滤。比如,如果你只想显示返回状态码为 200 的请求成功消息, 则勾选 2XX。 按照查找条件过滤 此过滤器是针对服务器端返回的消息内容,与输入的关键字进行匹 配,具体的匹配方式,你可以选择 1.正则表达式 2.大小写敏感 3.否定查找 3 种方式的 任 何组合,前面两种匹配方式容易理解,第 3 种匹配方式是指与关键字匹配上的将不 再显示。

按照文件类型过滤 通过文件类型在过滤消息列表,这里有两个选择可供操作。一是仅仅 显示哪些,另一个是不显示哪些。如果是仅仅显示哪些,在 show only 的输入框中填写显 示的文件类型,同样,如果不显示哪些文件类型,只要在 hide 的输入框中填写不需要显 示的文件类型即可。

按照注解过滤 此过滤器的功能是指,根据每一个消息拦截时候的备注或者是否高亮来作 为筛选条件控制哪些消息在历史列表中显示。

按照监听端口过滤 此过滤器通常使用于当我们在 Proxy Listeners 中多个监听端口时, 仅 仅显示某个监听端口通信的消息,一般情况下,我们很少用到。

现在,我们再看看 WebSockets 历史选项的功能, 从界面上我们可以看出, WebSockets 历 史 所提供的功能和选项是 HTTP 历史的一个子集,只是因为采用的通信方式的不同,而被独 立出来成为一个专门的视图。其功能的使用方式与 HTTP 历史雷同,此处就不在赘述。

通过本章的学习,你对 Burp Suite 的代理模式有了更深入的理解,知道了作为中间人的 Burp Proxy 在消息拦截过程中,可以对请求消息、应答消息做多方面的修改,并可以把消息传递 给Burp 的其他组件做进一步的测试。同时, Burp Proxy 的历史日志功能和多种筛选过滤器让 我们在使用中,能快速地查找需要的数据和关键信息,这些,都极大地帮助你提高了工作效 率。

#### <span id="page-27-0"></span>第四章 **SSL** 和 **Proxy** 高级选项

在前一章,我们已经学习了 HTTP 消息如何通过 Burp Proxy 进行拦截和处理, 本章我们将继 续学习 HTTPS 协议消息的拦截和处理。

HTTPS 协议是为了数据传输安全的需要, 在 HTTP 原有的基础上, 加入了安全套接字层 SSL 协 议,通过 CA 证书来验证服务器的身份,并对通信消息进行加密。基于 HTTPS 协议这些特 性, 我们在使用 Burp Proxy 代理时, 需要增加更多的设置, 才能拦截 HTTPS 的消息。

本章包含的主要内容有

CA 证书的安装 CA 证书 的卸载 Proxy 监听设置 SSL 直连和隐形代理设 置

我们都知道,在 HTTPS 通信过程中,一个很重要的介质是 CA 证书,下面就我们一起来看看 Burp Suite 中 CA 证书的安装。

**CA** 证书的安装

一般来说, Burp Proxy 代理过程中的 CA 主要分为如下几个步骤(以 win7 下 IE9 为例):

- 1. 首先,根据前三章内容的学习,你已配置好 Burp Proxy 监听端口和 IE 的代理服务器设置。 其次, 你的 IE 浏览器中没有安装过 Burp Suite 的 CA 证书, 如果已经安装, 请先卸载证 书。详细的卸载方法请参考 [CA](#page-31-0) [证书的卸载章](#page-31-0)节。
- 2. 以管理员身份, 启动 IE 浏览器, 在地址栏输入 [http://burp](http://burp/) 并回车, 进入证书下载页面

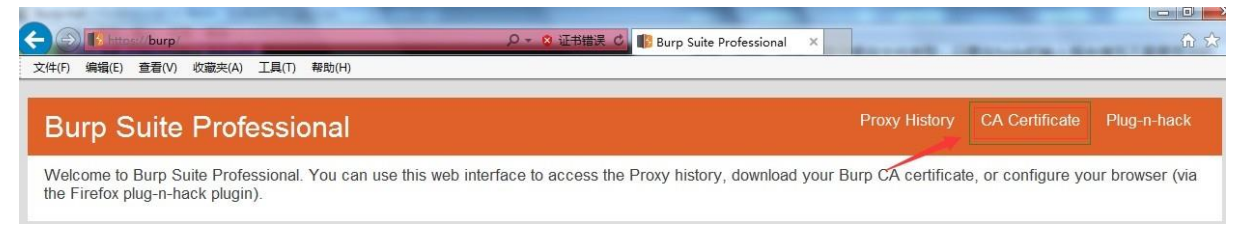

- 3. 点击上图所示的证书下载,另存为到本地目录。
- 4. 点击浏览器上的【工具】菜单,打开【Internet 选项】。

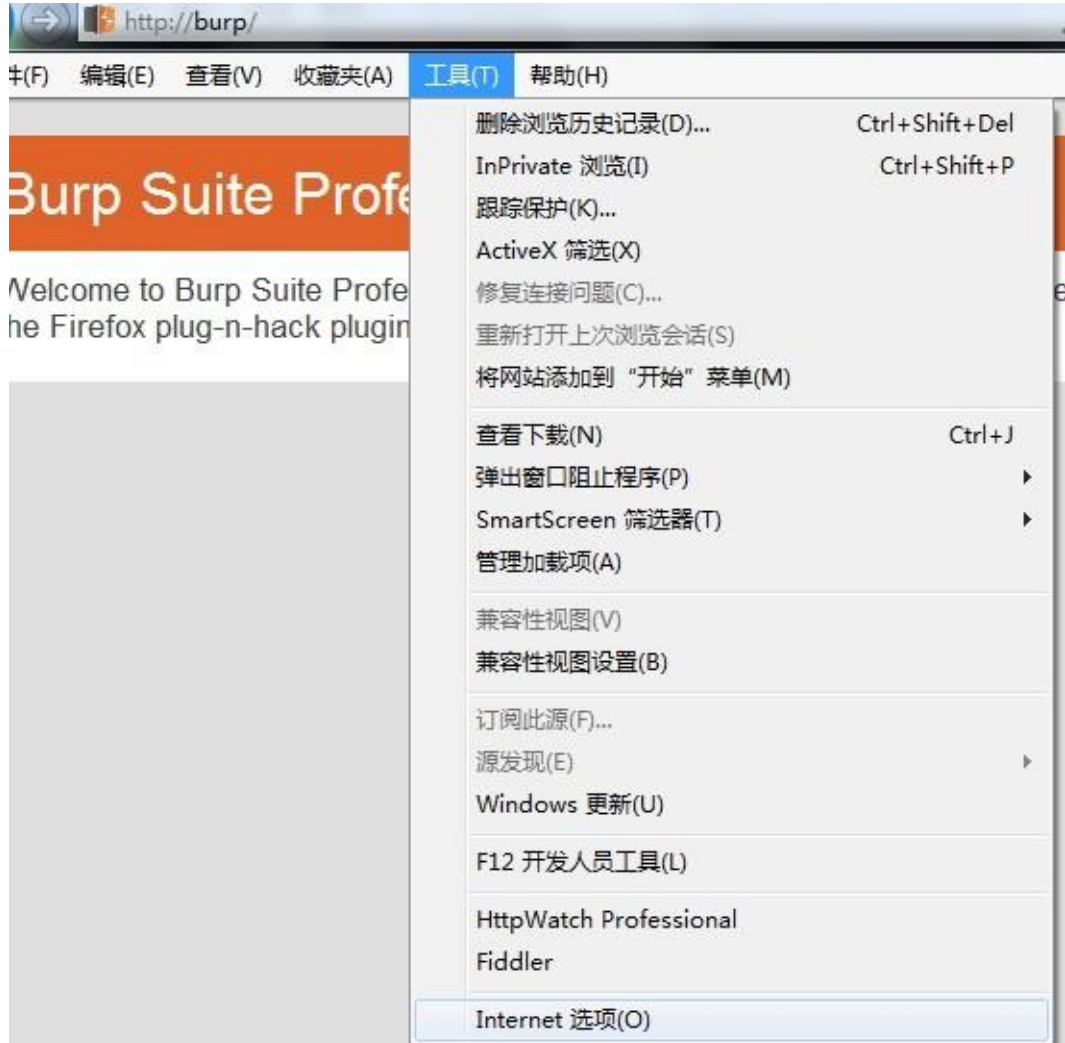

5. 在弹出的证书对话框中,点击【内容】-【证书】。

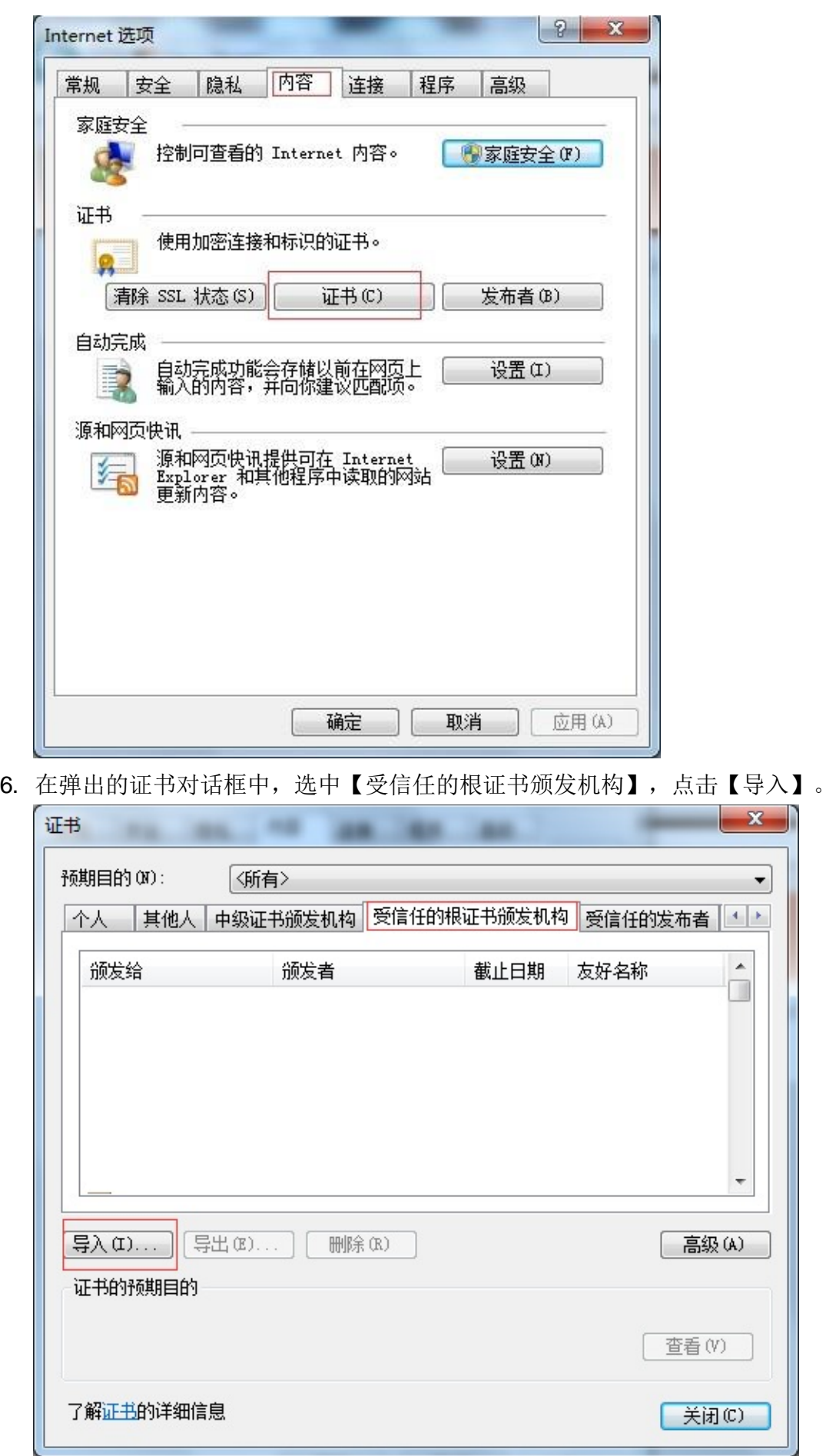

7. 点击【下一步】,选择步骤 3 保存的证书文件,进行下一步操作。

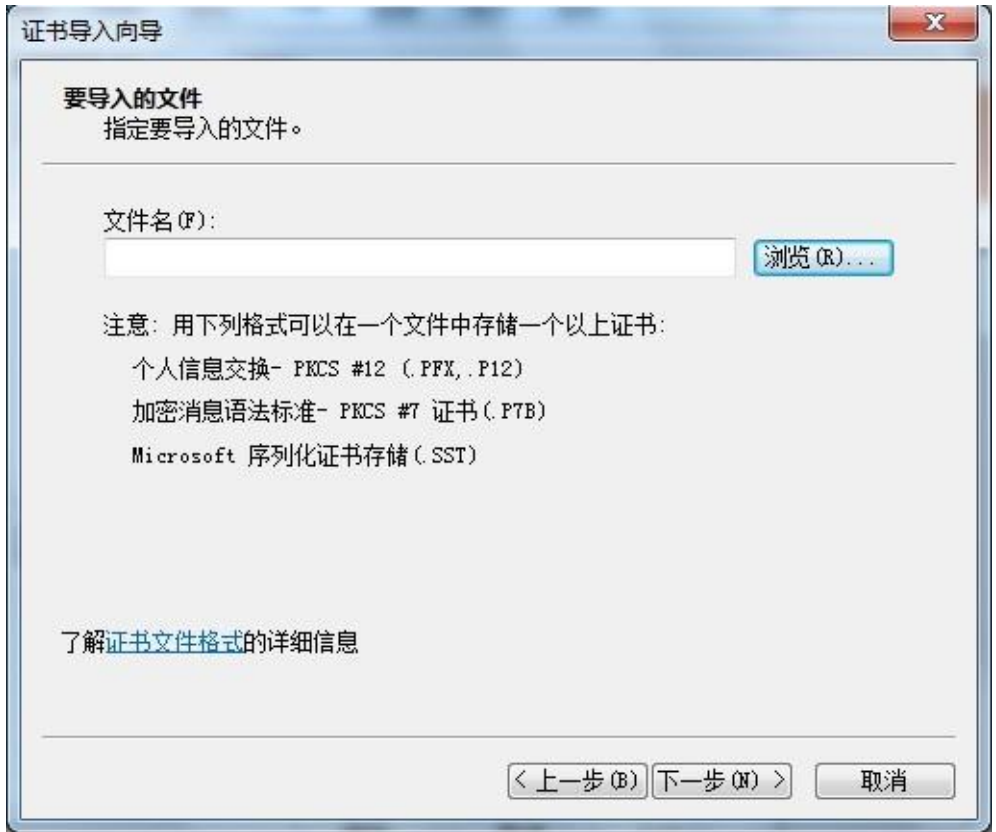

8. 指定证书的存储位置,如图

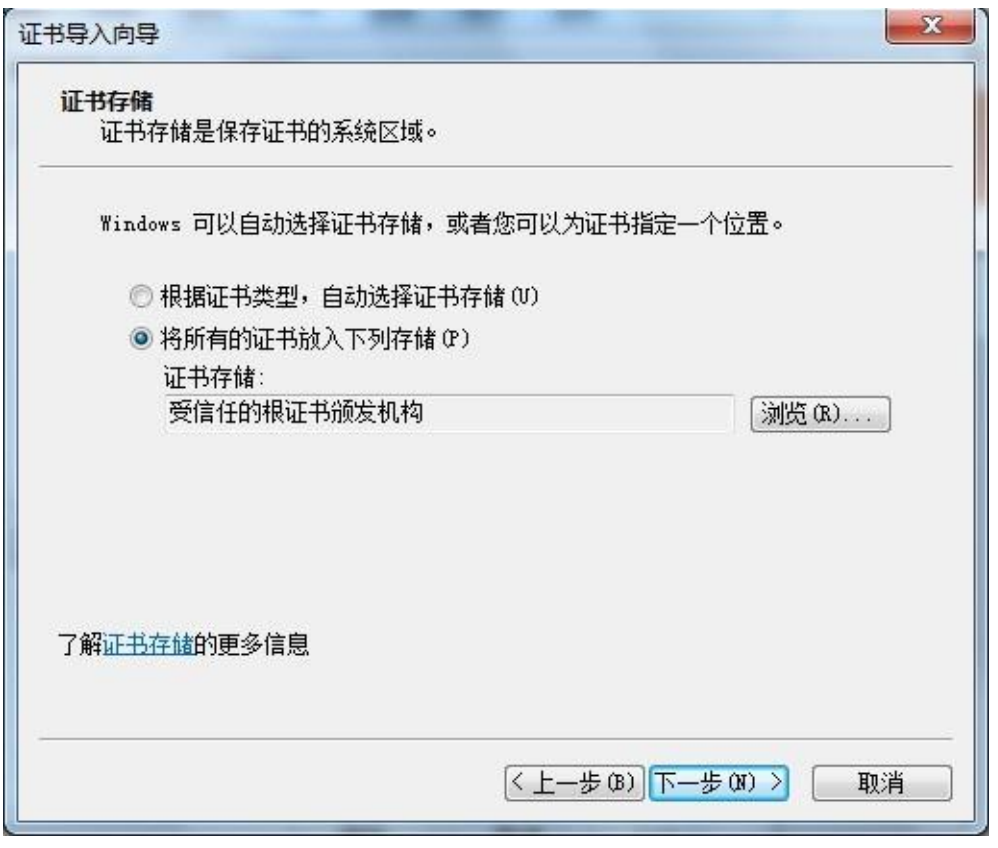

9. 点击【下一步】, 直至完成。这时, 会提示安全警告, 点击【是】, 提示导入完成。

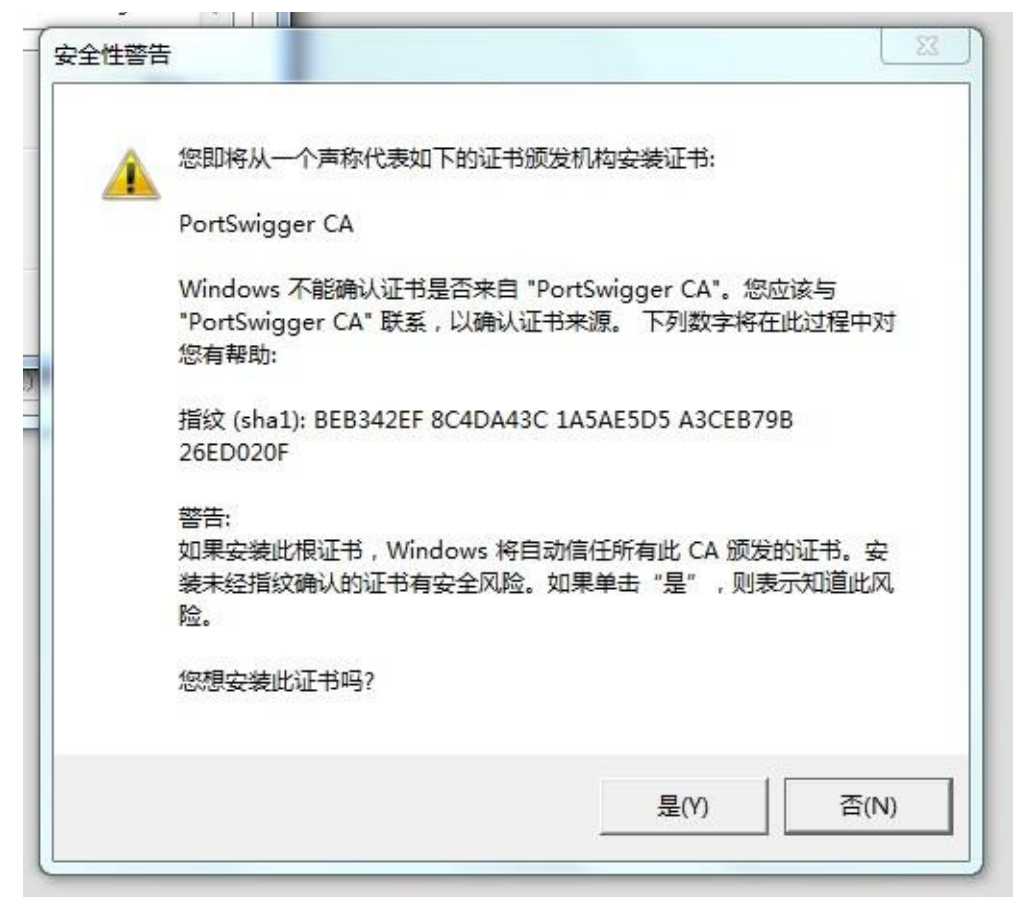

10. 关闭 IE,重启浏览器,CA 证书即配置完成。

## <span id="page-31-0"></span>**CA** 证书的卸载

CA 证书的卸载的通常有两种方式,第一种方式在上一章节 CA 证书安装中的第6步, 找到 需要卸载的证书,点击【删除】即可。我们这里主要描述第二种删除方式,主要是为了解决 在第一种方式的基础上删除按钮失效或者证书列表里看不到的证书也一起删除的方法。

1. 首先,我们打开 cmd,输入 mmc,或者你在运行输入框里直接输入 mmc 回车,会弹出 管 理控制台。

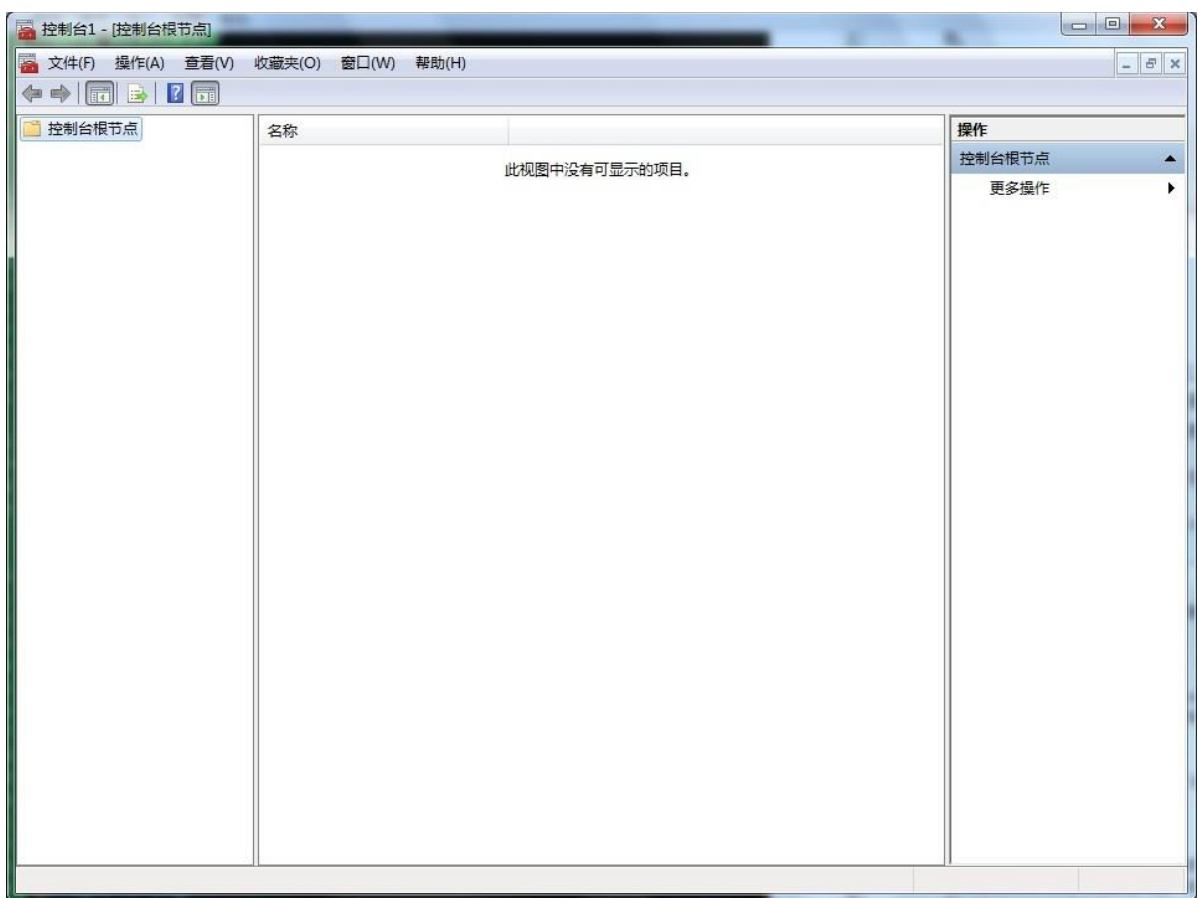

#### 2. 点击【文件】菜单,打开【添加/删除管理单元】

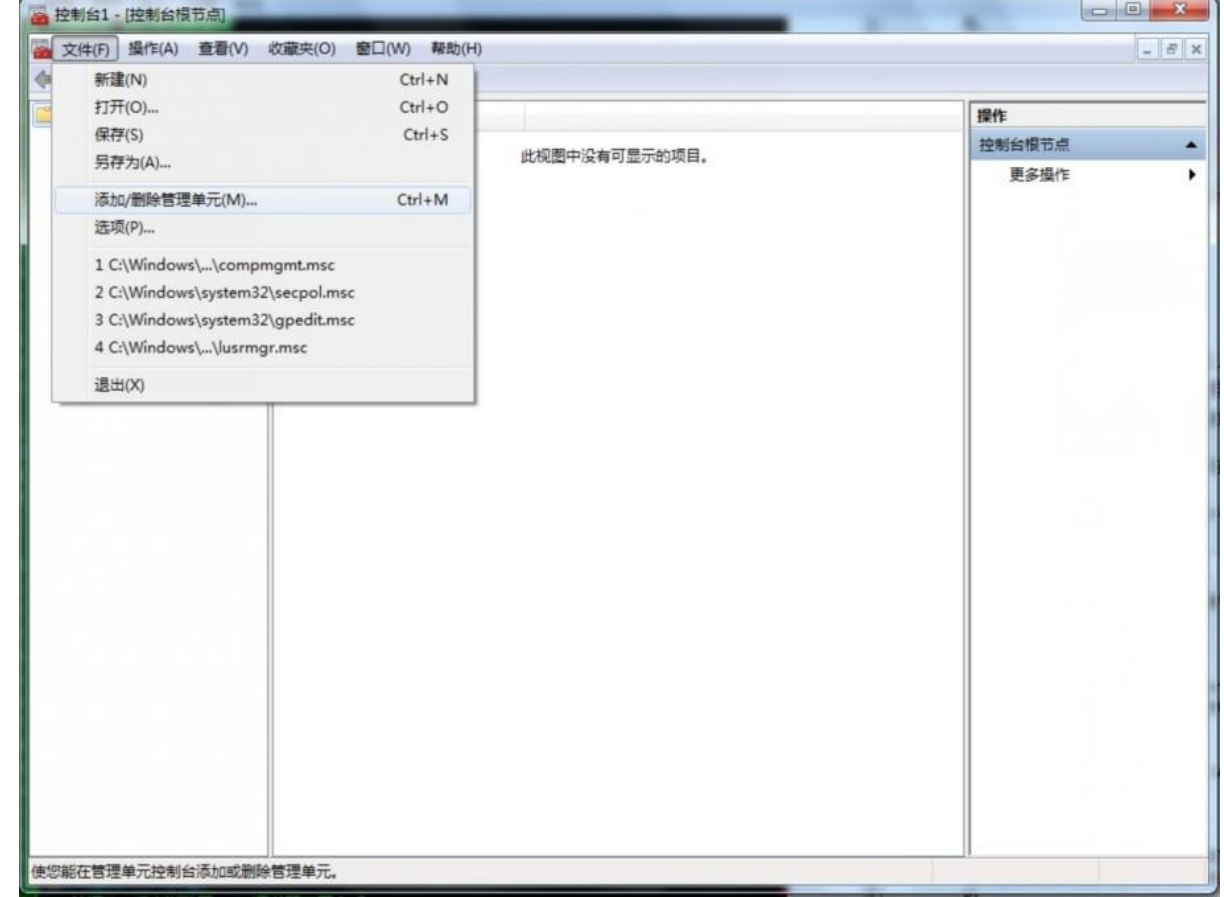

3. 找到证书,如下图 1,点击【添加】按钮,如下图 2

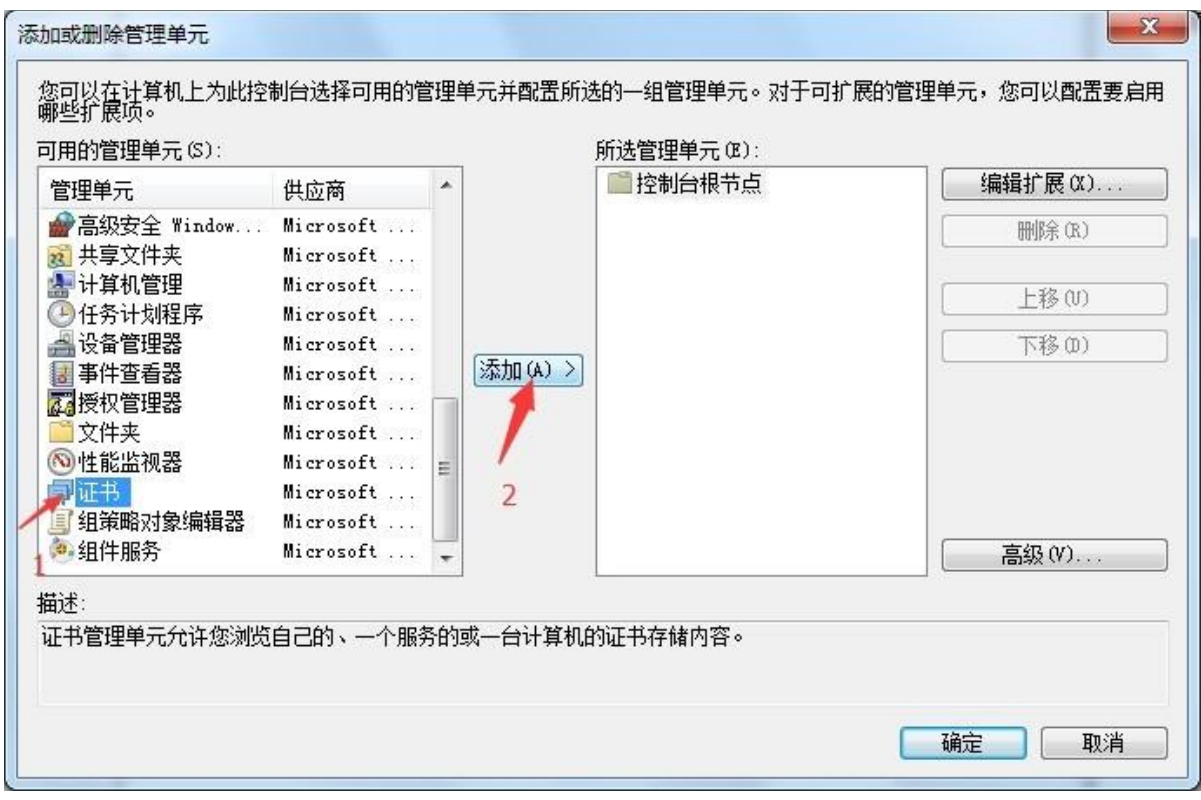

4. 在弹出的对话框中默认选中【我当前的用户】,点击【完成】,一直到结束,这是会在 控制台跟节点下多了一个证书的节点。

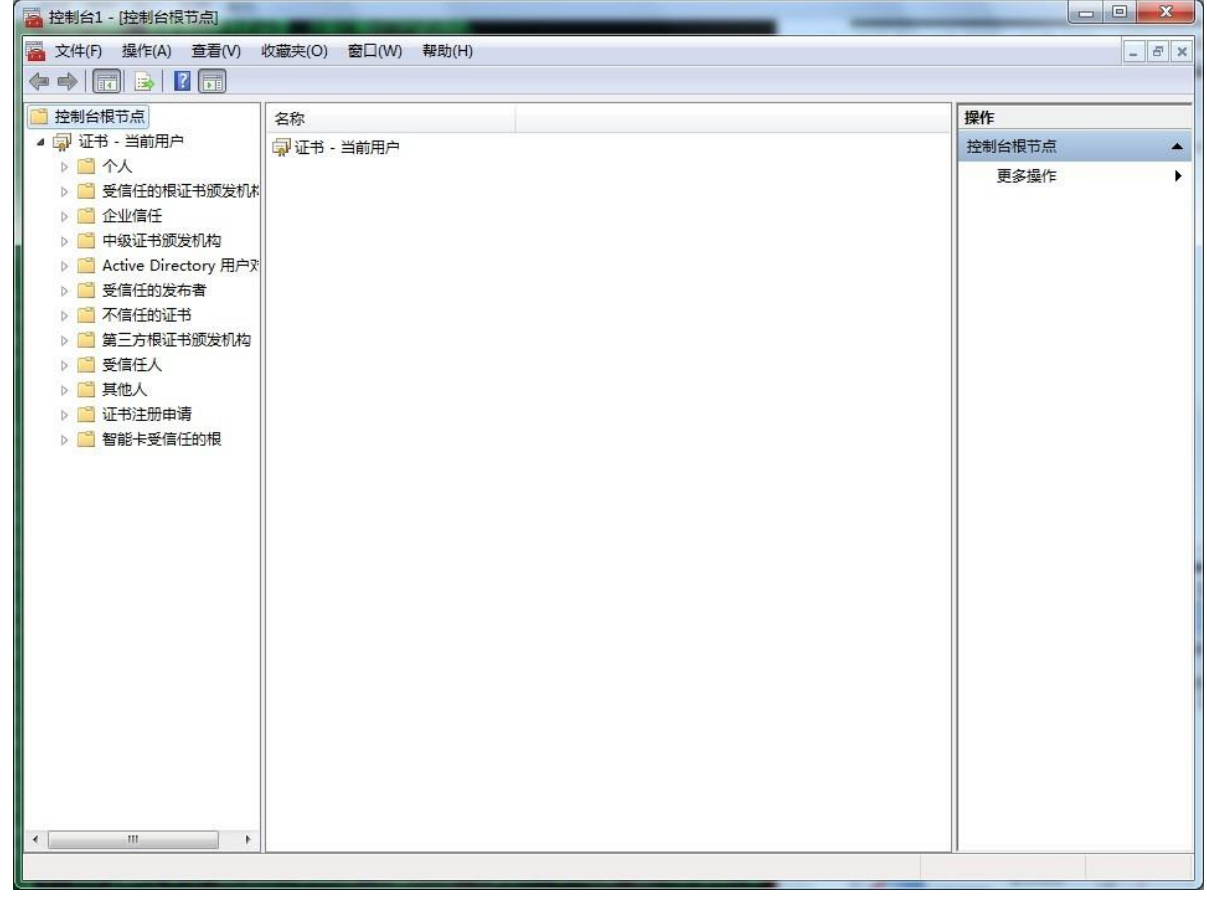

5. 打开 CA 证书所在的位置,选择删除即可。

| → 文件(F) 操作(A) 查看(V) 收藏夹(O) 窗口(W) 帮助(H)<br>◆ →   2 m   X +   X + 3   2 m                                                                       |                                           |                                                    |          |      |                | $ B$ x |
|----------------------------------------------------------------------------------------------------|-------------------------------------------|----------------------------------------------------|----------|------|----------------|--------|
| 控制台相节点                                                                                                    | 颁发给                                       | 颁发者                                                | 截止日期     | 预期目的 | 操作             |        |
| ■ 证书 - 当前用户                                                                                                    |                                           | COO NOT_TRUST_FiddlerRoot DO_NOT_TRUST_FiddlerRoot | 2025/4/9 | 服务器具 | 证书             |        |
| ▲■个人<br>□ 证书                                                                                                    | PortSwigger CA<br>打开(O)                   | CA                                                 | 2034/6/8 | <所有> | 更多操作           |        |
| ● 受信任的根证书颁发机构                                                                                                    |                                           | 所有任务(K)<br>$\blacktriangleright$                   |          |      | PortSwigger CA | ▴      |
| □ 证书<br>□ 企业信任<br>中级证书颁发机构<br>Active Directory 用户对象<br>受信任的发布者<br>不信任的证书<br>篇三方根证书颁发机构<br>二 证书<br>受信任人<br>具他人<br>二 证书<br>■ 证书注册申请<br>智能卡受信任的根 | 剪切(T)<br>复制(C)<br>删除(D)<br>属性(R)<br>帮助(H) |                                                    |          |      | 更多操作           |        |
| III.<br>$\rightarrow$                                                                                                    | $\left  \cdot \right $<br>$_{\rm HI}$     |                                                    |          |      |                |        |

6. 这时,你再返回到 IE 浏览器的证书列表里,则不会再看到被删除的证书了。

除了 IE 之外, 其他的浏览器如 FireFox、Chrome、Sarifa 等都证书的安装和卸载基本类似, 操 作时可以以 IE 的 CA 证书安装作为参考。

### **Proxy** 监听设置

当我们启动 Burp Suite 时, 默认会监听本地回路地址的 8080 端口, 除此之外, 我们也可以在 默 认监听的基础上,根据我们自己的需求,对监听端口和地址等参数进行自由设置。特别是 当我们测试非浏览器应用时,无法使用浏览器代理的方式去拦截客户端与服务器端通信的数 据流量,这种情况下,我们会使用自己的 Proxy 监听设置,而不会使用默认设置。

Proxy 监听设置

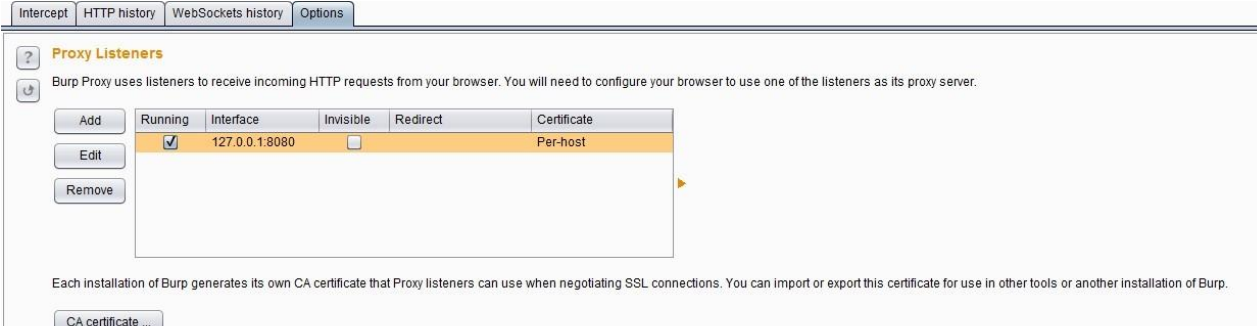

当我们在实际使用中,可能需要同时测试不同的应用程序时,我们可以通过设置不同的代理 端口,来区分不同的应用程序,Proxy 监听即提供这样的功能设置。点击图中的【Add】 按钮,会弹出 Proxy 监听设置对话框,里面有更丰富的设置,满足我们不同的测试需求。

Proxy 监听设置主要包含 3 块功能:

1. 端口和 IP 绑定设置 Binding 绑定的端口 port 是指 Burp Proxy 代理服务监听的端口, 绑 定 IP 地址分仅本地回路、所有接口、指定地址三种模式,在渗透测试中,无论你选择 哪种模 式,你需要明白一点,当你选择的非本地回路 IP 地址时,同局域网内的其他电 脑也可以 访问你的监听地址。
- 2. 请求处理 Request Handling 请求处理主要是用来控制接受到 BurpProxy 监听端口的请求
	- 后,如果对请求进行处理的。

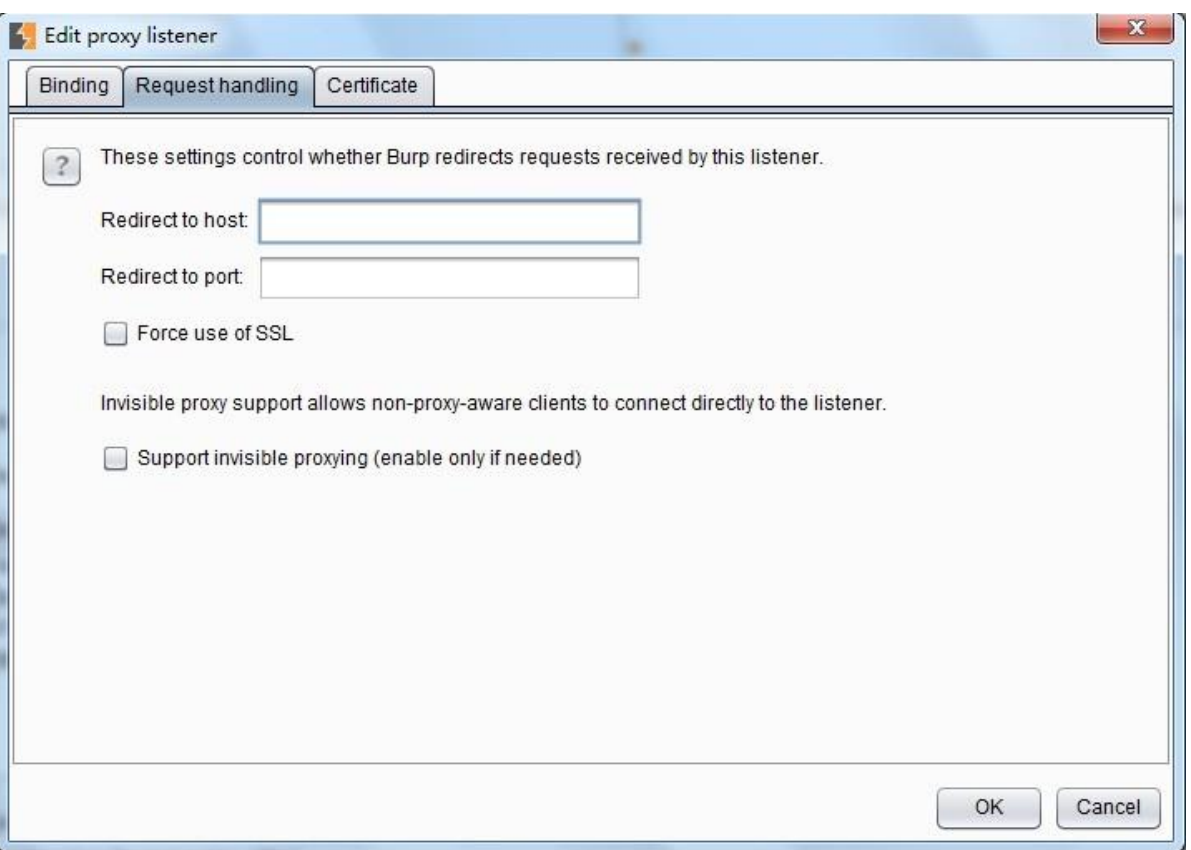

其具体配置可分为: 端口的转发、主机名/域名的转发、强制使用 SSL 和隐形代理 4 个 部分。当我们配置了端口的转发时,所有的请求都会被转发到这个端口上;如果我们配 置了主机或域名的转发,则所有的请求会转发到指定的主机或域名上。同时,我们可以 指定,通过 Burp Proxy 的消息是否强制使用 SSL,如果设置了此项, 则请求若是 http 协议, 经 Burp proxy 代理后将转换为 https 协议。隐形代理主要是用于测试富客户端应 用或者是 非浏览器代理方式的应用,当我们设置了它,访问这些应用时,将通过非代理 的方式, 直接连接 Burp Proxy 的监听端口。

- 3. SSL 证书 这些设置控制呈现给 SSL 客户端的服务器 SSL 证书。可以解决使用拦截代理时 出现的一些 SSL 问题: 1.您可以消除您的浏览器的 SSL 警报,并需要建立 SSL 例外。 其 中, 网页加载来自其他域的 SSL 保护的项目, 可以确保这些正确的加载到浏览器, 而 不需 要为每个域手动接受代理的 SSL 证书。 2.可以与该拒绝无效的 SSL 证书连接到服 务器胖客 户机应用程序的工作。 它有下列选项可供设置:
- 4. 使用自签名证书(Use a self-signed certificate) —— 一个简单的自签名 SSL 证书呈 现 给您的浏览器,它总是会导致 SSL 警告。
- 5. 生成每个主机的 CA 签名证书(Generate CA-signed per-host certificates)—— 这是默 认 选项。在安装时, Burp 创造了一个独特的自签名的证书颁发机构(CA)证书, 并将 此计算机上使用。当你的浏览器发出的 SSL 连接指定主机, Burp 生成该主机的 SSL 证 书,由CA 证书签名。您可以安装 Burp 的 CA 证书作为浏览器中的受信任的根,从而使 每个主机证书没有任何警报接受。
- 6. 生成与特定的主机名 CA 签发的证书(Generate a CA-signed certificate with a specific hostname) —— -是类似于前面的选项;不同的是, Burp 会生成一个主机证书 与每一个 SSL 连接使用, 使用指定的主机名。
- 7. 使用自定义证书(Use a custom certificate) —— 此选项可以加载一个特定的证书(在 PKCS#12 格式)呈现给浏览器。如果应用程序使用这需要一个特定的服务器证书 (例 如,与给定的序列号或证书链)的客户端应该使用这个选项。

### **SSL** 直连和隐形代理

SSL 直连的设置主要用于指定的目的服务器直接通过 SSL 连接,而通过这些连接的请求或响 应任何细节将在 Burp 代理拦截视图或历史日志中可见。通过 SSL 连接传递可以并不是简单 地消除在客户机上 SSL 错误的情况下有用。比如说,在执行 SSL 证书的移动应用。如果应用 程序访问多个域,或使用 HTTP 和 HTTPS 连接的混合,然后通过 SSL 连接到特定的主机问 题仍然使您能够以正常的方式使用 Burp 的其他方式进行通信。如果启用自动添加客户端 SSL 协商失败的选项, 当客户端失败的 SSL 协议检测(例如, 由于不承认 Burp 的 CA 证书), 并 会自动将相关的服务器添加到 SSL 直通通过列表中去。其设置界面如下图所示:

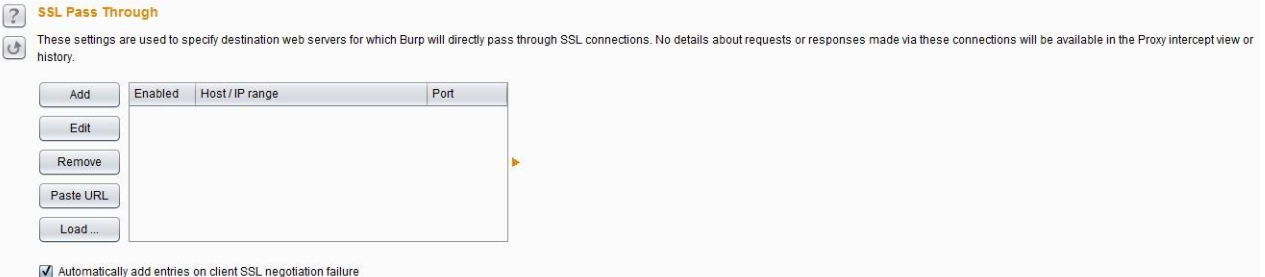

有时候,在拦截富客户端软件时,我们通常需要使用隐形代理。富客户端软件通常是指运行 在浏览器之外的客户端软件,这就意味着它本身不具有 HTTP 代理是属性。当它进行网络通 信时, 客户端将无法使代理感知或者无法由代理进行通信。在 Burp 中, 我们可以使用隐形代 理的方式,对通信内容进行代理或拦截,从而对通信的请求和响应消息进行分析。使用隐形 代理通常需要做如下设置(以 https://example.com 为例): 1.配置 hosts 文件, Windows 操 作系 统下的目录位置 Windows/System32/drivers/etc/hosts, 而 Linux 或者 Unix 下的目录 为/etc/hosts,添加如下行:

2.第一步设置完成之后,我们需要添加一个新的监听来运行在 HTTP 默认的 80 端口, 如果通 信流量使用 HTTPS 协议, 则端口为 443。

3.如果是 HTTPS 协议的通信方式,我们需要一个指定域名的 CA 证书。

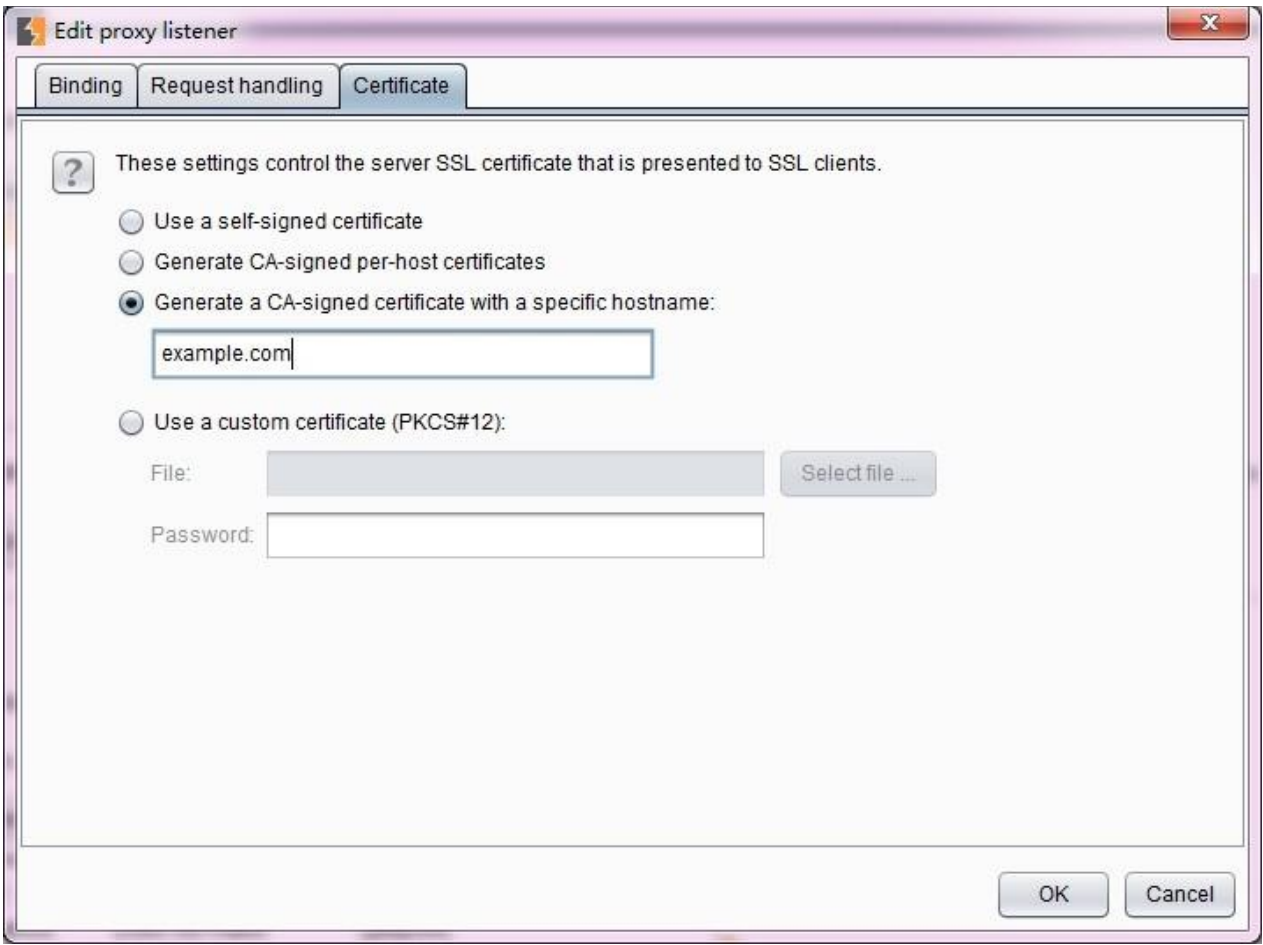

4.接着,我们需要把 Burp 拦截的流量转发给原始请求的服务器。这需要在 Options- >Connections->Hostname Resolution 进行设置。因为我们已经告诉了操作系统, example.com 的监听地址在 127.0.0.1 上, 所以我们必须告诉 Burp, 将 example.com 的流量 转 发到真实的服务器那里去。

通过这样的配置,我们就可以欺骗富客户端软件,将流量发送到 Burp 监听的端口上,再由 Burp 将流量转发给真实的服务器。

5.

## 第五章 如何使用 **Burp Target**

Burp Target 组件主要包含站点地图、目标域、Target 工具三部分组成, 他们帮助渗透测试人 员更好地了解目标应用的整体状况、当前的工作涉及哪些目标域、分析可能存在的攻击面等 信息,下面我们就分别来看看 Burp Target 的三个组成部分。

本章的主要内容有:

目标域设置 Target Scope 站点地图 Site Map Target 工具的使用

## 目标域设置 **Target Scope**

Target Scope 中作用域的定义比较宽泛,通常来说,当我们对某个产品进行渗透测试时,可 以 通过域名或者主机名去限制拦截内容,这里域名或主机名就是我们说的作用域;如果我们 想限制得更为细粒度化,比如,你只想拦截 login 目录下的所有请求,这时我们也可以在此设 置,此时,作用域就是目录。总体来说,Target Scope 主要使用于下面几种场景中:

限制站点地图和 Proxy 历史中的显示结 果 告诉 Burp Proxy 拦截哪些请求 Burp Spider 抓取哪些内容 Burp Scanner 自动扫描哪些作用域的安全漏 洞 在 Burp Intruder 和 Burp Repeater 中指定 URL

通过 Target Scope 我们能方便地控制 Burp 的拦截范围、操作对象,减少无效的噪音。在 Target Scope 的设置中,主要包含两部分功能:允许规则和去除规则。

Site map Scope

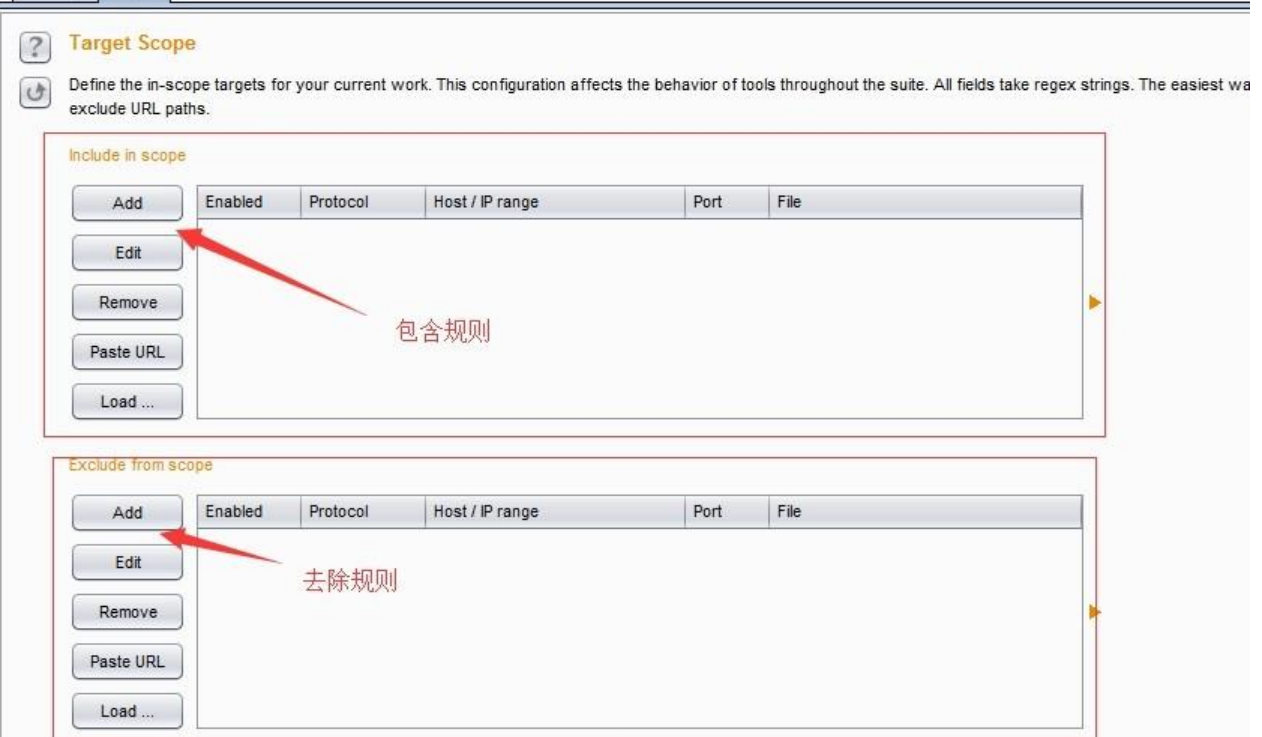

其中允许规则顾名思义,即包含在此规则列表中的,视为操作允许、有效。如果此规则用于 拦截,则请求消息匹配包含规则列表中的将会被拦截;反之,请求消息匹配去除列表中的将

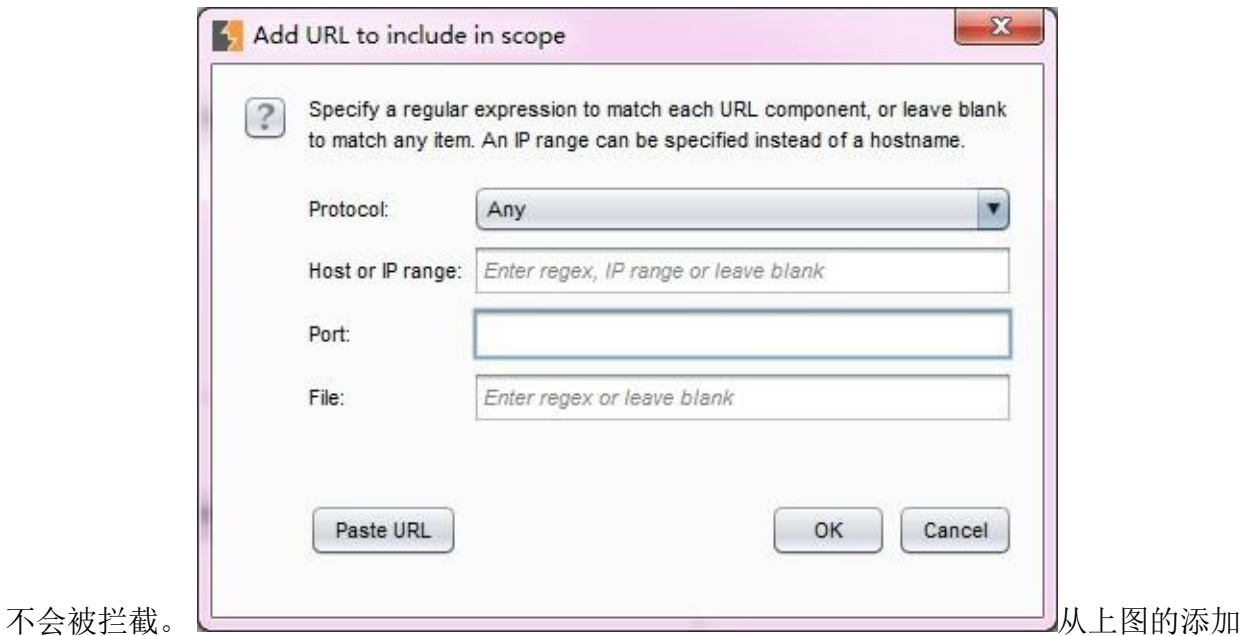

规则对话框中我们可以看出,规则主要由协议、域名或 IP 地址、端口、文件名 4 个部分组成, 这就意味着我们可以从协议、域名或 IP 地址、端口、文件名 4 个维度去控制哪些消息出现在 允许或去除在规则列表中。

当我们设置了 Target Scope (默认全部为允许), 使用 Burp Proxy 进行代理拦截, 在渗透 测 试中通过浏览器代理浏览应用时, Burp 会自动将浏览信息记录下来, 包含每一个请求和 应答的详细信息,保存在 Target 站点地图中。

## 站点地图 **Site Map**

下图所示站点地图为一次渗透测试中,通过浏览器浏览的历史记录在站点地图中的展现结 果。

从图中我们可以看出, Site Map 的左边为访问的 URL, 按照网站的层级和深度, 树形展示整 个应用系统的结构和关联其他域的 url 情况; 右边显示的是某一个 url 被访问的明细列表, 共 访 问哪些 url, 请求和应答内容分别是什么, 都有着详实的记录。 基于左边的树形结构, 我 们可 以选择某个分支,对指定的路径进行扫描和抓取。

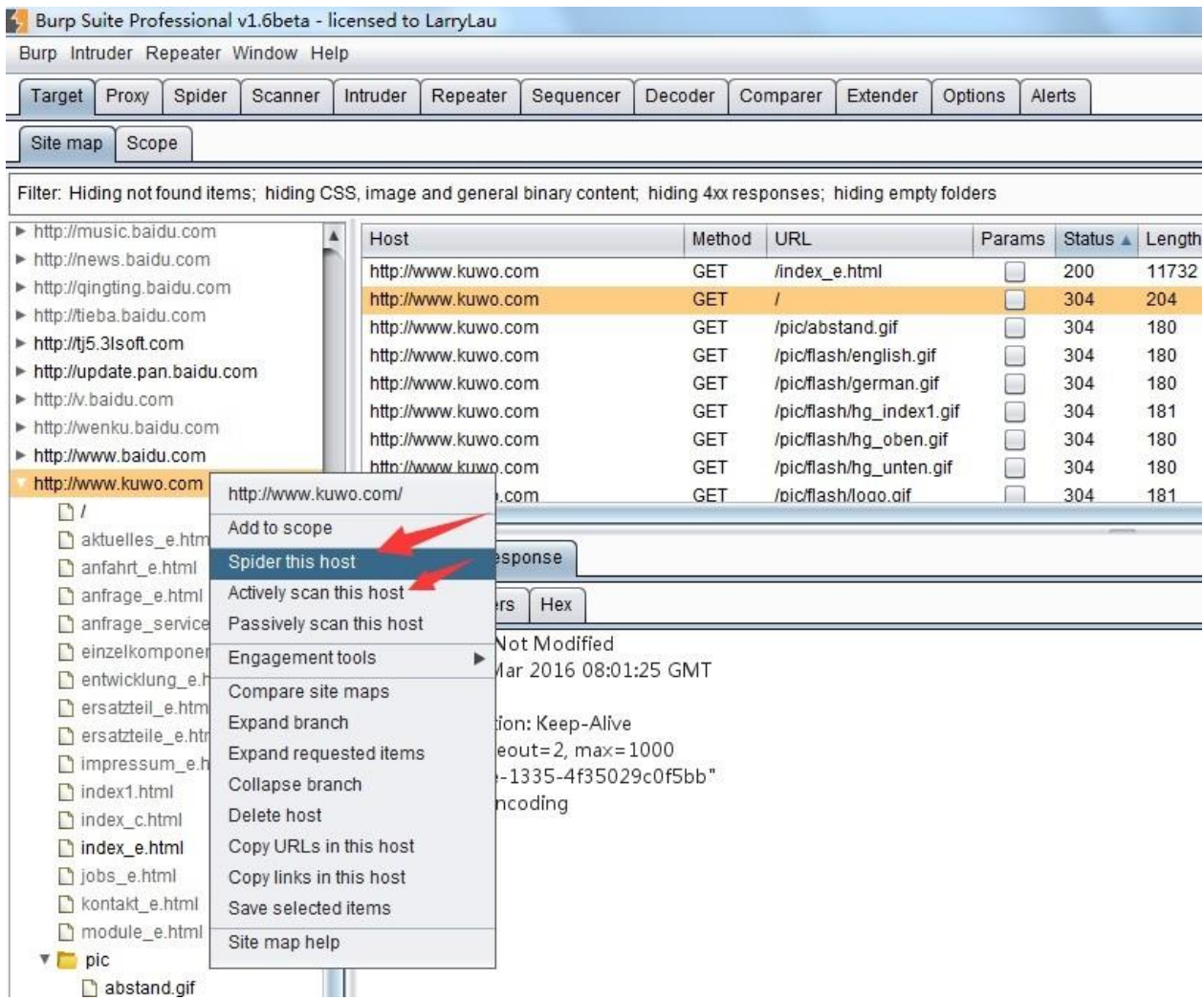

同时, 我们也可以将某个域直接加入 Target Scope 中.

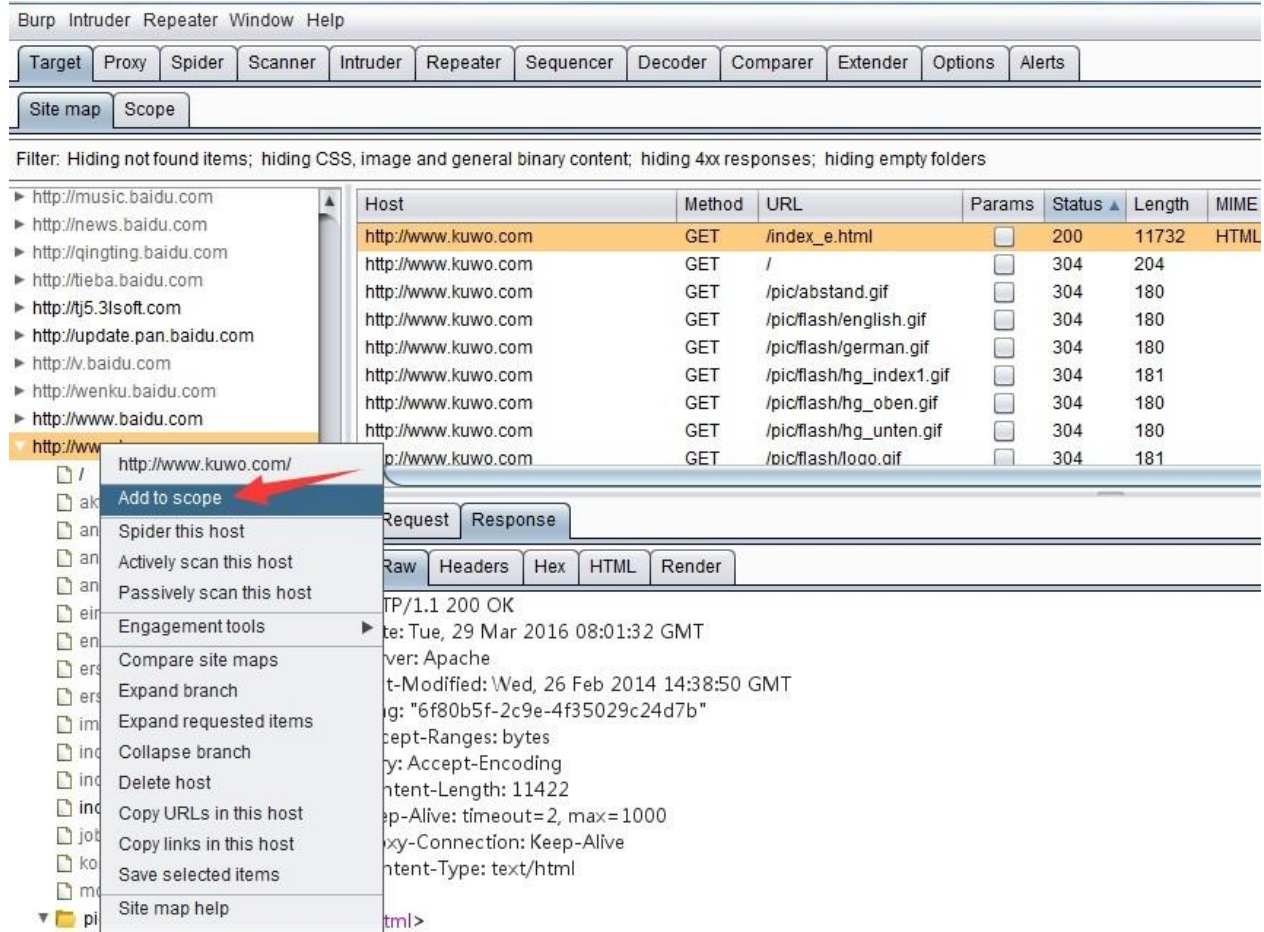

除了加入 Target Scope 外, 从上图中, 我们也可以看到, 对于站点地图的分层, 可以通过 折 叠和展开操作,更好的分析站点结构。

## **Target** 工具的使用

Target 工具的使用的使用主要包括以下部分:

手工获取站点地图 站点比较 攻击面 分析

当我们手工获取站点地图时,需要遵循以下操作步骤: 1.设置浏览器代理和 Burp Proxy 代 理,并使之能正常工作。2.关闭 Burp Proxy 的拦截功能。3.手工浏览网页,这时, Target 会 自动记录站点地图信息。 手工获取站点地图的方式有一个好处就是,我们可以根据自己 的需 要和分析,自主地控制访问内容,记录的信息比较准确。与自动抓取相比,则需要更 长的时间,如果需要渗透测试的产品系统是大型的系统,则对于系统的功能点依次操作一遍 所需要的精力和时间对渗透测试人员来说付出都是很大的。

站点比较是一个 Burp 提供给渗透测试人员对站点进行动态分析的利器, 我们在比较帐号权 限 时经常使用到它。当我们登陆应用系统,使用不同的帐号,帐号本身在应用系统中被赋予 了 不同的权限, 那么帐号所能访问的功能模块、内容、参数等都是不尽相同的, 此时使用站 点

比较,能很好的帮助渗透测试人员区分出来。一般来说,主要有以下 3 种场景: 1.同一个帐 号,具有不同的权限,比较两次请求结果的差异。 2.两个不同的帐号,具有不同的权限,比 较两次请求结果的差异。 3.两个不同的帐号,具有相同的权限,比较两次请求结果的差异。

### 下面我们就一起来看看如何进行站点比较。 1.首先我们在需要进行比较的功能链接上右击, 找到站点比较的菜单,点击菜单进入下一步。

Burp Intruder Repeater Window Help

Target Proxy Spider Scanner Intruder Repeater Sequencer Decoder Comparer Extender Options Alerts Site map Scope Filter: Hiding not found items; hiding CSS, image and general binary content; hiding 4xx responses; hiding empty folders http://wubi.baidu.com Contents Intertwww.91.com Host Params Status Length MIME type Method URL Title Comment http://www.app111.com https://www.baidu.com GET /v.php  $302$ 663 **HTML** 302 Found http://www.baidu.com https://www.baidu.com GET /v.php?tag=vmpaccess&...  $\overline{v}$ 302 663 **HTML** 302 Found ▼ <mark>A</mark> https://www.baidu.com  $\rightarrow 81$ **baid**  $\blacktriangleright \bigotimes$  baidu.f https://www.baidu.com/v.php  $\begin{array}{c} \hline \blacksquare \\ \hline \blacksquare \\ \hline \blacksquare \end{array}$  cache Remove from scope Spider this branch Actively scan this branch  $\blacktriangleright$   $\blacksquare$  duty Passively scan this branch V.  $Ctrl + I$ Send to Intruder nse  $\blacktriangleright$  homep Send to Repeater  $Ctrl + R$  $\blacktriangleright$   $\blacksquare$  img Send to Sequencer Headers | Hex Send to Comparer (request)  $\triangleright$   $\blacksquare$  js 54  $\overline{20}$  $2f$  $76$  $2e$  $70$ 68  $70$  $\overline{20}$ 48 54 54 50  $2f$ GET /v.php HTTP/ A sonp Send to Comparer (response)  $31$ Od Oa 48  $6f$  $73$  $74$  $3a$  $20$  $77$  $77$  $77\,$  $2e$ 62 1.1Host: www.b  $\Box$  link Show response in browser 64 75  $2e$ 63 6f 6d  $0d$  $0a$ 41 63 63 65  $70$ 74 aidu comAccent  $\blacktriangleright$  m=9f6 Request in browser  $\blacktriangleright$  $\mathbf{b}$  $2a$ 2f 2a 0d  $0a$ 41 63 63 65 70 74  $2d$  $4c$ 61 : \*/\*Accept-La  $\blacktriangleright$  more Engagement tools  $\blacktriangleright$ 75 61 67 65 20 0d 0a 55 73 65  $72$ nguage: enUser  $\blacktriangleright$   $\blacksquare$  nocac  $3a$ 65  $6e$ Compare site maps 67 65 6e 74  $3a$  $20\,$ 4d  $6f$  $7a$ 69  $6c$  $6c$  $61$  $2f$ -Agent: Mozilla/  $\blacktriangleright$  . Expand branch 5.0 (compatible;  $20$ 28 63 6d  $70$ 61  $\overline{74}$ 69  $30$ 6f 62 6c 65  $3<sub>b</sub>$  $\Box$  robots Expand requested items  $\vert_{\rm d}$ 53 49 45 20  $39$  $2e$  $30$  $3<sub>b</sub>$ 20  $57$ 69  $6e$ 64 6f MSIE 9.0; Windo  $\triangleright$  8 Delete item  $20$  $4e$ 54  $20$ 36  $2e$  $31$  $3<sub>b</sub>$  $20$ 57 69  $6e$ 36 34 ws NT 6.1; Win64  $\frac{1}{2}$  $\blacktriangleright$  searc Copy URLs in this branch 78 36 34 3b 20 54 72 69 64 65 6e 74  $2f$ 35 : x64: Trident/5  $\blacktriangleright$  shiften Copy links in this branch 29 43 63 .0)Connection: 0d Oa  $6f$ 6e 6e 65 74 69 6f 6e  $3a$ <sub>ss</sub> tam-Copy as curl command  $\frac{1}{3}$  $6f$ 73 65 43  $6c$  $0d$   $0a$  $6f$  $_{6f}$ 6b 69 65  $20\,$ closeCookie:  $\Box$  ulink  $3a$ BD\_LAST\_QID=1141 Save selected items 5f  $4<sup>c</sup>$ 41 53 54  $5f$ 51 49 44 3d  $31$ 31  $34$ 31  $\triangleright$  ups  $\mathbf{P}$ 39  $33\,$  $37$ 33 33 33  $31$  $33$  $36$ 33 35 31 30 37 9293733313635107 **Issues** v.php  $\blacktriangleright$   $\circ$  $42$  $44$ 5f 48  $4f$  $4d$ 45  $3d$  $30$  $3<sub>b</sub>$ 20  $42$ 44  $5f$ ; BD\_HOME=0; BD\_  $\sqrt{2}$ View

2.由于站点比较是在两个站点地图之间进行的,所以我们在配置过程中需要分别指定 Site Map 1 和 Site Map2。通常情况下, Site Map 1 我们默认为当前会话。如图所示, 点击【Next】。

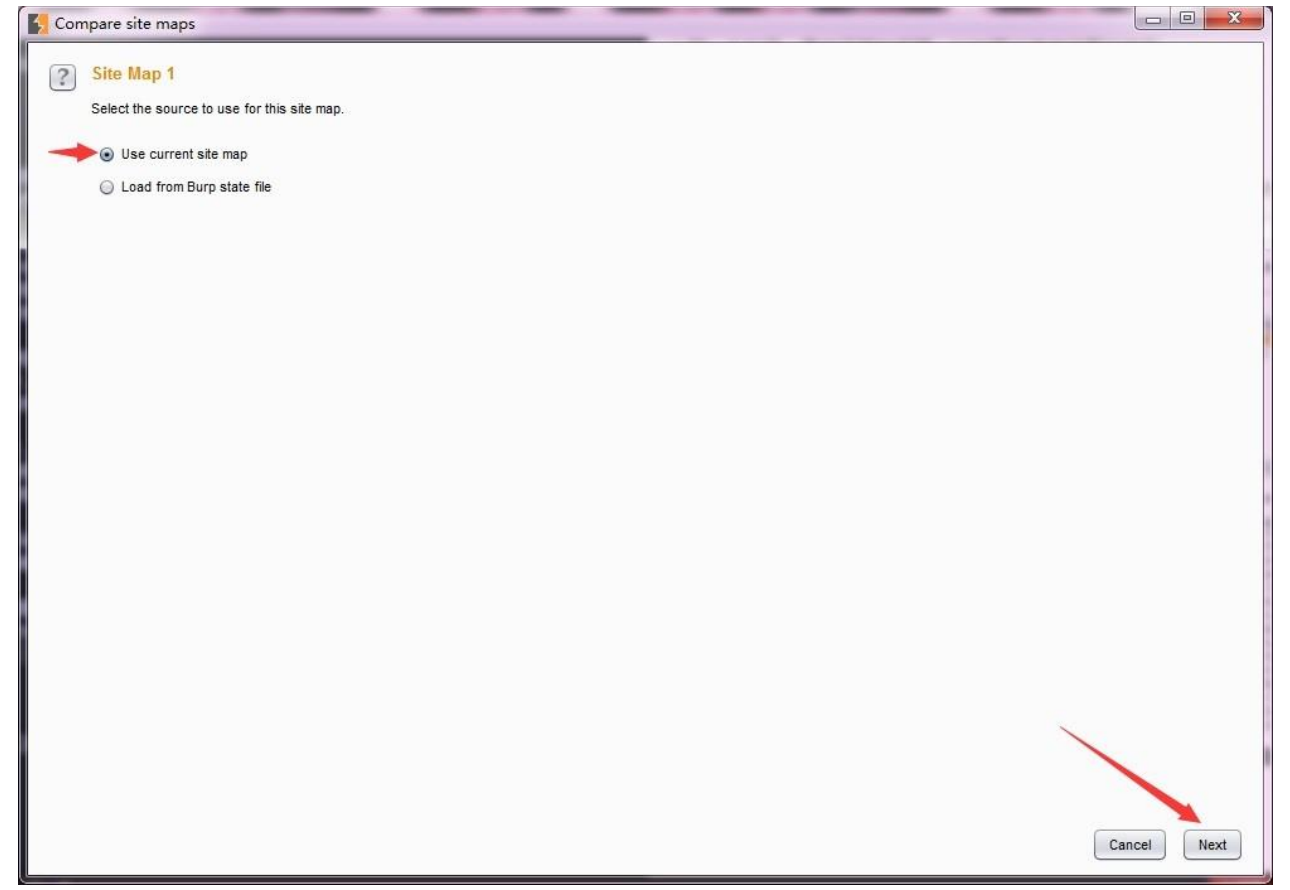

3.这时我们会进入 Site Map 1 设置页面, 如果是全站点比较我们选择第一项, 如果仅仅比较 我 们选中的功能, 则选择第二项。如下图, 点击【Next】。如果全站点比较, 且不想加载其 他域时,我们可以勾选只选择当前域。

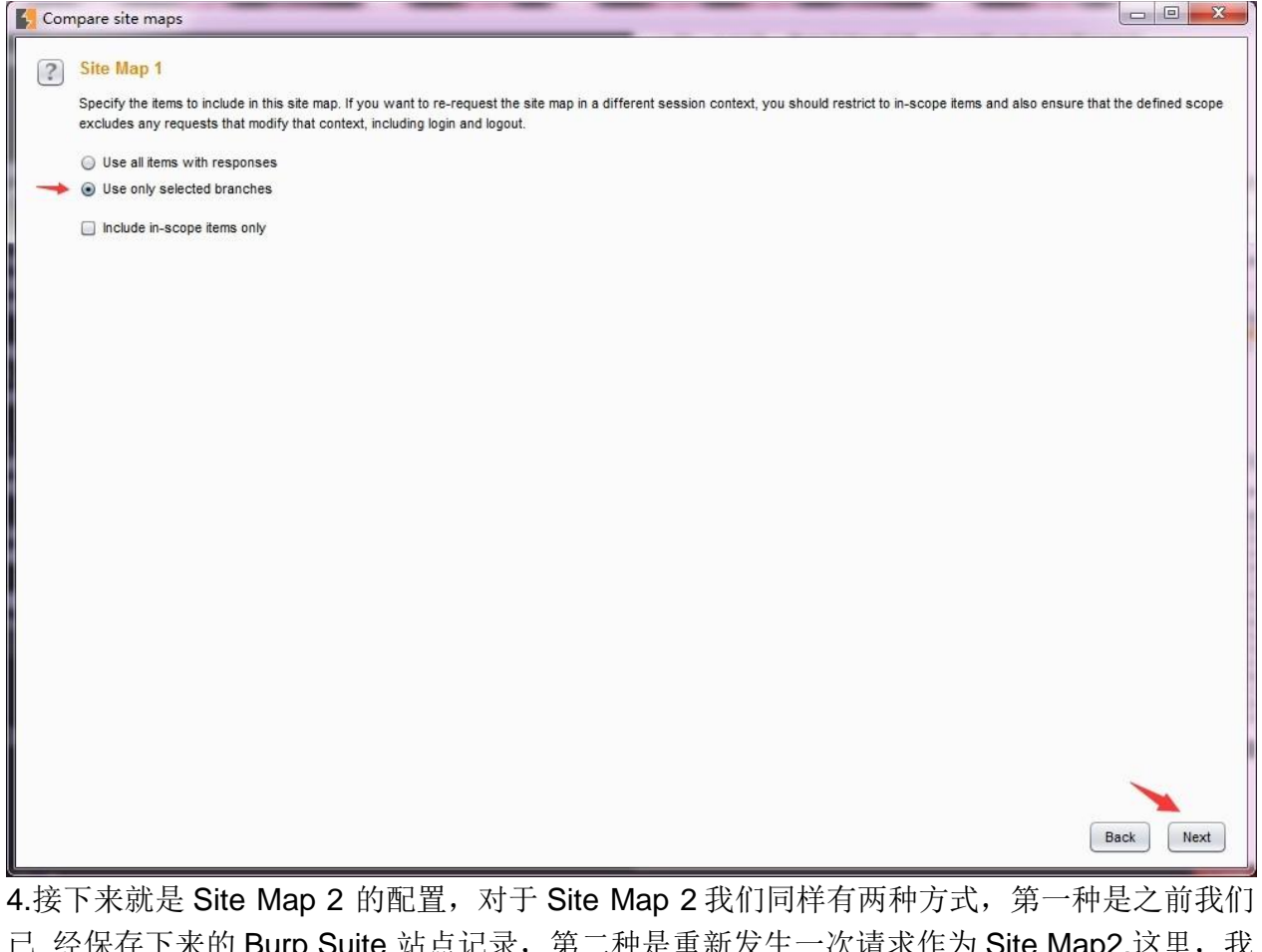

已 经保存卜来的 Burp Suite 站点记录,第二种是重新发生一次请求作为 Site Map2.这里,我 们选 择第二种方式。

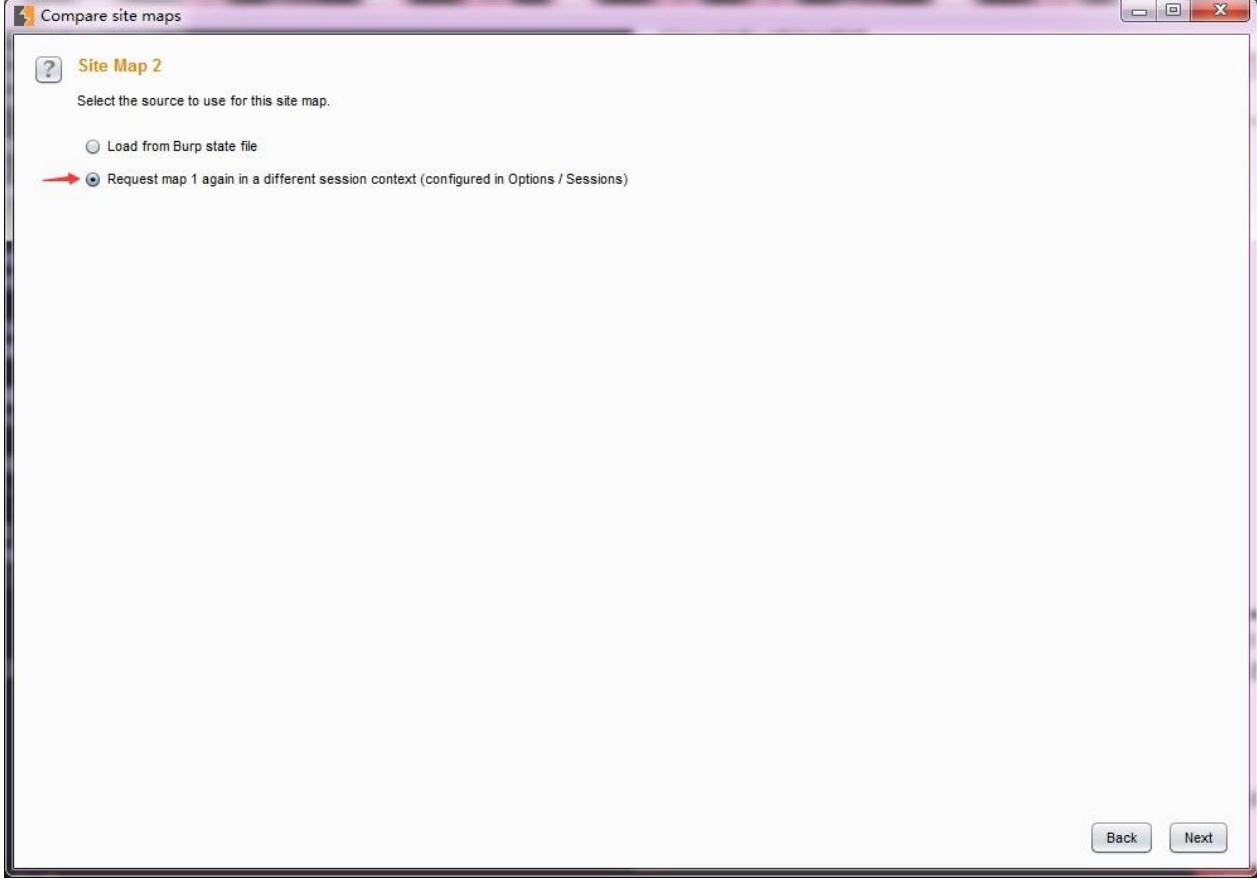

5.如果上一步选择了第二种方式,则进入请求消息设置界面。在这个界面,我们需要指定通信 的并发线程数、失败重试次数、暂停的间隙时间。

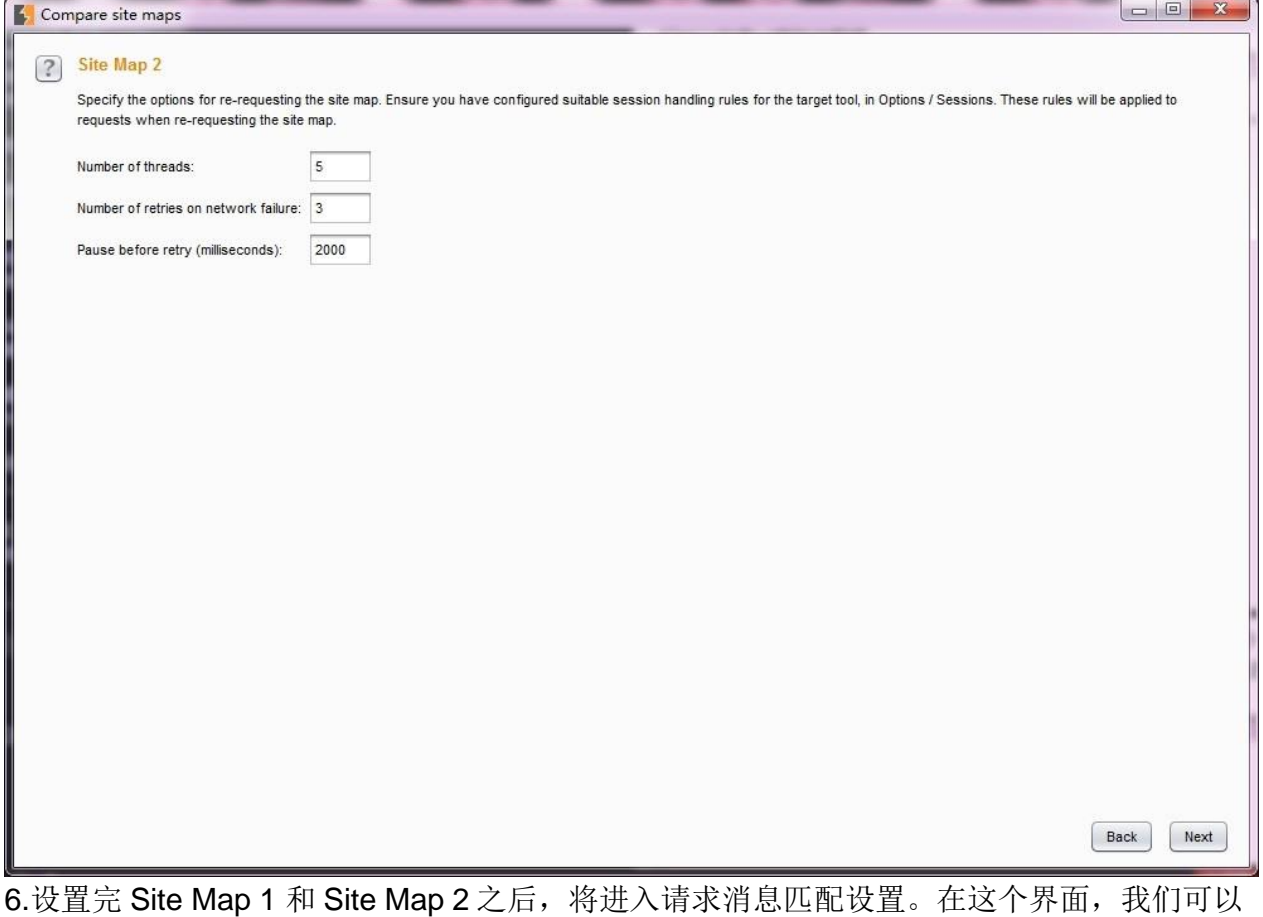

通 过 URL 文件路径、Http 请求方式、请求参数、请求头、请求 Body 来对匹配条件进行过 滤。

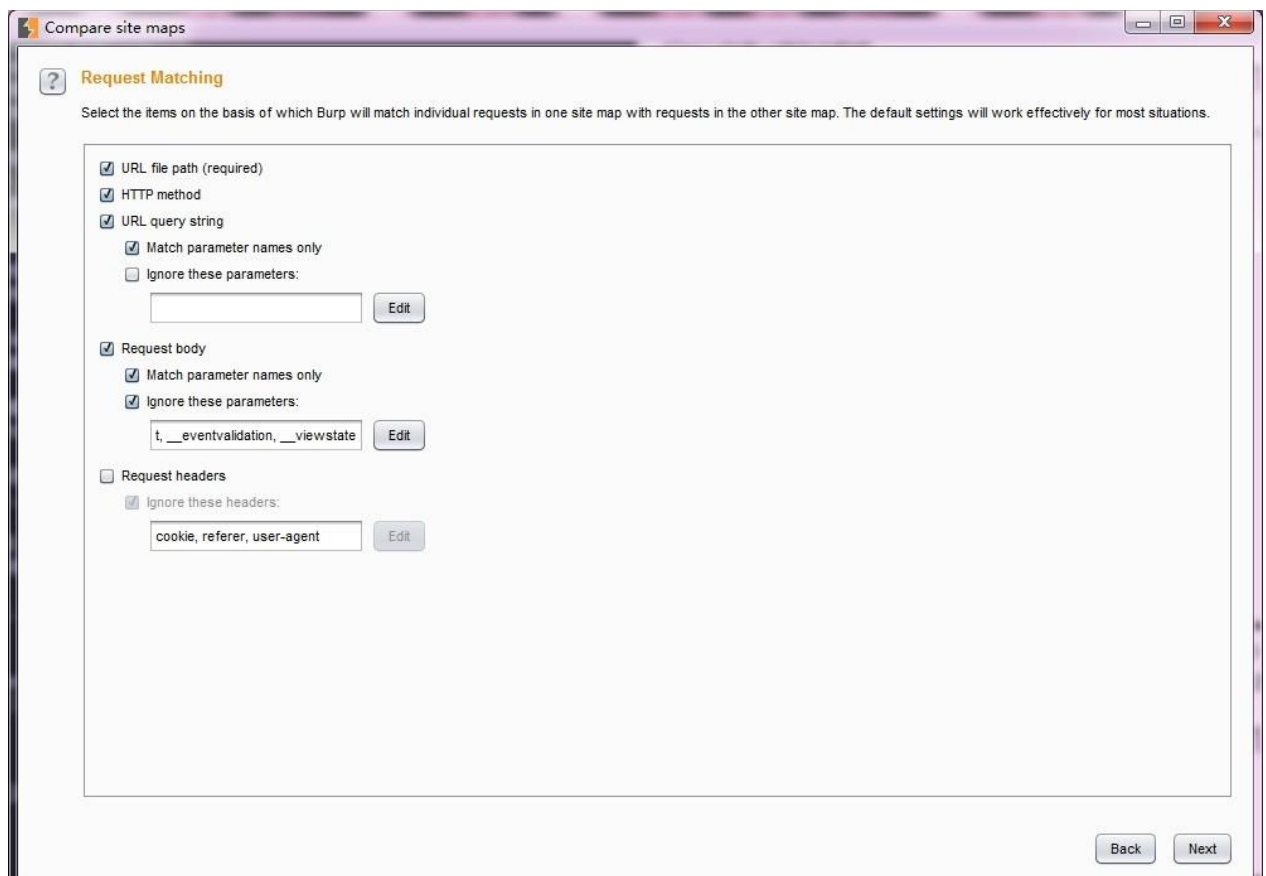

7..设置请求匹配条件,接着进入应答比较设置界面。在这个界面上,我们可以设置哪些内容 我们指定需要进行比较的。从下图我们可以看出,主要有响应头、form 表单域、空格、 MIME类型。点击【Next】。

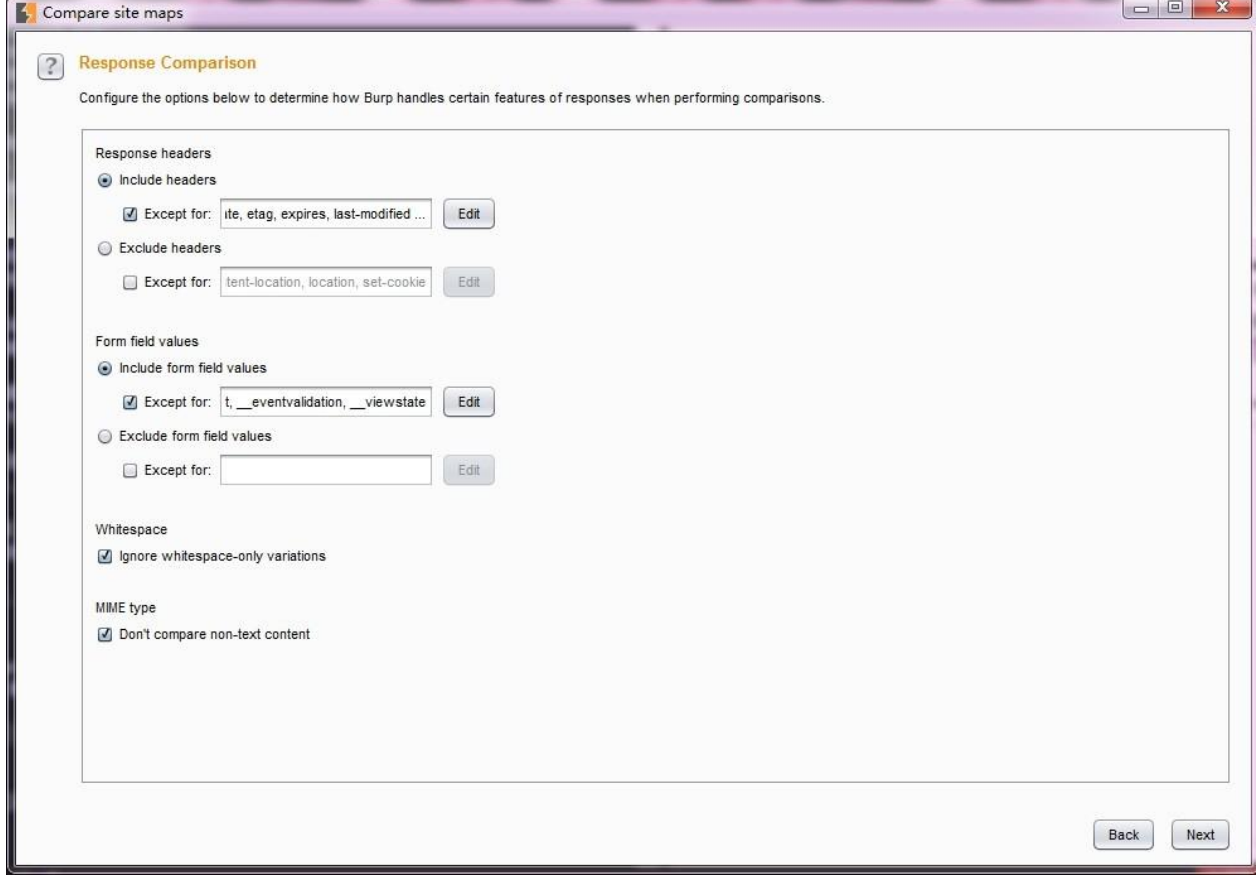

8.如果我们之前是针对全站进行比较,且是选择重新发生一次作为 Site Map2 的方式, 则界 面 加载过程中会不停提示你数据加载的进度,如果涉及功能请求的链接较少,则很快进入比 较界面。如下图。

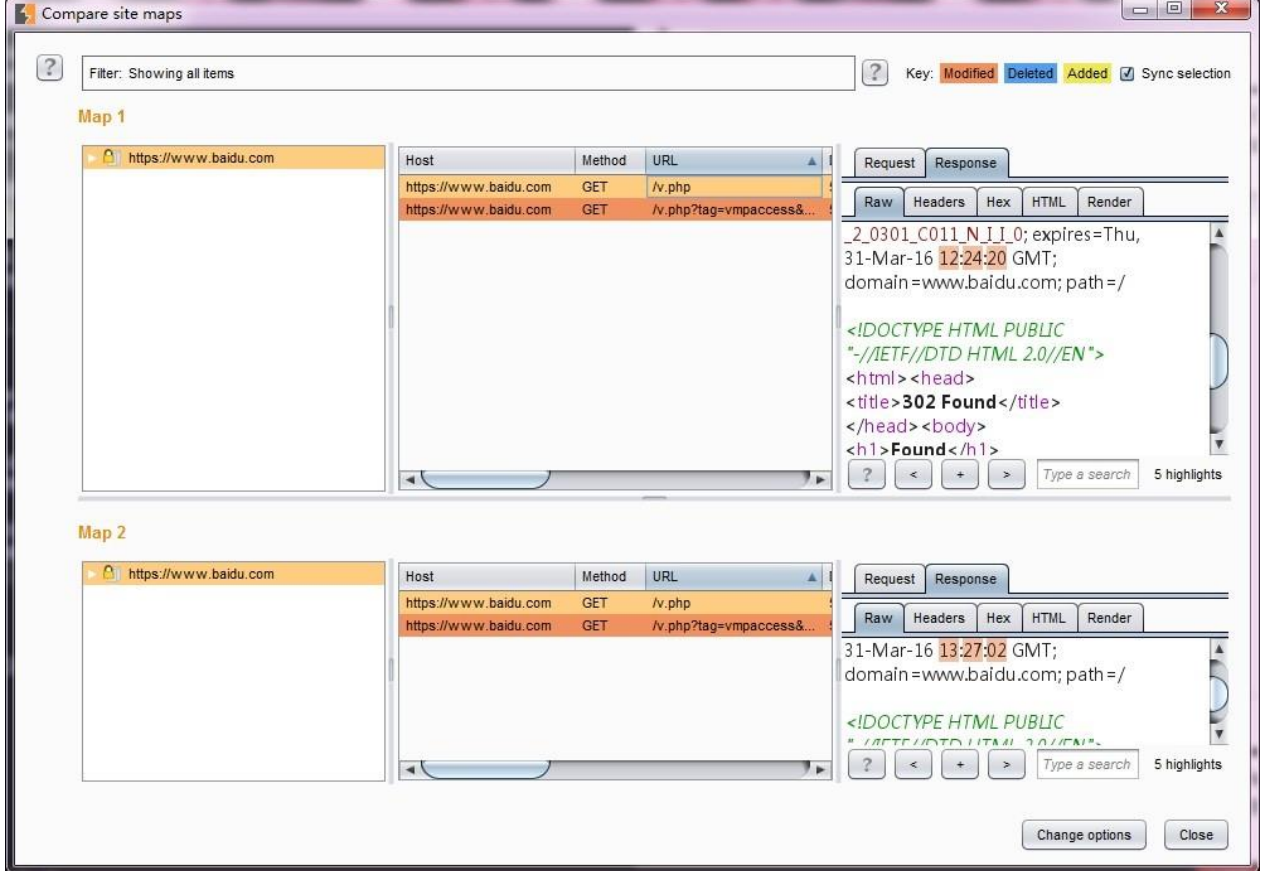

9.从上图我们可以看到,站点比较的界面上部为筛选过滤器(这个过滤器与其他过滤器使用雷 同, 此处不再赘述), 下部由左、中、右三块构成。左边为请求的链接列表, 中间为 Site Map 1 和 Site Map 2 的消息记录, 右边为消息详细信息。当我们选择 Site Map 1 某条消息记 录 时, 默认会自动选择 Site Map 2 与之对应的记录, 这是有右上角的【同步选择】勾选框 控制的,同时,在右边的消息详细区域,会自动展示 Site Map 1 与 Site Map 2 通信消息的差 异,包 含请求消息和应答消息,存在差异的地方用底色标注出来。

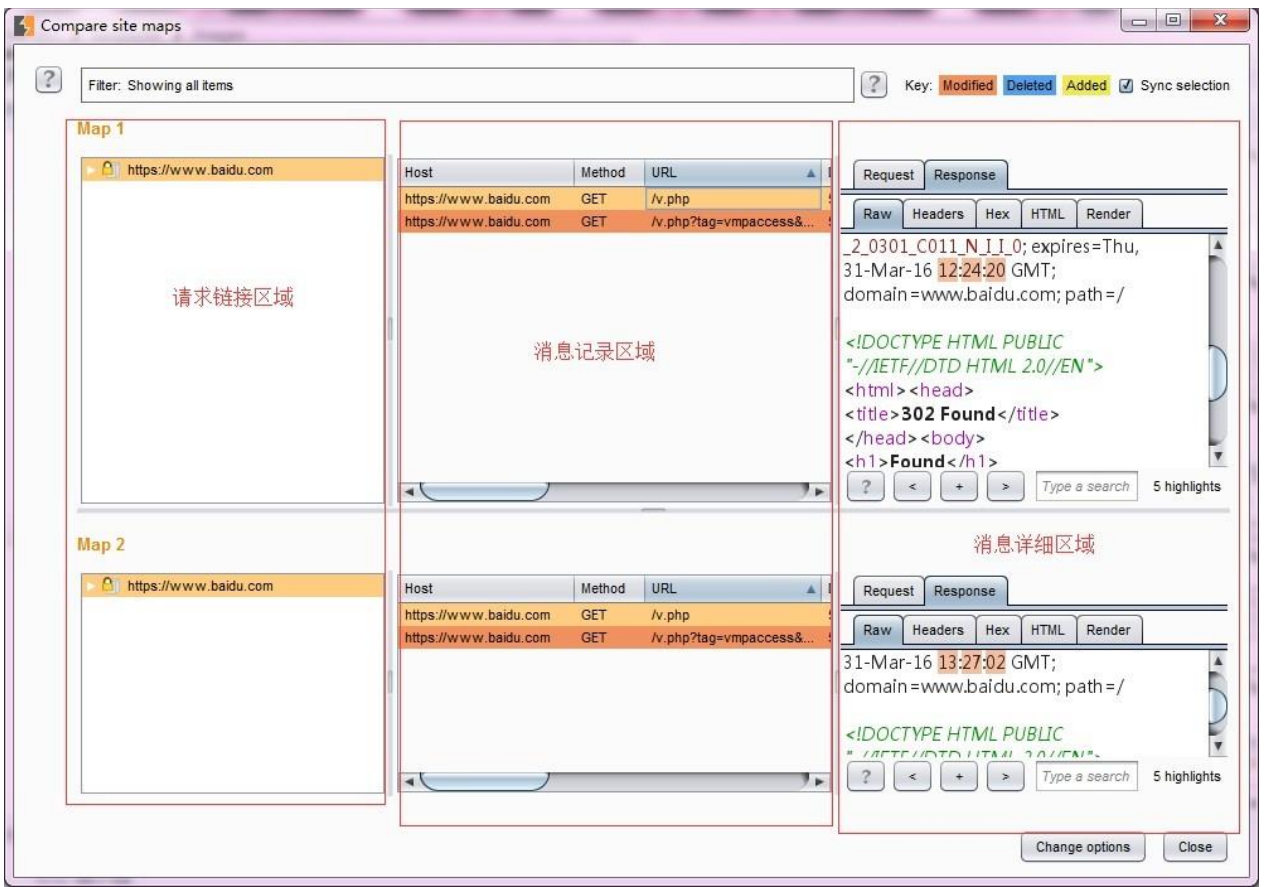

攻击面分析是 Burp Suite 交互工具(Engagement tools)中的功能,这里我们先看看 Analyze Target 使用, 其他的功能会在高级使用相关章节讲述。 1.首先, 我们通过站点地图, 打开 Analyze Target, 如图所示。

2.在弹出的分析界面中,我们能看到概况、动态 URL、静态 URL、参数 4 个视图。

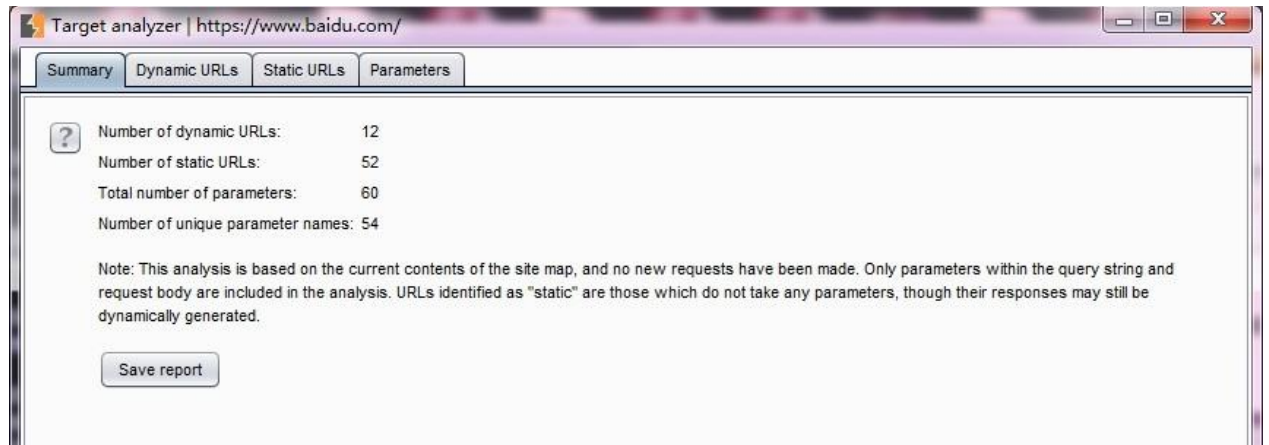

3.概况视图主要展示当前站点动态 URL 数量、静态 URL 数量、参数的总数、唯一的参数名 数 目, 通过这些信息, 我们对当前站点的总体状况有粗线条的了解。 4.动态 URL 视图展示 所有 动态的 URL 请求和应答消息, 跟其他的工具类似, 当你选中某一条消息时, 下方会显 示此消息的详细信息。

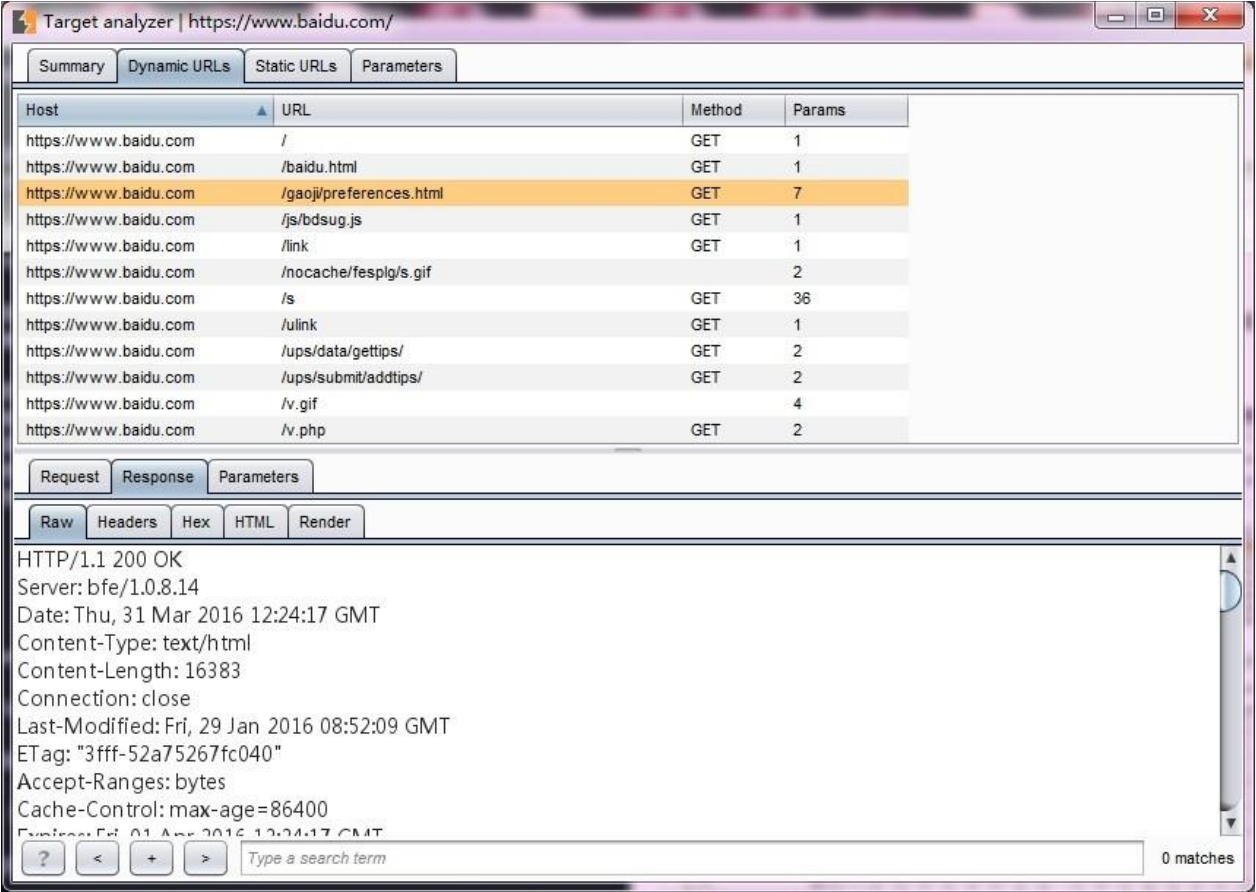

5.静态 URL 视图与动态 URL 视图类似, 如图.

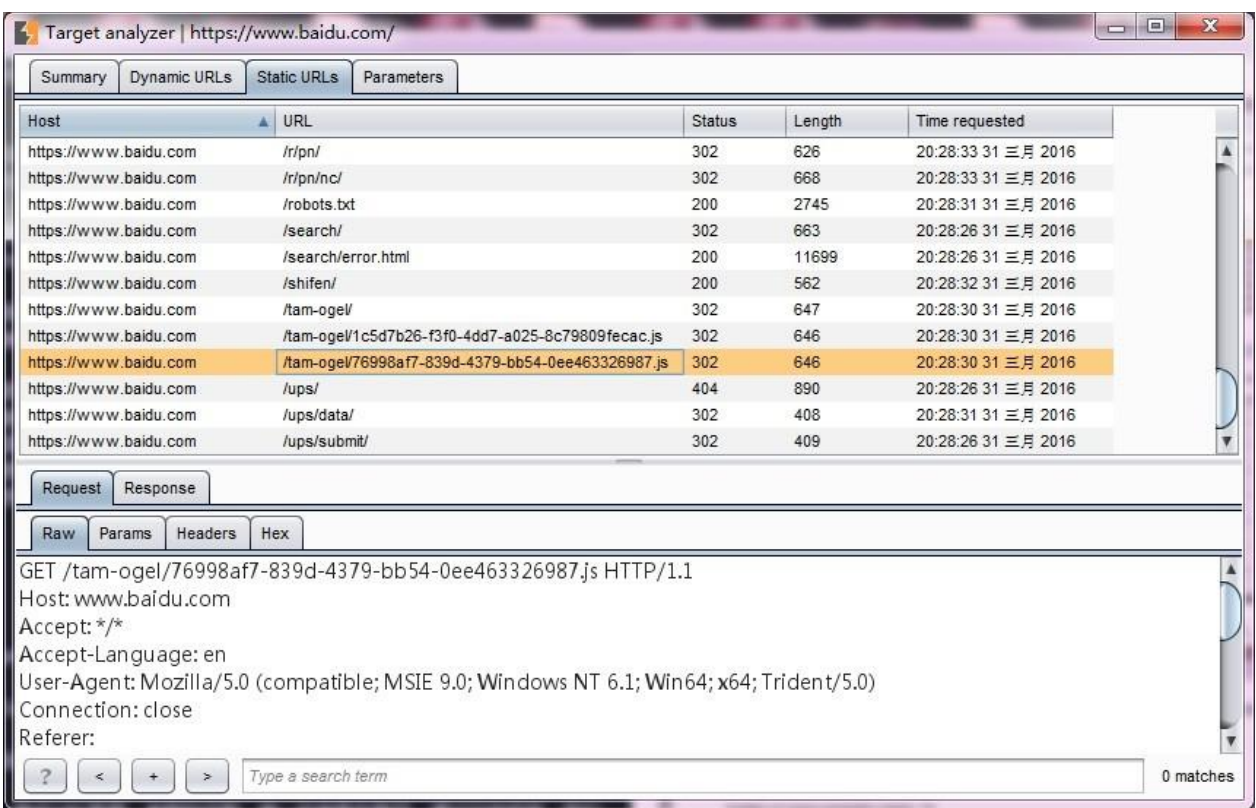

6.参数视图有上中下三部分组成,上部为参数和参数计数统计区,你可以通过参数使用的次数 进行排序,对使用频繁的参数进行分析;中部为参数对于的使用情况列表,记录对于的参数 每一次的使用记录;下部为某一次使用过程中,请求消息和应答消息的详细信息。

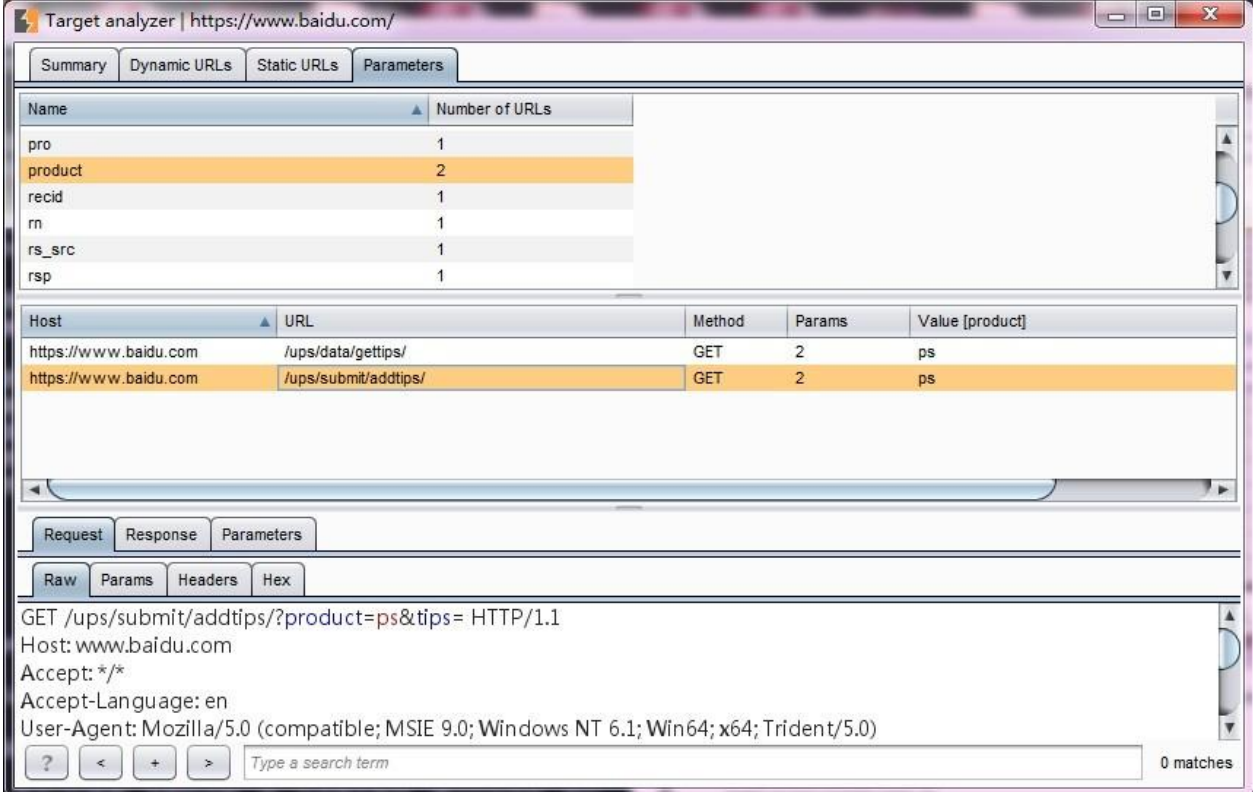

在使用攻击面分析功能时,需要注意,此功能主要是针对站点地图中的请求 URL 进行分析, 如果某些 URL 没有记录, 则不会被分析到。同时, 在实际使用中, 存在很点站点使用伪静 态,如果请求的 URL 中不带有参数,则分析时无法区别,只能当做静态 URL 来分析。

## 第六章 如何使用 **Burp Spider**

通过前一章的学习,我们了解到,存在于 Burp Target 中的站点信息,我们可以直接传送到 Burp Spider 中进行站点信息的爬取。这一章我们重点来学习 Burp Spider 的使用,主要包含 两 个方面:

**Spider** 控制(Control) Spider 可选项设置(Options)

Burp Spider 的功能主要使用于大型的应用系统测试,它能在很短的时间内帮助我们快速地 了解系统的结构和分布情况,下面我们就先来看看 Spider 控制,

## **Spider** 控制

Spider 控制界面由 Spider 状态和 Spider 作用域两个功能组成。

Spider 状态除了显示当前进度、传输情况、请求队列等统计信息外, 还有 Spider 运行/暂停按 钮与清空队列按钮,分别用来控制 Spider 是否运行和队列中的数据管理。而 Spider 作用域是 用来控制 Spider 的抓取范围, 从图中我们可以看到有两种控制方式, 一种是使用上一章讲的 Target Scope, 另一种是用户自定义。当我们选中用户自定义按钮, 界面改变成下面的样子, 如下图所示。

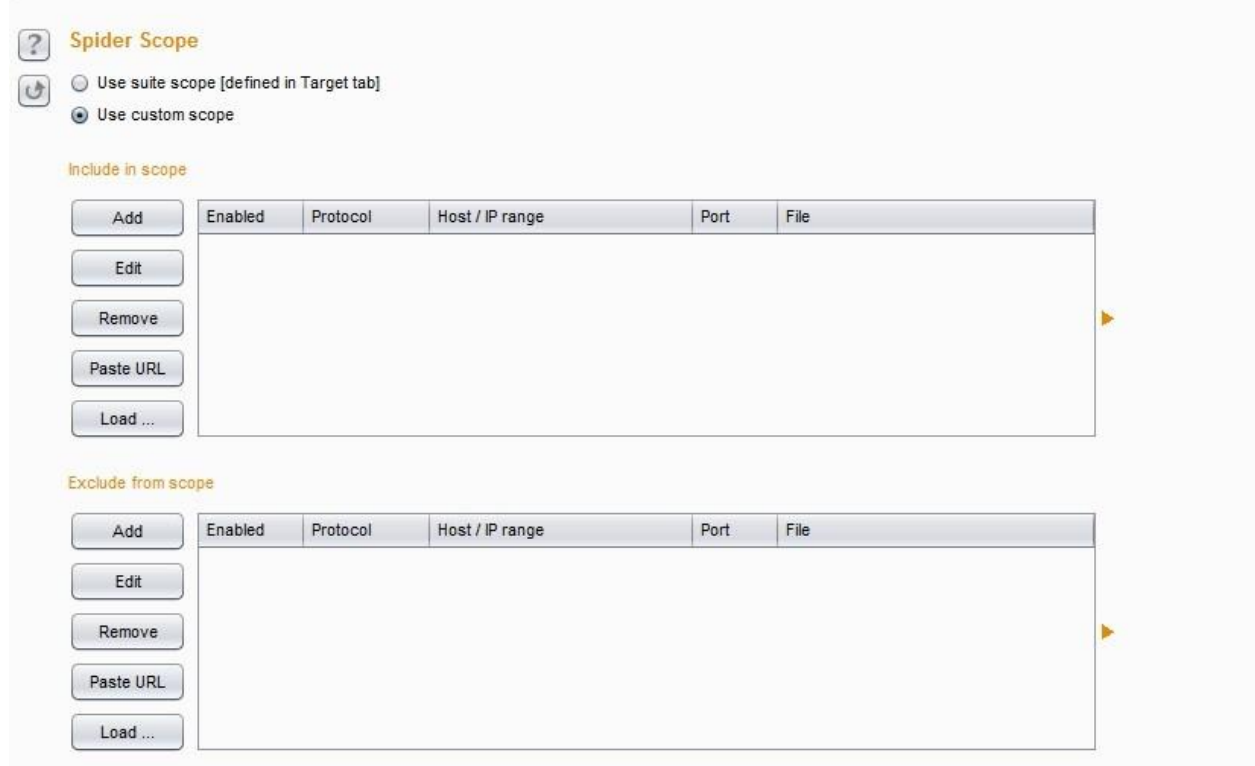

此处用户自定义作用域的配置与 Target Scope的配置完全一致,具体使用方法请参数上一章 Target Scope 的配置。

## **Spider** 可选项设置

Spider 可选项设置由抓取设置、抓取代理设置、表单提交设置、应用登陆设置、蜘蛛引擎 设置、请求消息头设置六个部分组成。

抓取设置(Crawls Settings) -此项是用来控制蜘蛛抓取网页内容的方式

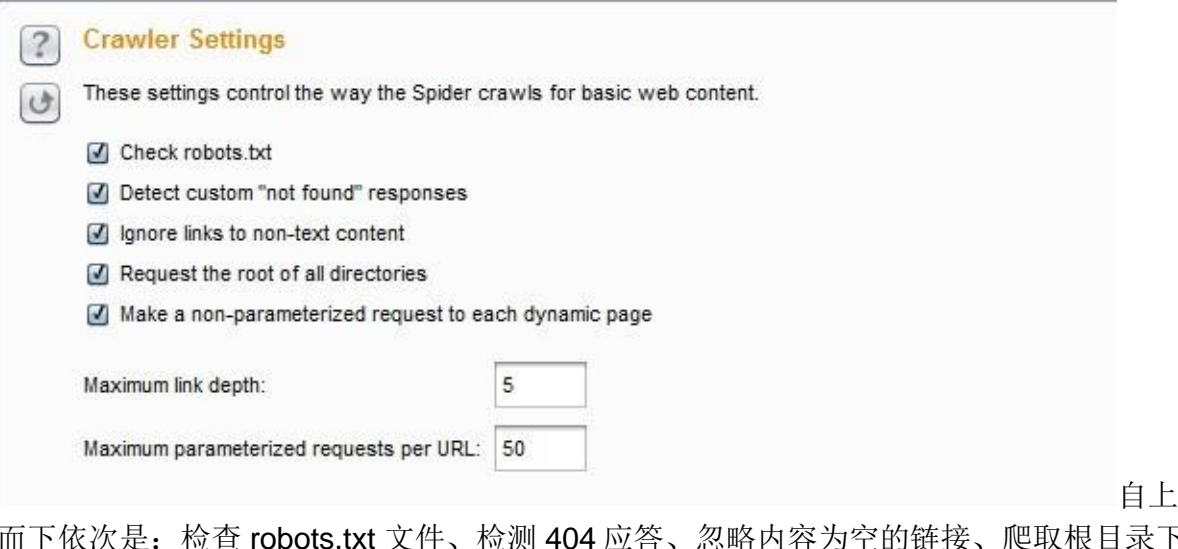

而下依次是: 检查 robots.txt 文件、检测 404 应答、忽略内容为空的链接、爬取根目录下 所有文件和目录、对每一个动态页面发送无参数请求、最大链接深度、最大请求 URL 参 数数目

抓取代理设置(Passive Spidering )

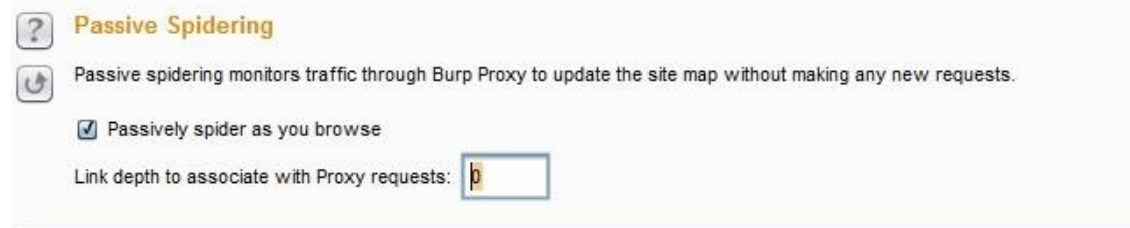

这个设置比较简单,第一个如果勾选,则爬取时通过 Burp Proxy,反之则不通过。第二 个设置是控制代理的链接深度。默认为 0,表示无限深度,即无论有多少层级的 URL 均 需要爬取。

表单提交设置(Form Submission) 表单提交设置主要是用来控制在蜘蛛抓取过程中, 对于 form 表单的处理方式, 其界面如下图:

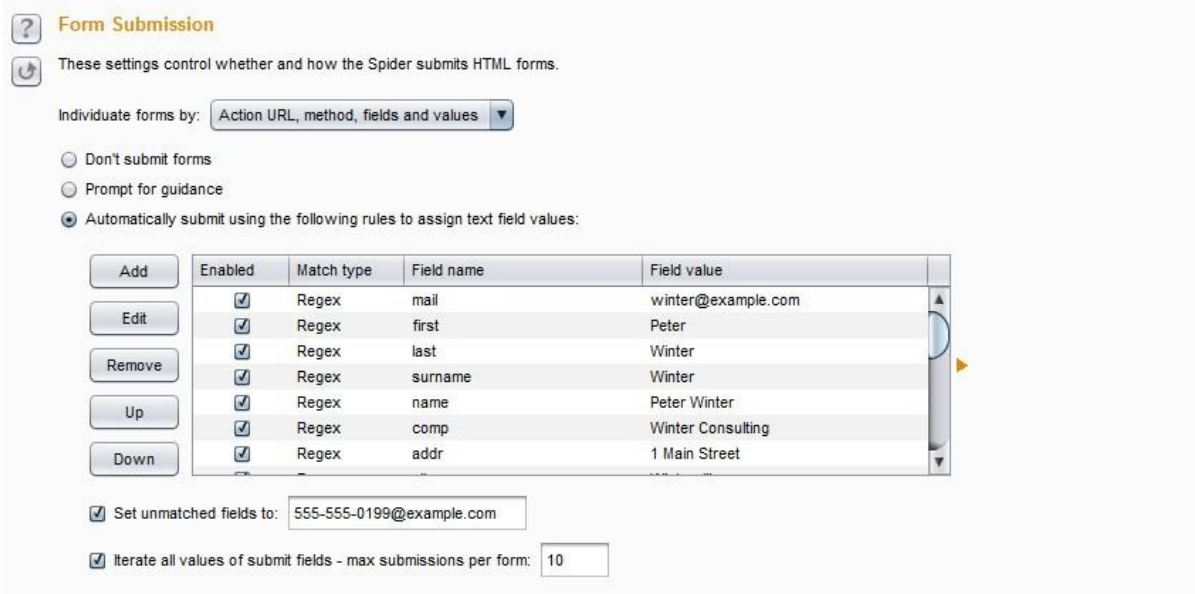

第一个下拉选项中, 是对 form 表单域的处理内容做控制, 默认选择 Action URL、 method、fields、values,即同时处理请求的 url、请求方式 GET 或者 POST、包含哪些 属 性名以及属性值。点击下拉选项,可以选择其中一个或者几个。如下图:

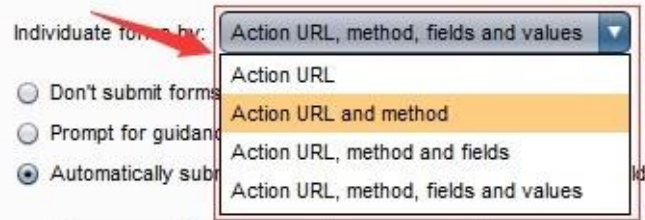

接下来的设置的控制 form 表单的处理

方式:不提交表单、需要手工确认、使用默认值自动填写三种方式。 不提交表单的含义 是抓取时候不提交表单数据,这个非常好理解;需要手工确认是指当抓取表单时,弹出 界

面,让渗透测试人员自己手工确认表单数据;使用默认值自动填写是对表单的内容,使 用下方的各个配置项进行匹配(匹配时可以使用完全匹配和正则表达式匹配两种方式其 一),默认填写这些值,然后自动进行提交。其界面如下图所示:

Automatically submit using the following rules to assign text field values:

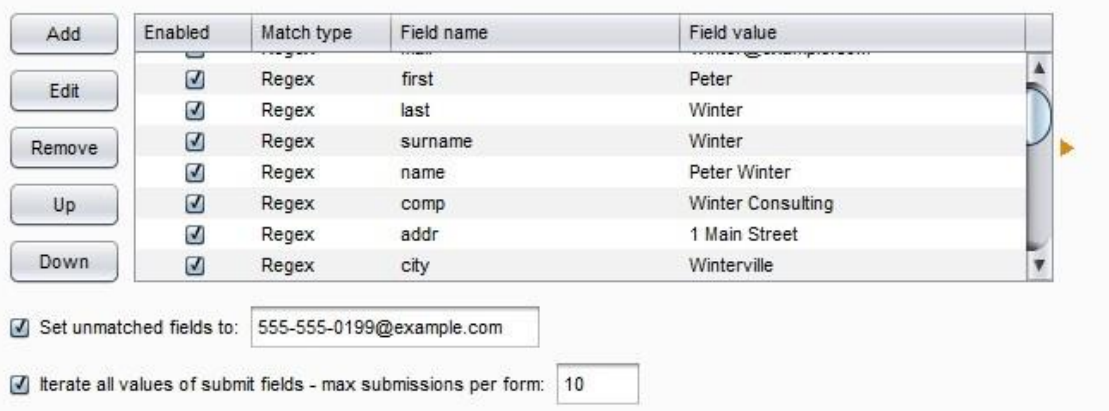

从上图我们可以看出,对于表单的输入域我们可以添加和修改以满足实际情况的需要, 如果还有其他的属性输入域我们不想每一个都录入,可以勾选"设置不匹配的属性值",统 [一指定输入的值。如图中的](mailto:如图中的555-555-0199@example.com) 555-555[-0199@example.com](mailto:如图中的555-555-0199@example.com)

应用登陆(Application Login) 此选择项主要用来控制抓取时,登陆页面的处理方式。

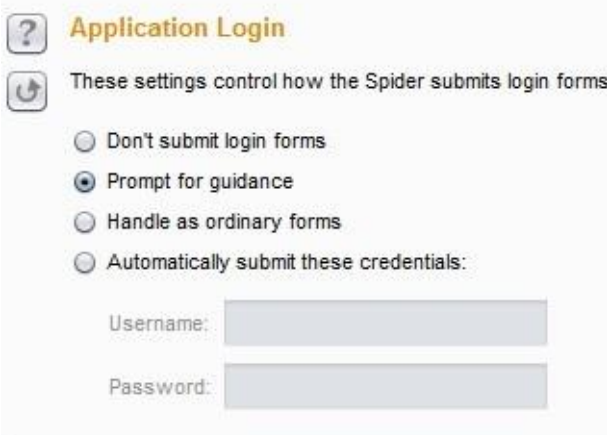

选择项依次是:不提交登陆信 息、

手工确认登陆信息、作为普通表单处理(如果选择此项,则把登陆表单的 form 当作其 他表单一样处理,对于登陆表单将使用"表单提交设置" 中的具体配置)、自动提交登 陆(选择此项,需要在下方的输入框中指定用户名和密码)

蜘蛛引擎设置(Spider Engine)和 HTTP 消息头设置(Requests Header)

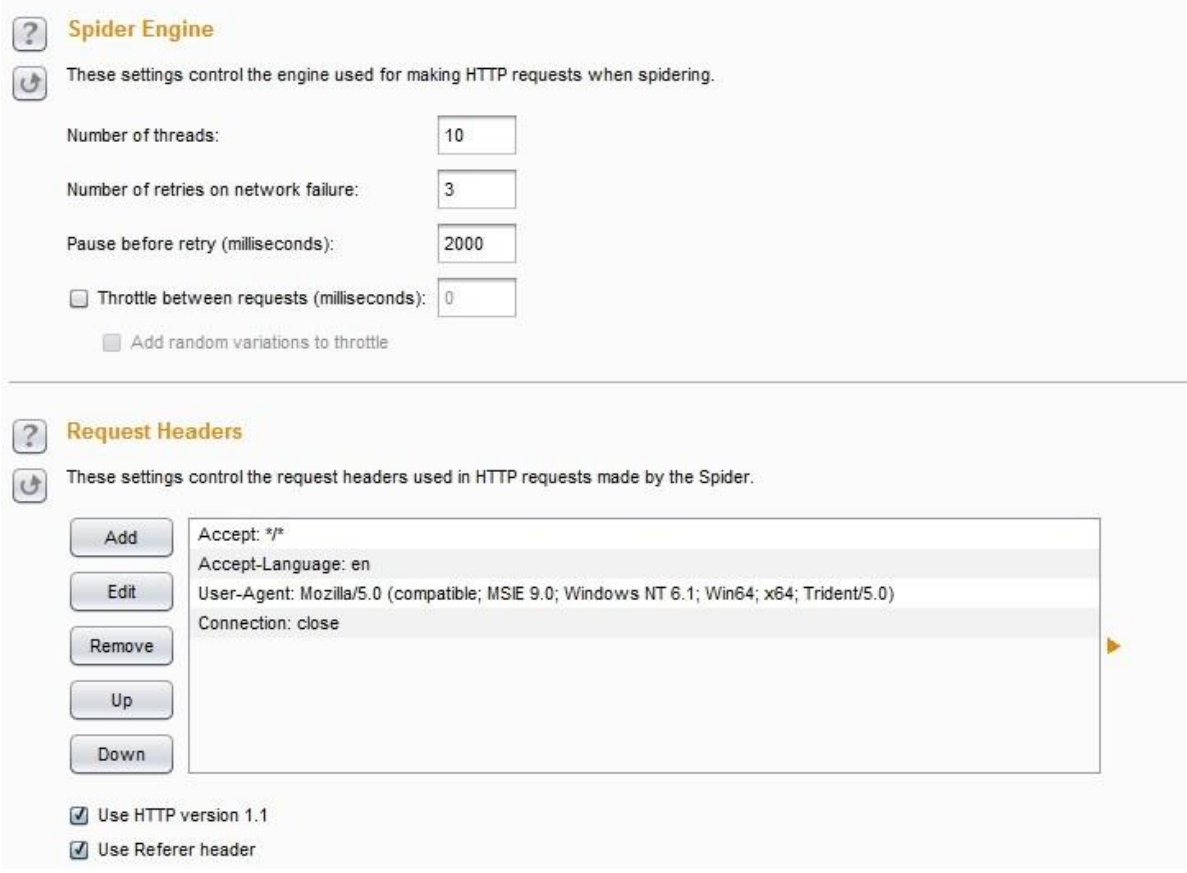

其中蜘蛛引擎设置主要是用来控制蜘蛛抓取的线程数、网络失败时重试的次数、重试暂 停间隙等,而 HTTP 消息头设置是用来设置 Http 请求的消息头自定义,比如说,我们可 以 编辑消息头信息,可以指定请求为移动设备,或者不同的手机型号,或者指定为 Safari 浏览器, 指定 HTTP 协议版本为 1.1、使用 referer 等。

## 第七章 如何使用 **Burp Scanner**

Burp Scanner 的功能主要是用来自动检测 web 系统的各种漏洞, 我们可以使用 Burp Scanner 代替我们手工去对系统进行普通漏洞类型的渗透测试,从而能使得我们把更多的精 力放在那些必须要人工去验证的漏洞上。

在使用 Burp Scanner 之前, 我们除了要正确配置 Burp Proxy 并设置浏览器代理外, 还需要 在 BurpTarget 的站点地图中存在需要扫描的域和 URL 模块路径。如下图所示:

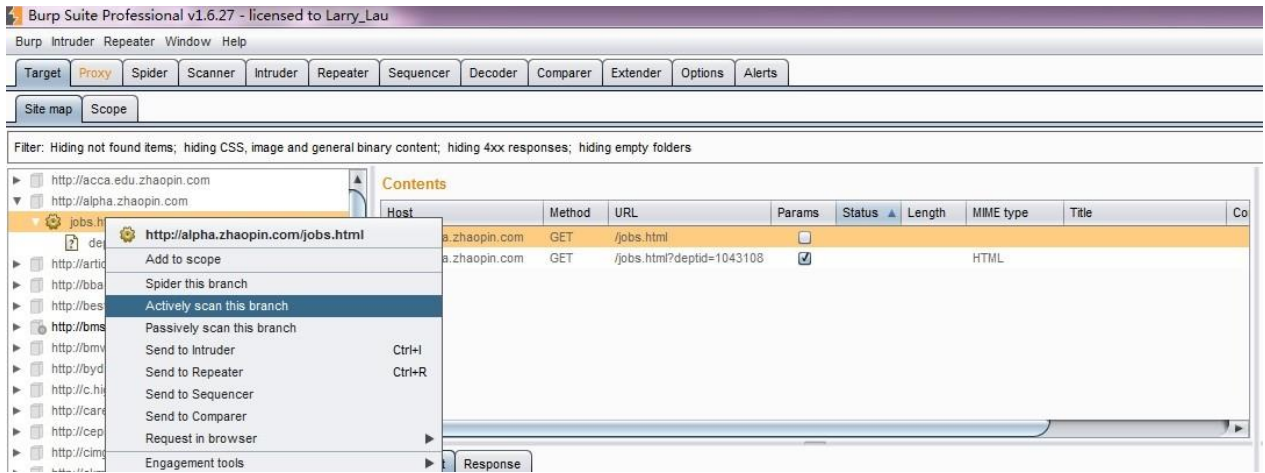

当 Burp Target 的站点地图中存在这些域或 URL 路径时, 我们才能对指定的域或者 URL 进 行全 扫描或者分支扫描。下面我们就来整体的学习一下,一次完整的 Burp Scanner 使用大 概需要 哪些步骤。

本章的主要内容有:

Burp Scanner 基本使用步 骤 Burp Scanner 扫描方式 Burp Scanner 扫描报告 Burp Scanner 扫描控制 Burp Scanner 可选项设置

## **Burp Scanner** 基本使用步骤

Burp Scanner 基本使用主要分为以下 15 个步骤, 在实际使用中可能会有所改变, 但大体的 环 节主要就是下面的这些。 1.确认 Burp Suite 正常启动并完成浏览器代理的配置。 2.进入 Burp Proxy,关闭代理拦截功能,快速的浏览需要扫描的域或者 URL 模块。 3.当我们浏览时, 默认 情况下, Burp Scanner 会扫描通过代理服务的请求, 并对请求的消息进行分析来辨别 是非存在系统漏洞。同时, 当我们打开 Burp Target 时, 也会在站点地图中显示请求的 URL 树。

Burp Scanner 基本使用主要分为以下 15 个步骤, 在实际使用中可能会有所改变, 但大体的 环 节主要就是下面的这些。 1.确认 Burp Suite 正常启动并完成浏览器代理的配置。 2.进入 Burp Proxy,关闭代理拦截功能,快速的浏览需要扫描的域或者 URL 模块。 3.当我们浏览时, 默认 情况下, Burp Scanner 会扫描通过代理服务的请求,并对请求的消息进行分析来辨别 是非存在系统漏洞。同时,当我们打开 Burp Target 时, 也会在站点地图中显示请求的 URL 树。

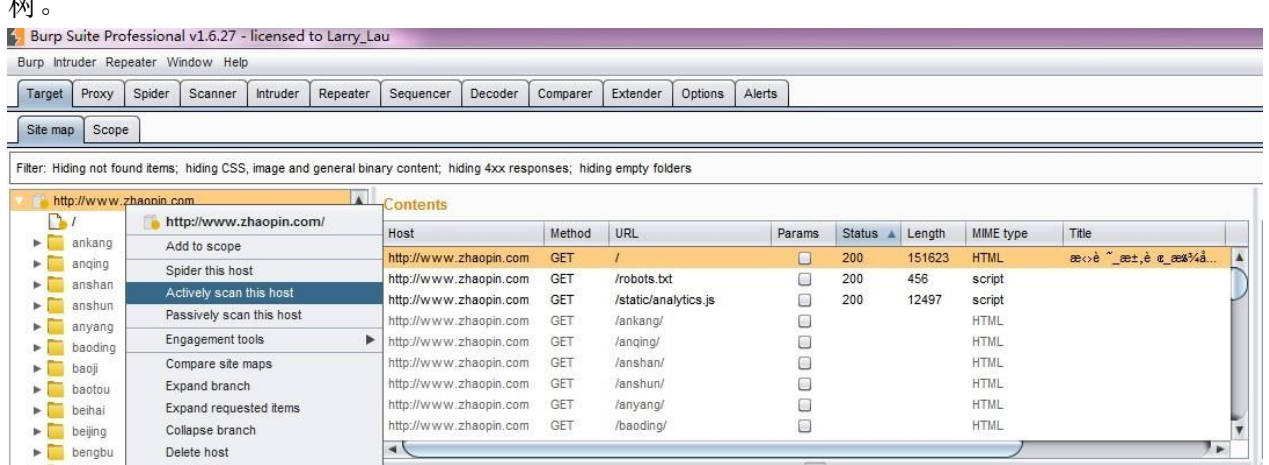

#### 4.我们可以有针对性的选择 Burp Target 站点地图下的某个节点上链接 URL 上, 弹出右击菜 单,进行 Active Scan。然后在弹出的确认框中,点击【YES】即进行扫描整个域。

 $\overline{\phantom{0}}$ 

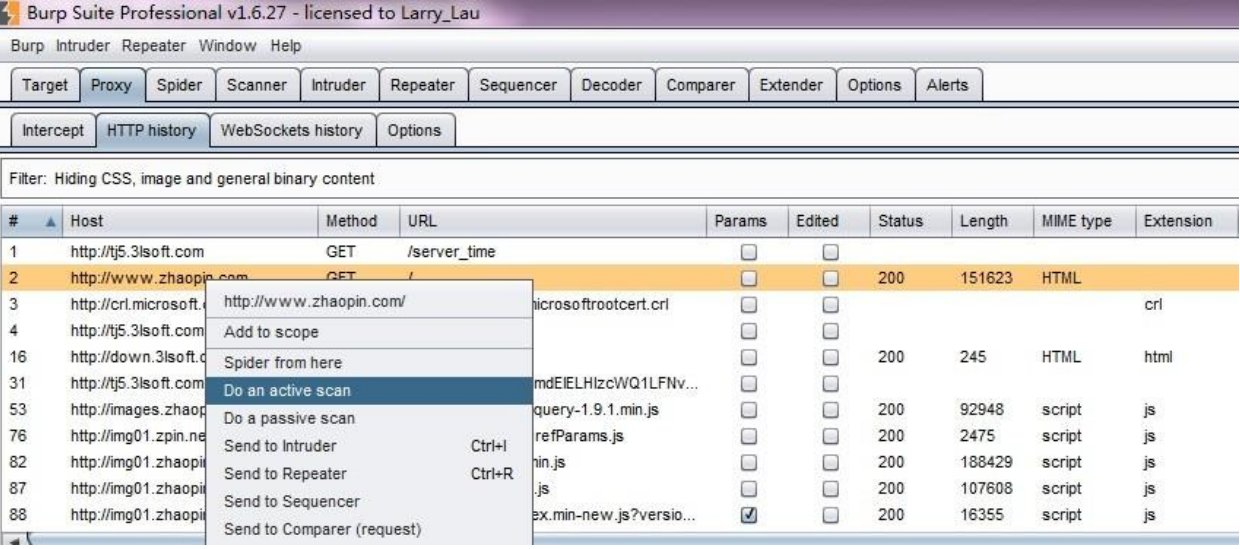

6.这时,我们打开 Burp Scanner 选项卡,在队列子选项卡中,会看到当前扫描的进度。如 果 我们双击 URL, 则弹出扫描结果的提示信息。

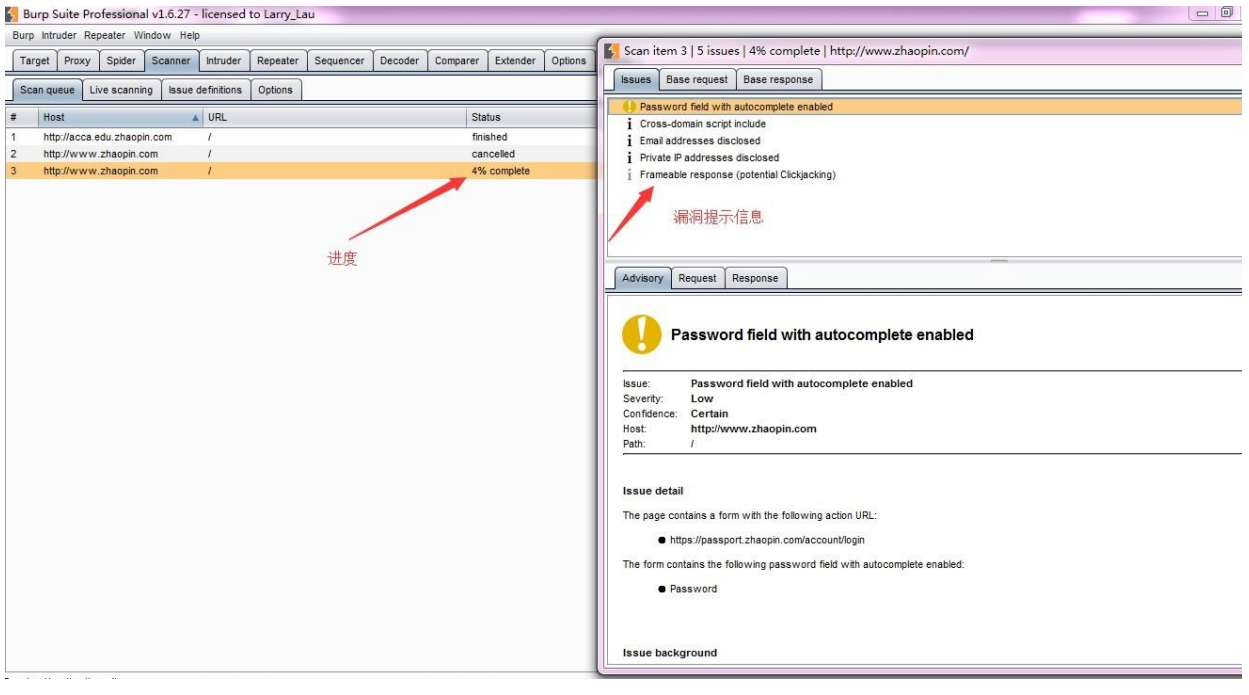

7.如果我们在 Burp Target 站点地图下选择某个子目录进行扫描, 则会弹出更优化的扫描 选 项,我们可以对选项进行设置,指定哪些类型的文件不再扫描范围之内。

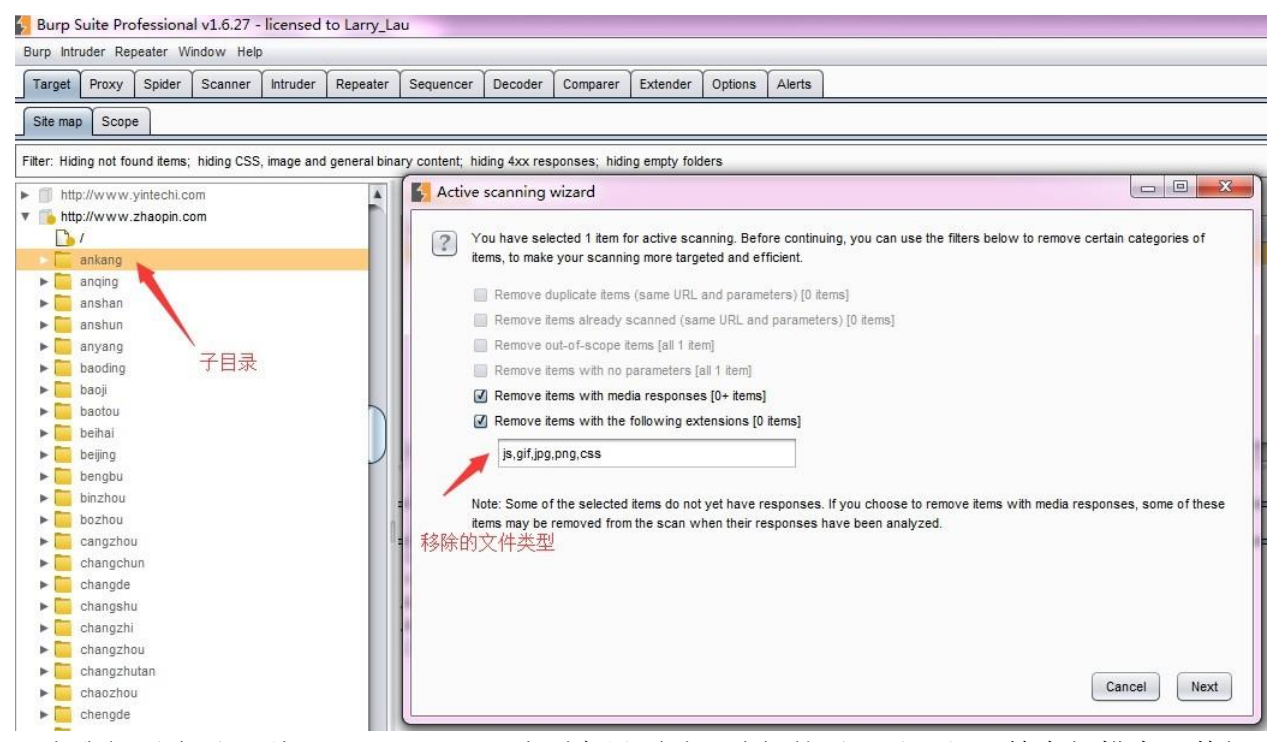

8.当我们再次返回到 Burp Scanner 选项卡界面时,选择的子目录已经开始在扫描中,其扫 描 的进度依赖于需要扫描内容的多少。 9.如果我们没有定义了目标作用域(Target Scope), 最简单的方式就是在 Burp Target 站点地图上右击弹出菜单中添加到作用域, 然 后自动进行扫 描。

10.然后进入 Burp Scanner 的 Live scanning 子选项卡, 在 Live Active Scanning 控制块中, 选择 Use suite scope, 这样, Burp Scanner 将自动扫描经过 Burp Proxy 的交互信息。

11.当我们再次使用浏览器对需要测试的系统进行浏览时, Burp Scanner 不会发送额外的请求 信息,自动在浏览的交互信息的基础上,完成对请求消息的漏洞分析。 12.此时,当我再返回 到 Burp Target 站点地图界面,将提示系统可能存在的漏洞情况,以及处理这些漏洞的建议。

13.同时,我们也可以在漏洞提示的请求信息上,将消息发送到 Burp Repeater 模块,对漏洞 进 行分析和验证。

14.随着 Burp Scanner 扫描的进度, 在 Burp Target 站点地图界面上的 issues 模块中的漏洞 信息 也会不断的更新。 15.当 Burp Scanner 扫描完成之后, 我们在 Burp Target 站点地图的 选择链接右击,依次选择 issues-->report issues for this host 即可导出漏洞报告。

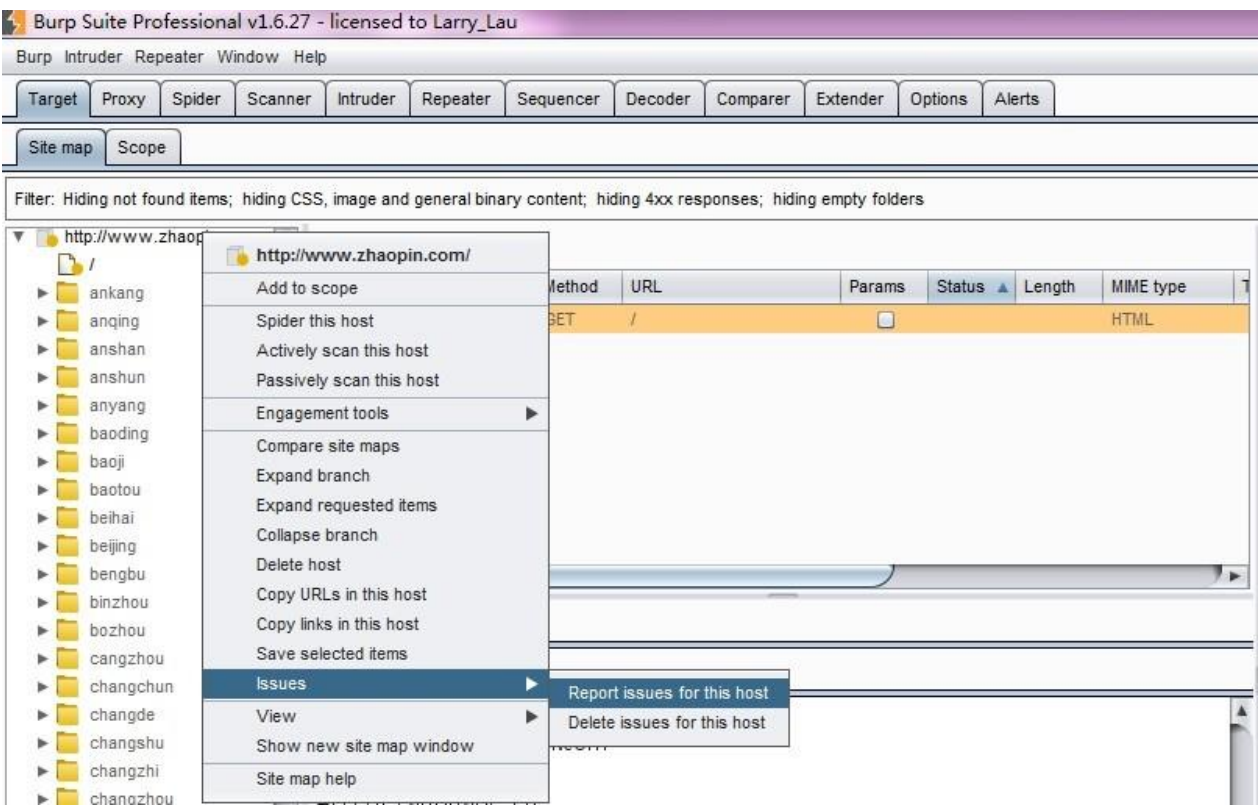

## **Burp Scanner** 扫描方式

通过以上的操作步骤我们可以学习到, Burp Scanner 扫描方式主要有两种: 主动扫描和被 动 扫描

#### 主动扫描(Active Scanning)

当使用主动扫描模式时,Burp 会向应用发送新的请求并通过 payload 验证漏洞。这种模式下 的 操作,会产生大量的请求和应答数据,直接影响系统的性能,通常使用在非生产环境。它 对下列的两类漏洞有很好的扫描效果:

- 1. 客户端的漏洞,像 XSS、Http 头注入、操作重定向;
- 2. 服务端的漏洞,像 SQL 注入、命令行注入、文件遍历。

对于第一类漏洞,Burp 在检测时,会提交一下 input 域,然后根据应答的数据进行解析。在 检测过程中, Burp 会对基础的请求信息进行修改, 即根据漏洞的特征对参数进行修改, 模拟 人的行为,以达到检测漏洞的目的。 对于第二类漏洞,一般来说检测比较困难,因为是发生 在 服务器侧。比如说 SQL 注入,有可能是返回数据库错误提示信息,也有可能是什么也不 反馈。Burp 在检测过程中,采用各个技术来验证漏洞是否存在,比如诱导时间延迟、强制修 改Boolean 值,与模糊测试的结果进行比较,已达到高准确性的漏洞扫描报告。

被动扫描(Passive Scanning)

当使用被动扫描模式时,Burp 不会重新发送新的请求,它只是对已经存在的请求和应答进 行 分析,这对系统的检测比较安全,尤其在你授权访问的许可下进行的,通常适用于生成环 境的检测。一般来说,下列这些漏洞在被动模式中容易被检测出来:

- 1. 提交的密码为未加密的明文。
- 2. 不安全的 Cookie 的属性, 比如缺少的 HttpOnly 和安全标志。
- 3. cookie 的范围缺失。
- 4. 跨域脚本包含和站点引用泄漏。
- 5. 表单值自动填充,尤其是密码。
- 6. SSL 保护的内容缓存。
- 7. 目录列表。
- 8. 提交密码后应答延迟。
- 9. session 令牌的不安全传输。
- 10. 敏感信息泄露, 像内部 IP 地址, 电子邮件地址, 堆栈跟踪等信息泄漏。
- 11. 不安全的 ViewState 的配置。
- 12. 错误或者不规范的 Content-type 指令。

虽然被动扫描模式相比于主动模式有很多的不足,但同时也具有主动模式不具备的优点,除 了前文说的对系统的检测在我们授权的范围内比较安全外,当某种业务场景的测试,每测试 一次都会导致业务的某方面问题时,我们也可以使用被动扫描模式,去验证问题是否存在, 减少测试的风险。

### **Burp Scanner** 扫描报告

当我们对一个系统进行扫描完毕后, 通常需要生成扫描报告, Burp Scanner 支持的报告类型 有 HTML 和 XML 两种格式。无法何种格式的扫描报告,其内容基本一致,主要由以下部分 组成。报告样例可以点击 [Burp Scanner](https://portswigger.net/burp/samplereport/BurpScannerSampleReport.html) report 查看.

除了头部的综述和目录外,每一个漏洞的章节通常包含: 1.序号 表示漏洞的序号, 如果有多 个同样的漏洞, 报告中只会有一个序号。2.漏洞的类型, 可以近似地理解与 OWASP 的类型 相 对应。 3.漏洞名称, 具体可参考 Issue Definitions 子选项卡。 4.漏洞路径, 漏洞对应的多 个 URL 链接。 5.漏洞的发生点, 通常为参数名。 6.问题的描述(Issue background) 描述 漏洞 发生的成因 7.解决建议 (Remediation background) 提供解决的思路和建议 8.请求消息 和应 答消息的详细信息。

如果我们想对某次的扫描结果进行保存,需要 Burp Target 的站点地图子选项卡的问题面板 (Issue)上右击, 在弹出的菜单中选择 report Issues 进行设置并保存即可。(注意, 如果 想 导出所有的漏洞, 需要选中所有的问题列表) 具体导出漏洞报告的步骤如下: 1.选中需 要保 存的漏洞,右击弹出菜单,如下图:

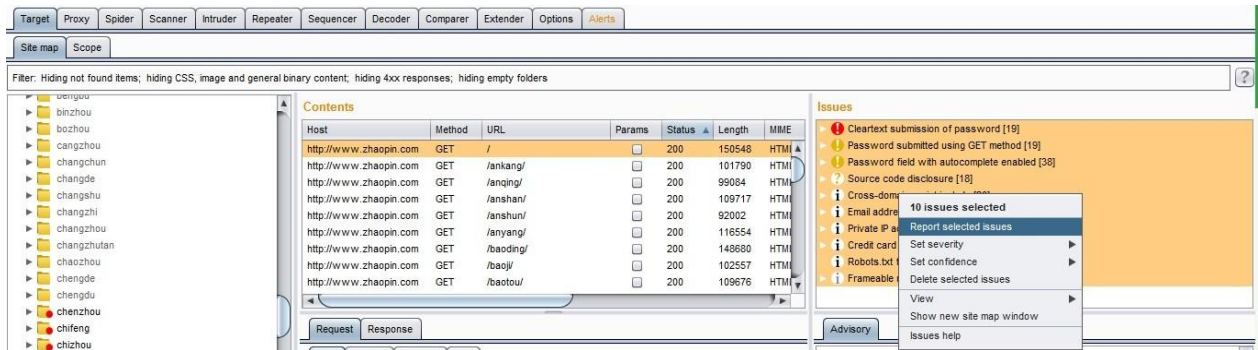

2.在弹出的对话框中选择需要保存的漏洞报告格式。

洞明细包含内容。

3.选择漏

4.请求消

 $\overline{a}$ 

### 息和应答消息设置。

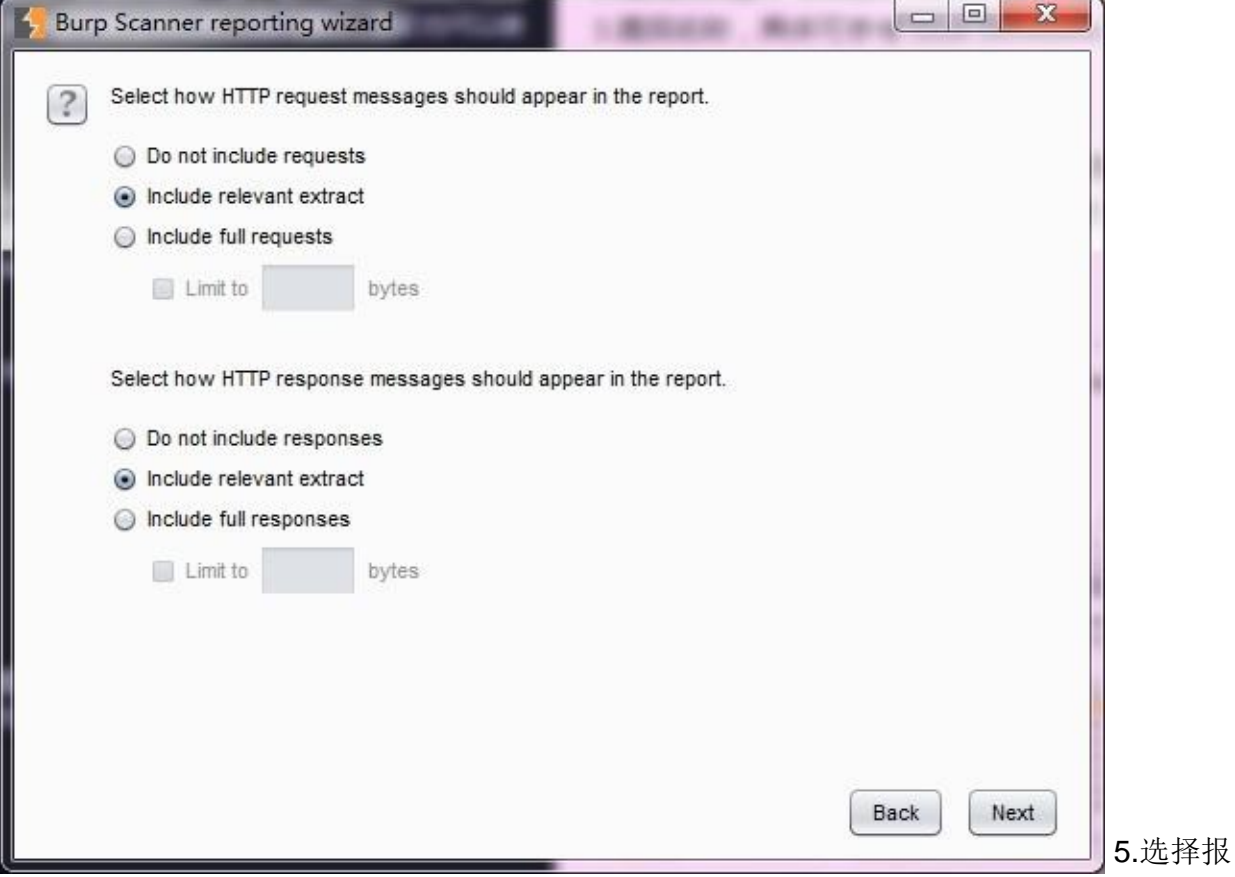

告包含的哪些漏洞。

6.最后,

L.

s.

指定报告存放位置、报告名称等属性。

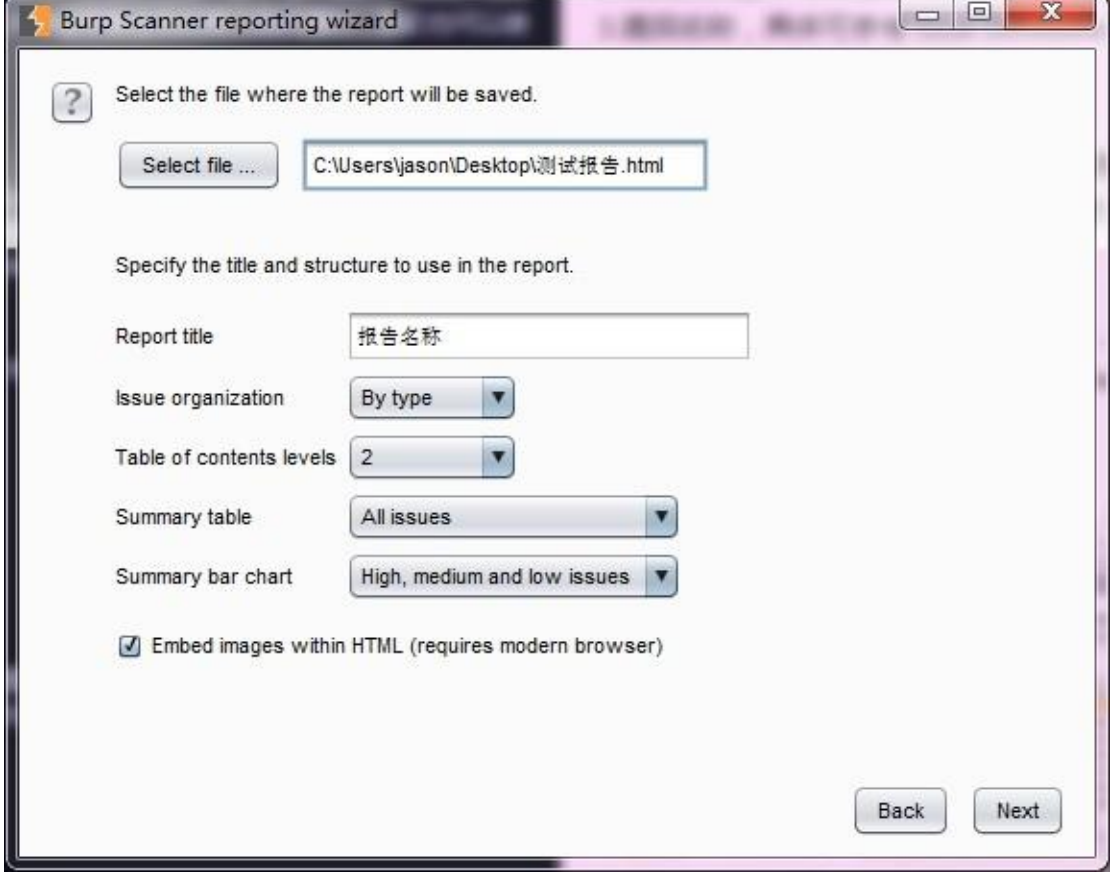

# **Burp Scanner** 扫描控制

在对系统做主动扫描时, 当我们激活 Burp Scanner, 扫描控制的相关设置也同时开始了。 如 下图所示,当我们在 Burp Target 的站点地图上的某个 URL 执行 Actively scan this host 时,会 自动弹出过滤设置。

在这里,我们可以设置扫描时过滤多媒体类型的应答、过滤 js、css、图片等静态资源文件。 当我们点击【next】按钮,进入扫描路径分支的选择界面。如下图:

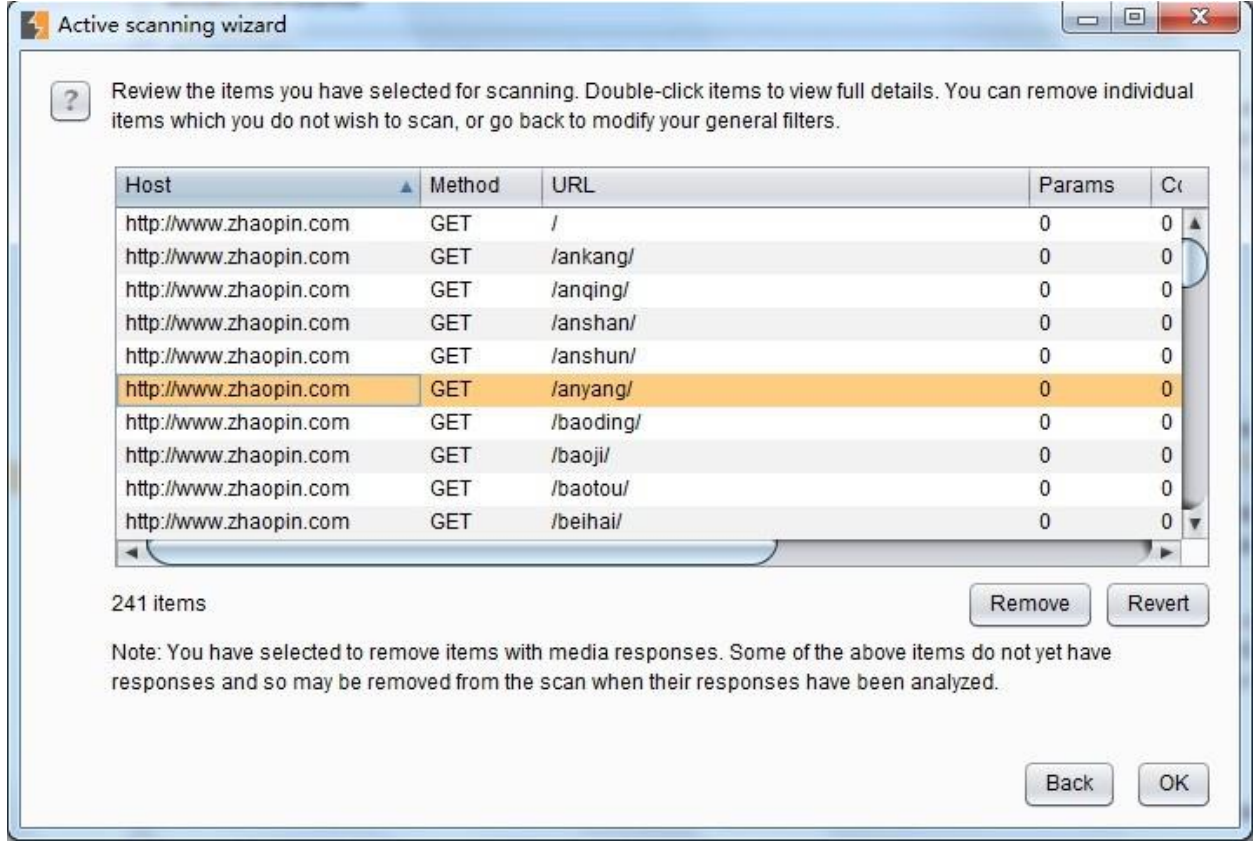
以上是 Burp Scanner 开始扫描前的控制,当我们设置完这些之后,将正式进入扫描阶段。 此 时, 在 Scan queue 队列界面, 会显示扫描的进度、问题总数、请求数和错误统计等信 息。

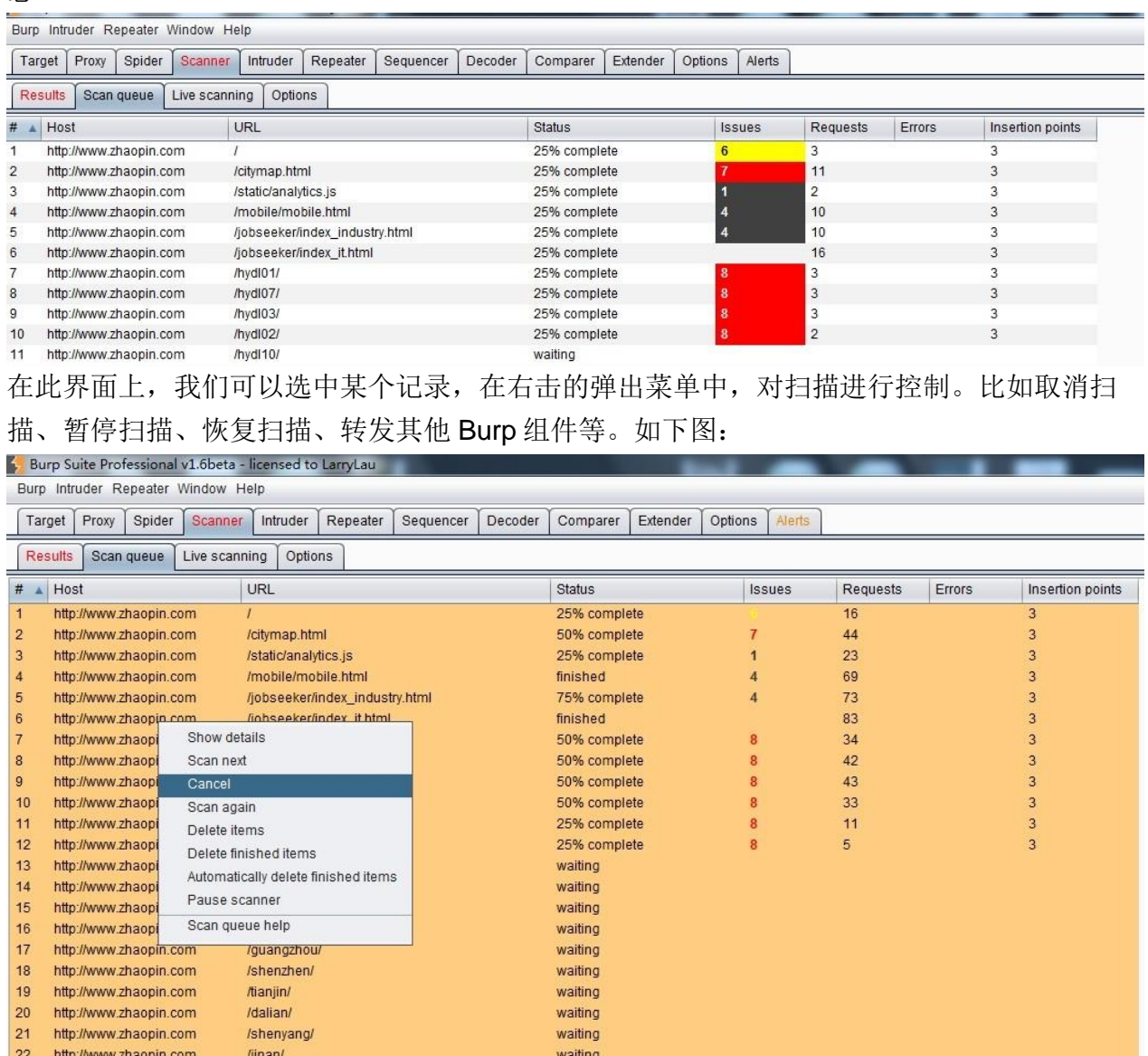

同时,在 Results 界面,自动显示队列中已经扫描完成的漏洞明细。

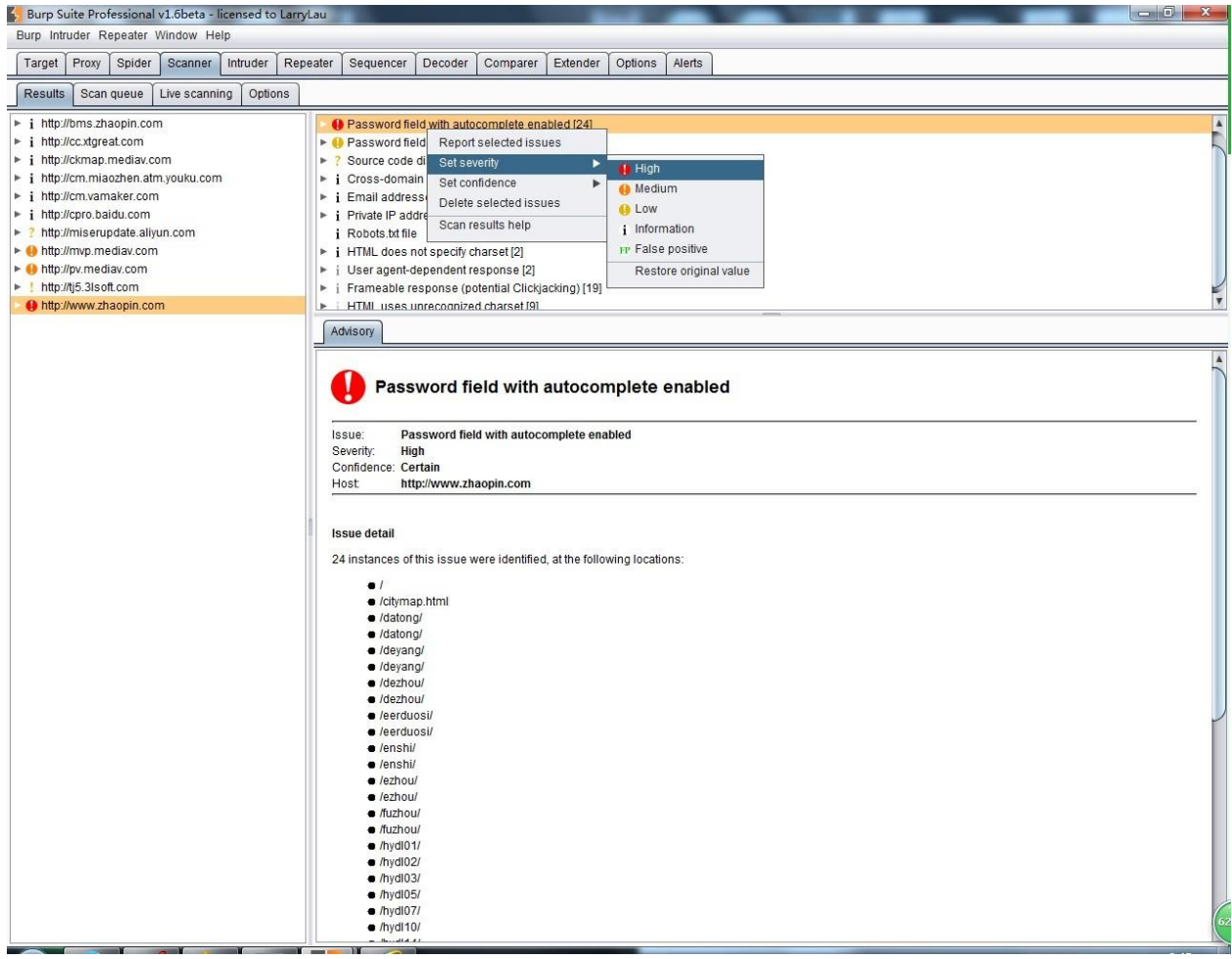

在每一个漏洞的条目上,我们可以选中漏洞。在弹出的右击菜单中,依次选择 Set severity, 对漏洞的等级进行标识。也可以选择 Set confidence, 对漏洞是否存在或误报进行标注。

另外, 在 Live Scanning 选项卡中, 我们也可以对请求的域、路径、IP 地址、端口、文件类 型 进行控制, 如下图:

如果你选中了 Use suite Scope, 则指定条件与你在 Burp Target 中的 Scope 配置完全一致, 如 果你选择了 Use customs scope, 则可以自己定义 Scope, 对于 Scope 的详细配置, 请 参考 BurpTarget 中的 Scope 配置相关章节。

## **Burp Scanner** 可选项设置

通过前几节的学习,我们已经知道 Burp Scanner 有主动扫描和被动扫描两个扫描方式,在 Options 子选项卡中,主要是针对这两种扫描方式在实际扫描中的扫描动作进行设置。具体 的设置包含以下部分:

1. 攻击插入点设置(Attack InsertionPoints)

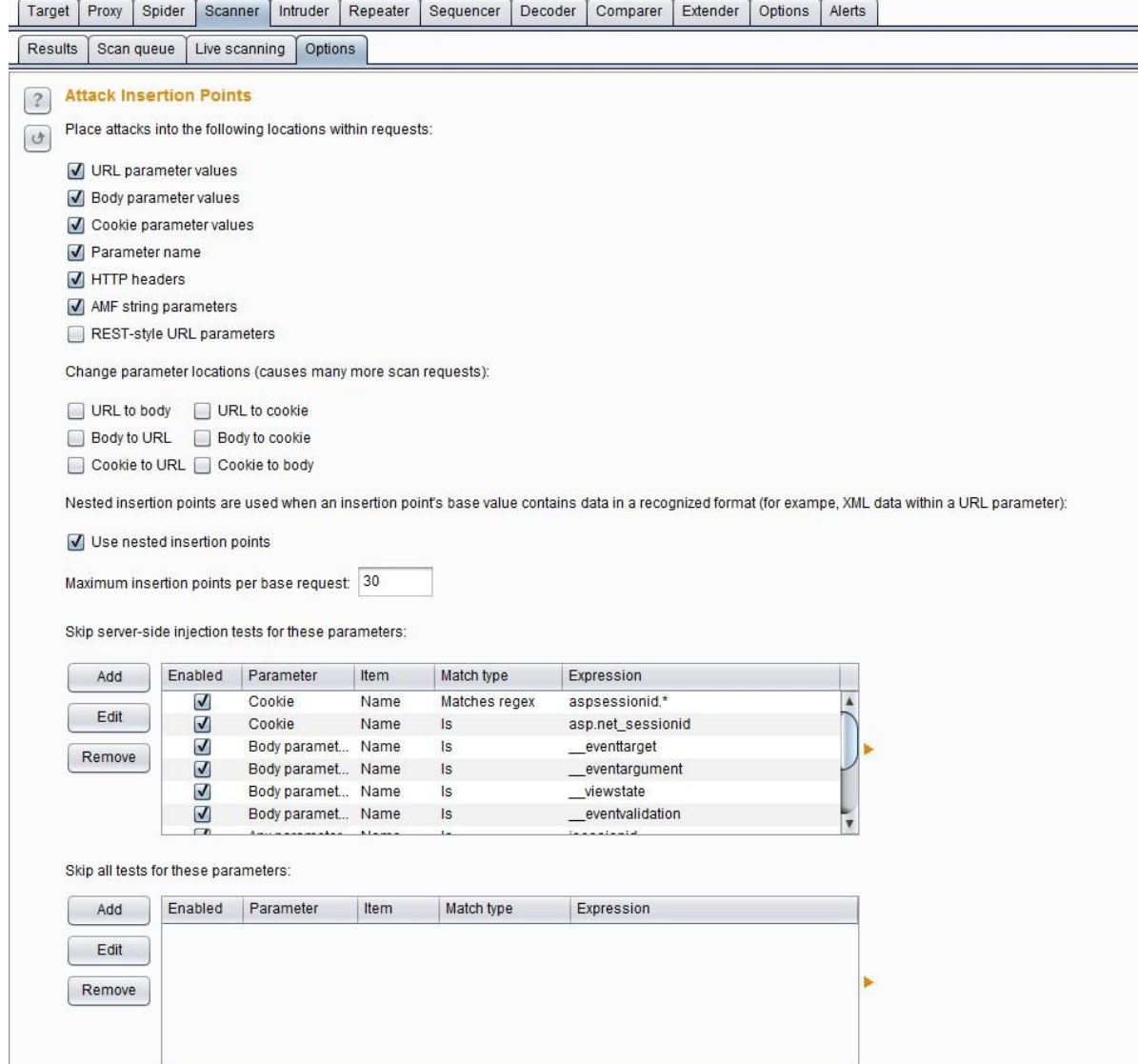

Burp Scanner 在扫描中, 基于原始的请求消息, 在每一个插入点构造参数, 对原数据 进 行替换,从而去验证系统漏洞的存在性。通常,以下位置都会被 Burp Scanner 选择 为插 入点。

- 2. URL 请求参数
- 3. Body 参数(比如 form 表单的值,上传文件、XML 参数、JSON 参数)
- 4. Cookie 参数
- 5. 参数的名称和个数(通过增加参数个数或者增加参数来验证漏洞)
- 6. Http Header 信息(通过对 header 信息的篡改来验证漏洞)
- 7. AFM 编码(对 flash 通信漏洞的验证)
- 8. REST 风格的参数

对于以上的攻击插入点, Burp Scanner 还是可以通过改变参数的位置来验证漏洞, Burp Scanner 中共有 URL to body 、URL to cookie、Body to URL、Body to cookie、Cookie to URL、Cookie to body 六种方式。当我们在扫描验证中,可以根据实际请求,灵活选择位置 改变的组合,高效快速地验证漏洞。但我们也应该明白,当我们选中了位置改变来验证漏 洞, 即选择了 Burp 发送更多的请求, 如果是在生成系统中的测试需要慎重。

另外, Burp 的攻击插入点也支持嵌套的方式, 这意思是指, 如果一个请求的参数值是 JSON 对象或者 XML 文本, Burp Scanner 在扫描时, 可以对 JSON 对象或 XML 文本中的属性、属 性值进 行验证, 这会极大地提高了 Burp Scanner 对漏洞扫描的涉及面。这是由上图中的 use nested insertion points 的 checkbox 是否选中去控制的,默认情况下是选中生效的。

当我们设置攻击插入点的同时,我们也可以指定哪些参数进行跳过,不需要进行漏洞验证。 在设置时, Burp 是按照服务器端参数跳过和所有参数均跳过两种方式来管理的, 界面如下 图:

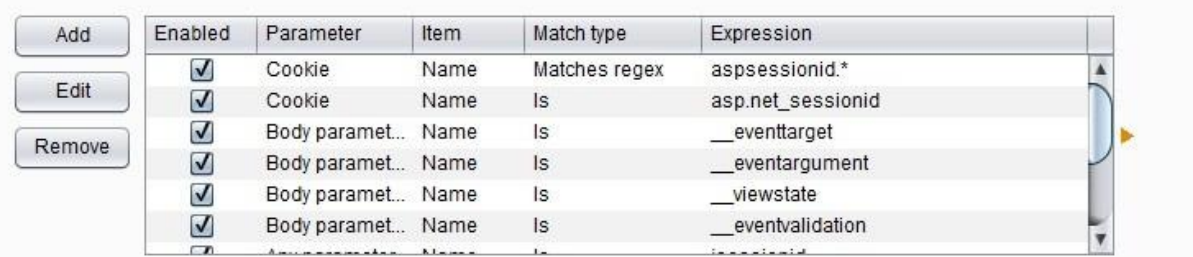

Skip all tests for these parameters:

Skip server-side injection tests for these parameters:

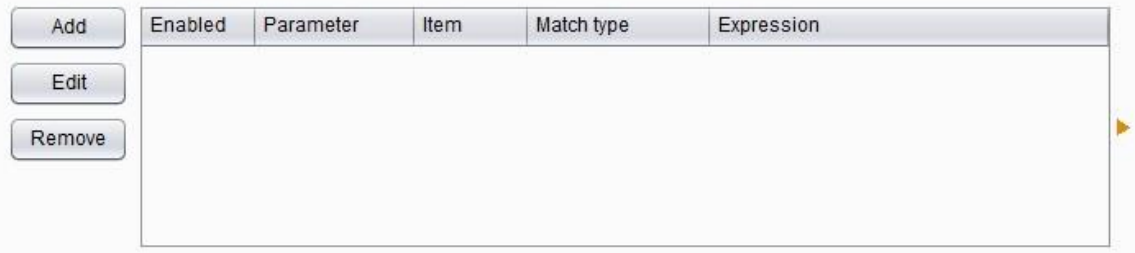

#### 2 主动扫描引擎设置(Active Scanning Engine)

#### **Active Scanning Engine**  $|2|$

 $\sigma$ 

These settings control the engine used for making HTTP requests when doing active scanning.

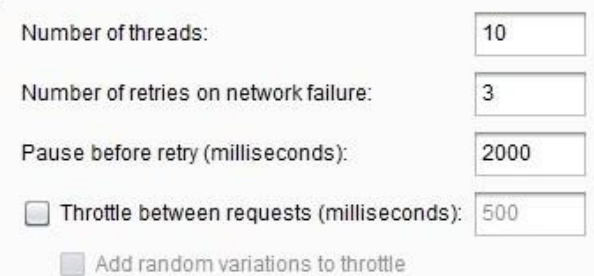

I Follow redirections where necessary

主动扫描引擎设置主要是用来控制主动扫描时的线程并发数、网络失败重试间隔、网络失败 重试次数、请求延迟、是否跟踪重定向。其中请求延迟设置(Throttle between requests)和 其子选项延迟随机数 (Add random variations to throttle) 在减少应用负荷, 模拟人工测试, 使得扫描更加隐蔽,而不易被网络安全设备检测出来。 至于这些参数的具体设置,需要你根 据服务器主机的性能、网络带宽、客户端测试机的性能做相应的调整。一般来说,如果您发

现该扫描运行缓慢,但应用程序表现良好,你自己的 CPU 利用率较低,可以增加线程数, 使您的扫描进行得更快。如果您发现发生连接错误,应用程序正在放缓,或你自己的电脑很 卡,你应该减少线程数,加大对网络故障的重试次数和重试之间的间隔。

3.主动扫描优化设置 (Active Scanning Optimization)

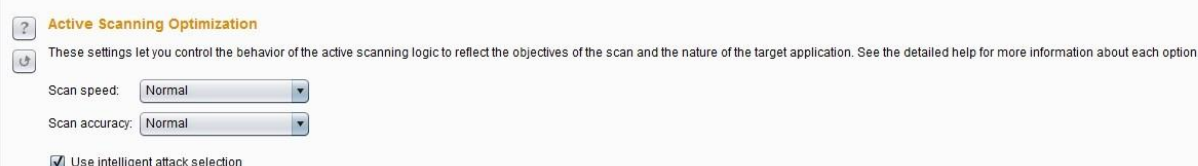

此选项的设置主要是为了优化扫描的速度和准确率,尽量地提高扫描速度的同时降低漏洞的 误报率。扫描速度(Scan speed)分快速、普通、彻底三个选项,不同的选项对应于不同的 扫描策略,当选择彻底扫描(Thorough)时, Burp 会发送更多的请求, 对漏洞的衍生类型会 做更多的推导和验证。而当你选择快速扫描(Fast), Burp 则只会做一般性的、简单的漏洞 验证。 扫描精准度(Scan accuracy)也同样分为三个选项:最小化假阴性(Minimize false negatives)、普通、最小化假阳性(Minimize false positives)。扫描精准度主要是用来控制 Burp 的扫描过程中针对漏洞的测试次数。当我们选择最小化假阳性时, Burp 会做更多的验证 测试,来防止假阳性漏洞的存在,但也是恰恰基于此,当 Burp 做更多的验证测试时,可能存 在恰好无法获取应答的误报,增加了漏洞的噪音。智能攻击选择(Use intelligent attack selection )这个选项通过智能地忽略一些攻击插入点基值的检查,比如说一个参数值包含不 正常出现在文件名中的字符,Burp 将跳过文件路径遍历检查此参数,使用此选项可加速扫 描, 并降低在提升扫描速度的同时会导致漏报率上升的风险。

### 4.主动扫描范围设置(Active Scanning Areas)

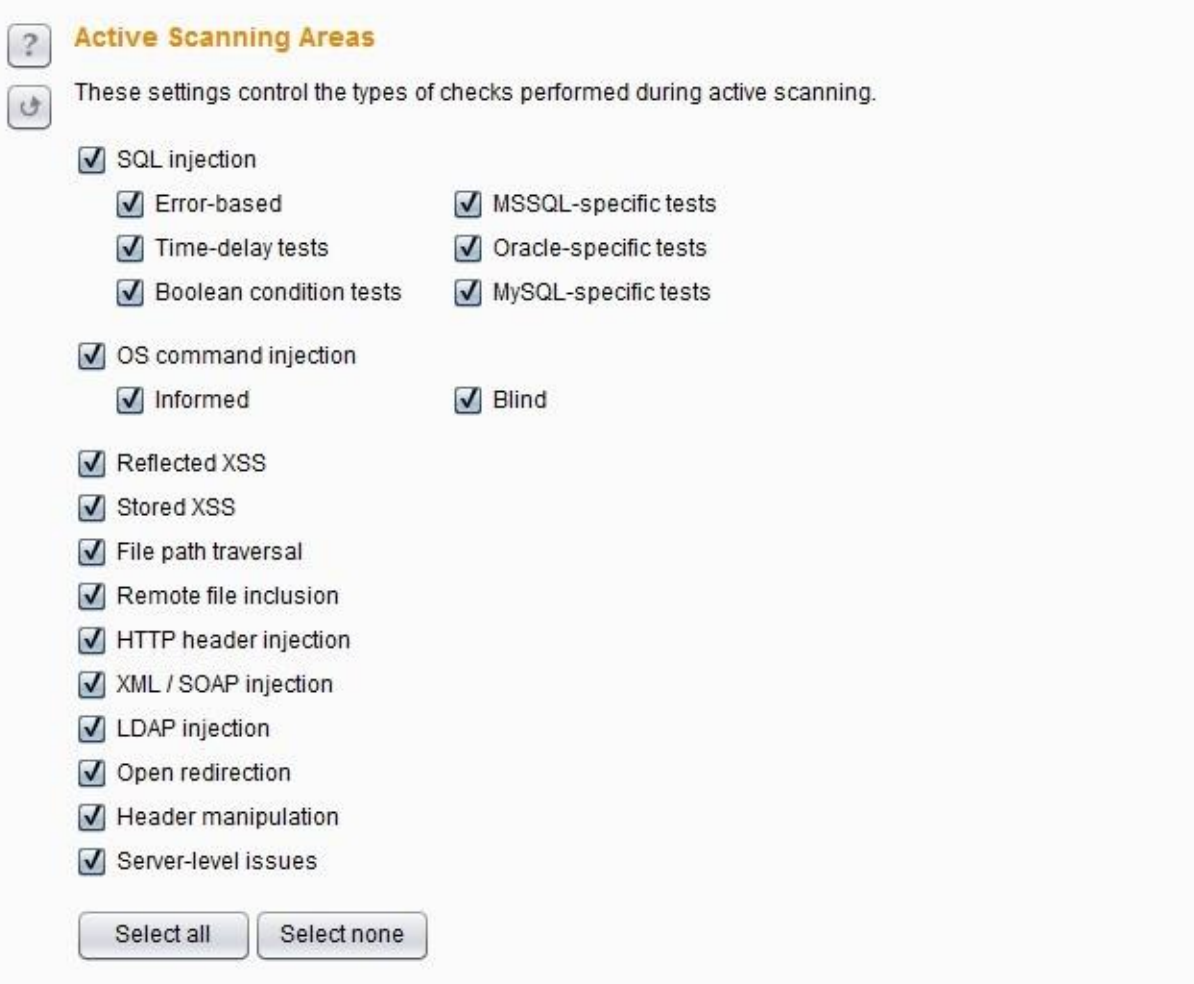

在主动扫描过程中,你可以根据你的扫描时间、关注的重点、可能性存在的漏洞类型等情 况,选择不同的扫描范围。这里可选择的扫描范围有:

SQL 注入 -可以使不同的测试技术(基于误差,时间延迟测试和布尔条件测试), 并且 也 使检查所特有的单独的数据库类型(MSSQL,Oracle 和 MySQL 的)。 操作系统命 令注入 - (信息通知和盲注)。 反射式跨站点脚本 存储的跨站点脚本 文件路径遍历 HTTP 头注入 XML/ SOAP 注入 LDAP 注入 URL 重定向 http 消息 头可操纵 服务器 的问题

#### 5.被动扫描范围设置(Passive Scanning Areas)

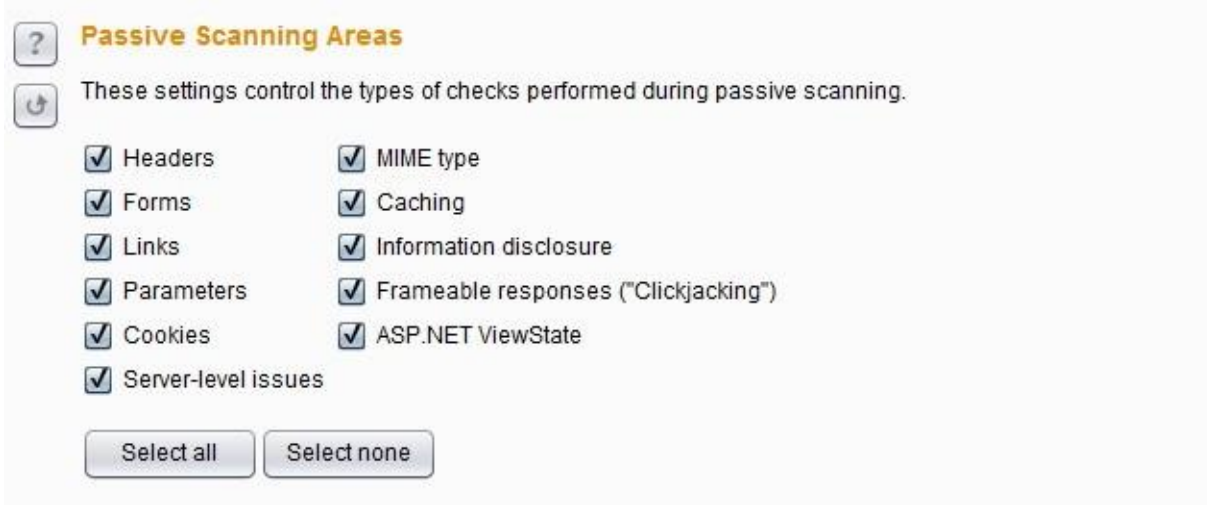

因为被动扫描不会发送新的请求,只会对原有数据进行分析,其扫描范围主要是请求和应答 消息中的如下参数或漏洞类型:Headers、Forms、Links、Parameters、Cookies、MIME type、Caching、敏感信息泄露、Frame 框架点击劫持、ASP.NETViewState 。

### 第八章 如何使用 **Burp Intruder**

Burp Intruder 作为 Burp Suite 中一款功能极其强大的自动化测试工具,通常被系统安全渗透 测 试人员被使用在各种任务测试的场景中。本章我们主要学习的内容有:

Intruder 使用场景和操作步 骤 Payload 类型与处理 Payload 位置和攻击类型 可选项设置(Options) Intruder 攻击和结果分析

### **Intruder** 使用场景和操作步骤

在渗透测试过程中,我们经常使用 Burp Intruder,它的工作原理是:Intruder 在原始请求数 据 的基础上, 通过修改各种请求参数, 以获取不同的请求应答。每一次请求中, Intruder 通 常会携带一个或多个有效攻击载荷(Payload),在不同的位置进行攻击重放,通过应答数据的 比对分析来获得需要的特征数据。Burp Intruder 通常被使用在以下场景:

- 1. 标识符枚举 Web 应用程序经常使用标识符来引用用户、账户、资产等数据信息。例如, 用户名,文件 ID 和账户号码。
- 2. 提取有用的数据 在某些场景下,而不是简单地识别有效标识符,你需要通过简单标识符 提取一些其他的数据。比如说, 你想通过用户的个人空间 id, 获取所有用户在个人空间 标 准的昵称和年龄。
- 3. 模糊测试 很多输入型的漏洞, 如 SQL 注入, 跨站点脚本和文件路径遍历可以通过请求参 数提交各种测试字符串,并分析错误消息和其他异常情况,来对应用程序进行检测。由 于的应用程序的大小和复杂性,手动执行这个测试是一个耗时且繁琐的过程。这样的场 景, 您可以设置 Payload, 通过 Burp Intruder 自动化地对 Web 应用程序进行模糊测试。

通常来说, 使用 Burp Intruder 进行测试, 主要遵循以下步骤:

- 1. 确认 Burp Suite 安装正确并正常启动, 且完成了浏览器的代理设置。
- 2. 进入 Burp Proxy 选项卡,关闭代理拦截功能。
- 3. 进行历史日志(History)子选项卡,查找可能存在问题的请求日志,并通过右击菜单, 发送到 Intruder。

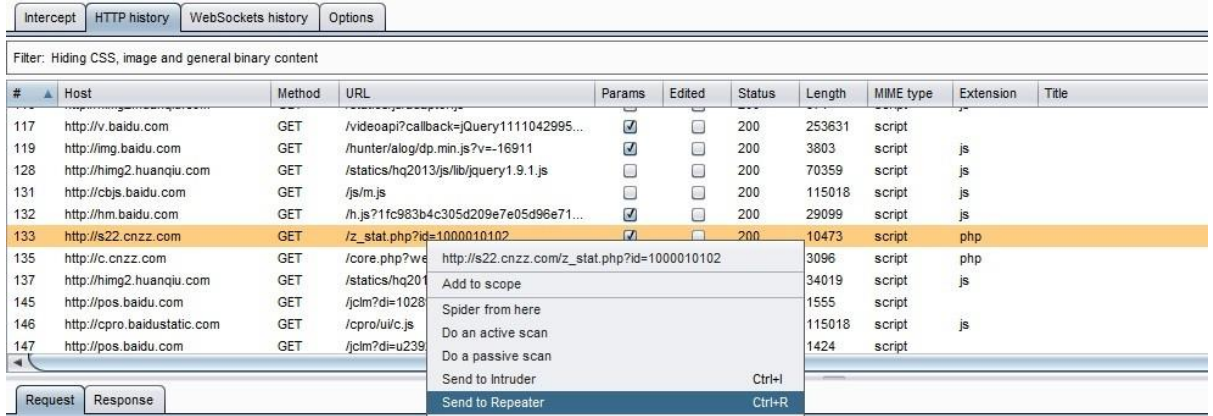

4. 进行 Intruder 选项卡, 打开 Target 和 Positions 子选项卡。这时, 你会看到上一步发送过 来 的请求消息。

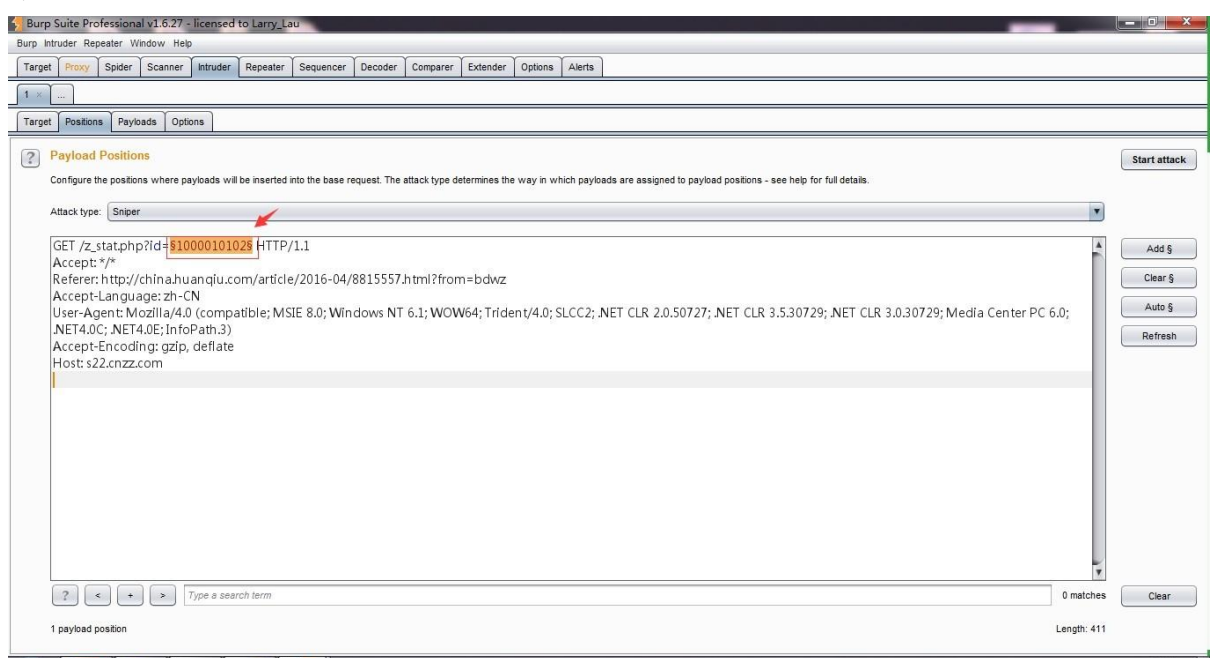

- 5. 因为我们了解到 Burp Intruder 攻击的基础是围绕刚刚发送过来的原始请求信息, 在原始 信 息指定的位置上设置一定数量的攻击载荷 Payload, 通过 Payload 来发送请求获取应 答消 息。默认情况下, Burp Intruder 会对请求参数和 Cookie 参数设置成 Payload position, 前 缀添加 \$符合, 如上图红色标注位置所示。当发送请求时, 会将\$标识的参 数替换为 Payload。
- 6. 在 Position 界面的右边,有【Add \$】、【Clear \$】、【Auto \$】、【Refersh \$】四个按 钮,是用来控制请求消息中的参数在发送过程中是否被 Payload 替换,如果不想被替换, 则选择此参数,点击【Clear \$】,即将参数前缀\$去掉。
- 7. 当我们打开 Payload 子选项卡,选择 Payload 的生成或者选择策略,默认情况下选择 "Simple list",当然你也可以通过下拉选择其他 Payload 类型或者手工添加。

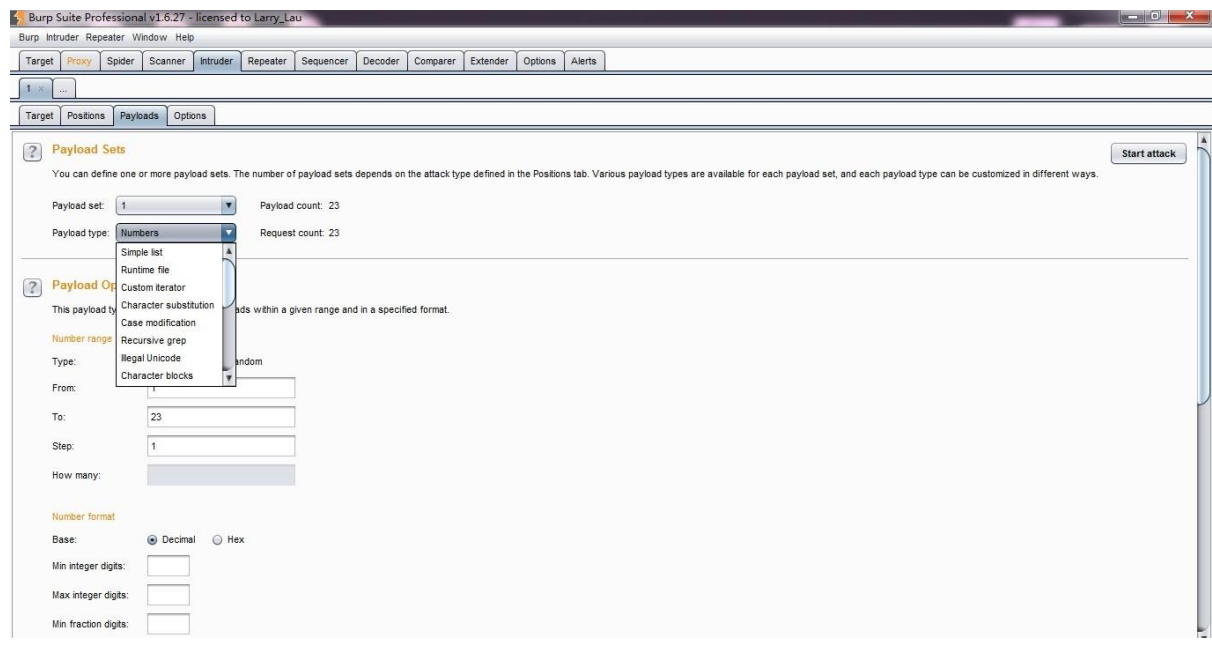

8. 此时,我们再回到 Position 界面,在界面的右上角,点击【Start attack】,发起攻击。

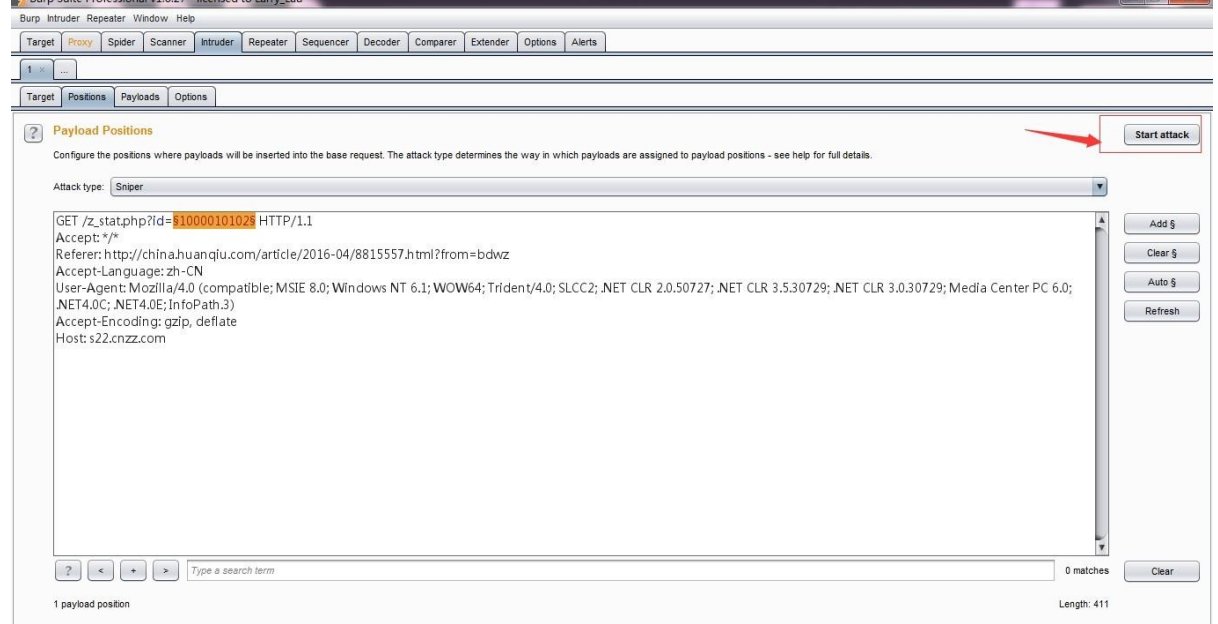

9. 此时, Burp 会自动打开一个新的界面, 包含攻击执行的情况、Http 状态码、长度等结果 信息。

| Results                   | Positions<br>Target     | Payloads | Options       |       |                      |        |                  |  |  |  |  |
|---------------------------|-------------------------|----------|---------------|-------|----------------------|--------|------------------|--|--|--|--|
| Filter: Showing all items |                         |          |               |       |                      |        |                  |  |  |  |  |
| Request                   | Payload                 |          | <b>Status</b> | Error | Timeout              | Length | Comment          |  |  |  |  |
| $\circ$                   |                         |          | 200           | 0     | 0                    | 10468  | baseline request |  |  |  |  |
| 1                         | $\mathbf{1}$            |          | 200           | 0     | □                    | 10445  |                  |  |  |  |  |
| $\overline{\mathbf{c}}$   | $\overline{\mathbf{c}}$ |          | 200           | 0     | $\Box$               | 10448  |                  |  |  |  |  |
| 3                         | 3                       |          | 200           | O     | $\Box$               | 10445  |                  |  |  |  |  |
| 4                         | 4                       |          | 200           | 0     | $\Box$               | 519    |                  |  |  |  |  |
| 5                         | 5                       |          | 200           | 0     | $\Box$               | 519    |                  |  |  |  |  |
| 6                         | 6                       |          | 200           | 0     | $\Box$               | 518    |                  |  |  |  |  |
| $\overline{7}$            | $\overline{7}$          |          | 200           | O     | $\Box$               | 517    |                  |  |  |  |  |
| 8                         | 8                       |          | 200           | 0     | $\Box$               | 520    |                  |  |  |  |  |
| 9                         | 9                       |          | 200           | □     | $\qquad \qquad \Box$ | 519    |                  |  |  |  |  |
| 10                        | 10                      |          | 200           | 0     | $\Box$               | 10450  |                  |  |  |  |  |
| 11                        | 11                      |          | 200           | Θ     | $\Box$               | 521    |                  |  |  |  |  |

10. 我们可以选择其中的某一次通信信息,查看请求消息和应答消息的详细。

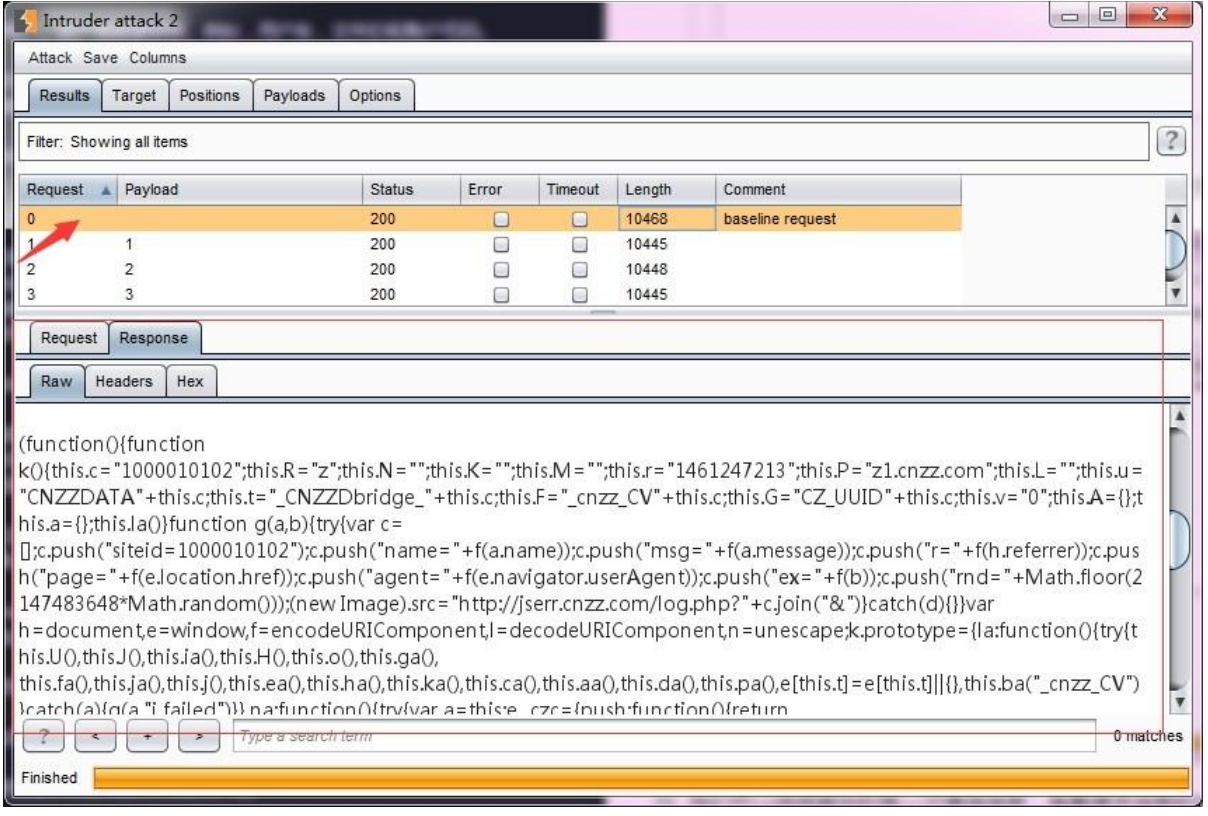

11. 很多时候,为了更好的标明应答消息中是否包含有我们需要的信息,通常在进行攻击 前, 会进行 Options 选项的相关配置, 使用最多的为正则表达式匹配(Grep - Match)。

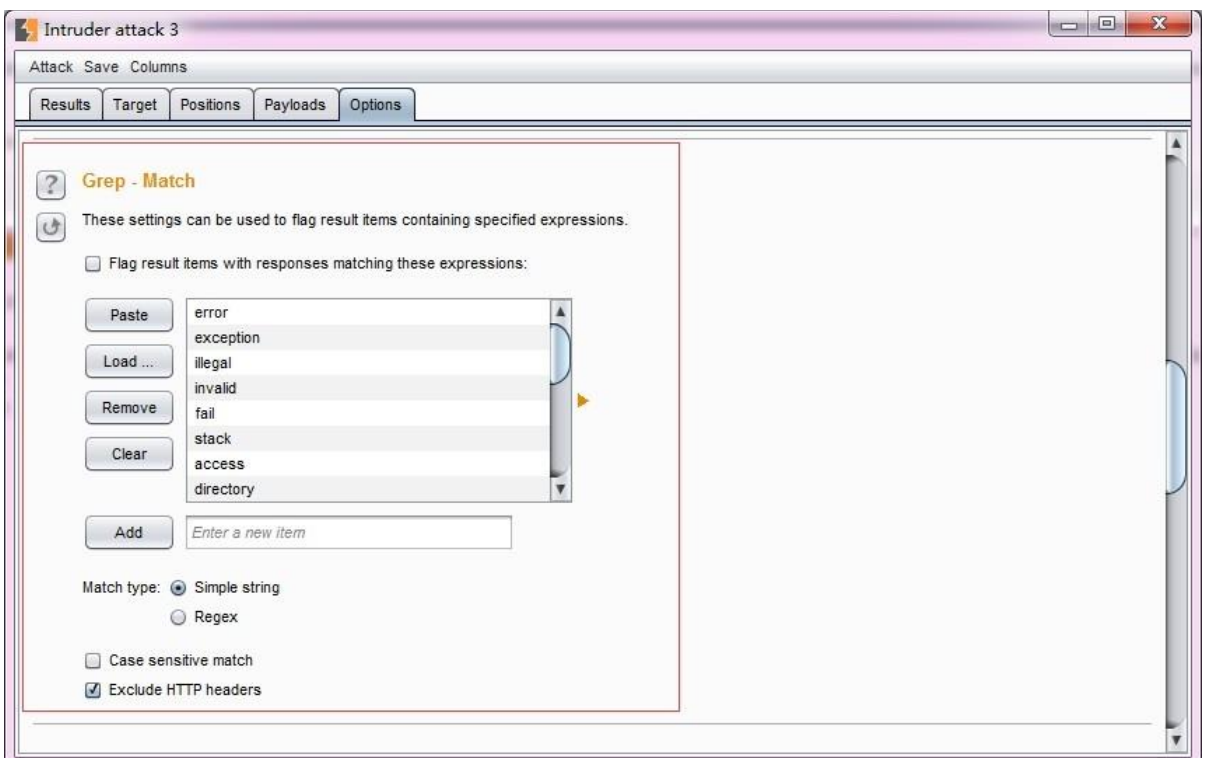

12. 或者,我们使用结果选项卡中的过滤器,对结果信息进行筛选。

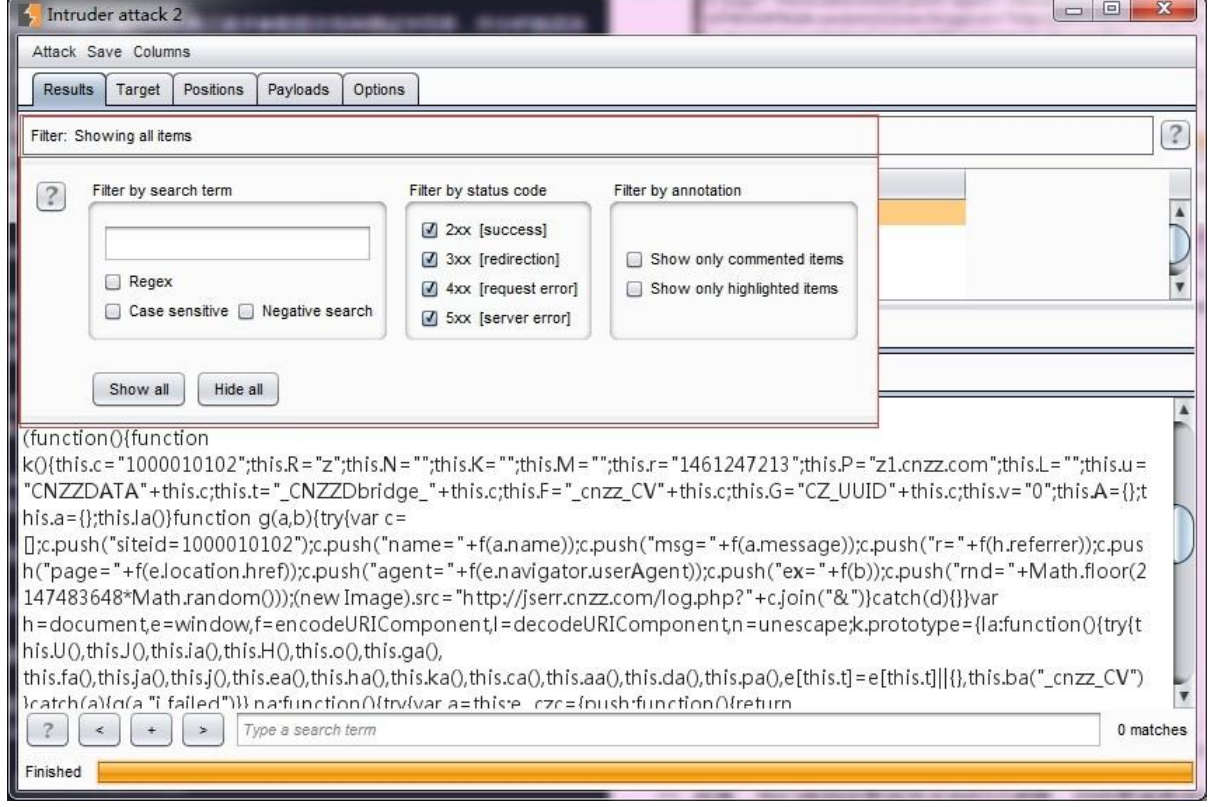

13. 同时,结果选项卡中所展示的列我们是可以进行指定的,我们可以在菜单 Columns 进行 设置。

|                | $\sqrt{}$ Request<br>T.<br>$\sqrt{Payload}$                                                         |                   | Options             |          |        |                                               |        |         |  |  |
|----------------|----------------------------------------------------------------------------------------------------|-------------------|---------------------|----------|--------|-----------------------------------------------|--------|---------|--|--|
| Filter: Showin | $\sqrt{\phantom{a}}$ Status                                                                         |                   |                     |          |        |                                               |        |         |  |  |
| Request        | $\sqrt{ }$ Time of day                                                                              | Response received | Time of day         | Response | Error  | Timeout                                       | Length | Comment |  |  |
|                | $\sqrt{}$ Response completed<br>$\sqrt{E}$ rror<br>$\sqrt{}$ Timeout<br>$\sqrt{}$ Length<br>Cookies |                   | 22:27:39 21 四月 2016 | 32       | □      | o                                             | 10445  |         |  |  |
| 2              |                                                                                                    |                   | 22:27:39 21 四月 2016 | 47       | 8      | $\begin{bmatrix} 0 \\ 0 \end{bmatrix}$        | 10449  |         |  |  |
| 3              |                                                                                                    |                   | 22:27:39 21 四月 2016 | 31       | 0      | $\langle \cdot \rangle$                       | 10445  |         |  |  |
| 4              |                                                                                                    |                   | 22:27:39 21 四月 2016 | 31       | O      | $\begin{array}{c} \hline \end{array}$         | 520    |         |  |  |
| 5              |                                                                                                    |                   | 22:27:39 21 四月 2016 | 31       | 0      | $\Box$                                        | 519    |         |  |  |
| 6              |                                                                                                    |                   | 22:27:39 21 四月 2016 | 32       | $\Box$ | $\Box$                                        | 518    |         |  |  |
| 7              | $\sqrt{\phantom{a}}$ Comment                                                                        |                   | 22:27:39 21 四月 2016 | 31       | 0      | $\langle \cdot \rangle$                       | 517    |         |  |  |
| 8              | 8                                                                                                   | 200               | 22:27:39 21 四月 2016 | 46       | O      | $\begin{array}{c} \hline \end{array}$         | 520    |         |  |  |
| 9              | 9                                                                                                   | 200               | 22:27:39 21 四月 2016 | 31       | $\Box$ | Œ                                             | 519    |         |  |  |
| 10             | 10                                                                                                  | 200               | 22:27:39 21 四月 2016 | 16       | 8      | $\begin{bmatrix} 1\\ 1\\ 1\\ 1 \end{bmatrix}$ | 10450  |         |  |  |
| 11             | 11                                                                                                  | 200               | 22:27:39 21 四月 2016 | 16       | O      | $\mathcal{L}_{\text{in}}$                     | 521    |         |  |  |
| 12             | 12                                                                                                  | 200               | 22:27:39 21 四月 2016 | 31       | G      | Θ                                             | 520    |         |  |  |

14. 最后,选择我们需要的列,点击【Save】按钮,对攻击结果进行保存。

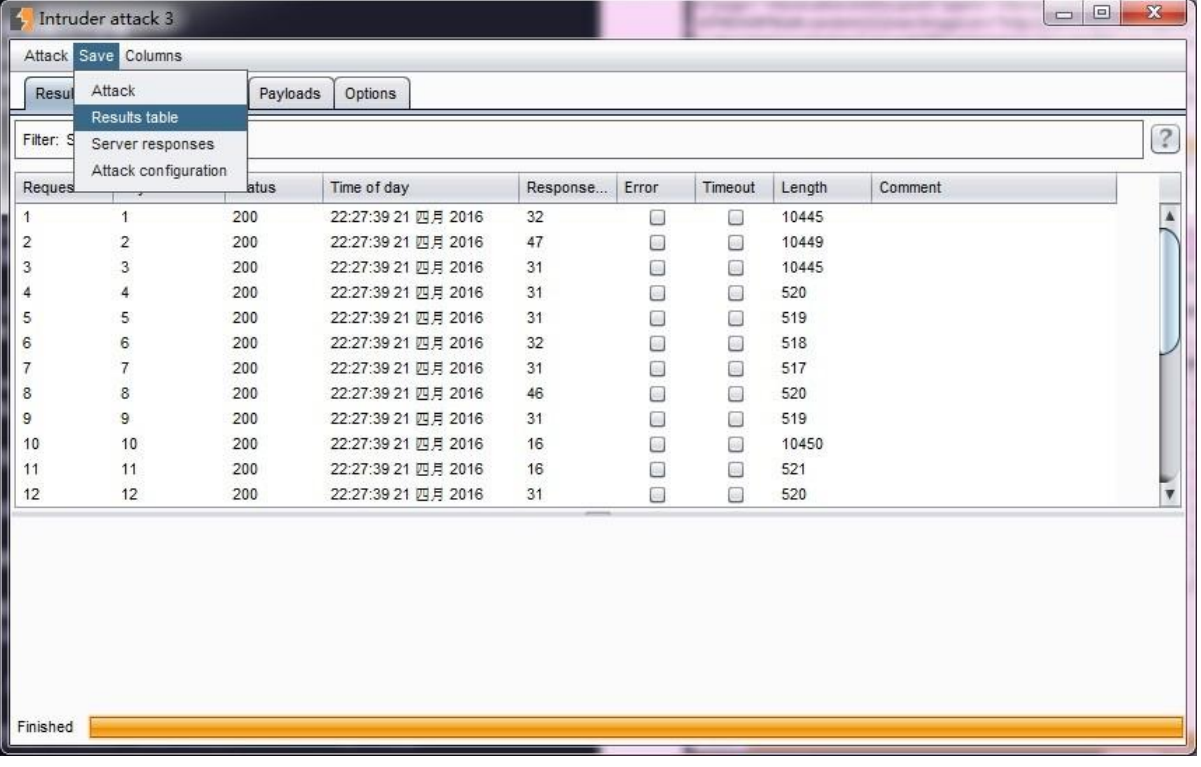

15. 当然,保存之前我们也可以对保存的内容进行设置。

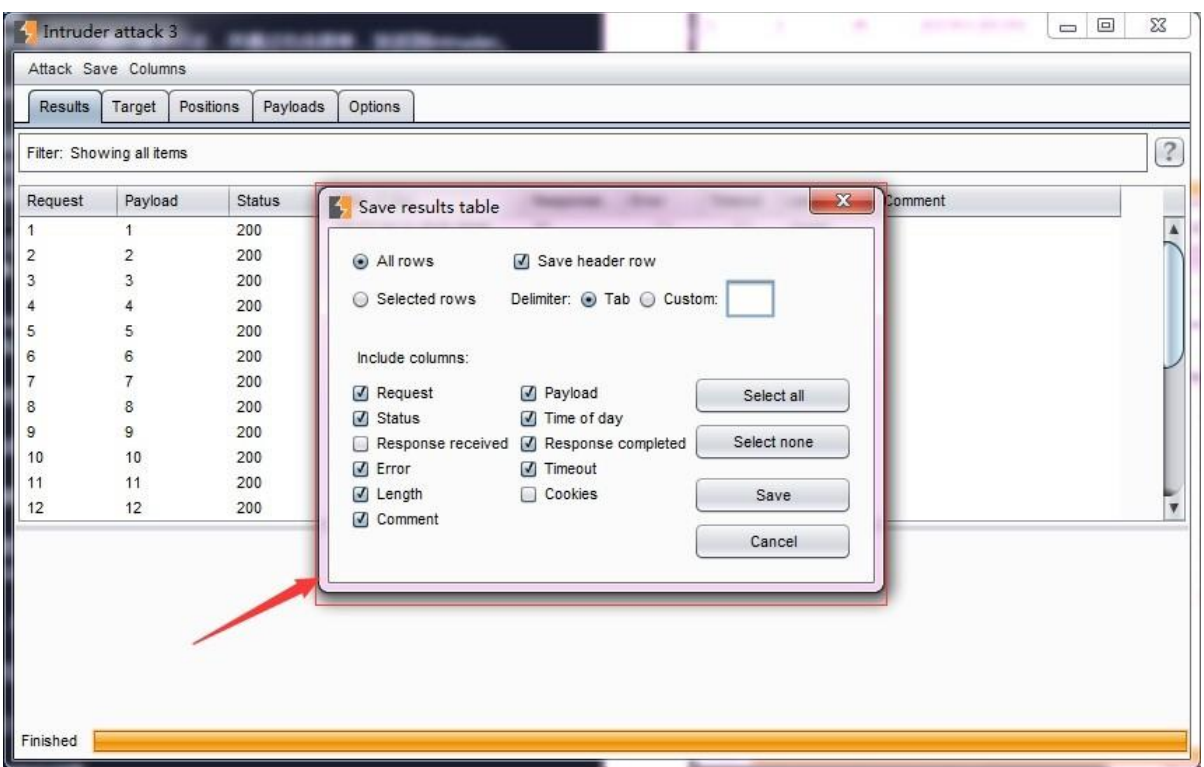

以上这些,是 Burp Intruder 一次完成的操作步骤, 在实际使用中, 根据每一个人的使用习惯, 会存在或多或少的变动。而每一个环节中涉及的更详细的配置,将在接下来的章节中做更细 致的阐述。

# **Payload** 类型与处理

在 Burp Intruder 的 Payload 选项卡中, 有 Payload 集合的设置选项, 包含了经常使用的 Payload  $# 104$ 

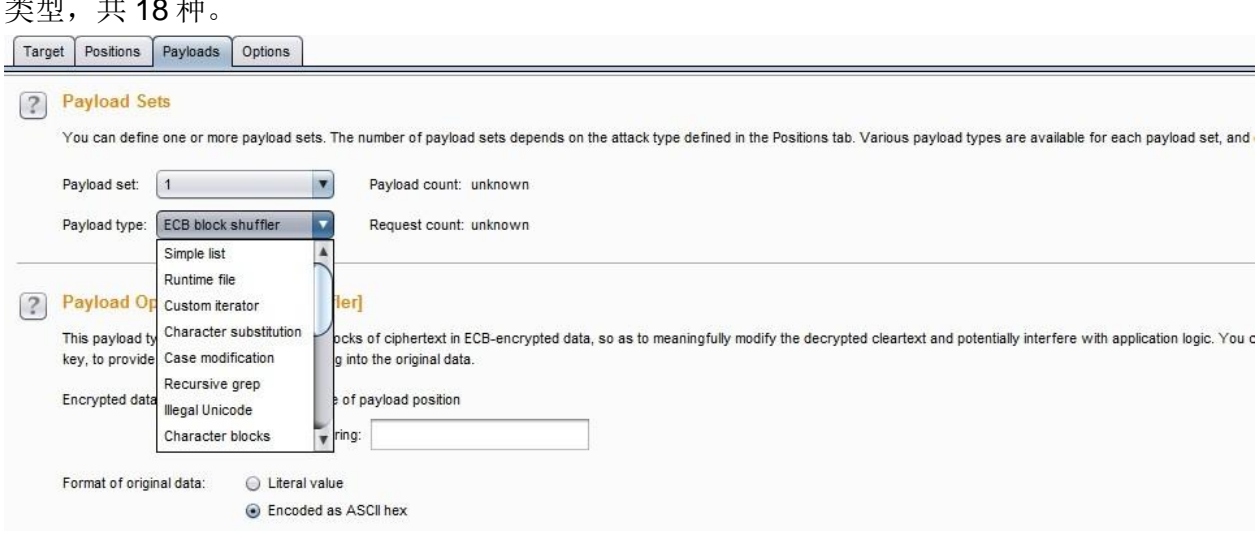

他们分别是:

简单列表(Simple list) ——最简单的 Payload 类型,通过配置一个字符串列表作 为 Payload, 也可以手工添加字符串列表或从文件加载字符串列表。其设置界面如 下图

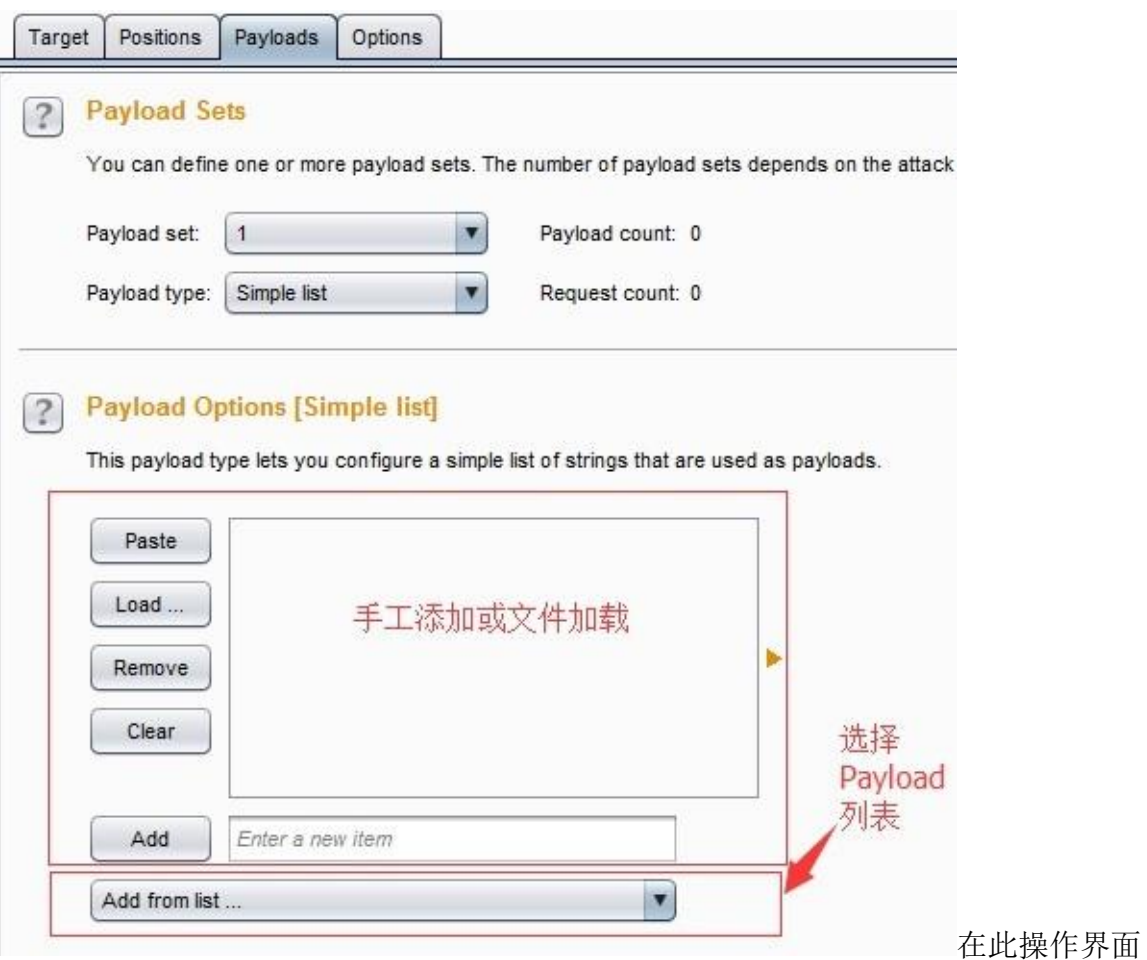

上,选择的 Payload 列表中, 已经预定义了一组简单 Payload 列表, 包括 XSS 脚本、 CGI 脚本、SQL 注入脚本、数字、大写字母、小写字母、用户名、密码、表单域的字 段名、IIS 文件名和目录名等等,极大地方便了渗透测试人员的使用。

运行时文件(Runtime file) ——指定文件,作为相对应 Payload 位置上的 Payload 列表。 其设置界面如下图:

当我们如上图所示,指定 Payload set 的位置 1 使用的 Payload 类型为 Runtime file 时, 下方 的 Payload Options 将自动改变为文件选择按钮和输入框, 当我们点击【select file】 选择 文件时,将弹出图中所示的对话框,选择指定的 Payload 文件。运行时, Burp Intruder 将 读取文件的每一行作为一个 Payload。

自定义迭代器(Custom iterator) ——这是一款功能强大的 Payload, 它共有 8 个占位, 每一个占位可以指定简单列表的 Payload 类型,然后根据占位的多少,与每一个简单列 表的 Payload 进行笛卡尔积, 生成最终的 Payload 列表。例如, 某个参数的值格式是 username@@password, 则设置此 Payload 的步骤是: 位置 1, 选择 Usernames

接着,指定位

### 置 2,输入值@@

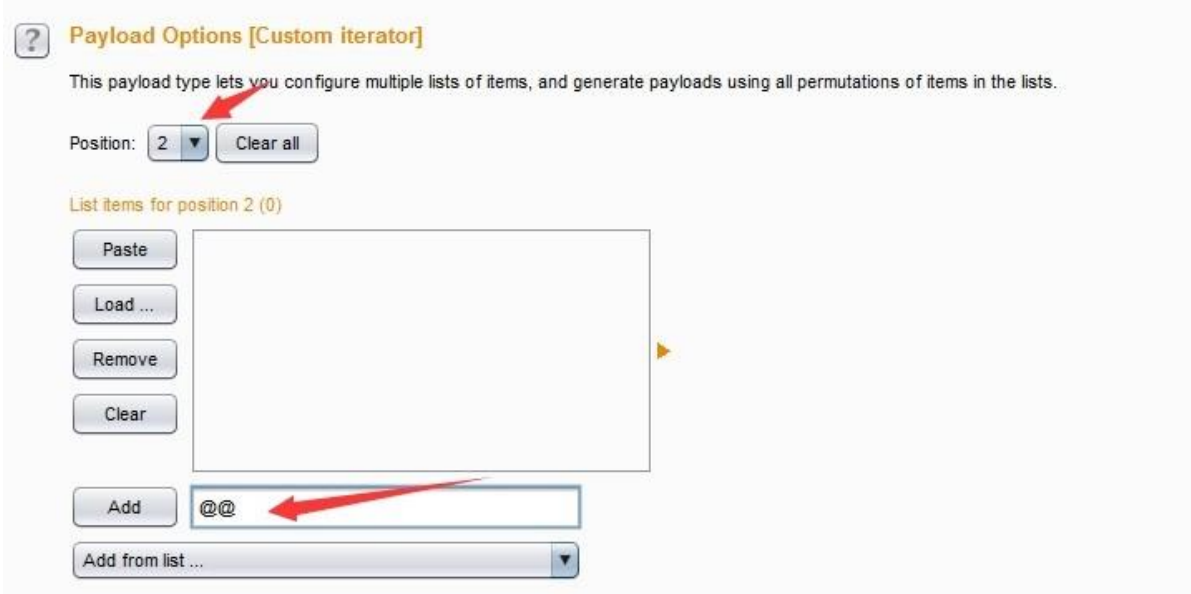

最后指定位置 3, 选择 Passwords

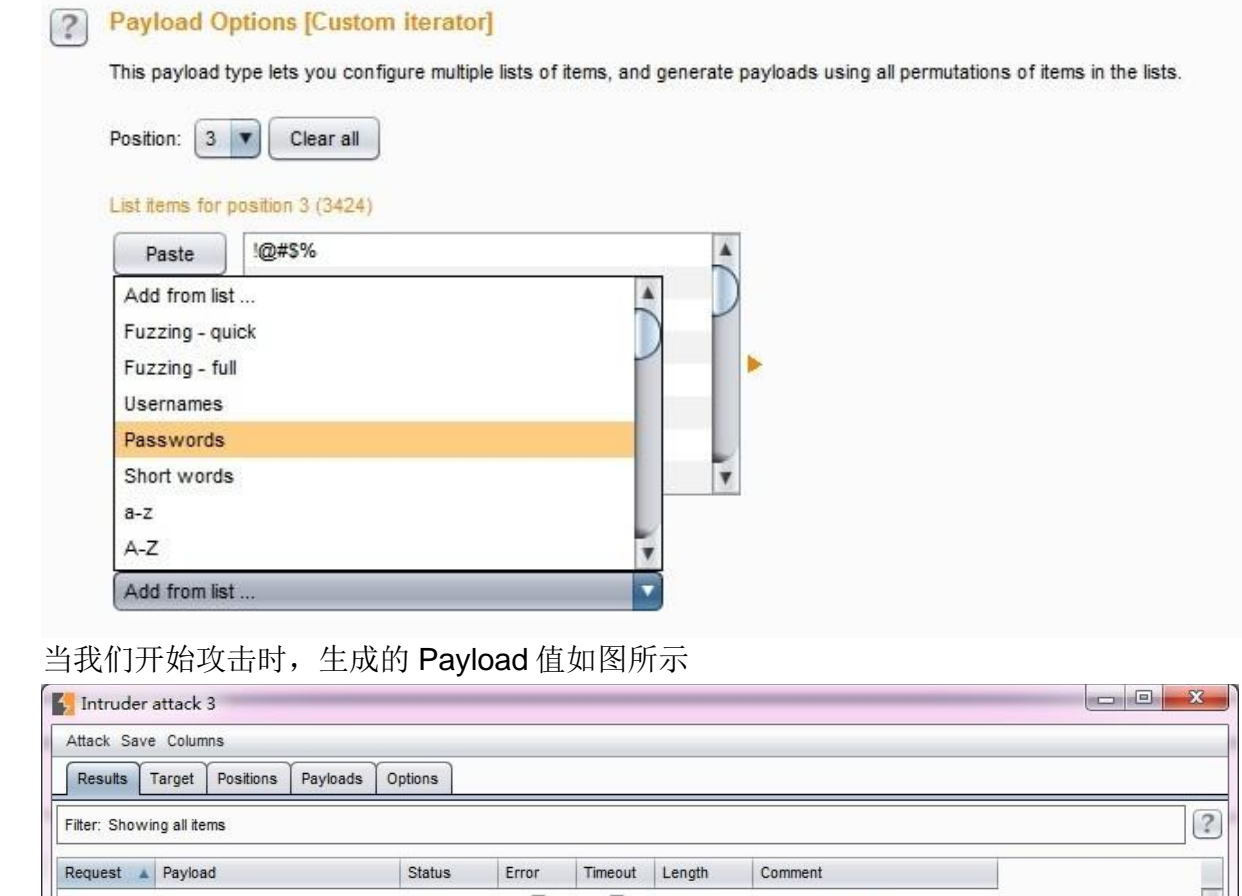

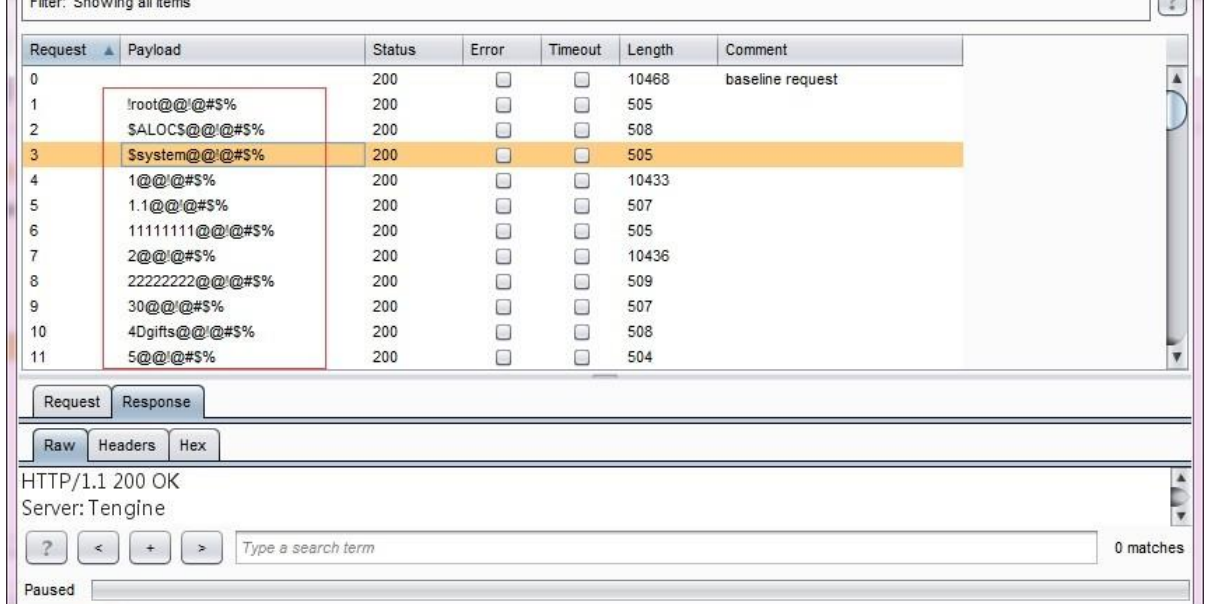

字符串替换(Character substitution) ——顾名思义, 此种 Payload 的类型是对预定义 的 字符串进行替换后生成新的 Payload。比如说, 预定义字符串为 ABCD, 按照下图的 替换规则设置后,将对 AB 的值进行枚举后生成新的 Payload。

#### 成的 Payload 如下图所示,分别替换了上图中的 a 和 b 的值为 4 与 8

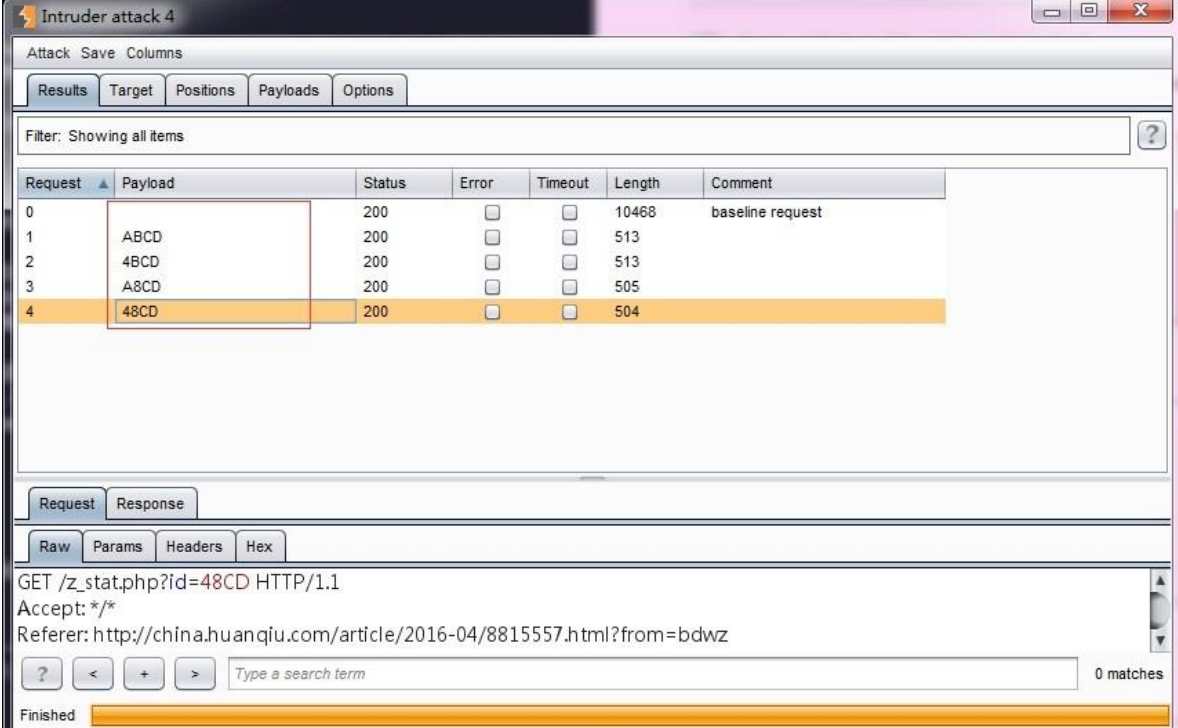

大小写替换(Case modification) ——对预定义的字符串, 按照大小写规则, 进行替 换。比如说,预定义的字符串为 Peter Wiener, 则按照下图的设置后, 会生成新的 Payload。

### 生成的 Payload 如下

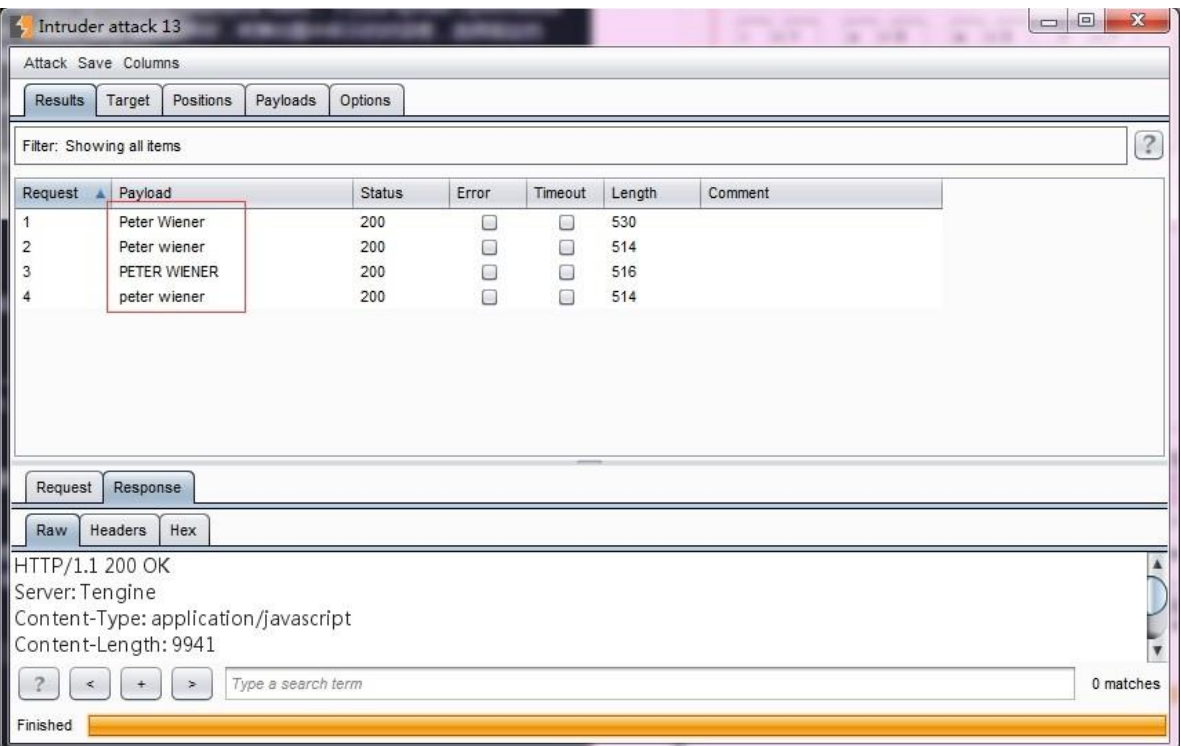

生成规则由上而下依次是: No change(不改变,使用原始字符串)、To lower case (转为小写字母)、To upper case(转为大写字母)、To Propername(首字母大写, 其他小写)、To ProperName(首字母大写,其他不改变),在实际使用中,可以根据 自己的使用规则进行勾选设置。

递归 grep (Recursive grep)——此 Payload 类型主要使用于从服务器端提取有效数据 的 场景,需要先从服务器的响应中提取数据作为 Payload,然后替换 Payload 的位置, 进行攻击。它的数据来源了原始的响应消息,基于原始响应,在 Payload 的可选项设置 (Options)中配置 Grep 规则, 然后根据 grep 去提取数据才能发生攻击。比如, 我在 grep extract 中设置取服务器端的 EagleId 作为新的 Payload 值。

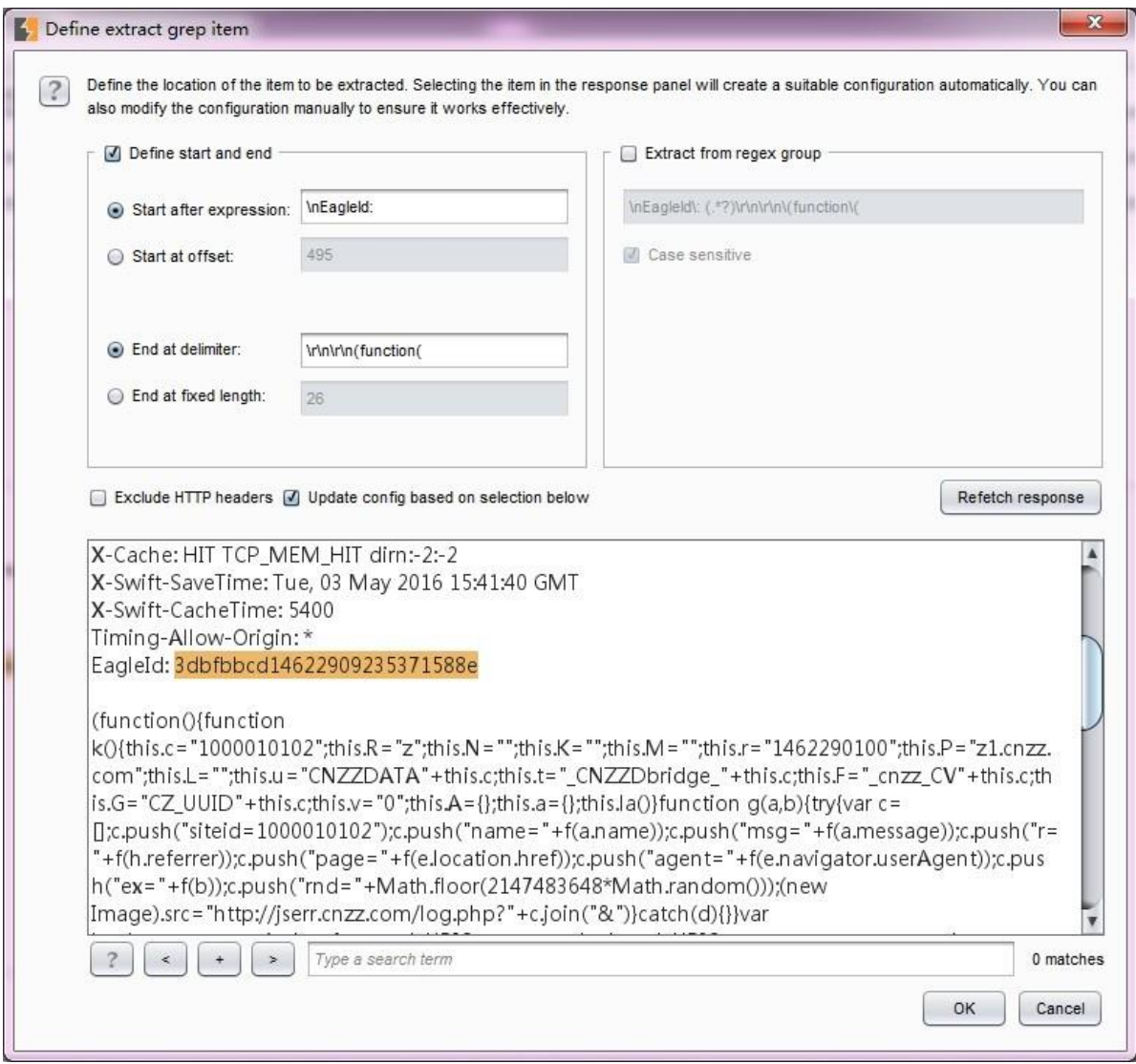

点击上图的【OK】按钮之后,完成了 Payload 的设置。

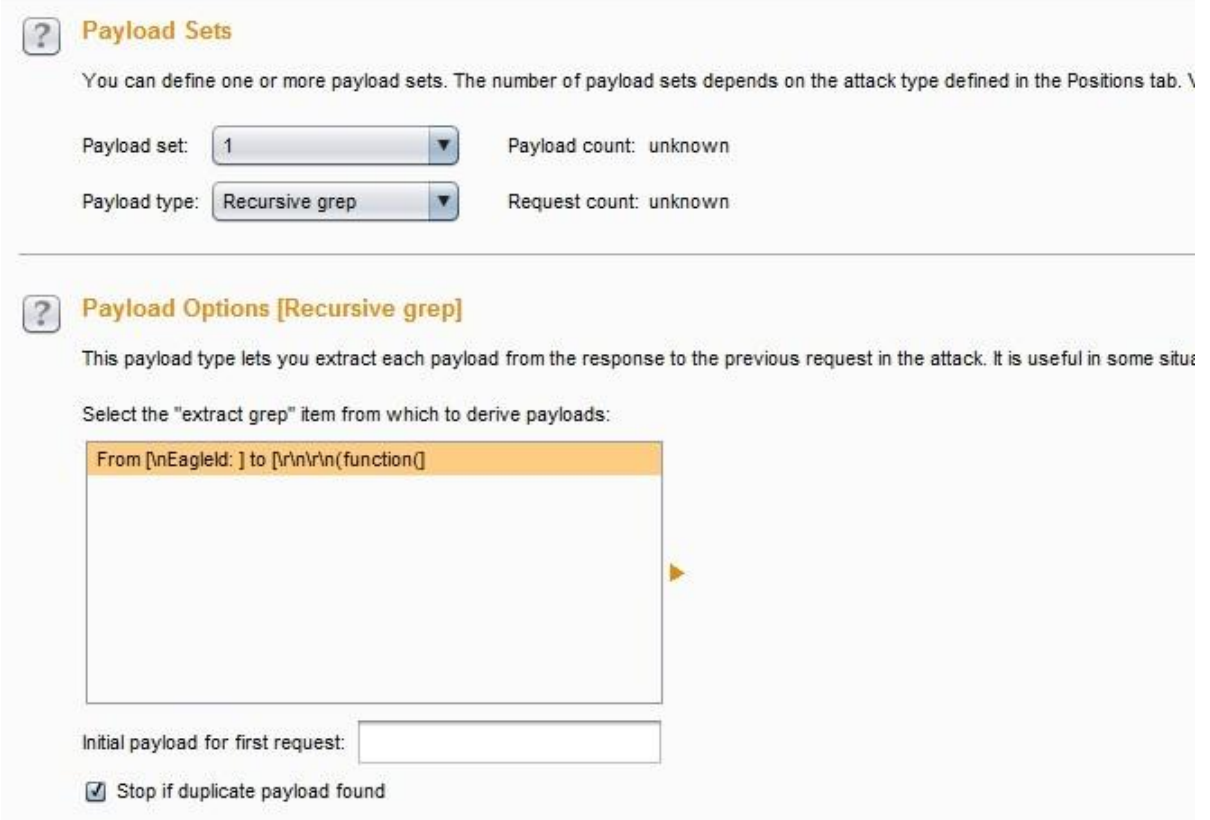

当我发起攻击时,Burp 会对每一次响应的消息进行分析,如果提取到了 EagleId 的值, 则 作为 Payload 再发生一次请求。操作图如下:

上图中请求序号为偶数的消息的 Payload 都是上一次服务器端响应的报文中的 EagleId 的 值。

不合法的 Unicode 编码 (Illegal Unicode) —— 在 payloads 里用指定的不合法 Unicode 编 码替换字符本身,从这些 Payload 列表里产生出一个或者多个有效负荷。在尝试回避 基于 模式匹配的输入验证时,这个有效负荷会有用的,例如,在防御目录遍历攻击时../ 和..序列的期望编码的匹配。其配置界面如下:

上图中的配置选项主要用来控制不合法编码的生成,各项的含义如下: **maximum overlong UTF-8 length** Unicode 编码允许最多使用 6 字节表示一个字符。使用一种类型 就可以正确地表示出(0x00-0x7F) Basic ASCII 字符。然而, 使用多字节的 Unicode 方案 也能表示出它们(如, "overlong"编码)。下拉菜单用来指定是否使用超长编码,以及应该 设定的最大使用长度。 **Illegal UTF-8 continuation bytes** 当选择的最大超长 UTF-8 长 度为 2 字节以上,这个选项是可用的。 **Do illegal UTF-8** 当使用多字节编码一个字符 时, 第一个字节后面的字节应该用 10XXXXXX 这样的二进制格式,来指出后续的字节。然而, 第一个字节里最有意义的位会指出后面还有多少后续字节。因此,Unicode 编码例程会安 全地忽略掉后续字节的前 2 位。这就意味着每个后续字节可能有 3 个非法变种, 格式为 00XXXXXX, 01XXXXXX 和 11XXXXXX。如果选中这个选项,则非法 Unicode 有效负 荷源会为每个后续字节生成 3 个附加编码。 **Maximize permutations in multi-byte encodings** 如果选择的最大超长 UTF-8 长度为 3 字节以上,并且选中" illegal UTF-8 "这个选项可用。如果"Maximize permutations in multi-byte encodings"没被 选中,则在生产非法变种时,不合法 Unicode 有效负荷源会按顺序处理每个后续字节, 为每个后续字节产生3个非法变种,并且其他的后续字节不会改变。如果"Maximize permutations in multi-byte encodings"被选中了,不合法 的 Unicode 有效负荷源会为后 续 字节生成所有的非法变种排序 。 如,多个后续字节会同时被修改。在目标系统上回 避高级模式匹配控制时,这个功能就会很有用。 **Illegal hex** 这个选择基本上一直可用。 当使 用超长编码和后续字节的非法变种(如果选中)生成非法编码项列表时,通过修改由 此产生的十六进制编码可能会迷惑到某种模式匹配控制。十六进制编码使用字符 A—F 代 表十进制 10—15 的值。然而有些十六进制编码会把 G 解释为 16, H 为 17, 等等。因 此 0x1G 会被解释为 32。另外, 如果非法的十六进制字符使用在一个 2 位数的十六进制 编码的第一个位置,则由此产生的编码就会溢出单个字节的大小,并且有些十六进制编 码只使用了结果数字的后 8 个有效位,因此 0x1G 会被解码为 257, 而那时会被解释为 1。 每个合

法的 2 位数的十六进制编码有 4—6 种相关的非法十六进制表示,如果使用的是上面的编 码, 则这些表示会被解释为同一种十六进制编码。如果"illegal hex"被选中, 则非法 Unicode 有效负荷源会在非法编码项列表里,生成每个字节的所有可能的非法十六进制 编码。 **Maximize permutations in multi-byte encodings** 如果选中的最大超长 UTF-8 长度为 2 字节以上并且"illegal hex"也被选中, 则这个选项可用。如果 Maximize permutations in multi-byte encodings"没被选中, 在生成非法十六进制编码时, 非法 Unicode 有效负荷源会按顺序处理每个字节。对于每个字节,会生成 4—6 个非法十六进 制编码,其他的字节不变。如果 Maximize permutations in multi-byte encodings"被选 中, 则非法 Unicode 有效负荷源会为所有的字节, 生成非法十六进制的所有排序。如, 多个 字节会被同时修改。在目标系统上回避高级模式匹配控制时,这个功能会非常有用。 **add % prefix** 如果选中这个选项,在产生的有效负荷里的每个 2 位数十六进制编码 前面, 都会插入一个%符号。 **Use lower case alpha characters** 这个选项决定了是否在 十六 进制编码里使用大小写字母。 **Total encodings** 这个选项为会产生的非法编码数量 放置 了一个上界,如果大量使用超长编码或者选中了最大列表,这个选项会很有用,因为那 会生成大量的非法编码。 **Match / replace in list items** 这个选项用户控制 Payload 列表 中的字符串,它是由匹配字符(Match character)和替换字符编码(Replace with encodings of )来成对的控制 Payload 的生成。

当攻击执行时,这个有效负荷源会迭代所有预设项列表,在非法编码集合里,每个预设 项替换每个项里的指定字符的所有实例。

字符块(Character blocks) ——这种类型的 Payload 是指使用一个给出的输入字符串, 根据指定的设置产生指定大小的字符块,表现形式为生成指定长度的字符串。它通常使 用了边界测试或缓冲区溢出。

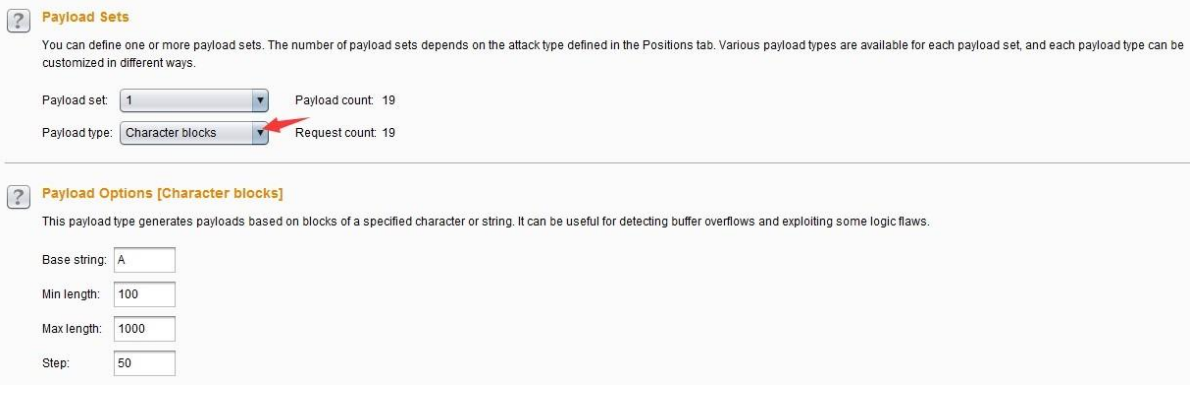

Base string 是指设置原始字符串, Min length 是指 Payload 的最小长度, Max length 是 指 Payload 的最大长度, Step 是指生成 Payload 时的步长。如上图的配置后, 生成的 Payload 如下图所示:

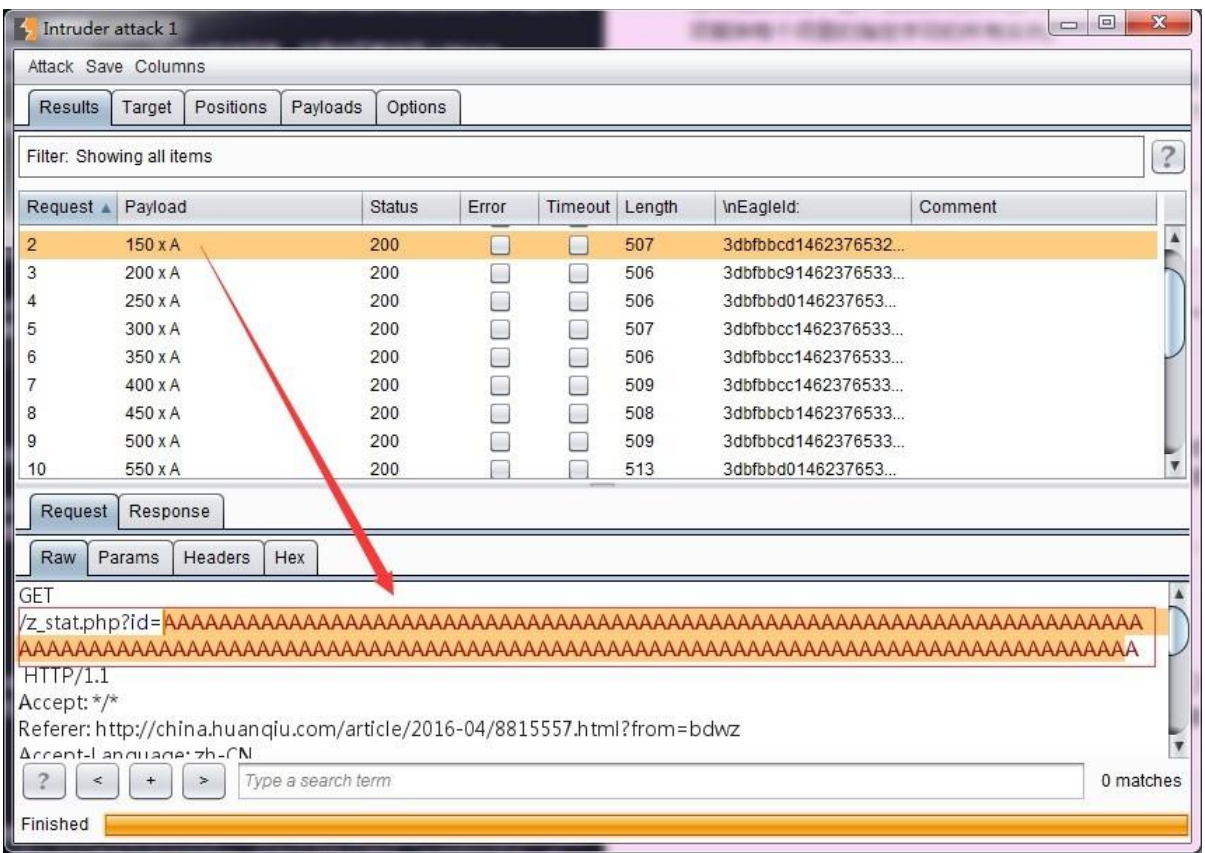

数字类型(Number)——这种类型的 Payload 是指根据配置,生成一系列的数字作为 Payload。它的设置界面如下:

**Type** 表示使用序列还是随机数,**From** 表示从什么数字开始,**To** 表示到什么数字截 止, Step 表示步长是多少,如果是随机数,则 How many 被激活,表示一共生成多少个

随机数。**Base** 表示数字使用十进制还是十六进制形式,**Min integer digits** 表示最小的 整 数是多少,**Max integer digits** 表示最大的整数是多少,如果是 10 进制,则 **Min fraction digits** 表示小数点后最少几位数,**Max fraction digits** 表示小数点后最多几位数。

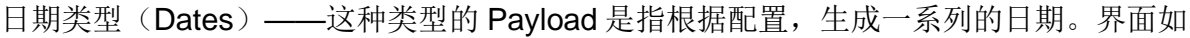

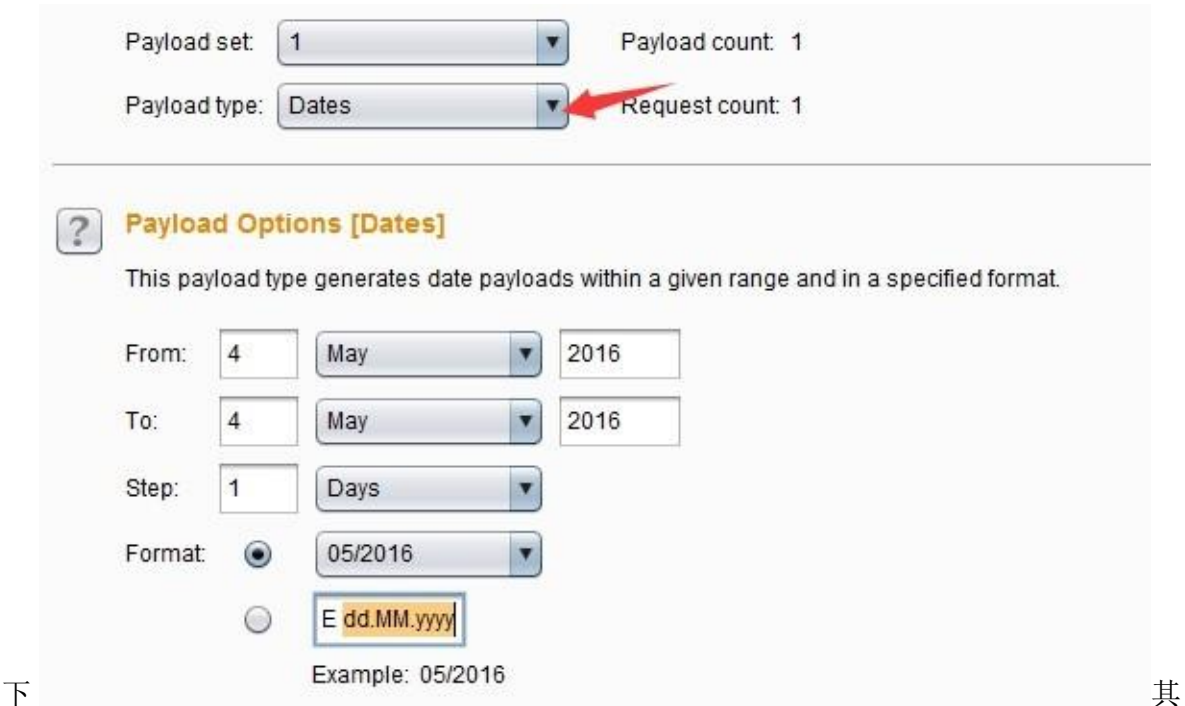

设置选项比较简单,没有什么特别复杂的,不再赘述。至于日期格式,可以选择 Burp 自 己提供的样例格式,也可以自定义,自定义的时候,格式的填写形式如下表所示 | 格式 | 样例| |-------|-------| | E | Sat | | EEEE | Saturday | | d | 7 | | dd | 07 | | M | 6 | | MM | 06 | | MMM | Jun | | MMMM| June | | yy| 16 | | yyyy| 2016 |

暴力字典(Brute forcer)——此类 Payload 生成包含一个指定的字符集的所有排列特定 长 度的有效载荷, 通常用于枚举字典的生成, 其设置界面如下:

**Character set** 表示生成字典的数据集,从此数据集中抽取字符进行生成。**Min length** 表 示生成 Payload 的最小长度,**Max length** 表示生成 Payload 的最大长度。

空类型(Null payloads)——这种负载类型产生的 Payload,其值是一个空字符串。在 攻 击时, 需要同样的请求反复被执行, 在没有任何修改原始请求的场景下此 Payload 是 非常 有用的。它可用于各种攻击, 例如 cookie 的序列分析、应用层 Dos、或保活会话令 牌是在其它的间歇试验中使用。

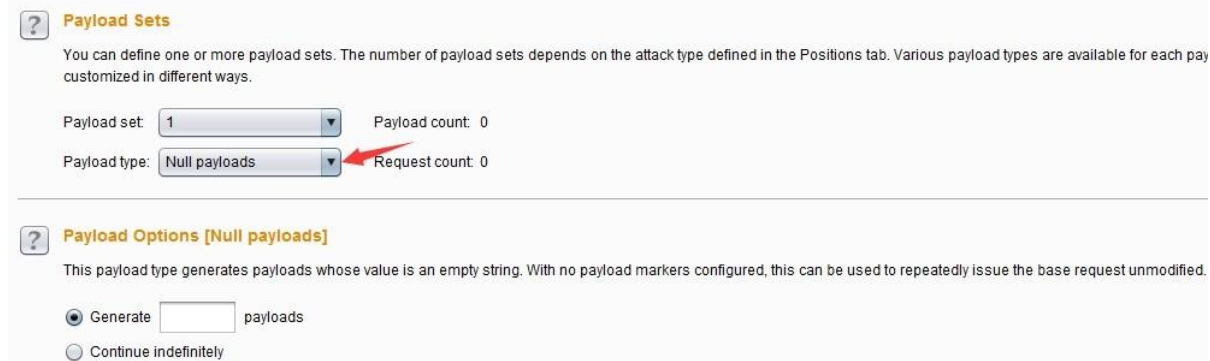

在配置 Payload 生成方式时,它有两个选项,我们可以指定生成(Generate)多少 Payload, 也可以设置为一直持续攻击(Continue indefinitely)

字符 frobber (Character frobber) ——这种类型的 Payload 的生成规律是: 依次修改指 定 字符串在每个字符位置的值, 每次都是在原字符上递增一个该字符的 ASCII 码。它通 常使用于测试系统使用了复杂的会话令牌的部件来跟踪会话状态,当修改会话令牌中的 单个字符的值之后,您的会话还是进行了处理,那么很可能是这个令牌实际上没有被用 来追踪您的会话。其配置界面如图:

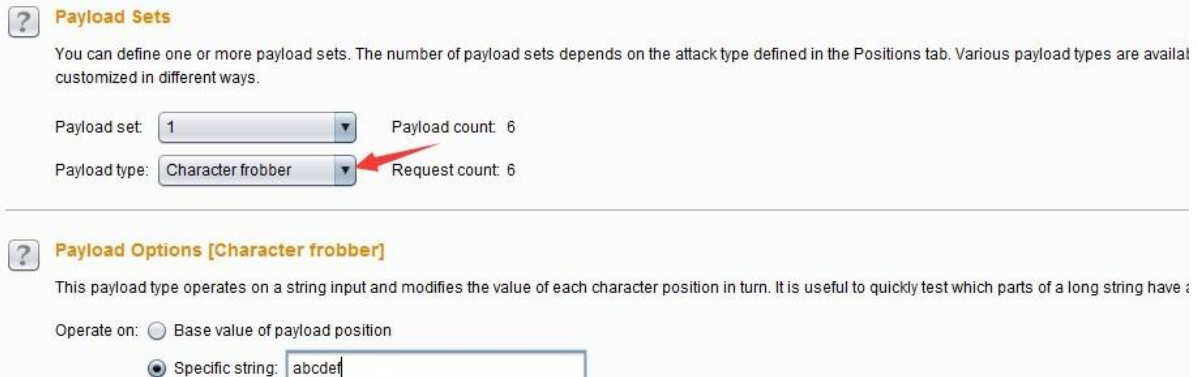

### 执行后生成的 Payload 如下图所示:

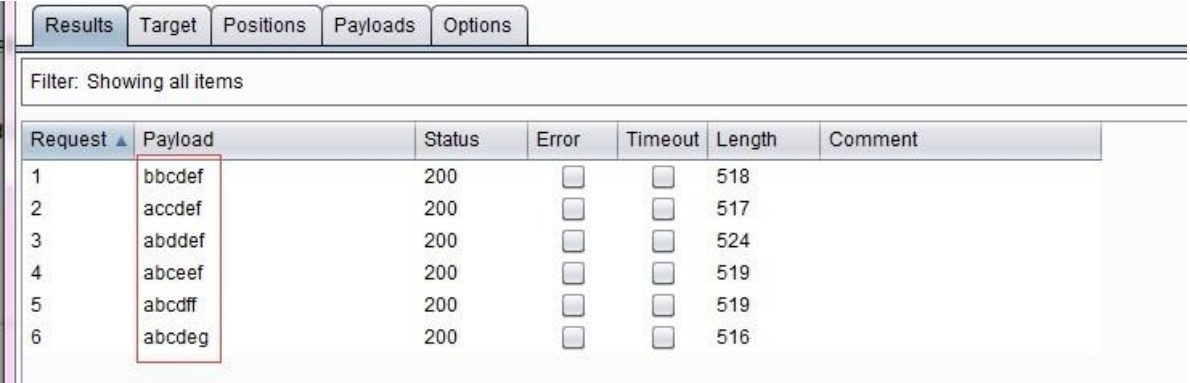

Bit 翻转(Bit flipper) ——这种类型的 Payload 的生成规律是: 对预设的 Payload 原始 值, 按照比特位,依次进行修改。它的设置界面如下图:

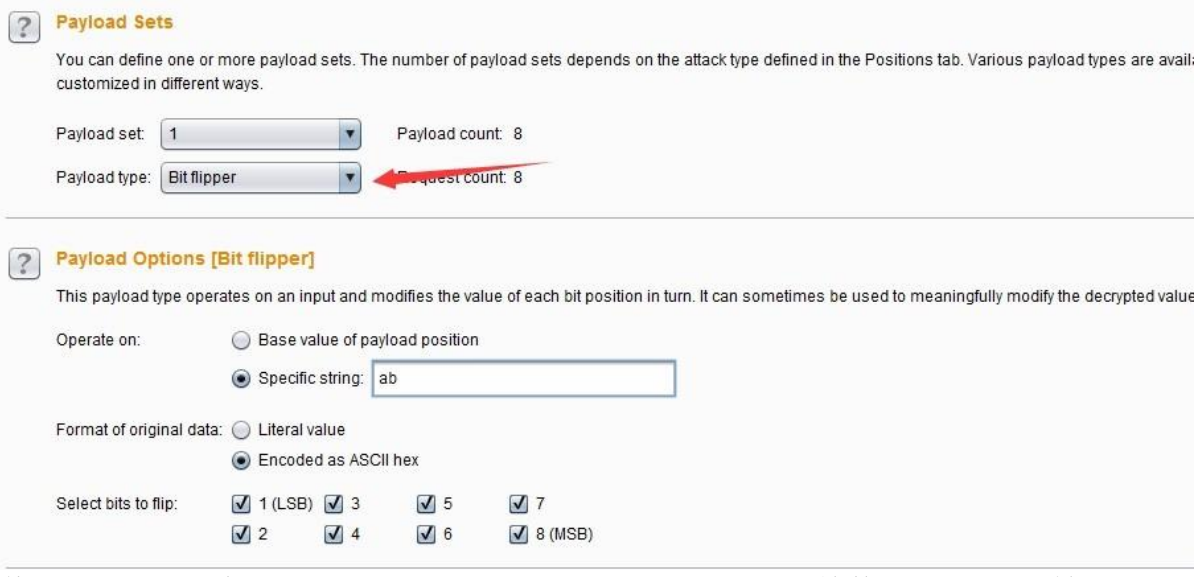

其设置选项主要有:**Operate on** 指定是对 Payload 位置的原始数据进行 Bit 翻转还是指 定 值进行 Bit 翻转,**Format of original data** 是指是否对原始数据的文本意义进行操作, 还 是应该把它当作 ASCII 十六进制,**Select bits to flip** 是指选择翻转的 Bit 位置。 您 可以配置基于文本意义进行操作,或基于 ASCII 十六进制字符串进行翻转。例如, 如 果原始值是"ab",基于文本意义的翻转结果是:

如果是基于 ASCII 十六进制字符串进行翻转,则结果是:

这种类型的 Payload 类似于字符 frobber, 但在你需要更细粒度的控制时是有用的。例如, 会话令牌或其他参数值使用 CBC 模式的块密码加密,有可能系统地由前一密码块内修改 Bit 位以改变解密后的数据。在这种情况下,你可以使用的 Bit 翻转的 Payload 来确定加 密 值内部修改了个别 bit 位后是否对应用程序产生影响, 并了解应用程序是否容易受到 攻击。关于加密模式可[以点击阅读这篇文章做](http://blog.chinaunix.net/uid-20606164-id-3208475.html)进一步的了解。

用户名生成器(Username generator)这种类型的 Payload 主要用于用户名和 email 帐 号 的自动生成,其设置界面如下图:

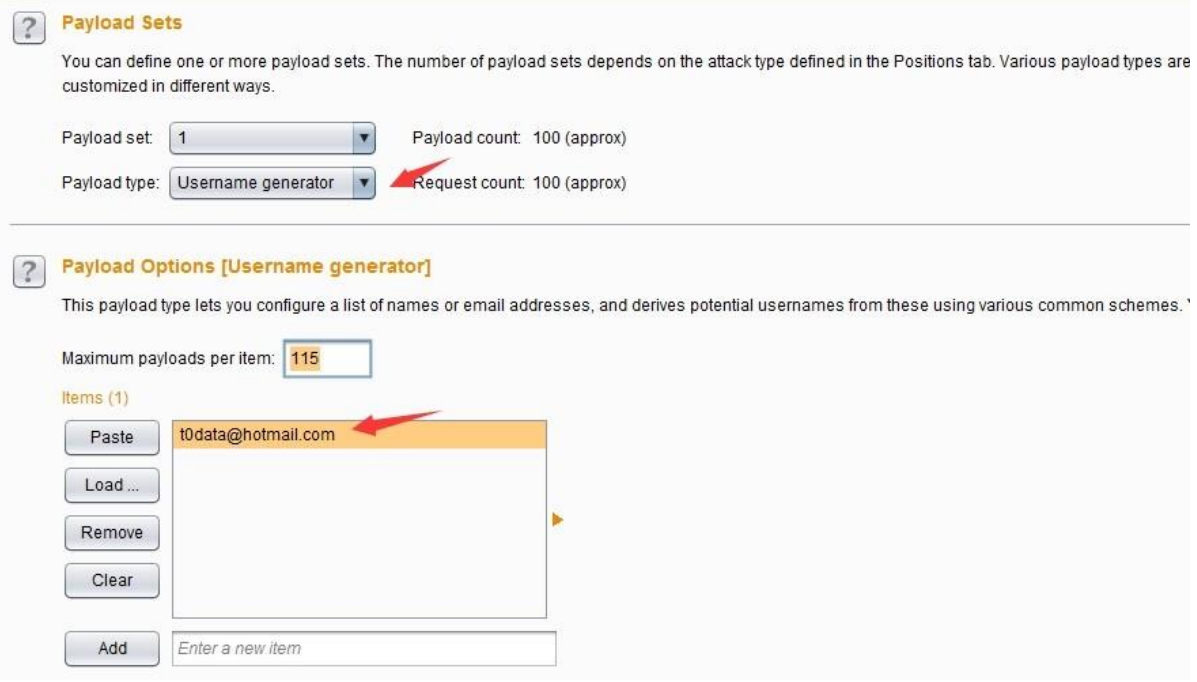

如上图所示,我设置了原始值为 t0data@hotmail.com,然后执行此 Payload 生成器, 其生 成的 Payload 值如图所示

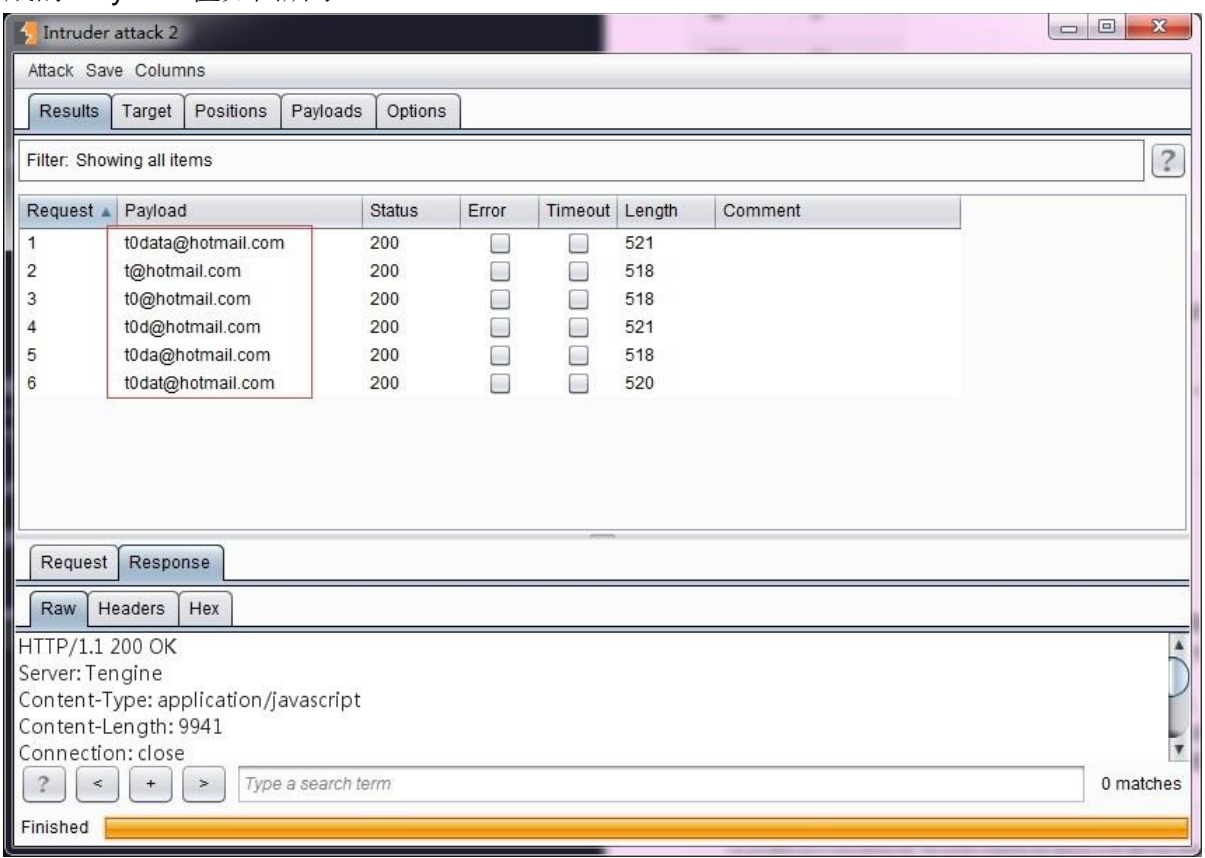

ECB 加密块洗牌(ECB block shuffler)——这种类型的 Payload 是基于 ECB 加密模式 的 Payload 生成器,关于加密模式可[以点击阅读这篇文章做](http://blog.chinaunix.net/uid-20606164-id-3208475.html)进一步的了解。其原理是 因为ECB 加密模式中每组 64 位的数据之间相互独立,通过改变分组数据的位置方式来 验证应

用程序是否易受到攻击。其设置界面如下图, Payload 的配置参数同上一个 Payload 类 型 雷同,就不再赘述。如图:

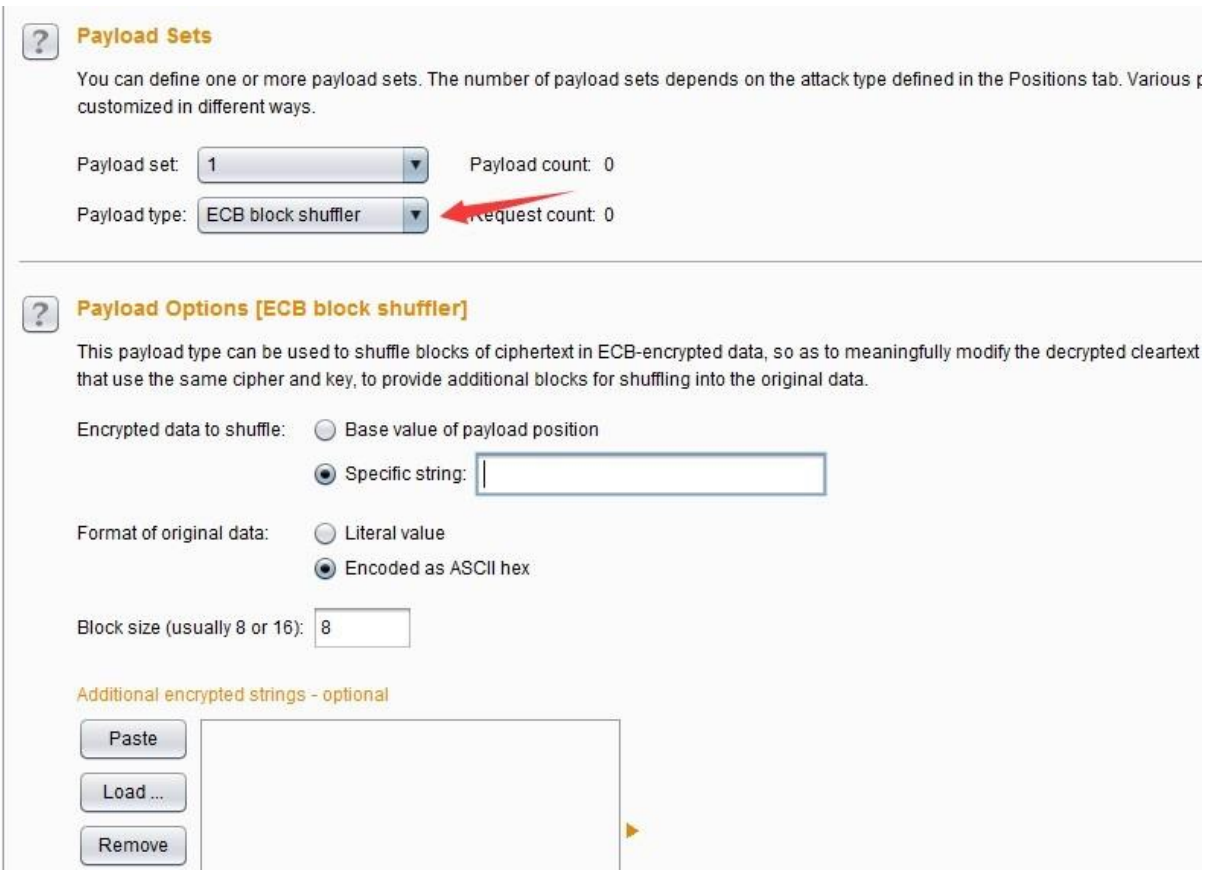

Burp Payload 生成插件(Extension-generated) ——这种类型的 Payload 是基于 Burp 插 件来生成 Payload 值, 因此使用前必须安装配置 Burp 插件, 在插件里注册一个 Intruder payload 生成器, 供此处调用。其基本设置和使用步骤如下图所示, 因后续章节 将重点叙述 Burp 插件,此处不再展开。

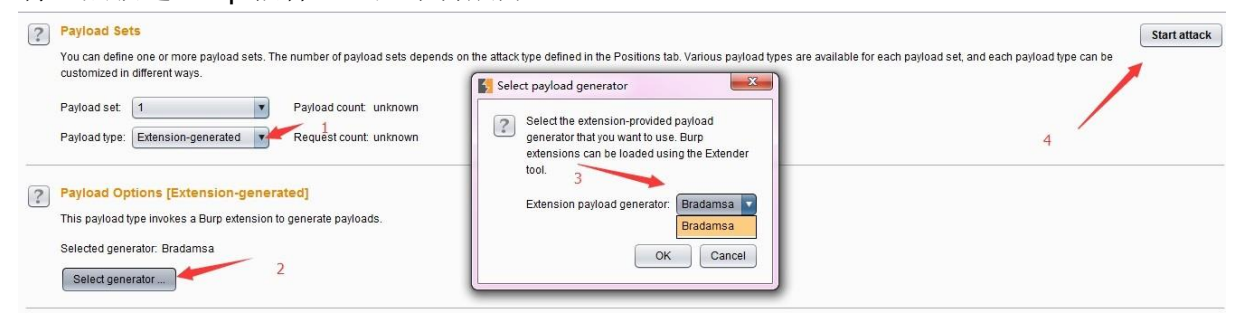

Payload 复制(Copy other payload) ——这种类型的 Payload 是将其他位置的参数复制 到 Payload 位置上, 作为新的 Payload 值, 通常适用于多个参数的请求消息中, 它的使 用场 景可能是: 1.两个不同的参数需要使用相同的值,比如说,用户注册时,密码设置 会输入两遍,其值也完全一样,可以使用此 Payload 类型。 2.在一次请求中,一个参数 的值是 基于另一个参数的值在前端通过脚本来生成的值,可以使用此 Payload 类型。它 的设置界

面和参数比较简单,如下图所示,其中 Payload 位置的索引值就是指向图中 Payload set 的 值。

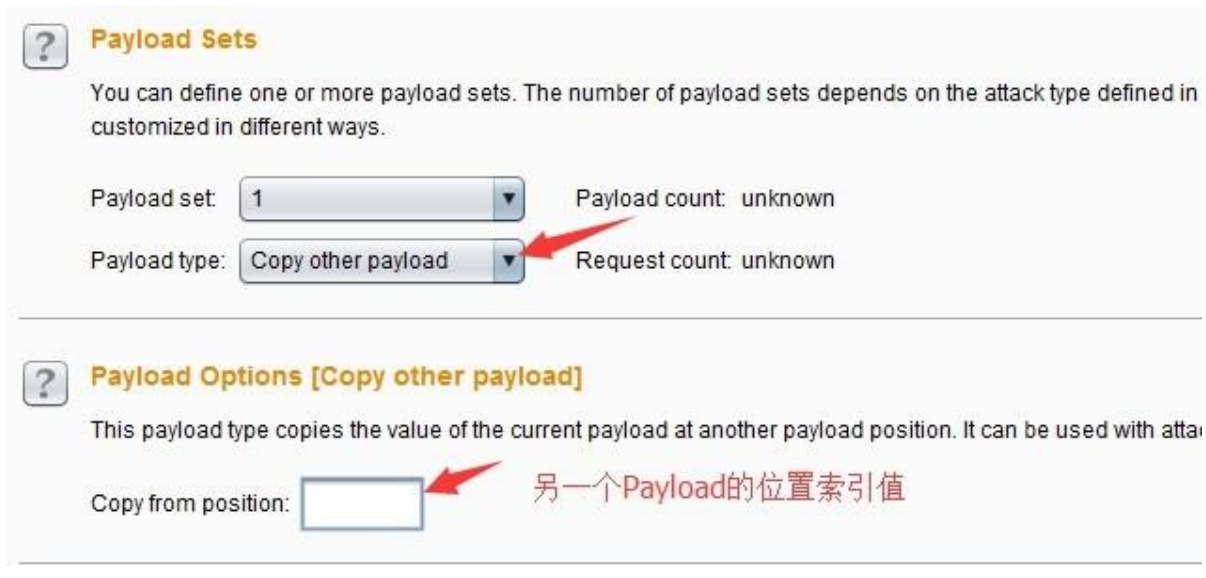

# **Payload** 位置和攻击类型

首先我们来看看 Payload 位置(Payload positions)选项卡的设置界面:

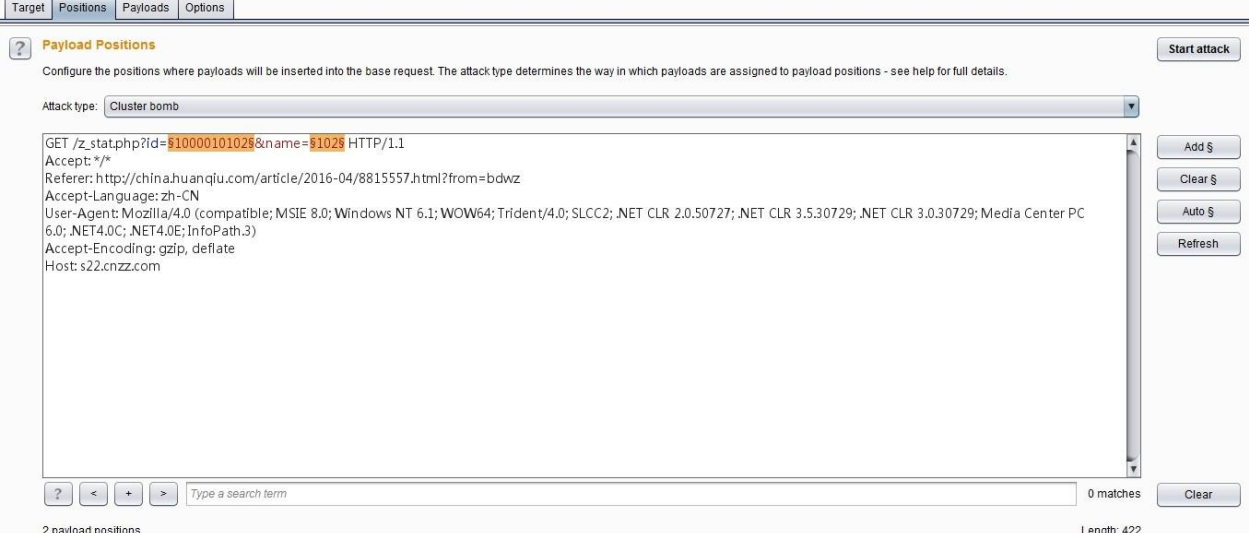

从上图中我们可以看出,Payload 位置的设置是基于 Http 请求的原始消息作为母板,使用一 对

§字符来标记出 Payload 的位置, 在这两个号直接包含了母板文本内容。 当我们已经把一个 Payload 在请求消息的特殊位置上时标明后,发起攻击时, Burp Intruder 就把一个 Payload 值 放置到给出的特殊位置上,替换 §符号标示的整个位置。如上图中的参数 id 后面的 §符号 之间的标明的是 Payload 位置 1, name 后面的 §符号之间标明的是 Payload 位置 2, 这个值 对应于 Payload 设置中的 Payload set 的值。 我们可以在消息编辑器中间对 Payload 位置进 行编辑,它 主要是由右侧的四个按钮来控制的。

【Add §】——在当前光标的位置添加一个 Payload 位置标志

【Clear §】——清除所有 Payload 位置标志或者清除选中的 Payload 位置标志

【Auto §】——对消息内容中可能需要标志的参数做一个猜测,标志为 Payload 位置, 自 动设置完之后再做人工的选择,确定哪些位置是需要传入 Payload 的。目前 Burp 支 持自动选择的参数类型有: 1.URL 请求参数 2.Body 参数 3.cookie 参数 4.复合型参数属 性,比如 文件上传时候的文件名 5.XML 数据 6.JSON 数据 虽然 Burp 默认是支持自动标 志这些类型的参数作为 Payload 位置, 但如果是针对于像 XML 或 JSON 的节点属性值 的,还是需要手工指定。

【Refresh】——刷新消息内容中带有颜色的部分。

【Clear】——清除消息编辑器中所有内容。

在消息编辑器的上方,有一个下拉选择框,攻击类型(Attack Type)。Burp Intruder 支持 使 用 Payload 进行多种方式的模拟攻击,目前只要有以下 4 种。

狙击手模式(Sniper)——它使用一组 Payload 集合, 依次替换 Payload 位置上(一次 攻 击只能使用一个 Payload 位置) 被§标志的文本(而没有被§标志的文本将不受影响), 对服务器端进行请求,通常用于测试请求参数是否存在漏洞。

攻城锤模式(Battering ram)——它使用单一的 Payload 集合, 依次替换 Payload 位置 上 被§标志的文本(而没有被§标志的文本将不受影响), 对服务器端进行请求, 与狙 击手模式的区别在于,如果有多个参数且都为 Payload 位置标志时, 使用的 Payload 值 是相同 的, 而狙击手模式只能使用一个 Payload 位置标志。

草叉模式(Pitchfork)——它可以使用多组 Payload 集合, 在每一个不同的 Payload 标 志 位置上(最多20个), 遍历所有的 Payload。举例来说, 如果有两个 Payload 标志 位置, 第一个 Payload 值为 A 和 B, 第二个 Payload 值为 C 和 D, 则发起攻击时, 将 共发起两次攻击, 第一次使用的 Payload 分别为 A 和 C, 第二次使用的 Payload 分别 为 B 和 D。

集束炸弹模式(Cluster bomb) 它可以使用多组 Payload 集合, 在每一个不同的 Payload 标志位置上(最多20个), 依次遍历所有的 Payload。它与草叉模式的主要区 别在于,执行的 Payload 数据 Payload 组的乘积。举例来说,如果有两个 Payload 标志 位置, 第一个 Payload 值为 A 和 B, 第二个 Payload 值为 C 和 D, 则发起攻击时, 将共 发起四次攻击, 第 一次使用的 Payload 分别为 A 和 C, 第二次使用的 Payload 分别为 A 和 D, 第三次使用的 Payload 分别为 B 和 C, 第四次使用的 Payload 分别为 B 和 D。

可选项设置(**Options**)

可选项设置主要包括请求消息头设置、请求引擎设置、攻击结果设置、grep match, grep extract, grep payloads,以及重定向设置。在使用中, 你可以在攻击前进行设置, 也可以在攻 击过程中做这些选项的调整。

请求消息头设置(Request Headers)——这个设置主要用来控制请求消息的头部信息, 它由 **Update Content-Length header** 和 **Set Connection: close** 两个选项组成。其中 Update Content-Length header 如果被选中, Burp Intruder 在每个请求添加或更新 Content-Length 头为该次请求的 HTTP 体的长度正确的值。这个功能通常是为插入可变 长 度的 Payload 到模板的 HTTP 请求的主体的攻击中,如果没有指定正确的值,则目标 服务 器可能会返回一个错误,可能会到一个不完整的请求做出响应,或者可能会无限期 地等待请求继续接收数据。**Set Connection: close** 如果被选中,表示 Burp Intruder 在 每个请 求消息中添加或更新值为"关闭"的连接头,这将更迅速地执行。在某些情况下 (当服务器本身并不返回一个有效的 Content-Length 或 Transfer-Encoding 头),选中 此选项可能允 许攻击。

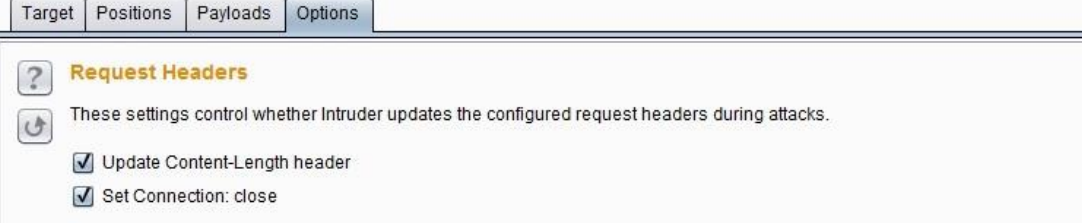

请求引擎设置(Request Engine)——这个设置主要用来控制 Burp Intruder 攻击,合理 地使用这些参数能更加有效地完成攻击过程。它有如下参数:**Number of threads** 并发 的 线程数,**Number of retries on network failure** 网络失败时候重试次数,**Pause before retry** 重试前的暂停时间间隔(毫秒),**Throttle between requests** 请求延时 (毫 秒),**Start time** 开始时间,启动攻击之后多久才开始执行。

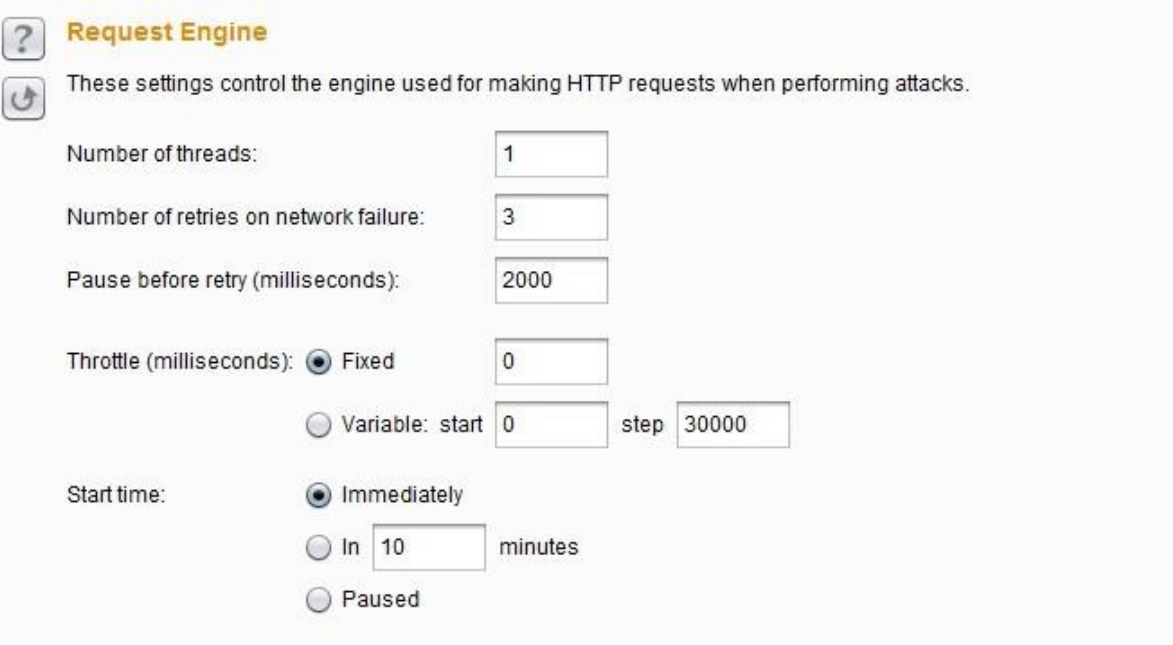

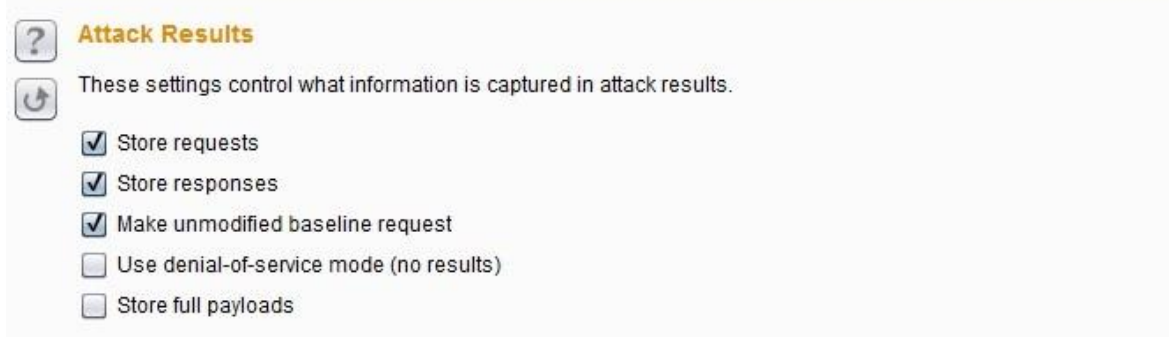

Grep Match——这个设置主要用来从响应消息中提取结果项,如果匹配,则在攻击结果 中添加的新列中标明,便于排序和数据提取。比如说,在密码猜测攻击,扫描诸如"密码 不正确"或"登录成功",可以找到成功的登录;在测试 SQL 注入漏洞, 扫描包含"ODBC", "错误"等消息可以识别脆弱的参数。

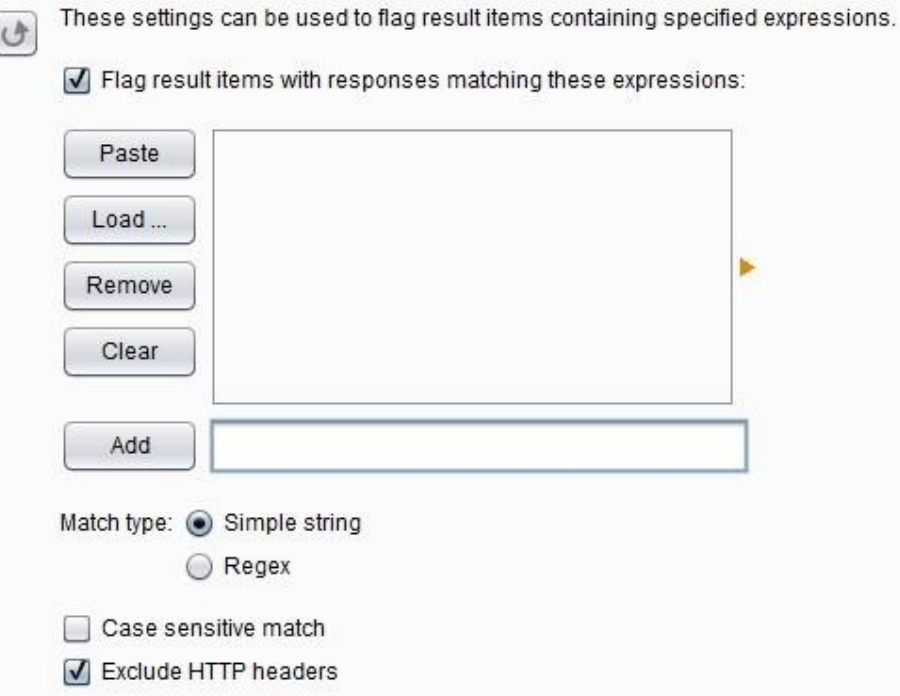

Grep - Match

其选项有 **Match type** 表示匹配表达式还是简单的字符串,**Case sensitive match** 是否 大 小写敏感,**Exclude HTTP headers** 匹配的时候,是否包含 http 消息头。

Grep Extract——这些设置可用于提取响应消息中的有用信息。对于列表中配置的每个项 目, Burp 会增加包含提取该项目的文本的新结果列。然后, 您可以排序此列(通过单击 列标题)命令所提取的数据。此选项是从应用数据挖掘有用的,能够支持广泛的攻击。 例如,如果你是通过一系列文档 ID 的循环,可以提取每个文档寻找有趣的项目的页面标 题。如果您发现返回的其他应用程序用户详细信息的功能,可以通过用户 ID 重复和检索 有关用户寻找管理帐户,甚至密码。如果"遗忘密码"的功能需要一个用户名作为参数,并
有关用户寻找管理帐户, 甚至密码。如果"遗忘密码"的功能需要一个用户名作为参数, 并 返回一个用户配置的密码提示,您可以通过共同的用户名列表运行和收获的所有相关密 码的提示,然后直观地浏览列表寻找容易被猜到密码。

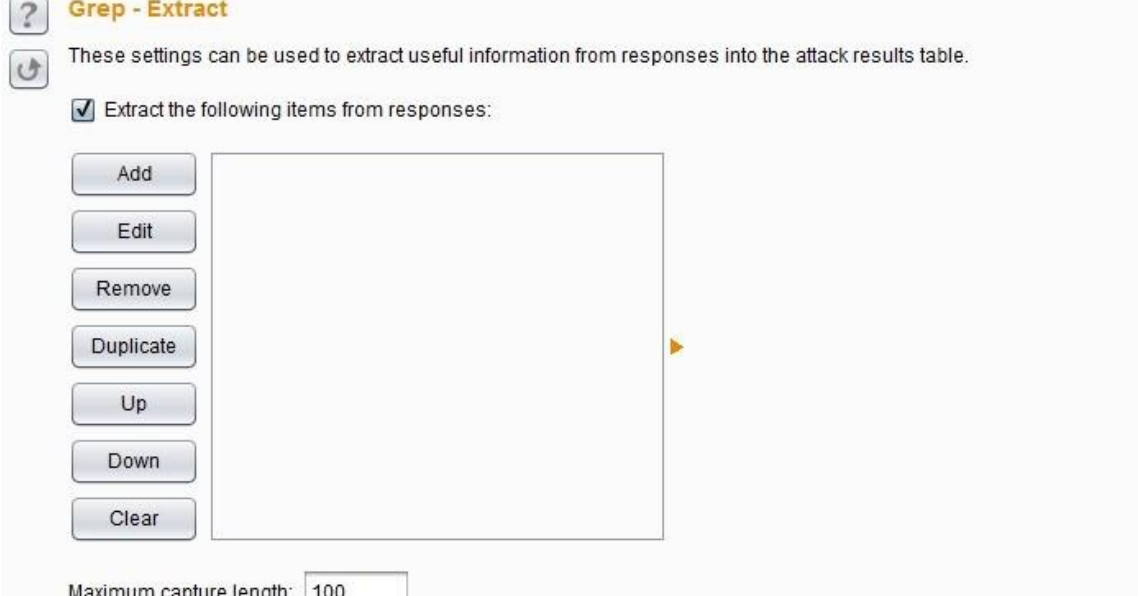

Grep Payloads——这些设置可用于提取响应消息中是否包含 Payload 的值, 比如说, 你 想验证反射性的 XSS 脚本是否成功, 可以通过此设置此项。当此项设置后, 会在响应的 结果列表中,根据 Payload 组的数目,添加新的列,显示匹配的结果,你可以通过点击 列标题对结果集进行排序和查找。

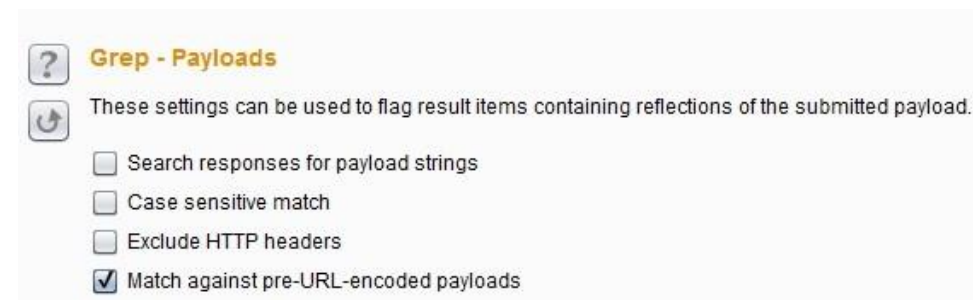

其设置项跟上一个类似,需要注意的是 Match against pre-URL-encoded payloads, 如 果你在请求消息时配置了 URL-encode payloads, 则这里表示匹配未编码之前的 Payload 值,而不是转码后的值。

重定向(Redirections)——这些设置主要是用来控制执行攻击时 Burp 如何处理重定向, 在实际使用中往往是必须遵循重定向,才能实现你的攻击目的。例如,在密码猜测攻 击, 每次尝试的结果可能是密码错误会重定向响应到一个错误消息提示页面,如果密码正确 会重定向到用户中心的首页。但设置了重定向也可能会遇到其他的问题,比如说,在某 些情况下,应用程序存储您的会话中初始请求的结果,并提供重定向响应时检索此值, 这时可能有必要在重定向时只使用一个单线程攻击。也可能会遇到,当你设置重定

向,应用程序响应会重定向到注销页面,这时候,按照重定向可能会导致您的会话被终 止时。 因其设置选项跟其他模块的重定向设置基本一致,此处就不再重叙。

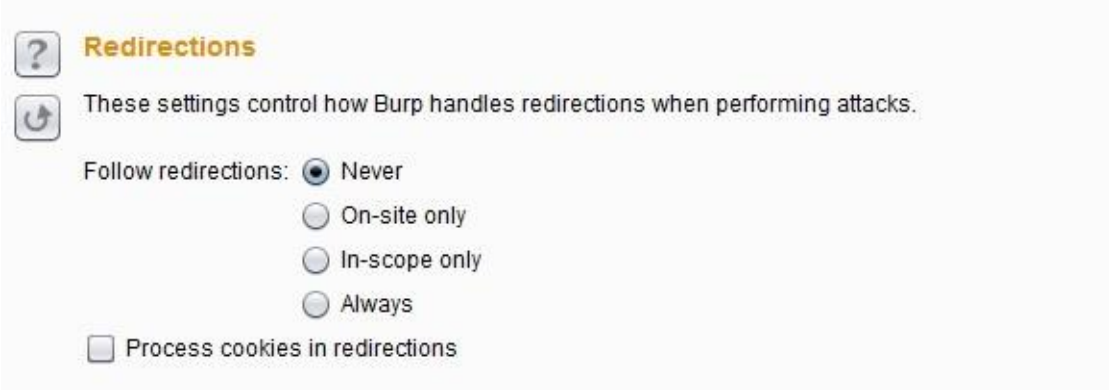

### **Intruder** 攻击和结果分析

一次攻击的发起,通常有两种方式。一种是你在 Burp Intruder 里设置了 Target, Positions, Payloads and Options, 然后点击【Start attack】启动攻击; 另一种是你打开一个之前保存 的预攻击文件,然后点击【Start attack】启动攻击。无论是哪种方式的攻击发起,Burp 都将 弹出攻击结果界面。在攻击的过程中,你也可以修改攻击配置,或者做其他的操作。攻击结 果的界面如下图所示:

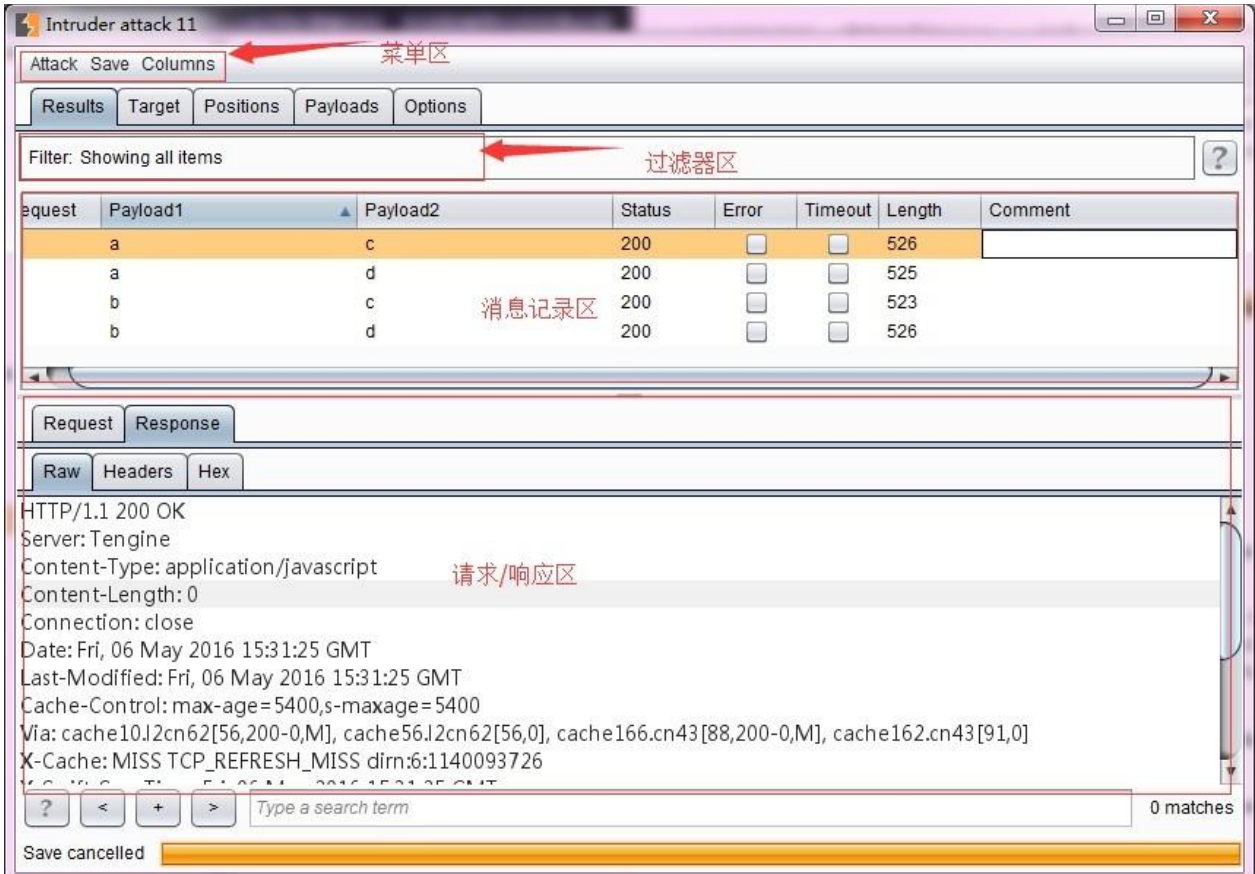

从上图我们可以看出, 其界面主要又菜单区、过滤器、Payload 执行结果消息记录区、请求/ 响应消息区四大部分组成。

菜单区 包含 Attack 菜单、Save 菜单、Columns 菜单。 **Attack** 菜单主要用来控制攻击行 为 的,你可以暂停攻击(**pause**)、恢复攻击(**resume**)、再次攻击(**repeat**)。 **Save** 菜单主要用来保存攻击的各种数据,**Attack** 保存当前攻击的副本,下次可以从此文 件进行再次攻击;**Results table** 保存攻击的结果列表,相当于图中的 Payload 执行结果 消息记 录区数据,当然你可以选择行和列进行保存,只导出你需要的数据;**Server responses** 保存所有的服务器响应消息;**Attack configuration** 保存当前的攻击配置信 息。 **Columns** 菜单主要用来控制消息记录区的显示列。如果某个列被选中,则在 Payload 执行 结果消息记录区显示,反之则不显示。

过滤器 ——可以通过查询条件、服务器响应的状态码、注释过 Payload 执行结果消息记 录 区的信息进行过滤。

Payload 执行结果消息记录区,又称结果列表(Results Table),记录 Payload 执行时请 求和响应的所有信息,它包含的列有: 请求序列——显示请求的序列号,如果配置了记 录未修改的请求消息母板,则会在第一个进行记录。 **Payload** 位置——狙击手模式下会 记录 Payload 值——如果有多个 Payload, 则存在多个列 HTTP 状态码——服务器响应 状 态码 请求时间——执行攻击的时间 响应时间——开始接受到响应时间,单位为毫秒。 响 应完成时间——响应完成的时间,单位为毫秒。 网络错误——Payload 执行时是否发 生网 络问题 超时情况——等待应答响应过程中,是否发生网络超时 长度——响应消息 的长度**Cookie**——任何的 Cookie 信息 **Grep**——如果设置了 Grep 匹配、Grep 提取、 Grep Payload, 则会有多个列显示匹配的信息 重定向——如果配置了重定向, 则显示 注 释

——消息记录的注释信息

请求/响应消息区——参考 Proxy 章节的相关叙述。

在对攻击结果的分析中,你可以通过单击任一列标题(单击标题循环通过升序排序,降序排 序和未排序)重新排序表的内容。有效地解释攻击的结果的一个关键部分是定位有效的或成 功的服务器响应,并确定生成这些请求。有效的应答通常可以通过以下中的至少一个存在差 异: 1.不同的 HTTP 状态代码 2.不同长度的应答 3.存在或不存在某些表达式 4.错误或超时的 发生 5.用来接收或完成响应时间的差异 比如说, 在 URL 路径扫描过程中, 对不存在的资源 的 请求可能会返回"404 未找到"的响应, 或正确的 URL 会反馈的"200 OK"响应。或者在密码 猜测 攻击,失败的登录尝试可能会产生一个包含"登录失败"关键字"200 OK"响应,而一个成 功的登 录可能会生成一个"302 对象移动"的反应, 或不同的"200 OK"响应页面。

每一个渗透测试人员,对 Burp Intruder 攻击结果的分析方式可能会存在差异,这主要源于 个 人水平的不同和经验的不同。在实战中,只有慢慢尝试,积累,才能通过快速地对攻击 结果的分析获取自己关注的重要信息。

## 第九章 如何使用 **Burp Repeater**

Burp Repeater 作为 Burp Suite 中一款手工验证 HTTP 消息的测试工具, 通常用于多次重放 请求 响应和手工修改请求消息的修改后对服务器端响应的消息分析。本章我们主要学习的内 容有:

Repeater 的使用 可选 项设置(Options)

#### **Repeater** 的使用

在渗透测试过程中,我们经常使用 Repeater 来进行请求与响应的消息验证分析,比如修改 请求参数,验证输入的漏洞;修改请求参数,验证逻辑越权;从拦截历史记录中,捕获特征 性的请求消息进行请求重放。Burp Repeater 的操作界面如下图所示:

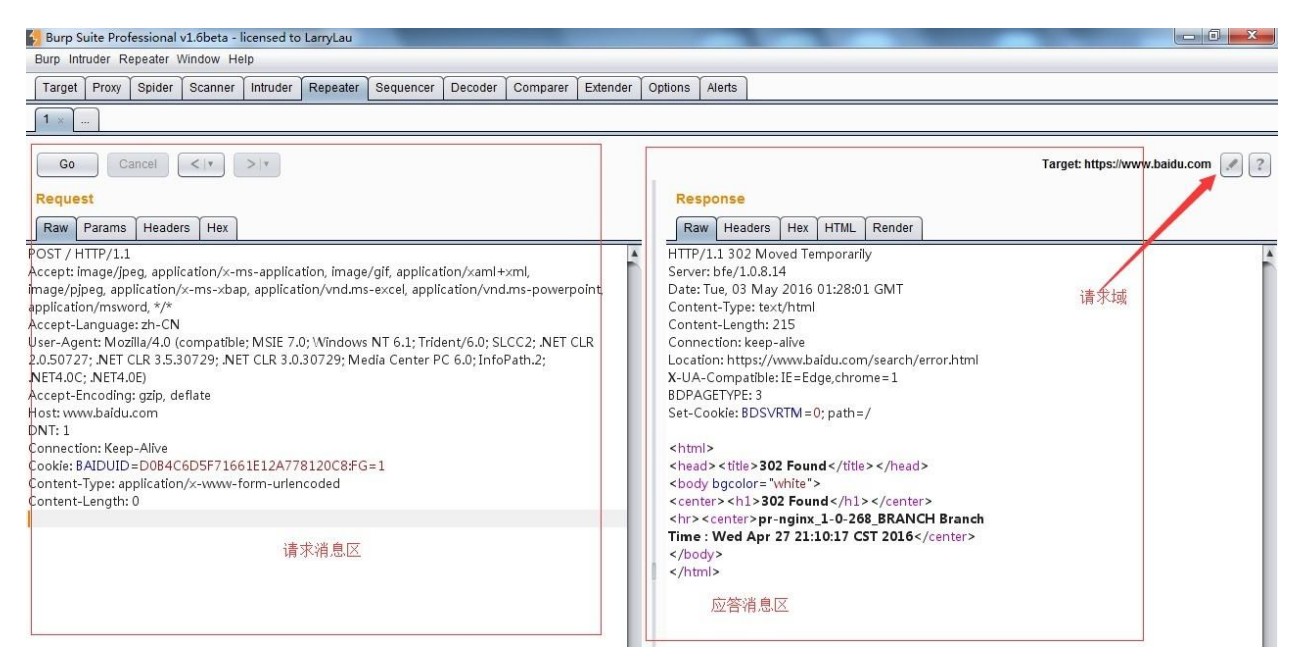

请求消息区为客户端发送的请求消息的详细信息, Burp Repeater 为每一个请求都做了请求 编 号,当我们在请求编码的数字上双击之后,可以修改请求的名字,这是为了方便多个请求 消息时,做备注或区分用的。在编号的下方,有一个【GO】按钮,当我们对请求的消息编辑 完

之后,点击此按钮即发送请求给服务器端。服务器的请求域可以在 target 处进行修改,如上 图所示。

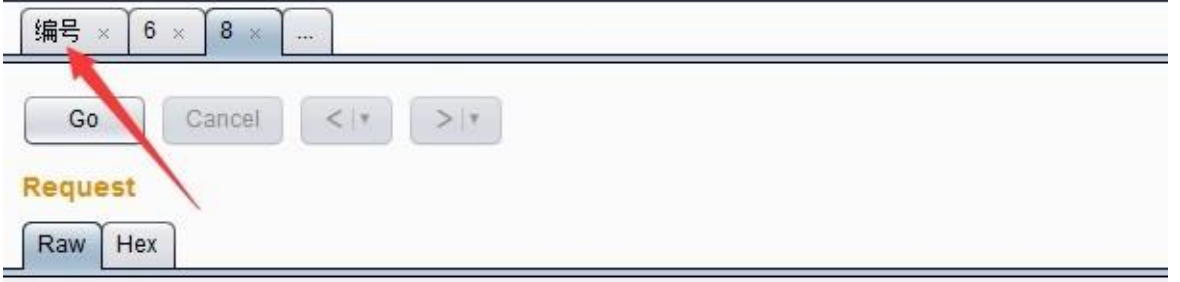

应答消息区为对应的请求消息点击【GO】按钮后,服务器端的反馈消息。通过修改请求消息 的参数来比对分析每次应答消息之间的差异,能更好的帮助我们分析系统可能存在的漏洞。

在我们使用 Burp Repeater 时, 通常会结合 Burp 的其他工具一起使用, 比如 Proxy 的历史 记 录, Scanner 的扫描记录、Target 的站点地图等, 通过其他工具上的右击菜单, 执行 【Send to Repeater】, 跳转到 Repeater 选项卡中, 然后才是对请求消息的修改以及请求重 放、数据 分析与漏洞验证。

可选项设置(**Options**)

与 Burp 其他工具的设置不同, Repeater 的可选项设置菜单位于整个界面顶部的菜单栏中, 如 图所示:

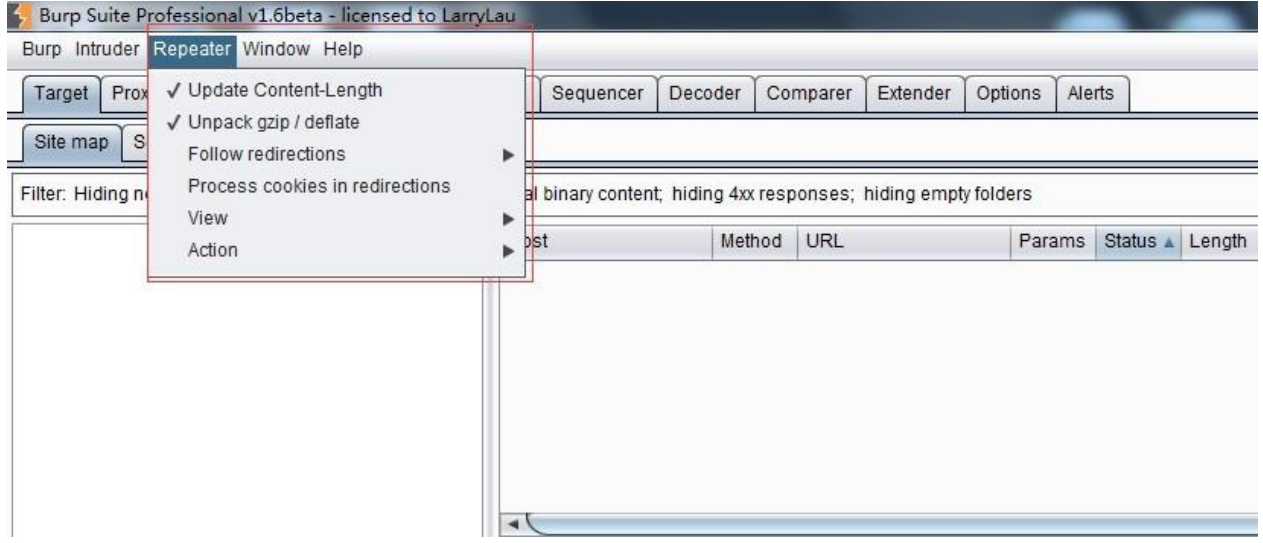

其设置主要包括以下内容:

更新 Content-Length 这个选项是用于控制 Burp 是否自动更新请求消息 头中的 Content-Length

解压和压缩(Unpack gzip / deflate) 这个选项主要用于控制 Burp 是否自动解压或压 缩 服务器端响应的内容

跳转控制(Follow redirections) 这个选项主要用于控制 Burp 是否自动跟随服务器端作 请 求跳转, 比如服务端返回状态码为 302, 是否跟着应答跳转到 302 指向的 url 地址。 它有4个选项,分别是永不跳转(Never),站内跳转(On-site only)、目标域内跳转 (In- scope only)、始终跳转(Always), 其中永不跳转、始终跳转比较好理解, 站内 跳转 是指当前的同一站点内跳转;目标域跳转是指 target scope 中配置的域可以跳转;

跳转中处理 Cookie(Process cookies in redirections ) 这个选项如果选中,则在跳转过 程中设置的 Cookie 信息,将会被带到跳转指向的 URL 页面,可以进行提交。

视图控制(View) 这个选项是用来控制 Repeater 的视图布局

其他操作(Action) 通过子菜单方式, 指向 Burp 的其他工具组件中。

# 第十章 如何使用 **Burp Sequencer**

Burp Sequencer 作为 Burp Suite 中一款用于检测数据样本随机性质量的工具,通常用于检测 访 问令牌是否可预测、密码重置令牌是否可预测等场景,通过 Sequencer 的数据样本分析, 能很好地降低这些关键数据被伪造的风险。本章我们主要学习的内容有:

Sequencer 使用步骤 可选项设置(Options)

**Sequencer** 使用步骤

Burp Sequencer 作为一款随机数分析的工具, 在分析过程中, 可能会对系统造成不可预测 的 影响,在你不是非常熟悉系统的情况下,建议不要在生产环境进行数据分析。它的使用 步骤大体如下: 1.首先, 确认 Burp Suite 安装正确, 并配置好浏览器代理, 正常运行。 2.从 Burp Proxy 的历史日志记录中,寻找 token 或类似的参数,返回右击弹出上下文菜单,点击 【Sendto Sequencer】。

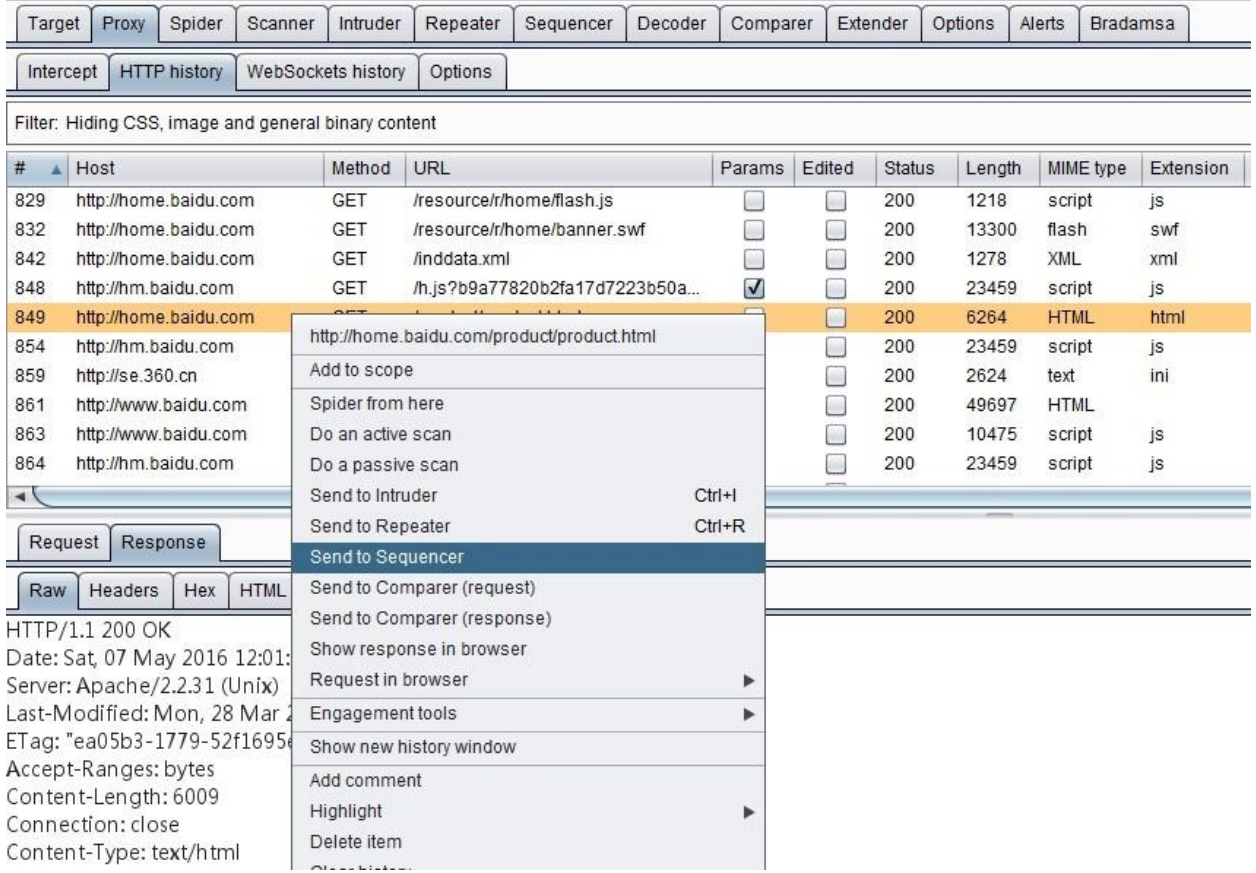

3.进入 Burp Sequencer 的 Live Capture 面板, 选中刚才发送过来的记录, 点击【Configure】 配置需要分析的 token 或者参数。

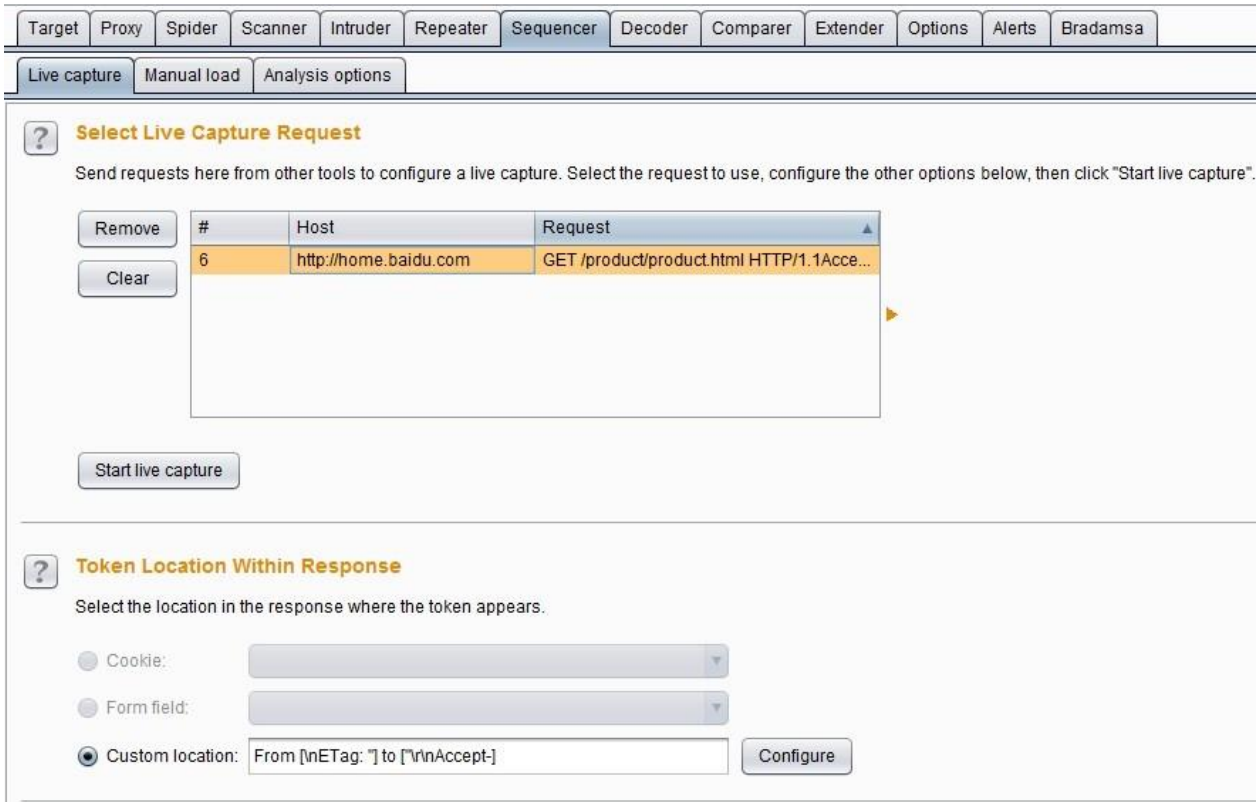

4.在弹出的参数配置对话框中,选中参数的值,点击【OK】按钮,完成参数设置。

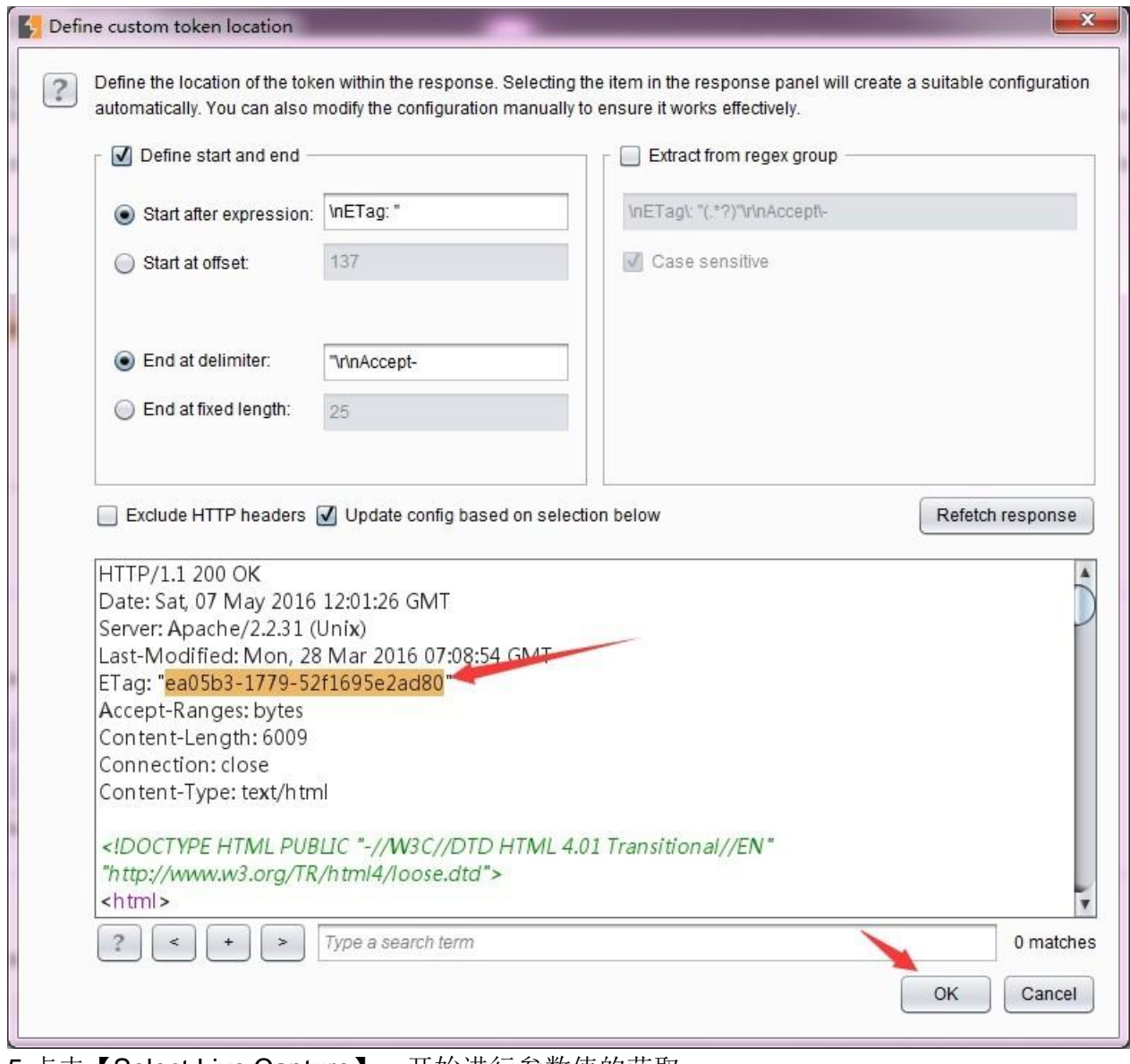

5.点击【Select Live Capture】,开始进行参数值的获取。

6.当抓取的参数值总数大于 100 时, 点击【pause】或者【stop】,这时可以进行数据分析, 点击【Analyze now】即进行数据的随机性分析。

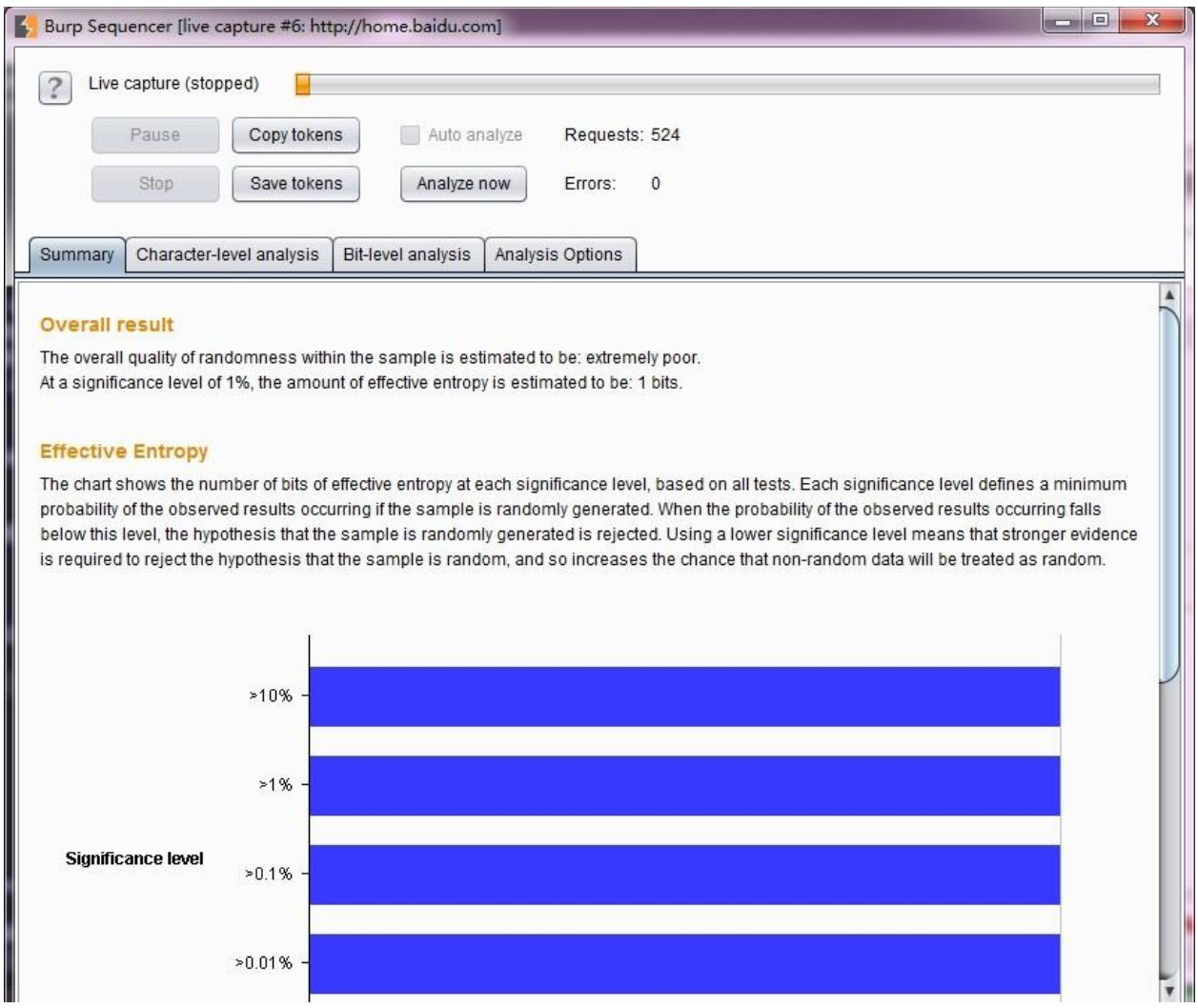

7.等分析结束,则可以看到分析结果的各种图表。

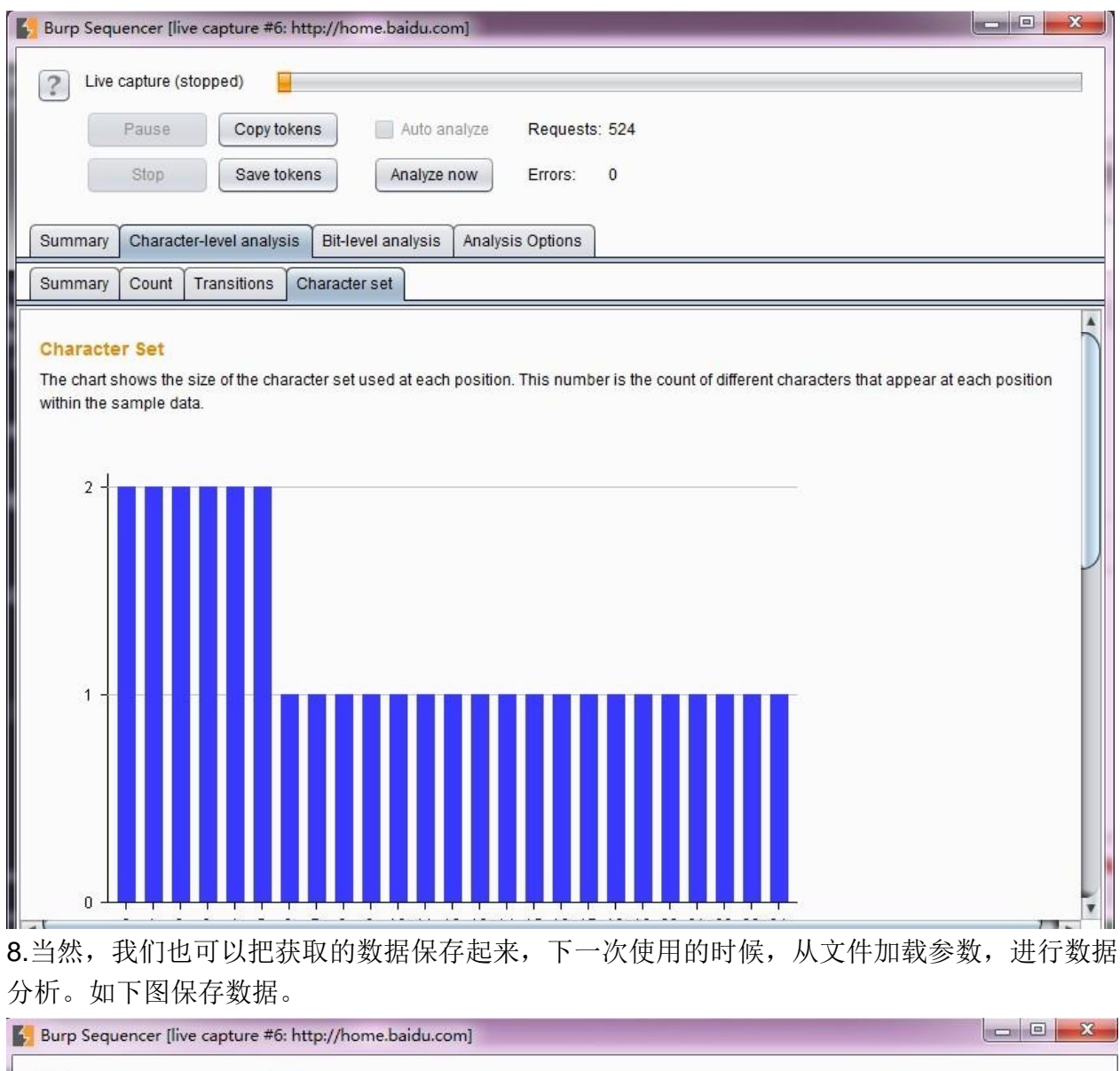

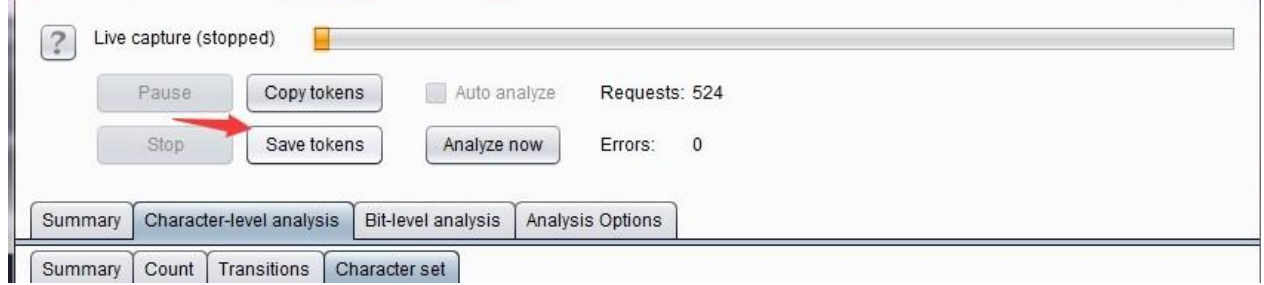

9.当我再次使用时,直接加载数据进行分析即可。

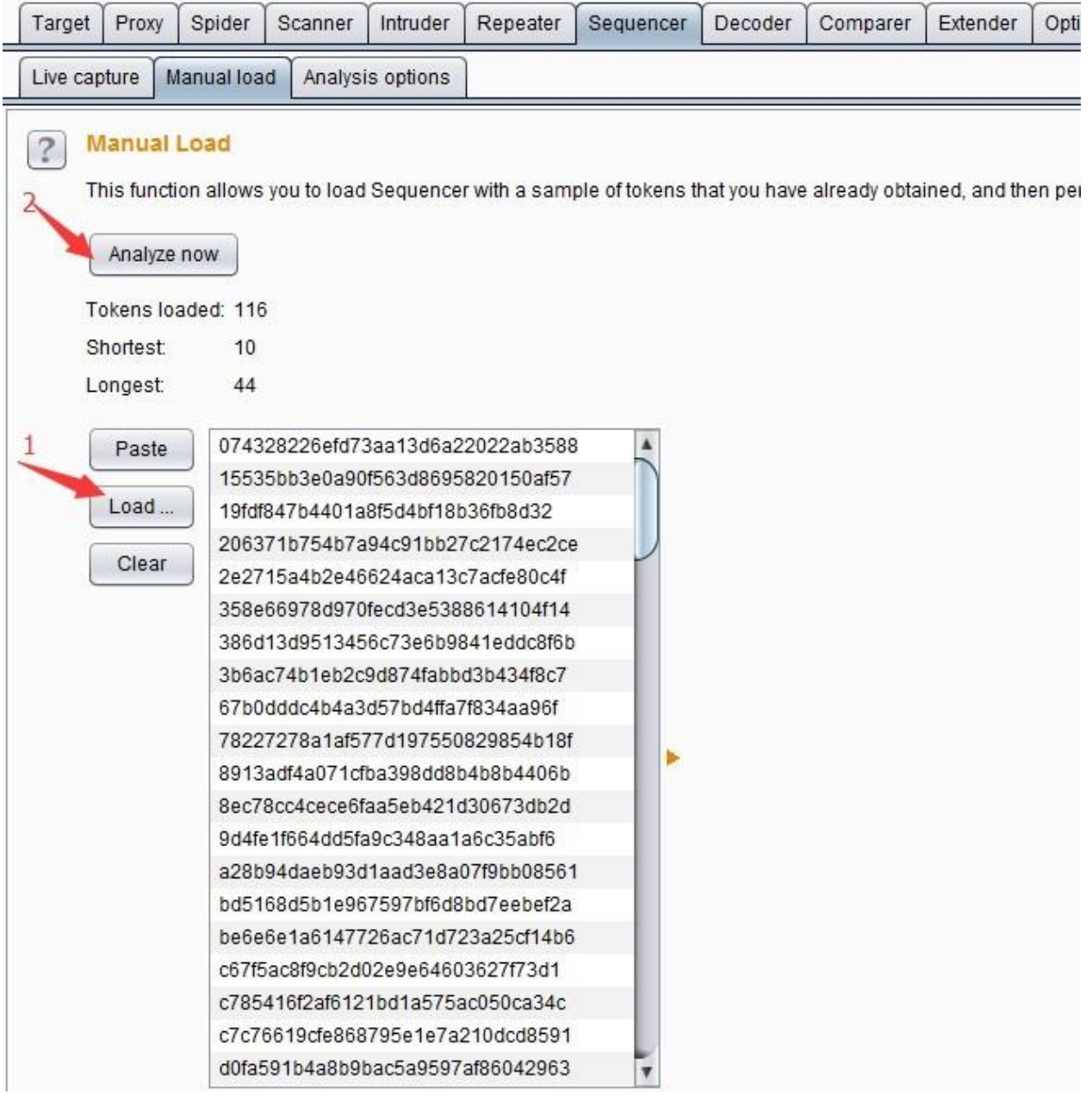

### 可选项设置(**Analysis Options**)

分析可选项设置的目的主要是为了控制 token 或者参数,在进行数据分析过程中,需要做什 么样的处理,以及做什么类型的随机性分析。它主要由令牌处理(**Token Handling**)和令牌 分 析(**Token Analysis**)两部分构成。

令牌处理 **Token Handling** 主要控制令牌在数据分析中如何被处理,它的设置界面如下 图

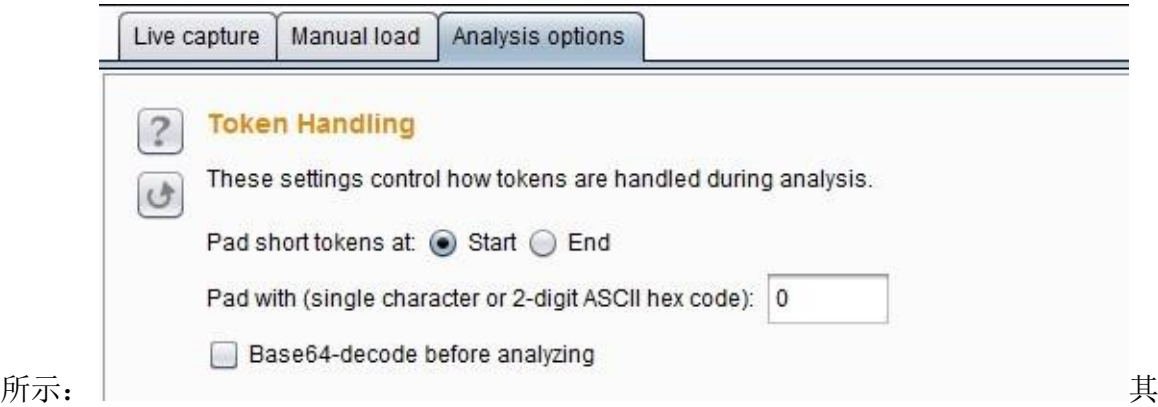

中 **Pad short tokens at start / end** 表示如果应用程序产生的令牌是具有可变长度的,那 么这些令牌在数据分析前都需要被填充,以便于进行的统计检验。你可以选择是否填充 在开始位置或每个令牌的结束位置。在大多数情况下,在开始位置填充是最合适。 **Pad with** 表示你可以指定将用于填充的字符。在大多数情况下,数字或 ASCII 十六进制编码 的 令牌,用"0"填充是最合适的。 **Base64-decode before analyzing** 表示在数据分析是 否 进行 base64 解码, 如果令牌使用了 base64 编码的话, 则需要勾选此项。

令牌分析 **Token Analysis** 主要用来控制对数据进行随机性分析的类型,我们可以选择 多 个分析类型, 也可以单独启用或禁用每个字符类型级和字节级测试。有时候, 执行 与启 用所有分析类型进行初步分析后,再禁用某些分析类型,以便更好地了解令牌的特 点,或隔离由样品表现任何不寻常的特性。其设置界面如下:

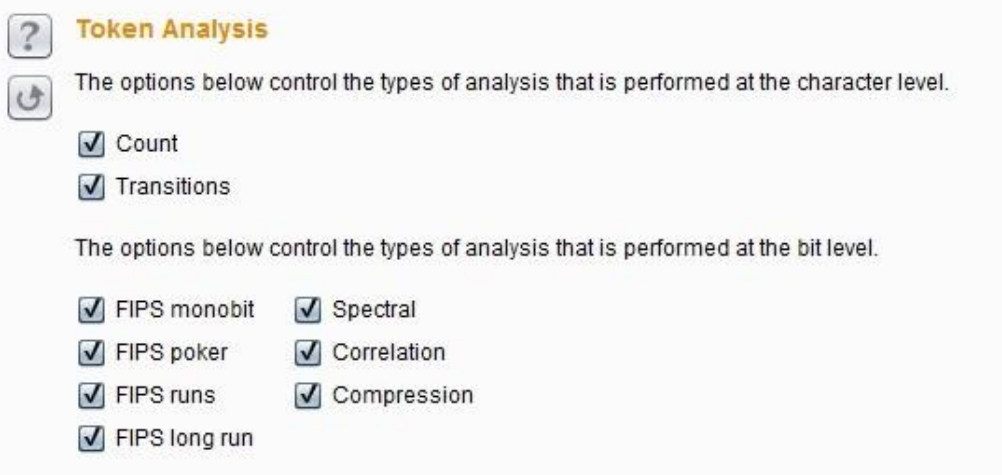

其中上面两个选项是控制数据分析的字符类型级,它包含 **Count** 和 **Transitions**。 **Count** 是 指 分析在令牌内的每个位置使用的字符的分布,如果是随机生成的样本,所用字符的分布 很可能是大致均匀的。在每个位置上分析统计令牌是随机产生的分布的概率。其分析结果图 表如下所示:

其中上面两个选项是控制数据分析的字符类型级,它包含 **Count** 和 **Transitions**。 **Count** 是 指 分析在令牌内的每个位置使用的字符的分布,如果是随机生成的样本,所用字符的分布 很可能是大致均匀的。在每个位置上分析统计令牌是随机产生的分布的概率。其分析结果图 表如下所示:

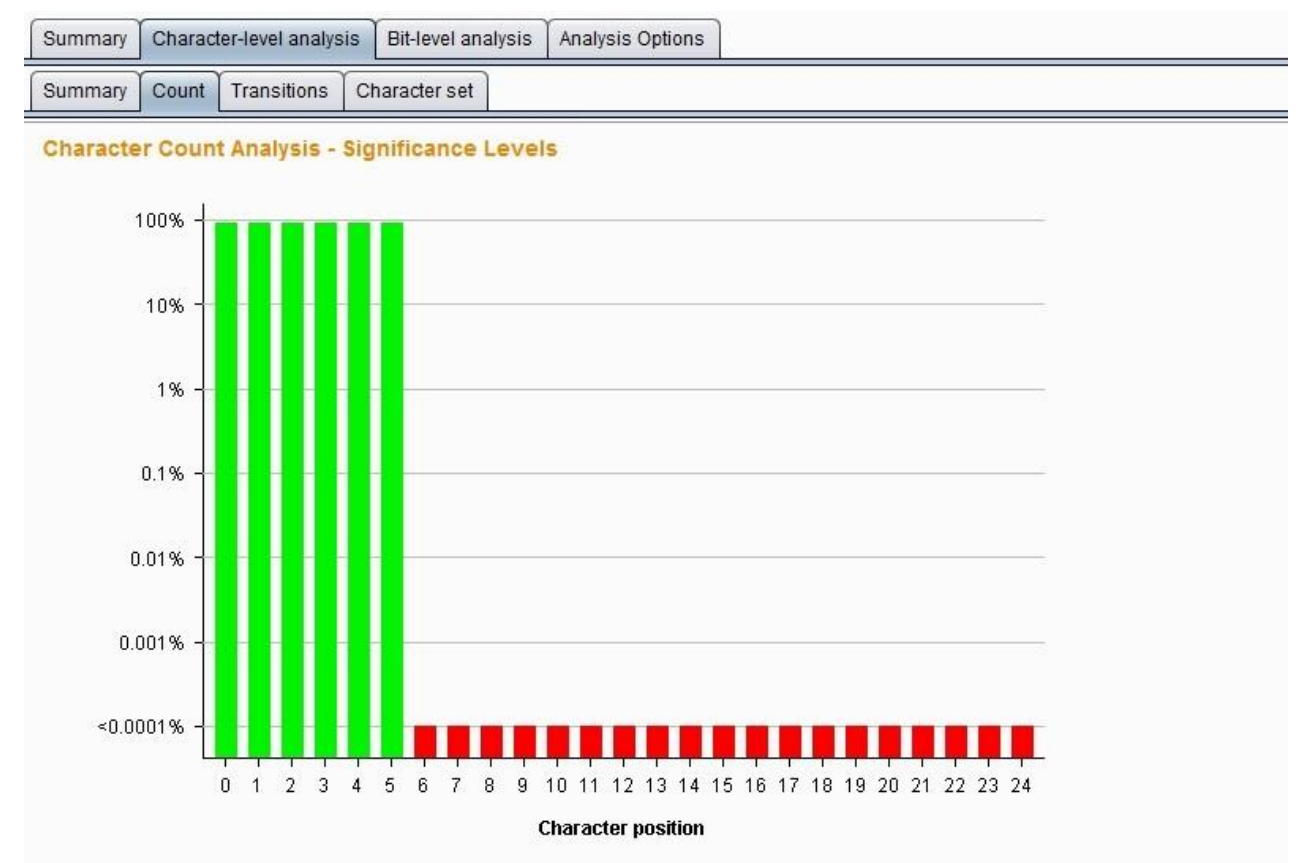

**Transitions** 是指分析样品数据中的连续符号之间的变化。如果是随机生成的样品,出现在一 个给定的位置上的字符是同样可能通过在该位置使用的字符中的任一项中的下一个标志的改 变。在每个位置上统计分析令牌随机产生到变化的概率。其分析结果图表如下所示:

下面的几项设置是用于控制数据分析的字节级测试,它比字符级测试功能更强大。启用字节 级分析中,每个令牌被转换成一组字节,与设置在每个字符位置的字符的大小决定的比特的 总数。它包含的测试类型有以下七种。

FIPS monobit test——它测试分析 0 和 1 在每个比特位置的分配, 如果是随机生成的样本, 1 和 0 的数量很可能是大致相等。Burp Sequencer 记录每个位是通过还是没通过 FIPS 试验 观 测。值得注意的是,FIPS 测试正式规范假定样本总数为 20000 个时。如果你希望获得的 结果与该 FIPS 规范一样严格的标准,你应该确保达到 20000 个令牌的样本。 其分析结果图 表如下 所示:

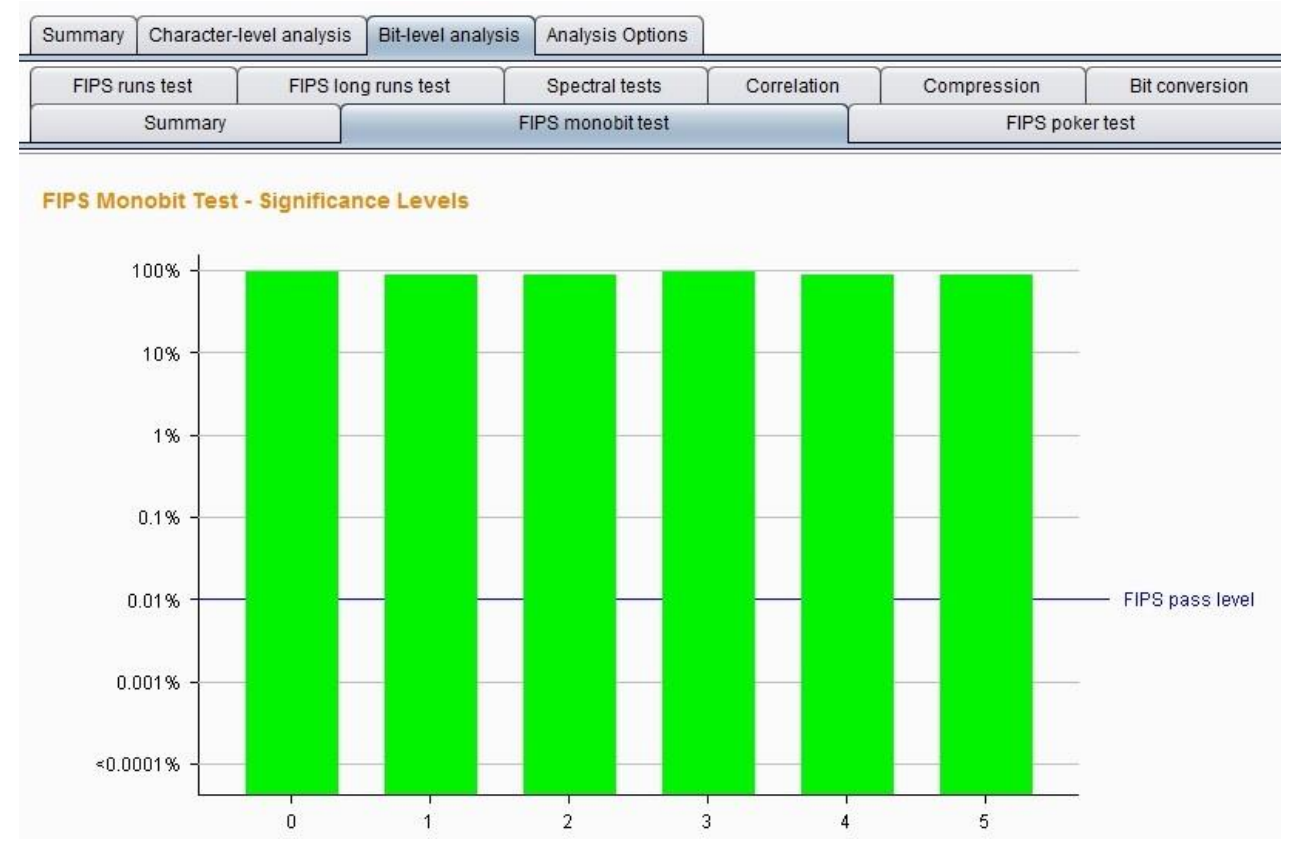

FIPS poker test---- 该测试将 j 比特序列划分为四个连续的、非重叠的分组,然后导出 4 个 数,计算每个数字出现 16 个可能数字的次数,并采用卡方校验来评估数字的分布。如果 样品是随机生成的,这个数字的分布可能是近似均匀的。在每个位置上,通过该测试方式, 分析令牌是随机产生的分布的概率。其分析结果图表如下所示:

与该 FIPS 规范一样严格的标准,你应该确保达到 20000 个令牌的样本。 其分析结果图表如 下 所示:

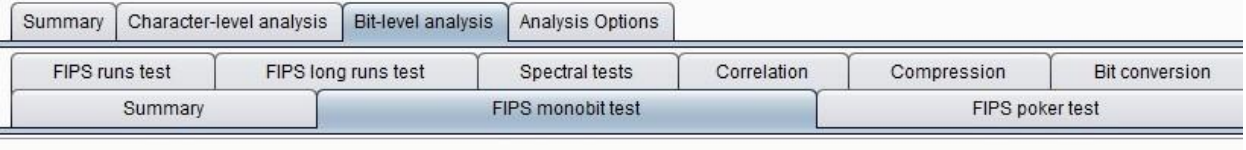

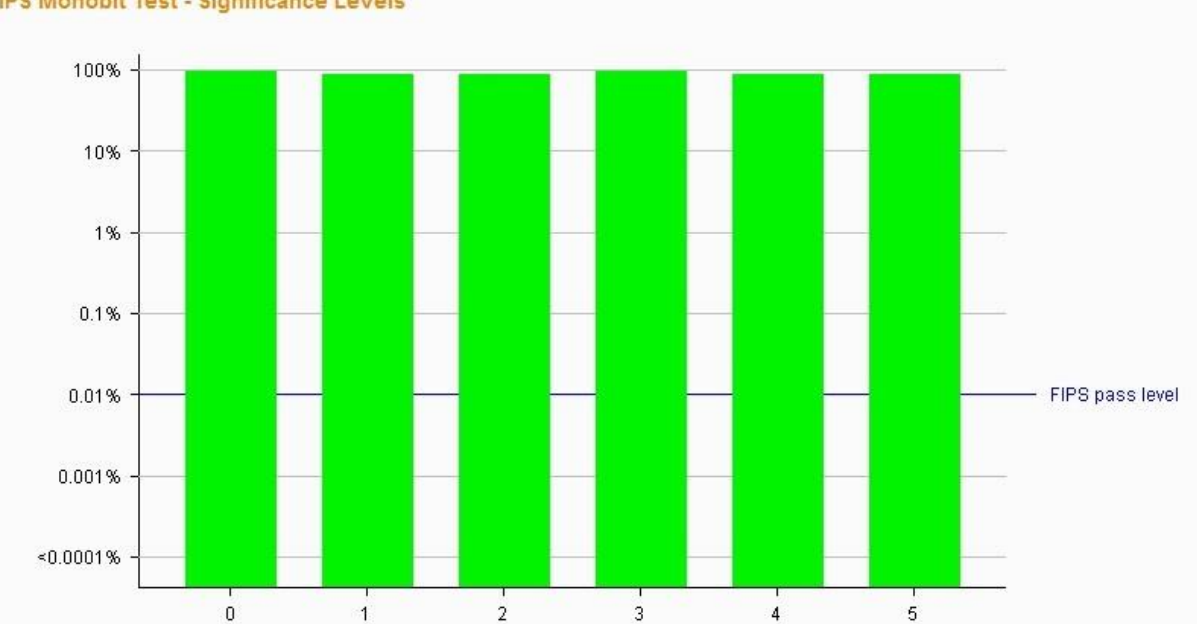

FIPS Monobit Test - Significance Levels

**FIPS runs tests** —— 该测试将具有相同值的连续的比特序列在每一个位置进行划分成段,然 后计算每一个段的长度为1,2,3,4,5,和 6 以及 6 以上。如果样品是随机生成的,那么 这些 段的长度很可能是由样本集的大小所确定的范围之内。在每个位置上,使用该分析方法, 观察令牌是随机生成的概率。其分析结果图表如下所示:

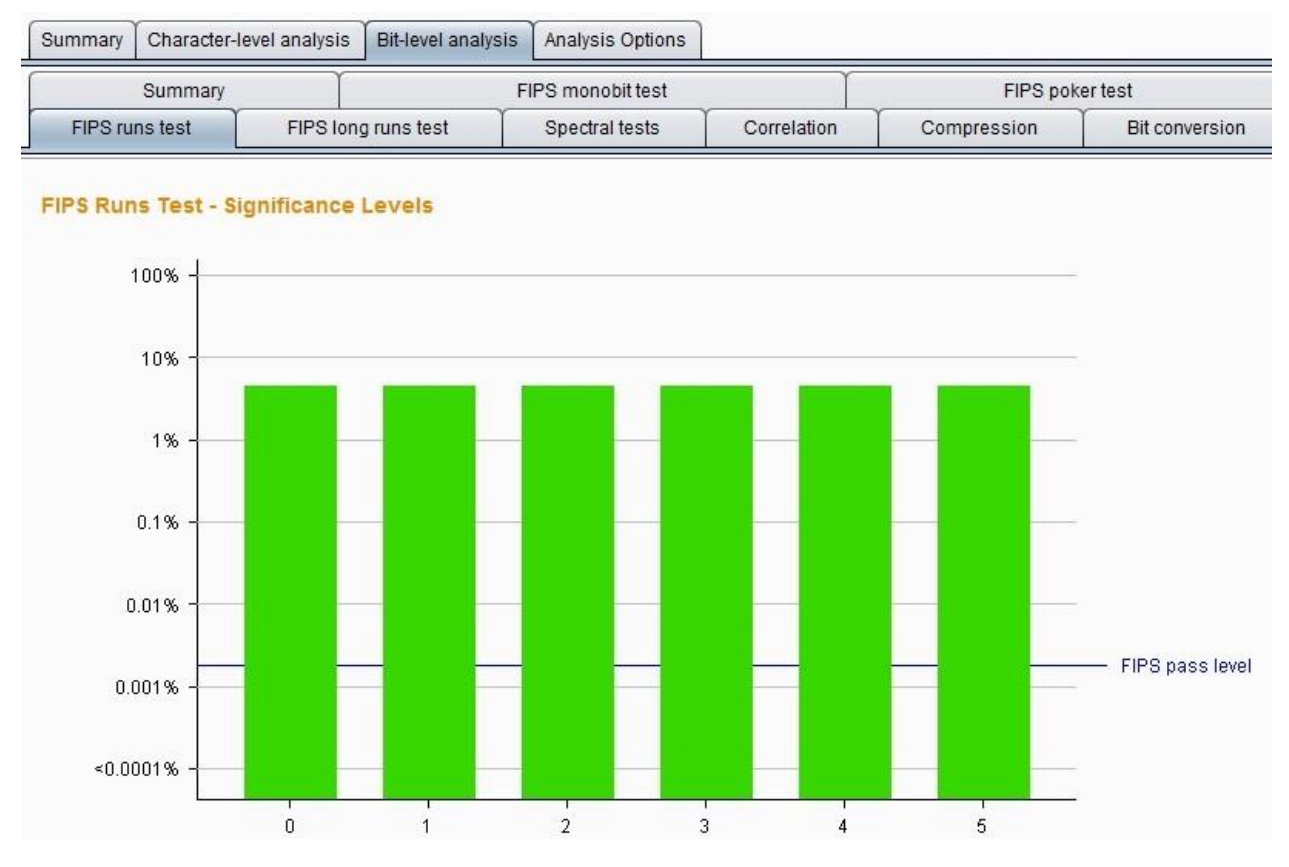

**FIPS long runs test** —— 这个测试将有相同值的连续的比特序列在每一个位置进行划分成 段,统计最长的段。如果样品是随机生成的,最长的段的数量很可能是由样本集的大小所确 定的范围之内。在每个位置上,使用此分析方法,观察令牌是随机产生的最长段的概率。其 分析结果图表如下所示:

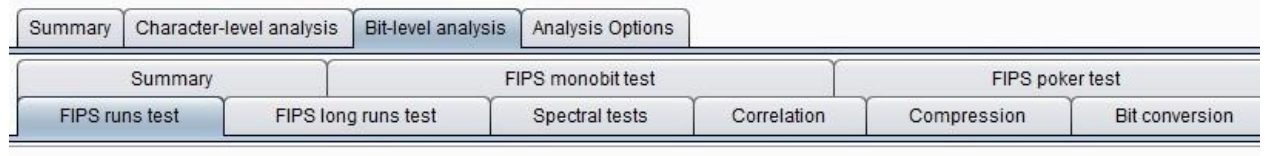

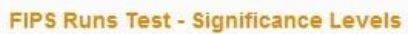

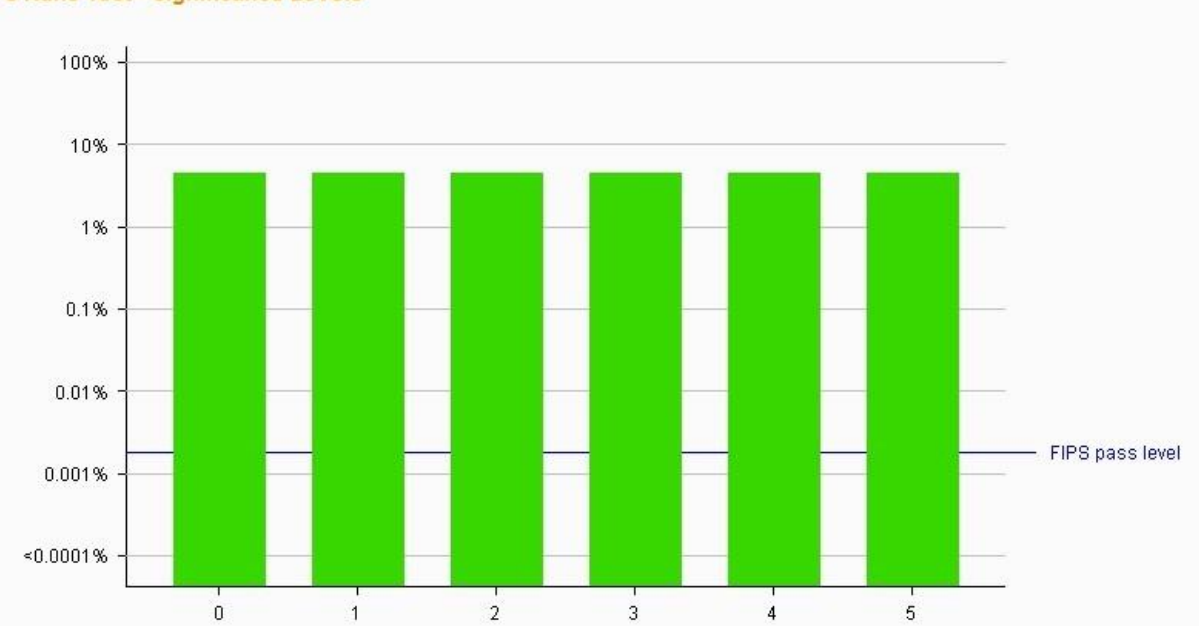

可能是非随机的。在每个位置,使用此种分析方法,观察令牌是随机发生的概率。其分析结 果图表如下所示:

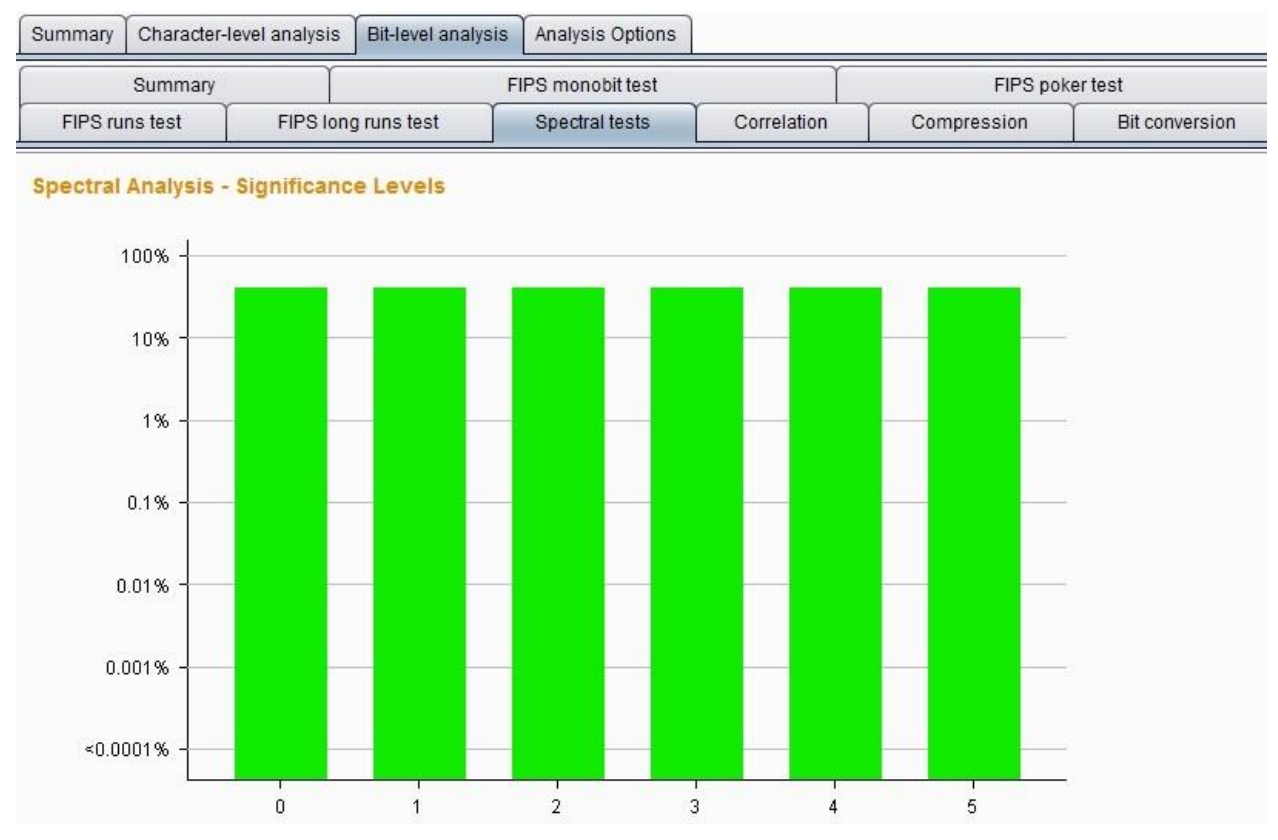

**Correlation test** ——比较每个位置具有相同值的令牌样本与每一个位置具有不同值的短令牌 样本之间的熵,以测试在令牌内部的不同的比特位置中的值之间的任何统计学显著关系。如 果样品是随机生成的,在给定的比特位置处的值是同样可能伴随着一个或一个零在任何其它 位的位置。在每个位置上,使用此种分析方法,观察令牌是随机生成的可能性。为了防止任

可能是非随机的。在每个位置,使用此种分析方法,观察令牌是随机发生的概率。其分析结 果图表如下所示:

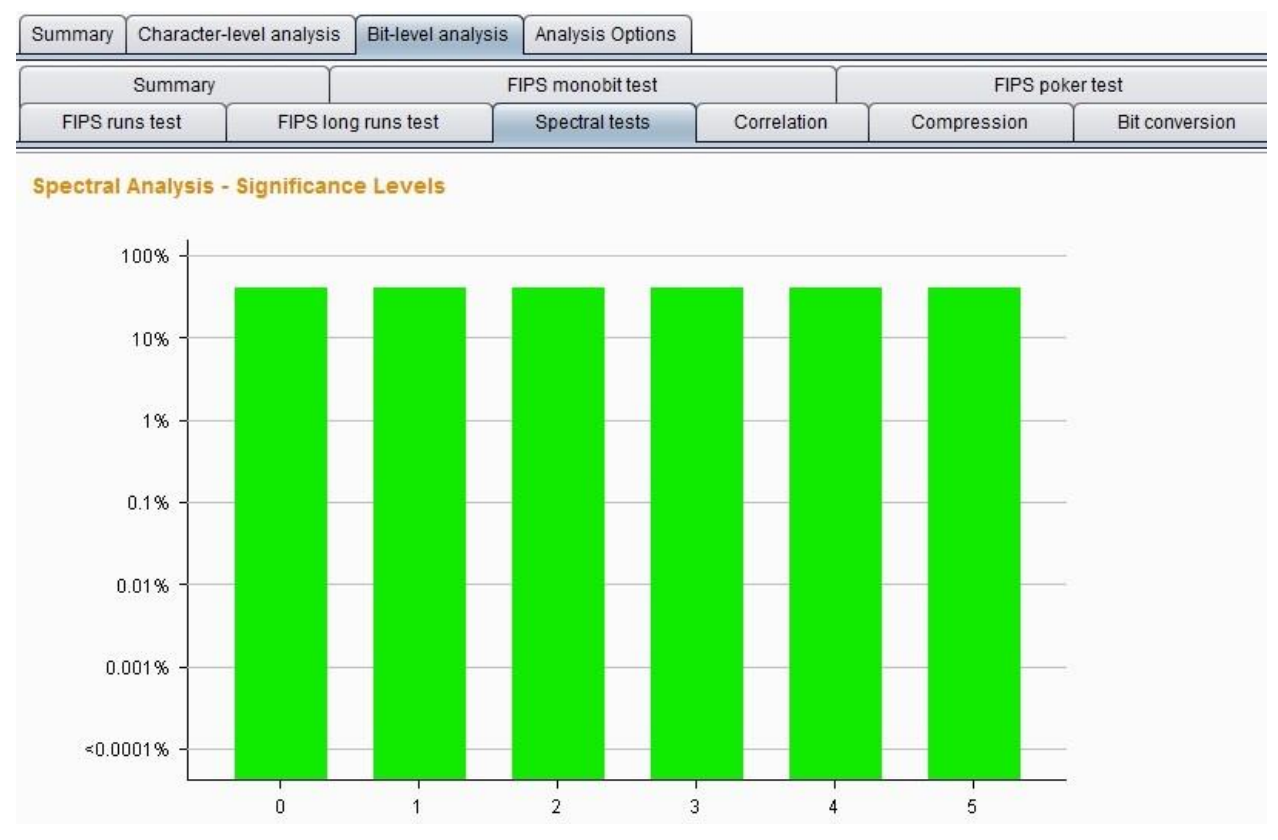

**Correlation test** ——比较每个位置具有相同值的令牌样本与每一个位置具有不同值的短令牌 样本之间的熵,以测试在令牌内部的不同的比特位置中的值之间的任何统计学显著关系。如 果样品是随机生成的,在给定的比特位置处的值是同样可能伴随着一个或一个零在任何其它 位的位置。在每个位置上,使用此种分析方法,观察令牌是随机生成的可能性。为了防止任

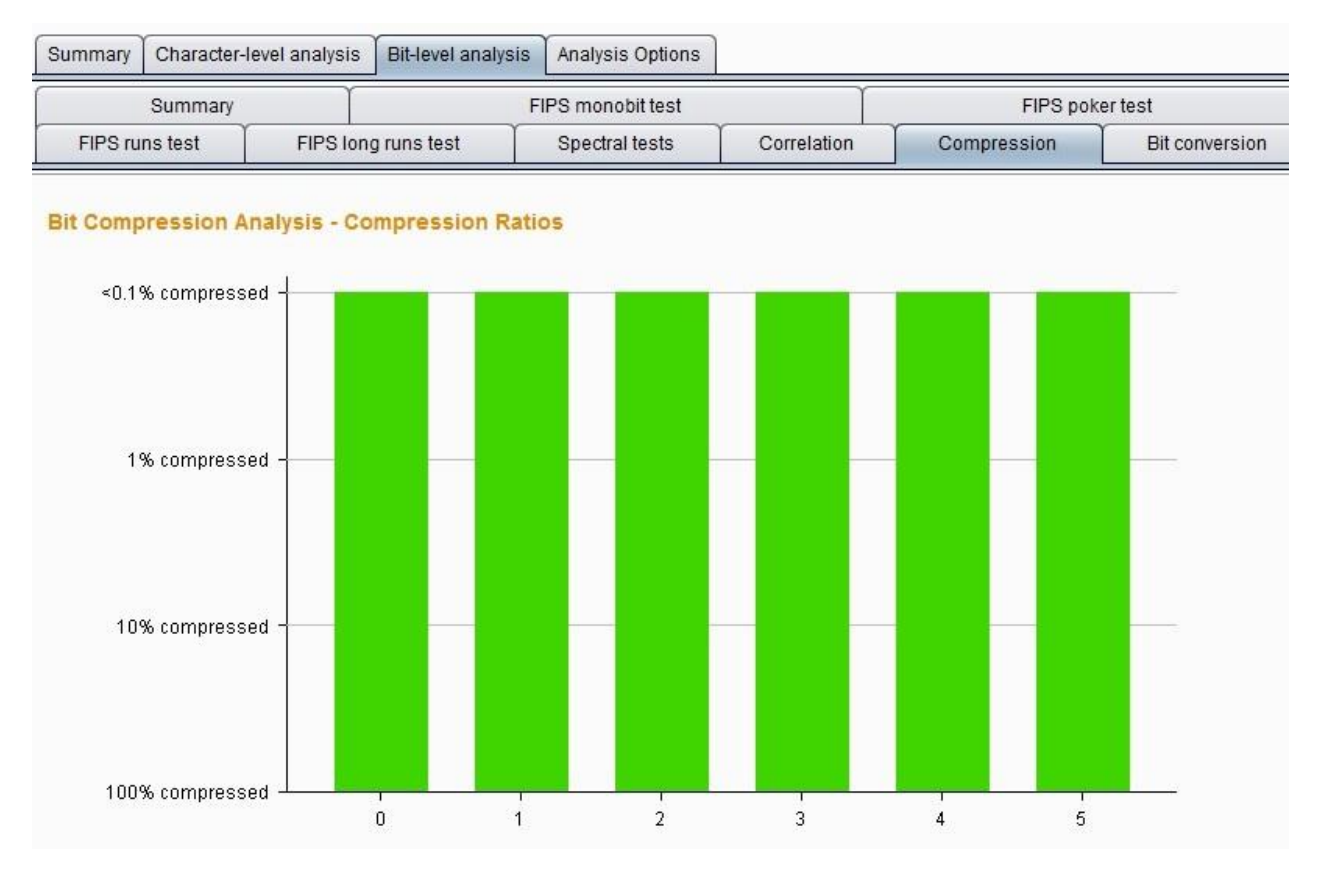

本章涉及诸多数学统计分析的知识,在表述或理解过程中由于知识水平的限制可能会存在错 误,如果有问题的地方,欢迎发送邮件到 *t0data@hotmail.com,*先感谢您的批评指正。

# 第十一章 如何使用 **Burp Decoder**

Burp Decoder 的功能比较简单, 作为 Burp Suite 中一款编码解码工具, 它能对原始数据进行 各 种编码格式和散列的转换。其界面如下图,主要由输入域、输出域、编码解码选项三大部 分组成。

输入域即输入需要解码的原始数据,此处可以直接填写或粘贴,也可以通过其他 Burp 工具的 上下文菜单中【Send to Decoder】;输出域即对输入域进行解码的结果显示出来。无论是输 入域还是输出域都支持文本与 Hex 两种格式, 其中编码解码选项中, 由解码选项(Decode as)、编码选项(Encode as)、散列(Hash)三个构成。实际使用中,可以根据场景的需要进 行设置。对于编码解码选项,目前支持 URL、HTML、Base64、ASCII、16 进制、8 进制、2 进制、GZIP 共八种形式的格式转换, Hash 散列支持 SHA、SHA-224、SHA-256、SHA-384、 SHA-512、MD2、MD5 格式的转换,更重要的是,对于同一个数据,我们可以在 Decoder 的 界面,进行多次编码解码的转换。如下图所示: Burp Intruder Repeater Window Help

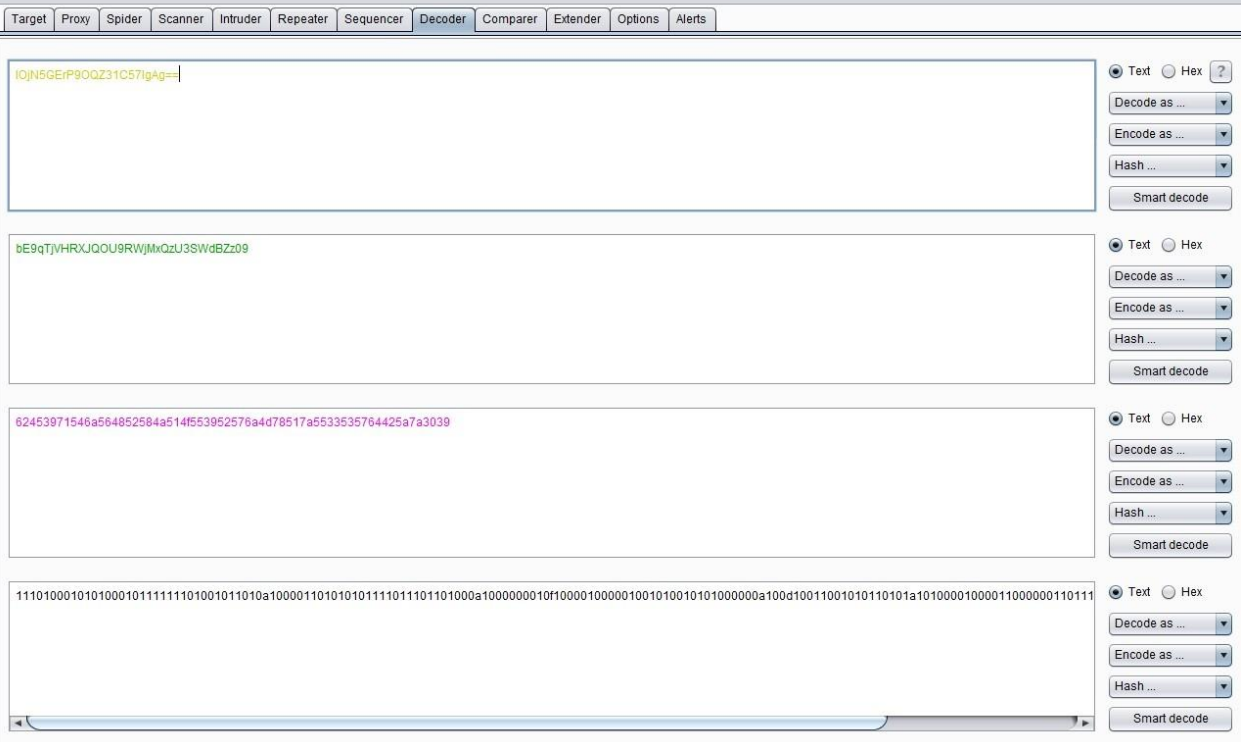

第十二章 如何使用 **Burp Comparer**

Burp Comparer 在 Burp Suite 中主要提供一个可视化的差异比对功能,来对比分析两次数据 之 间的区别。使用中的场景可能是: 1.枚举用户名过程中,对比分析登陆成功和失败时, 服务器端反馈结果的区别。 2.使用 Intruder 进行攻击时, 对于不同的服务器端响应, 可以很 快的 分析出两次响应的区别在哪里。 3.进行 SQL 注入的盲注测试时, 比较两次响应消息的 差异,判断响应结果与注入条件的关联关系。 其界面如下图:

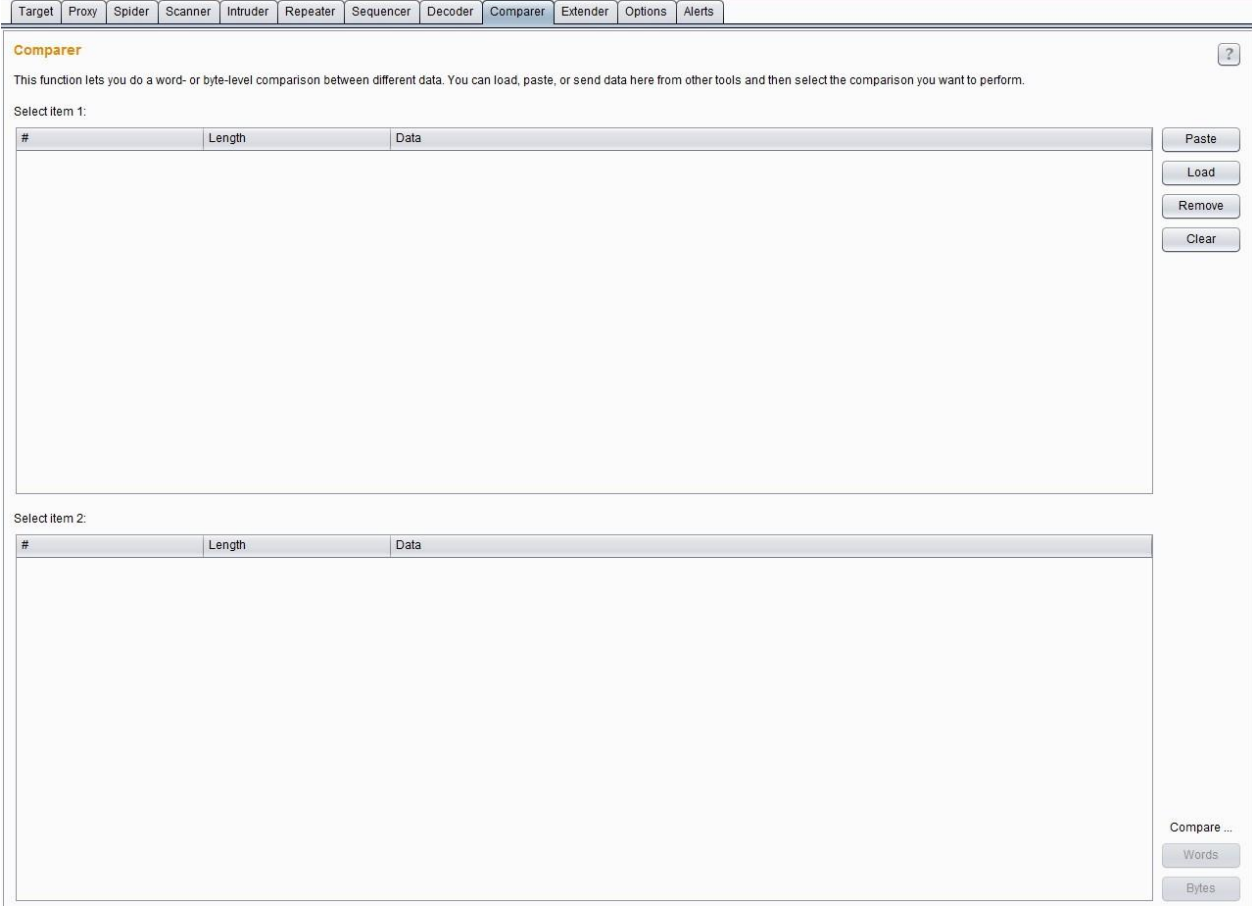

对于 Comparer 的使用, 主要有两个环节组成, 先是数据加载, 然后是差异分析。 Comparer 数据加载的方式常用的有:从其他 Burp 工具通过上下文菜单转发过来、直接粘 贴、从文件加载三种方式。当加载完毕后,如果你选择了两次不同的请求或应答消息,则下 发的比较按钮将被激活,可以选择文本比较或者字节比较。如下图:

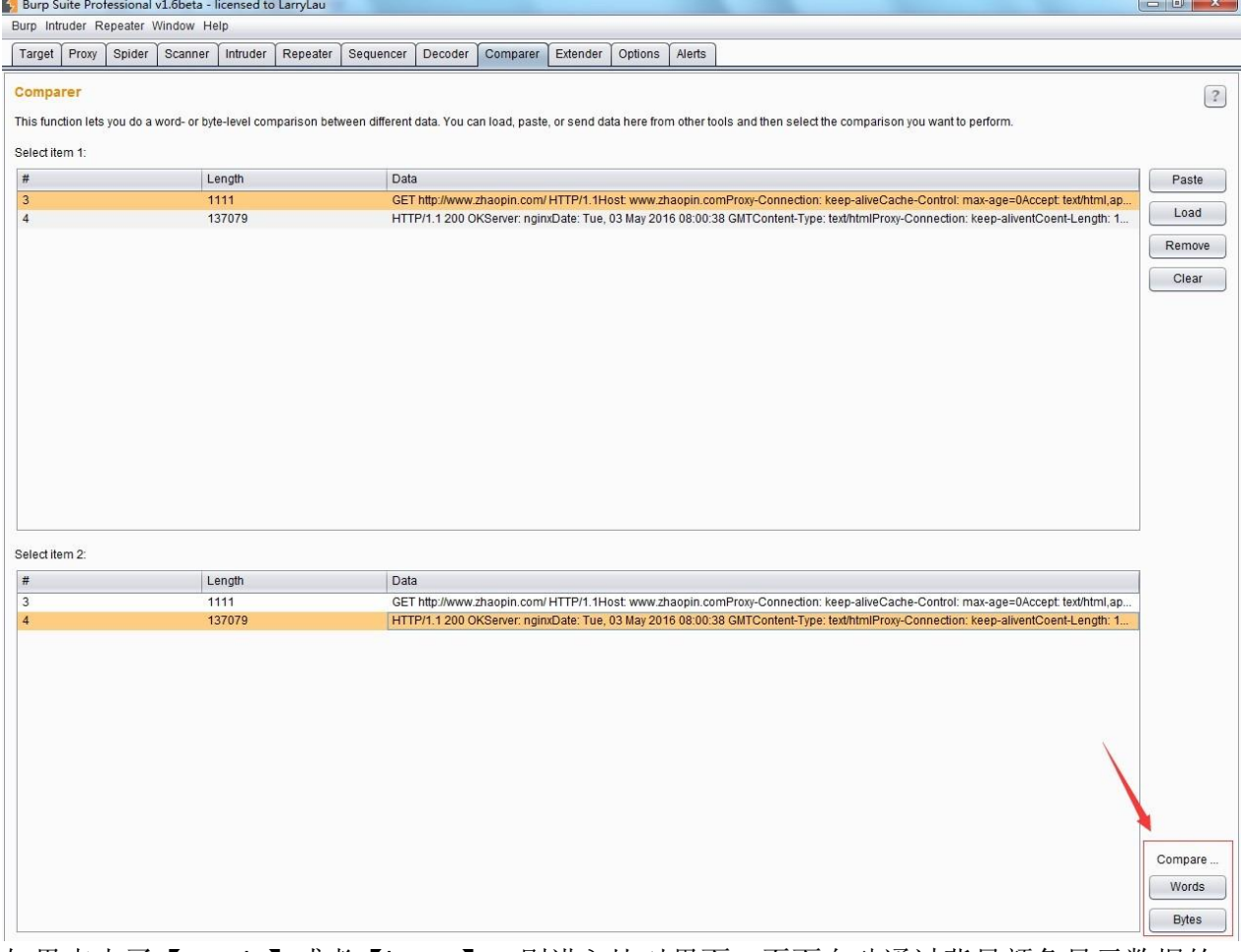

如果点击了【words】或者【bytes】, 则进入比对界面, 页面自动通过背景颜色显示数据的 差异。如下图:

其中,文本比较(words)是指通过文本的方式,比如说以 HTML 的方式,比较两个数据的差 异;而字节比较(bytes)是指通过 16 进制的形式, 比较两次内容的差异。如下图,注意下发 不同内容的颜色标注。

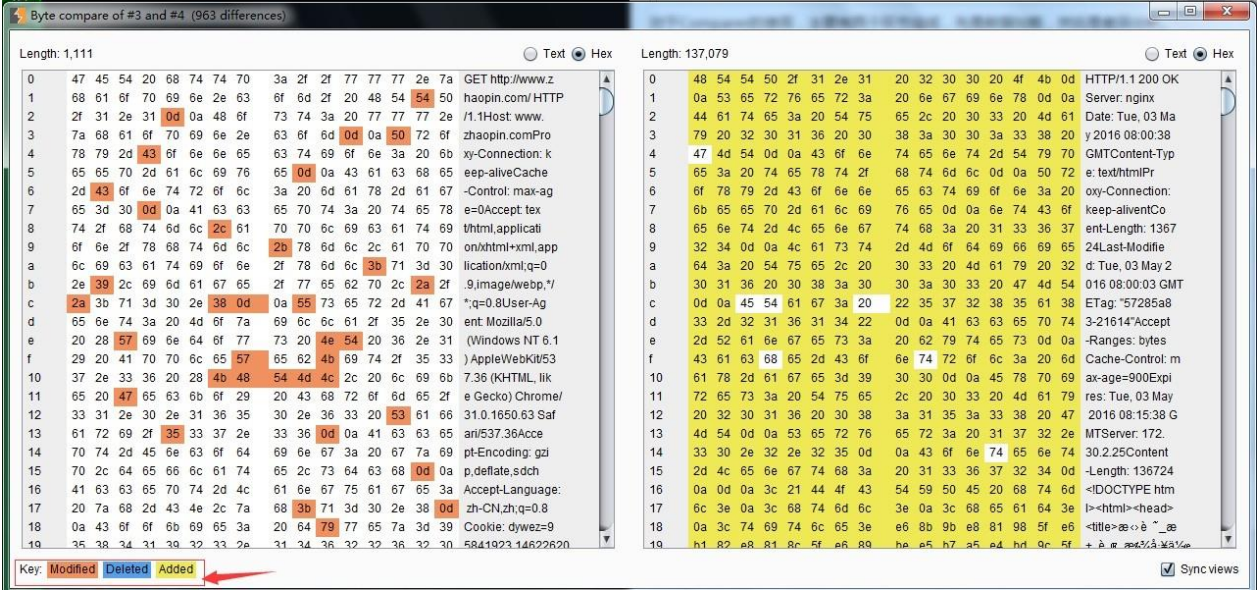

# 第十三章 数据查找和拓展功能的使用

通过第一部分十二个章节的学习,我们对 BurpSuite 的基本使用已经非常熟悉, 从这一章 开始,我们进入 BurpSuite 高级功能的使用。

BurpSuite 高级功能在界面布局上主要集中在两大块,一是菜单栏,另一个是右击菜单的 Engagement tools。

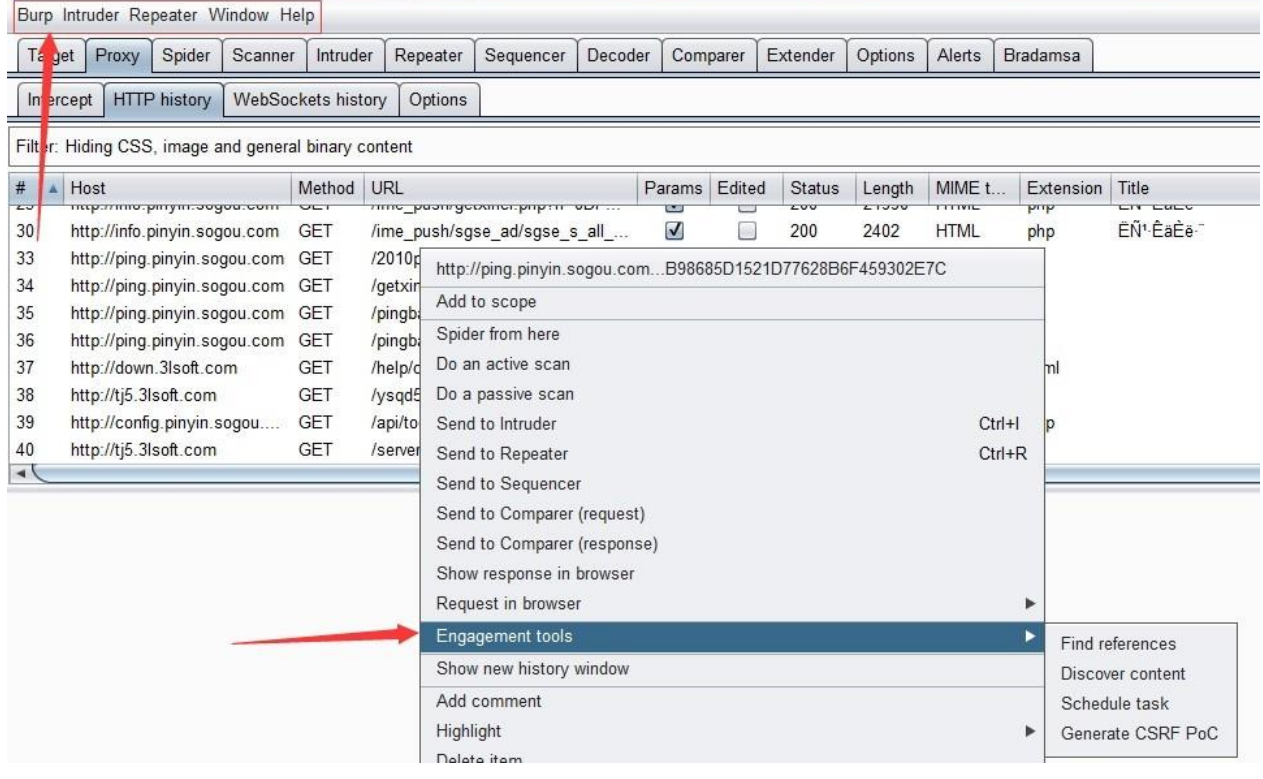

我们先来看看菜单栏,与日常使用相关的主要功能菜单是 Burp、Intruder、Repeater.下面我 们就逐一学习各个菜单的功能。

# **Burp**

Burp 菜单下包含的数据查找(Search)、组件状态存储、组件状态恢复三部分。  $\mathbf{r}$  and  $\mathbf{r}$  and  $\mathbf{r}$  and  $\mathbf{r}$ 

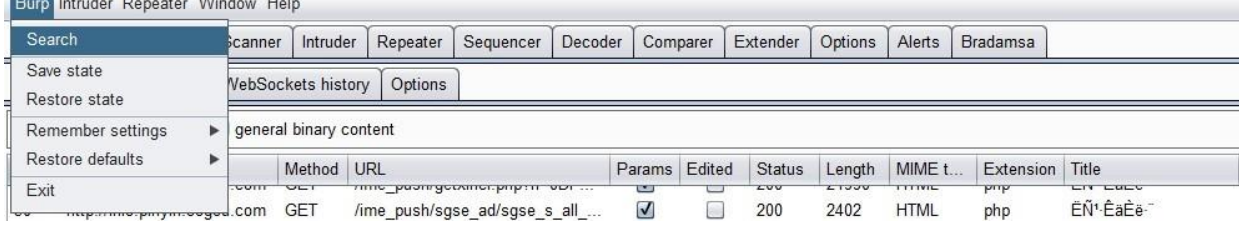

数据查找(Search) 数据查找功能主要用来快速搜索 Target、Proxy、Repeater 三个组 件 中的请求和应答消息的内容,其界面如图:

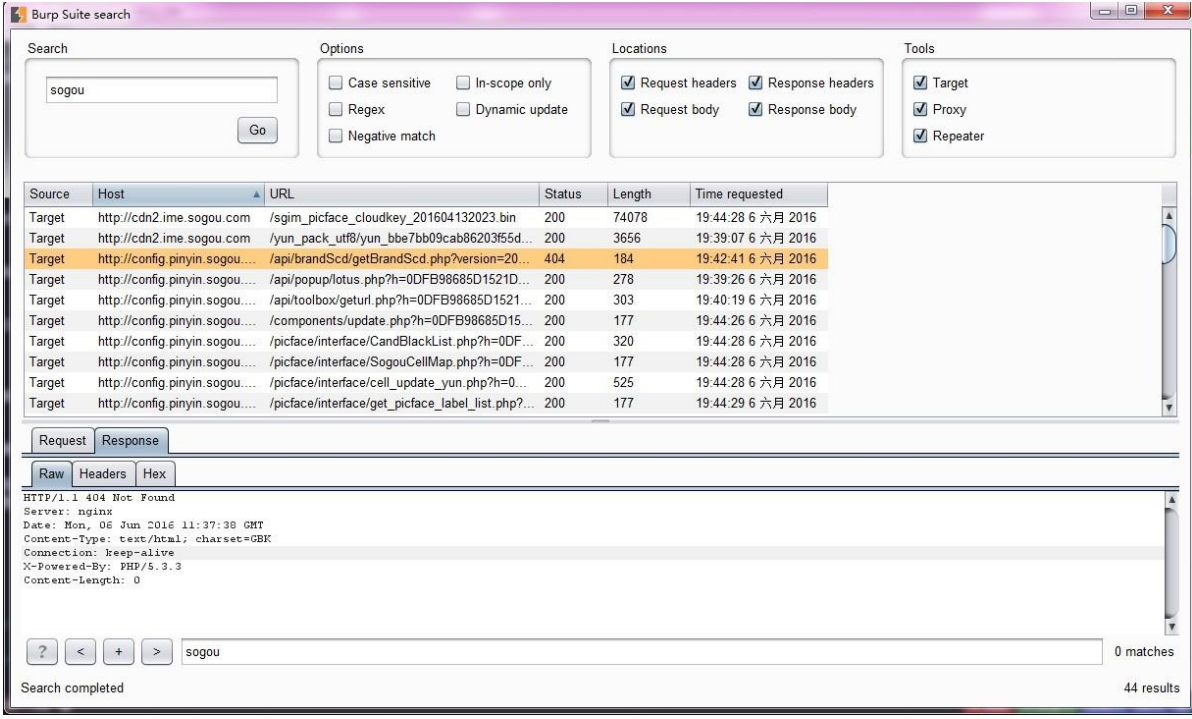

默认情况下,当我们打开功能界面时,都是空的。如果我们在搜索框输入关键字,点击 【Go】之后,下面的列表中将自动显示匹配到的所有消息。默认匹配时,是从 HTTP 消 息中的 Host、url、请求消息头,请求消息 Body、应答消息头、应答消息 Body 中搜索匹 配 字段。 在整个 Search 面板中, 有三大块设置项用于我们控制对数据的查询。

Options 主要控制关键字匹配的方式:大小写敏感、域内搜索、正则表达式匹配、动态更 新、反向匹配 Locations 主要用于控制关键字查找的范围: 请求消息头、请求消息 Body、 应答消息头、应答消息 Body Tools 主要用于控制关键字搜索的 Burp 工具组件的范围: Target、Proxy、Repeater 我们 通过 Options、Locations、Tools 三者的组合, 能准确的 搜索我们关注的字符、脚本、 referer、备注等信息。 当然, Search 面板也集成了 Burp 的横向传递功能,当我们找到或 发现关心的 HTTP 消息后,直接可传递到其他的工具组 件中。

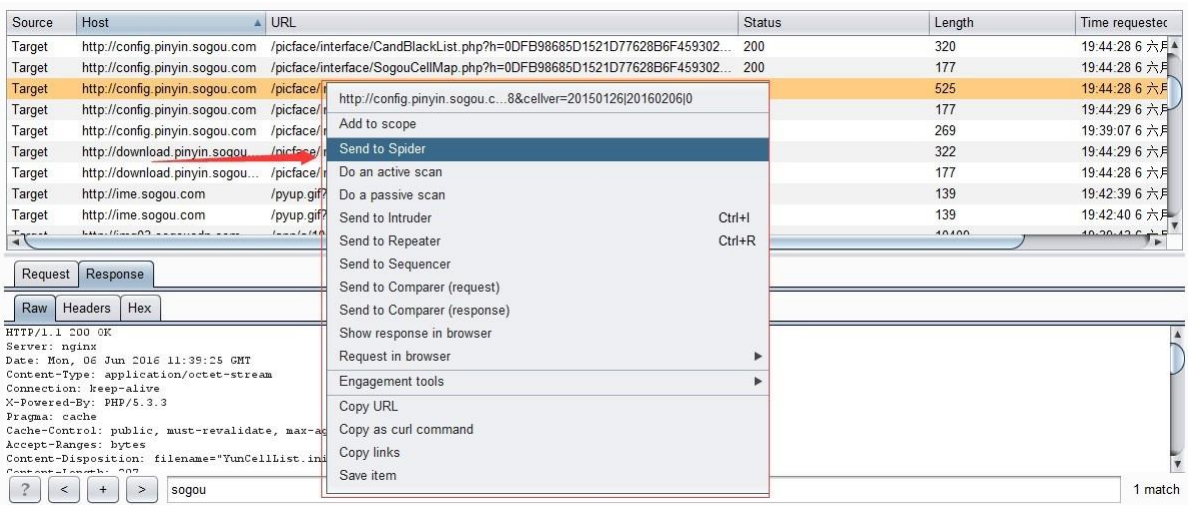

组件状态存储和恢复,与组件状态和恢复相关的子菜单比较多,分别是: **Save state** 保 存当前 Burp 的状态,主要保存站点地图、Proxy 历史日志、扫描的结果和正在扫描的队 列、Repeater 当前和历史记录、Suite 其他工具组件的所有配置信息。当我们点击 【Save state】时, Burp 将会提示我们是否只保存 Scope 中的数据

同时,也

会提示我们,是否对存储文件的存在的密码进行保存。你可以选择不保存、明文保存、 使用主密码进行加密保存三种的任何一种。如果使用主密码加密,当你在恢复设置时, Burp 将提示密码没有保存或者输入主密码。

### **Restore**

**state** 从之前的文件中恢复 Burp 之前保存的数据,与上面的 **Save state** 操作相对应。

使用组件状态存储和恢复的功能,能够帮助我们在渗透测试中带来极大的帮助。它主要体现 在:

- 1. 保存你每一天的工作空间和进度以及问题的状态,以便于第二天查看。
- 2. 当系统发生故障或无法测试时,通过存储的 Burp 状态查看之前的问题和消息内容。
- 3. 通过归档的文件,你能跟踪已经修复的问题。
- 4. 通过所有的归档文件,对整个应用系统安全问题分布情况有总体的分析和评估。
- 5. 通过 Burp 状态文件作为模板, 在团队间共享 Burp 配置和相关测试内容。

### **Intruder**

Intruder 菜单主要用于自动化攻击的相关配置。它的菜单和对应的功能如下:

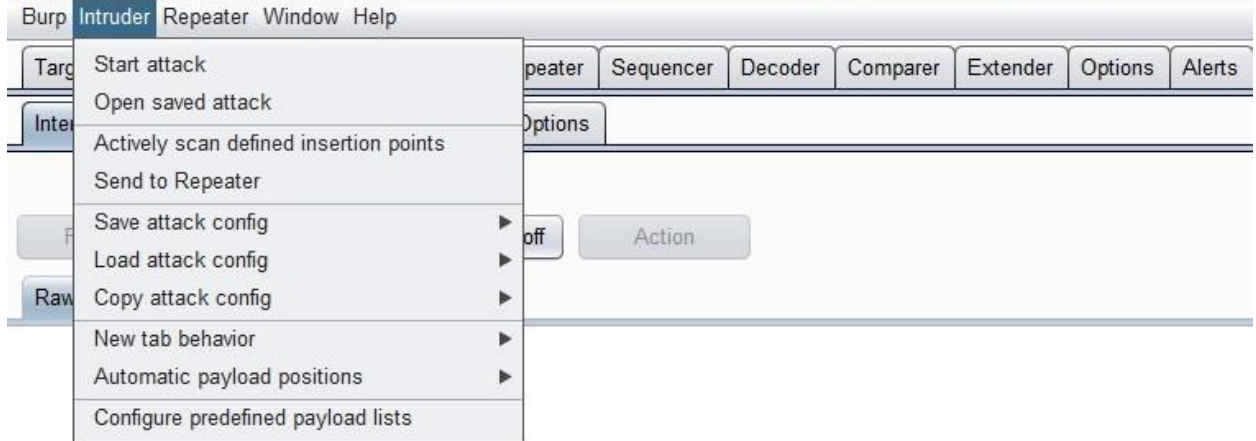

**Start attack** 开始发起攻击 **Open save attack** 重新加载之前保存的 Intruder 攻击文件 **Save attack config**、**Locd attack config**、**Copy attack config**,主要控制 Intruder 的攻击配置信 息 **Automatic payload position** 主要用于控制 payload 的使用方式:替换参数值或者追加参 数 值 Configure predefined payload lists 用于控制 Burp 默认的 payload 字典值, 当我们点 击此 菜单时, 会弹出 payload 字典配置文件的界面, 如下图所示:

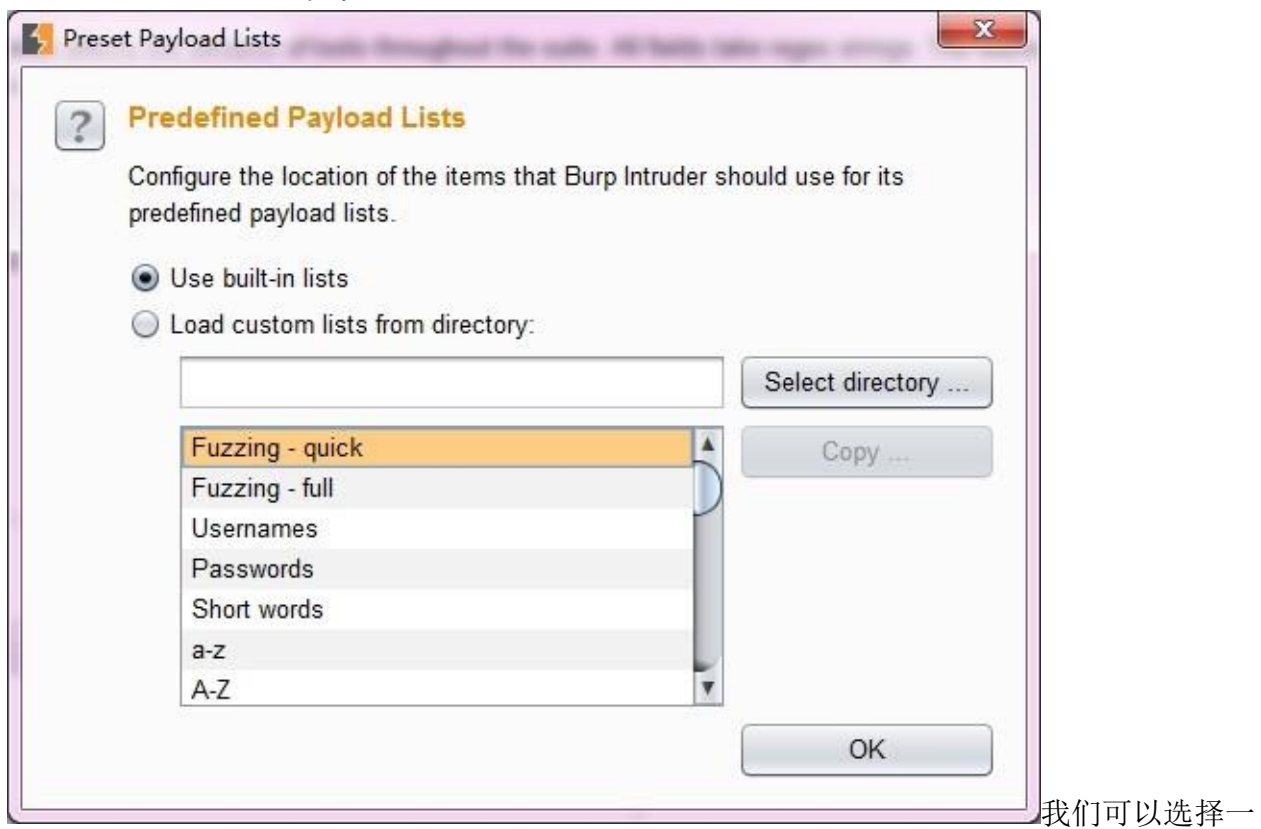

个 payload 子类型, 对字典值进行修改。需要注意的事, 这里选择的是 payload 文件存放的目 录,当选择目录后,会自动加载目录下的 payload 文件。

## **Repeater**

Intruder 菜单主要用于 Repeater 工具的控制,它的子菜单有:

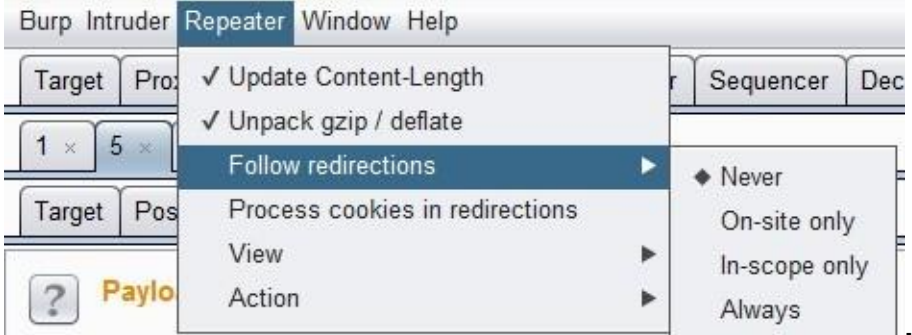

**Volumed The one of more navioad sets. The number of navioad sets <b>dividate Content-Length** 当执行 Repeater 操作时,自动更新消息头中的 Content-Length **Unpack gzip /deflate** 解压 压 缩文件 **Follow redirections** 跳转控制,可以选择从不跳转、同一站点内跳转、Scope 内 跳 转、始终跳转四种的其中之一 **Process cookie in redirections** 跳转的同时是否处理 Cookie **View** 主要控制 Repeater 面板整个布局

### 熟悉完菜单栏之后,我们来看看 Engagement tools。

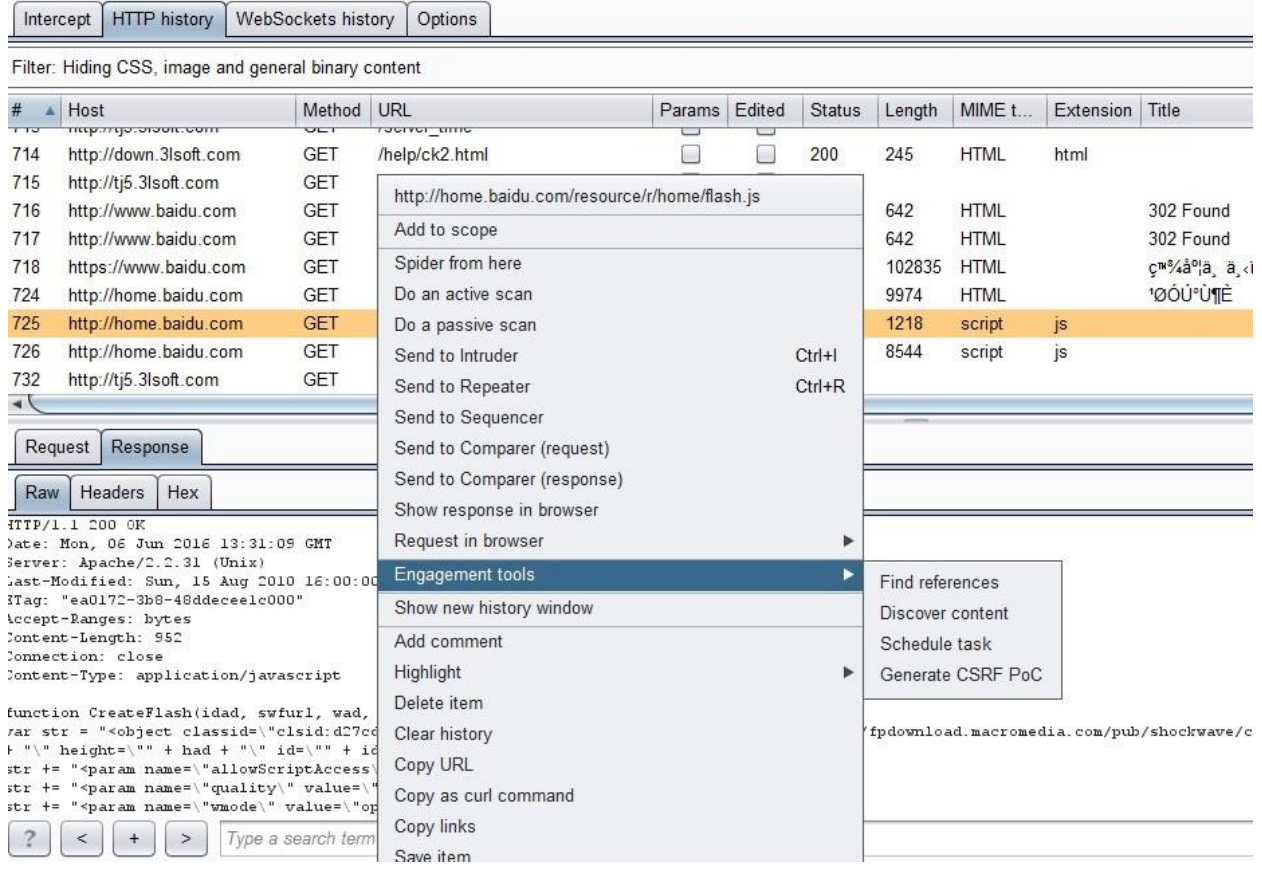

从上图中我们知道,此功能位于右击菜单中,它包含 **Find references**、

**Discover content**、**Schedule task**、**Generate CSRF Poc** 四个子菜单。

**Find references** 是指对选中的某条 Http 消息获取其 referer 信息

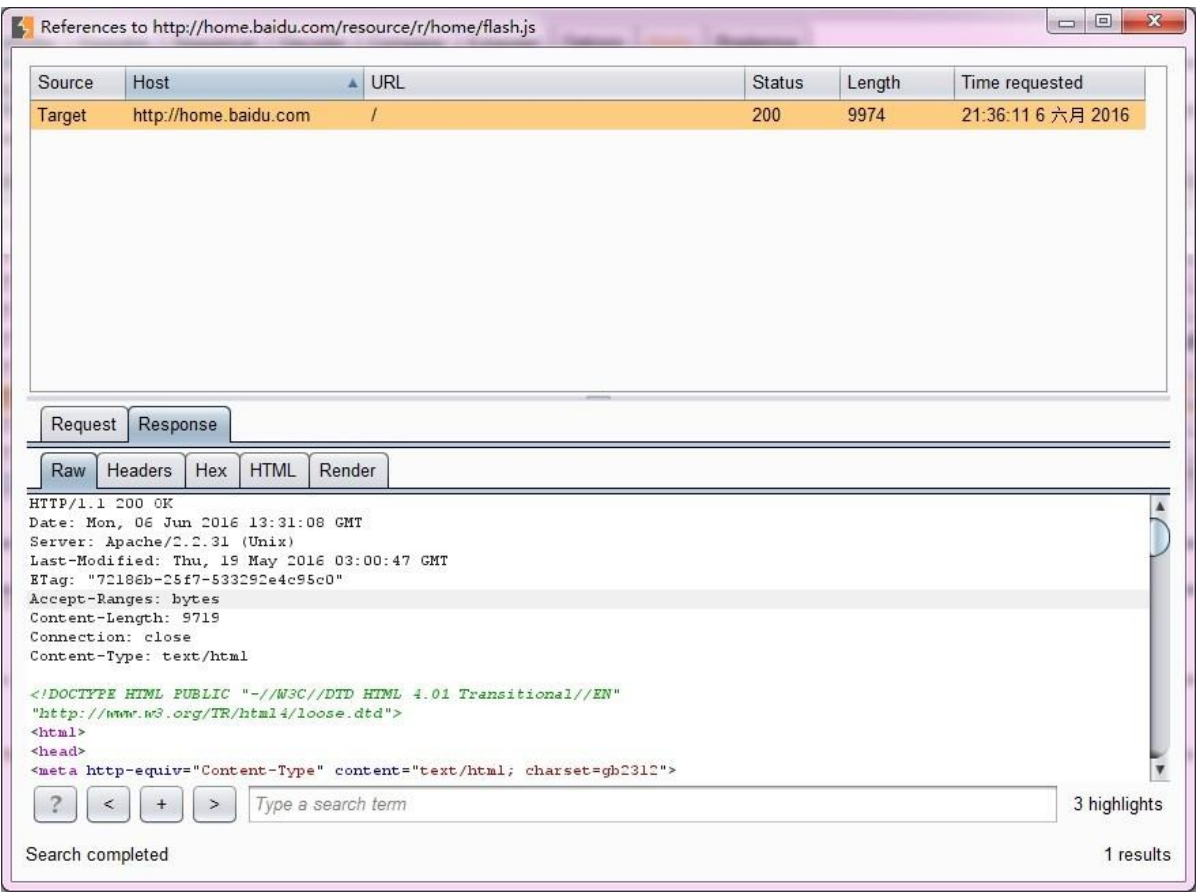
**Discover content** 是指对选中的某条 Http 消息, 根据其 url 路径, 进行目录枚举和文件 枚 举操作。当我们点击后,将弹出其配置界面。

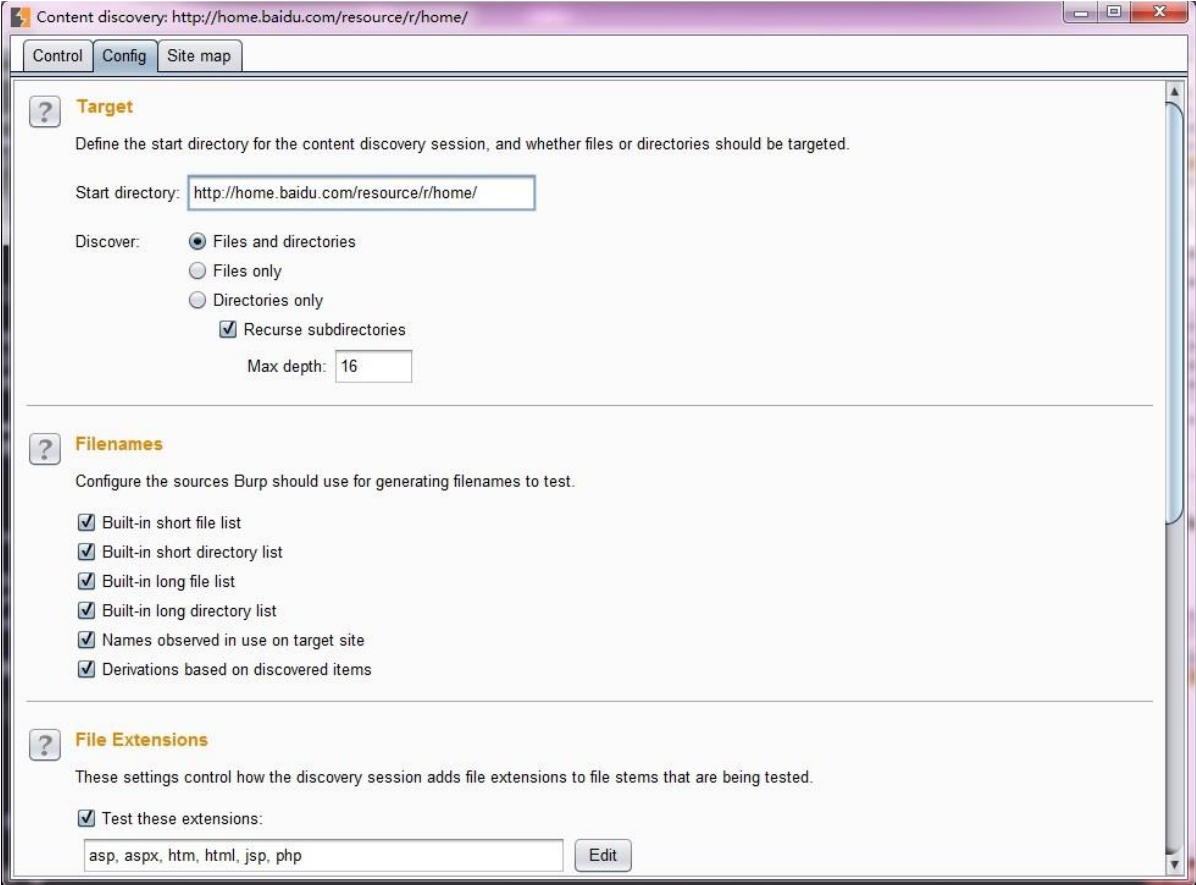

其 Discover 选项有: 挖掘文件和目录、仅仅挖掘文件、仅仅挖掘目录(递归遍历子目录, 可指定其层级或深度)

挖掘的文件名(filenames)选项有:**Built-in short file list** 内联的短文件列表 、**Built-in short directory list** 内联的短目录列表、**Built-in long file list** 内联的长文件列表、 **Built- in long directory list** 内联的长目录列表、**Names discovered in use on the target site** 网站内发现的名称、**Derivations based on discovered item** 基于已有名称 进行猜测。

同时,如上图所示,我们也可以根据文件的拓展名对文件类型进行管理。

从上而下依次的含义是: **Test these extensions** 测试这些扩展名文件 **Test all extensions observed on target site** 不测试这些扩展名文件,这个选项在我们不知道站 点的大体情况下,我们可以去除那些我们熟悉的文件扩展名,然后去挖掘未知的扩展名

文件 **Test these variant extensions on discovered files** 测试发现这些文件扩展名的变 体,从图中我们可以看出,在测试备份文件的时候,这个选项会非常有用 **Test file stems with no extension** 测试没有扩展名的文件

挖掘引擎配置选项有:

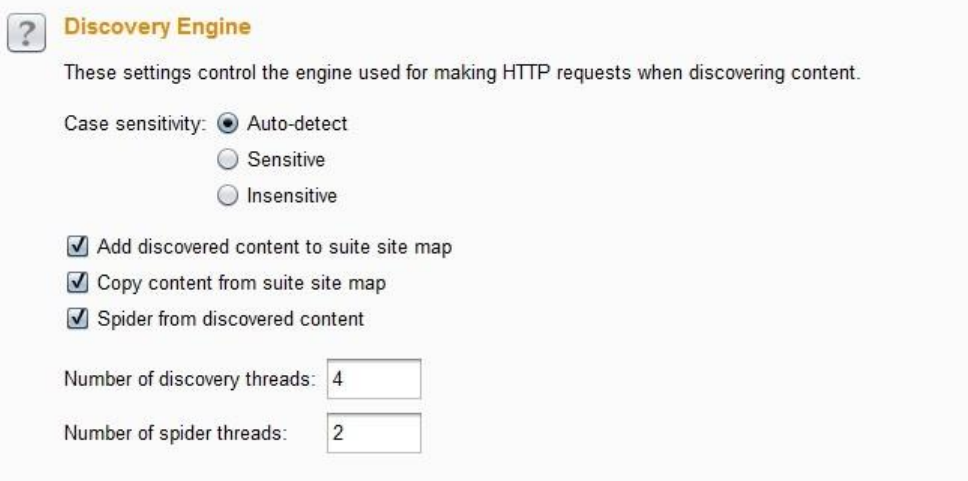

主要有 **Case sensitivity** 大小写敏感、**Add discovered content to suite site map** 添加 挖掘结果到站点地图中、**Copy content from suite sitemap** 复制 Target 站点地图到挖 掘 的站点地图中、**Spider from discovered content** 爬取挖掘到文件的内容、**Number of discovery threads** 挖掘的线程并发数目、**Number of spider threads** 爬取的线程并 发 数目。

**Schedule task** 任务时间表 任务时间表的功能主要是把当前选中的 url 作为初始路径, 然 后进行多种任务的选择,进入任务时间表进行执行。

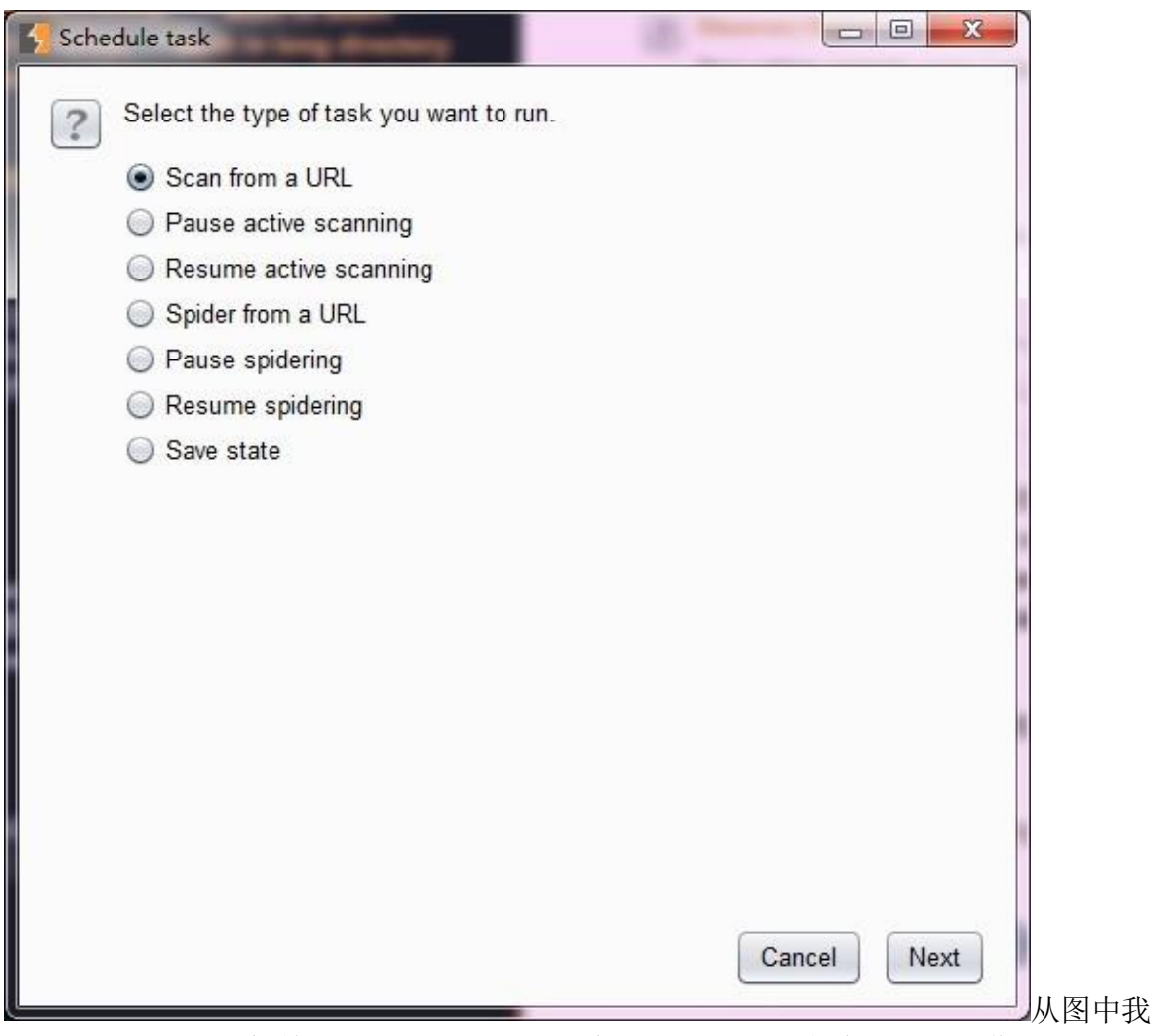

们可以看出, 依据初始的 url, 我们可以做扫描、爬取、状态保存的相关操作。

**Generate CSRF Poc** 生成 CSRF 的 POC 此功能的作用是,依据选中的 http 消息,自动 生 成 CSRF 的 POC 内容。当我们把 POC 的内容保存为 HTML 即可执行。

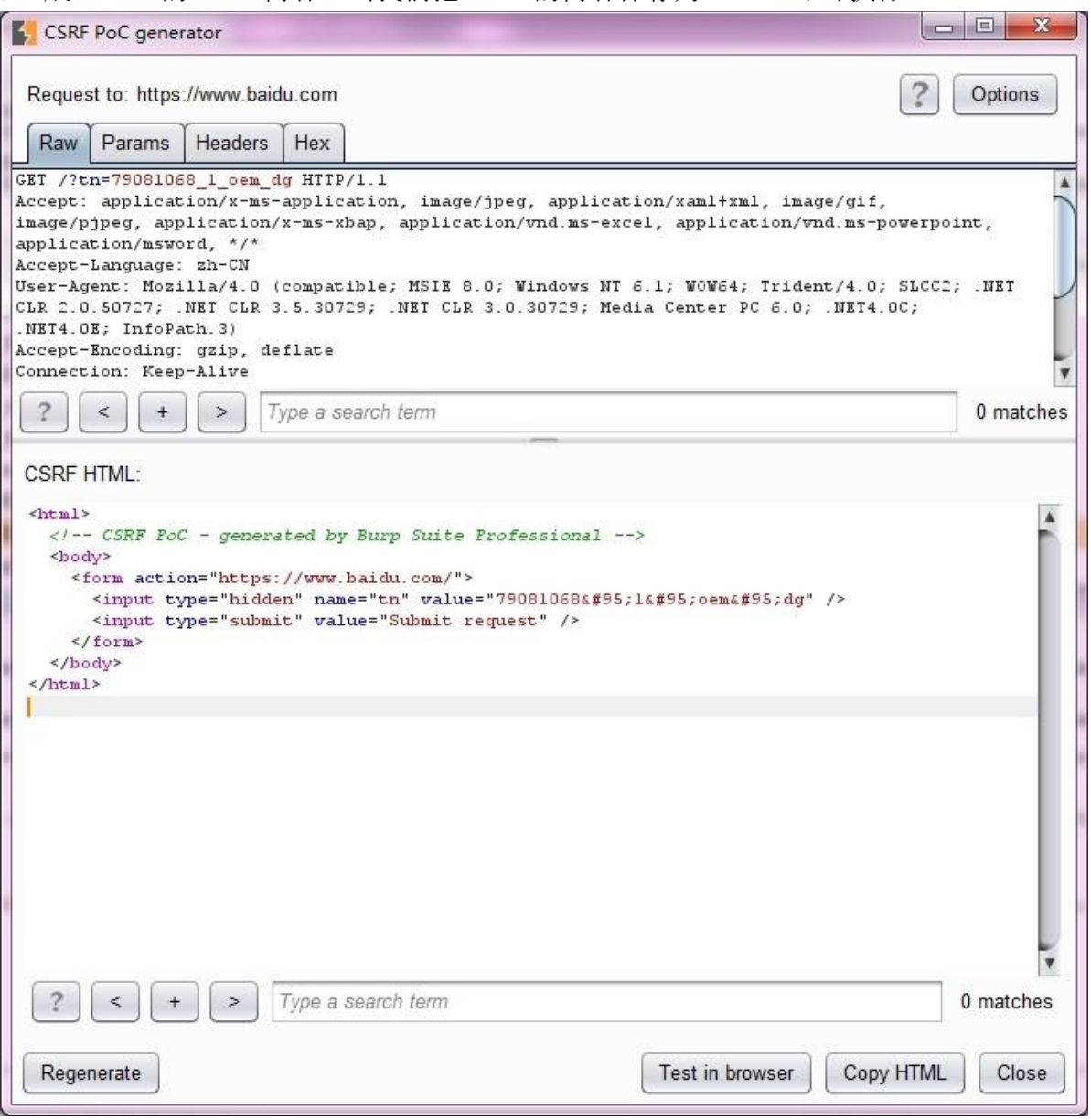

我们可以选择根据 http 特性自动生成、url 编码的 form 表单、Mutipart 类型的 form 表单、 普 通文本的 form 表单、跨域的异步请求以及自动提交,这些选项中一个或两个,当我 们设置好之后, 点击左下角的【Regenerate】重新生成即可。需要注意的是, Mutipart 类 型的 form 表单和普通文本的 form 表单的选择是由 http 消息中包含的 content-type 决定 的。如果 修改了 POC 的生成设置, 则需要点击左下角的【Regenerate】按钮, 重新生 成 POC。当 POC 生成之后, 你可以使用【CopyHTML】文本, 放入 html 文件中进行浏 览执行,也可 以点击【Test in Brower】,在浏览器中直接预览执行,进行测试。

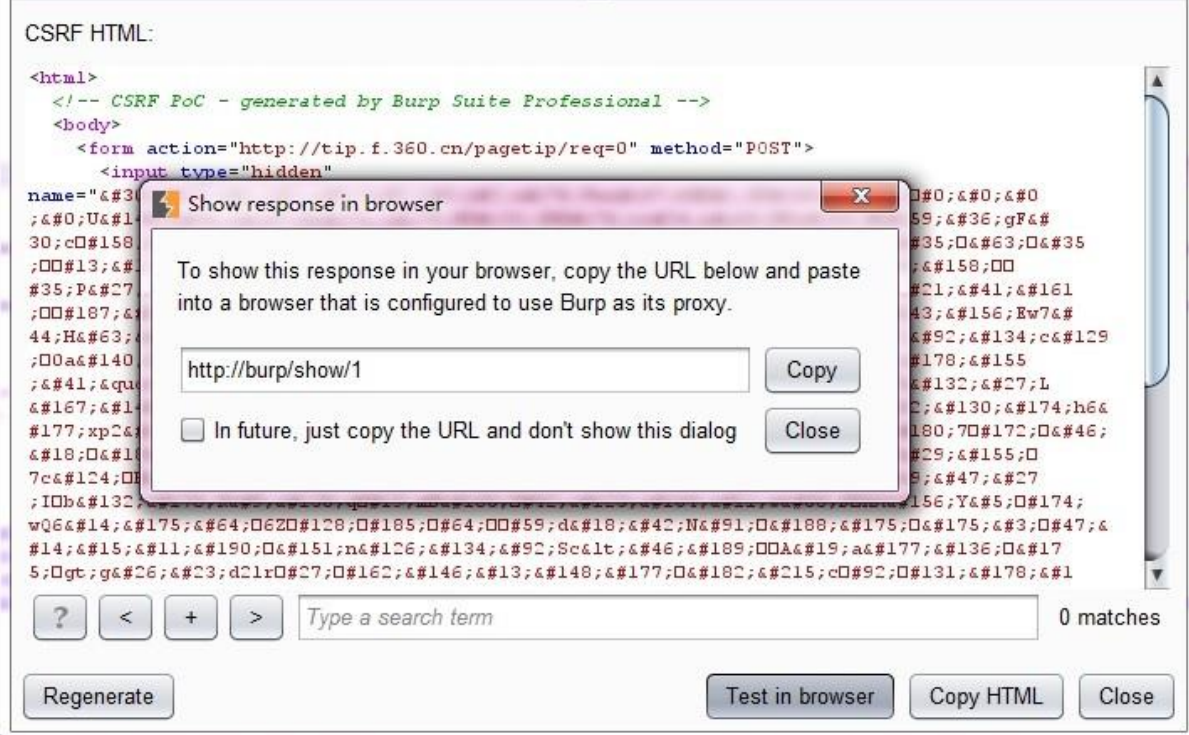

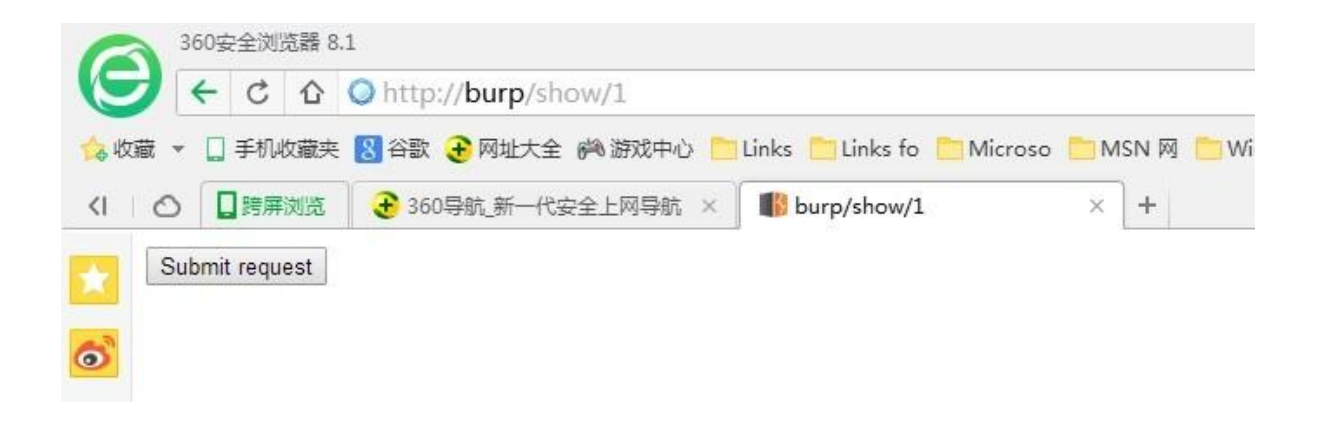

# 第十四章 **BurpSuite** 全局参数设置和使用

在 Burp Suite 中, 存在一些粗粒度的设置, 这些设置选项, 一旦设置了将会对 Burp Suite 的 整 体产生效果, 这就是 Burp Suite 中 Options 面板。当我们打开 Options 面板即可看到, 它是由 Connections、HTTP、SSL、Sessions、Display、Misc 六个选项卡组成。 Burp Intruder Repeater Window Help

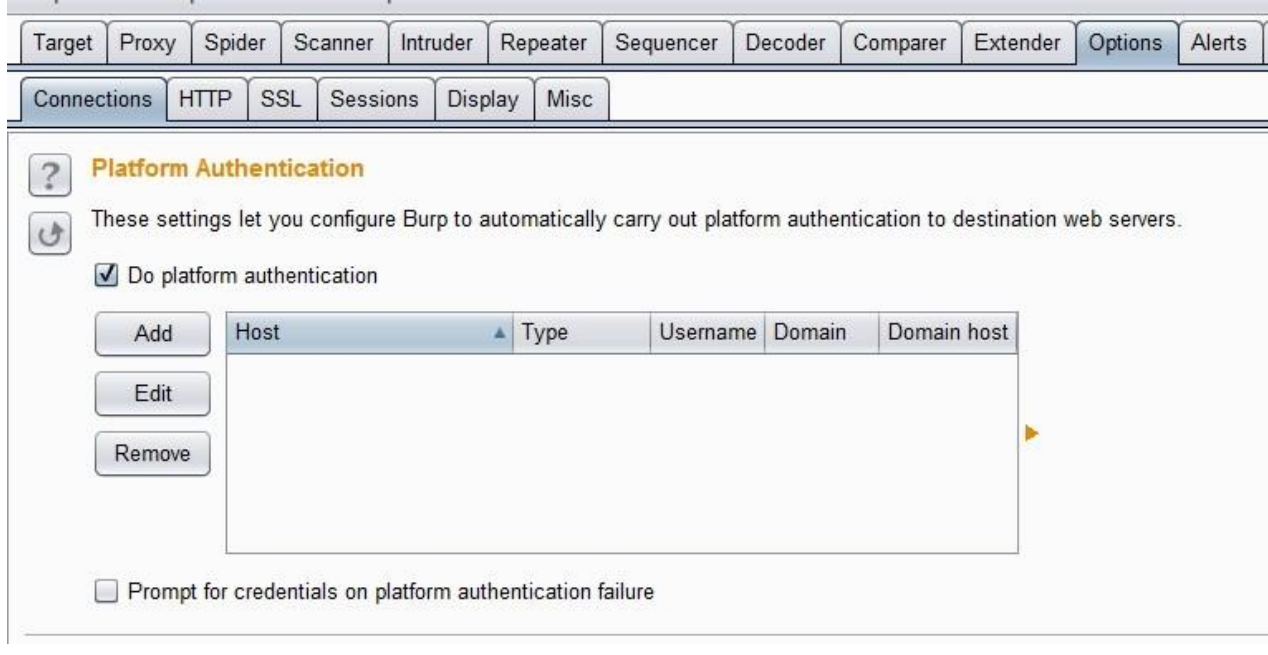

### 本章的内容主要包括:

Burp 网络连接设置(Connections) HTTP 应答消息处理设置(HTTP) SSL 连接和加密设置(SSL) 会话 设置(Sessions) 显示设置 (Display) 其它工具设置(Misc)

下面我们就依次来看看每一个选项卡包含哪些详细的功能设置。

### **Burp** 网络连接设置(**Connections**)

Connections 选项卡主要用来控制 Burp 如何来处理平台认证、上游代理服务器、Socks 代理、 超时设置、主机名或域名解析以及 Scope 之外的请求六个方面的相关配置。当我们打开 Connections 选项卡,从上往下拖动,首先看到的设置将是平台身份认证(Platform Authentication)。

平台身份认证(Platform Authentication)

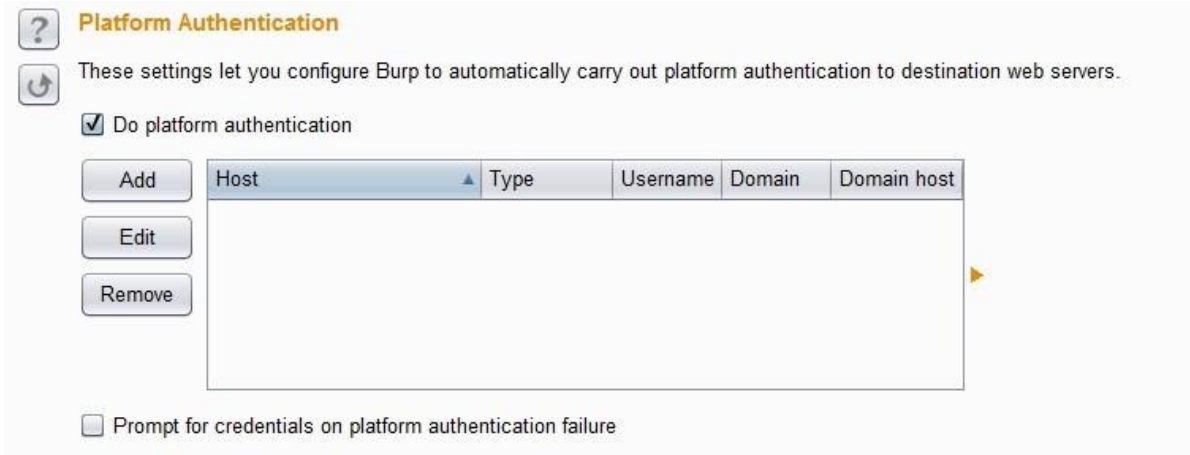

这些设置允许你配置 Burp 自动执行到目标 Web 服务器的平台身份验证,不同的主机可 以 配置不同的认证方式和证书。目前支持的身份验证类型有: BASIC, NTLMv1, NTLMv2 和"摘要"式认证( Digest authentication)。其设置界面截图如下:

其中域名

和主机名字段只用于 NTLMv1, NTLMv2 身份验证。 在平台身份认证(Platform Authentication)设置的最下方有一个 Checkbox 选项(Prompt for credentials on platform authentication failure),如果此项选中,则表示当遇到身份验证失败时, Burp 会显示一 个交互式的弹窗,提示验证失败的信息。

上游代理服务器(Upstream Proxy Servers)

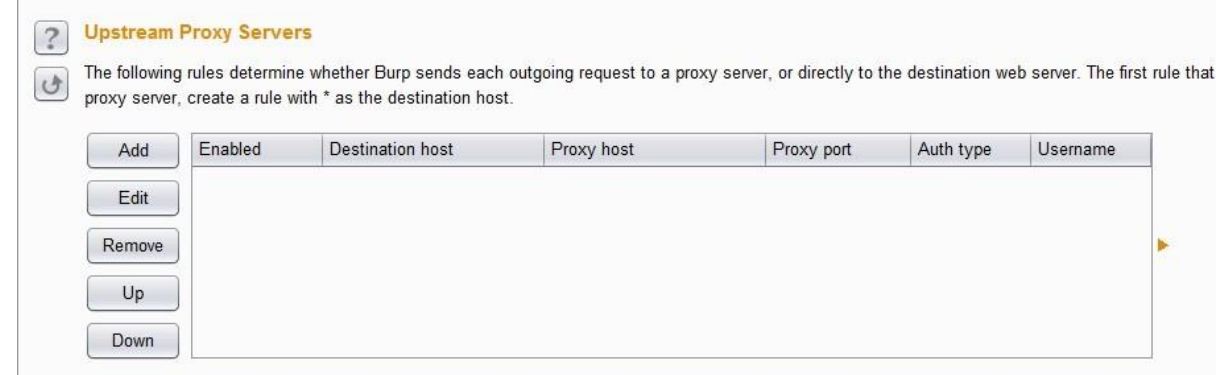

这些设置主要是控制 Burp 是否会发送请求到上游代理服务器, 或直转向目标 Web 服务 器。从代理服务器配置的图中我们可以看出,这是一个列表,那就表明我们可以配置多 个匹配规则。当我们配置了多个规则时,可以针对不同的目标主机或主机组指定不同的 代理服务器设置。这些规则将按照顺序,并将与目标 Web 服务器相匹配的第一个规则 作为生效规则。如果列表没有规则匹配,Burp 默认采取直连、非代理的方式进行连接。 针 对每一个配置, 其界面截图如下:

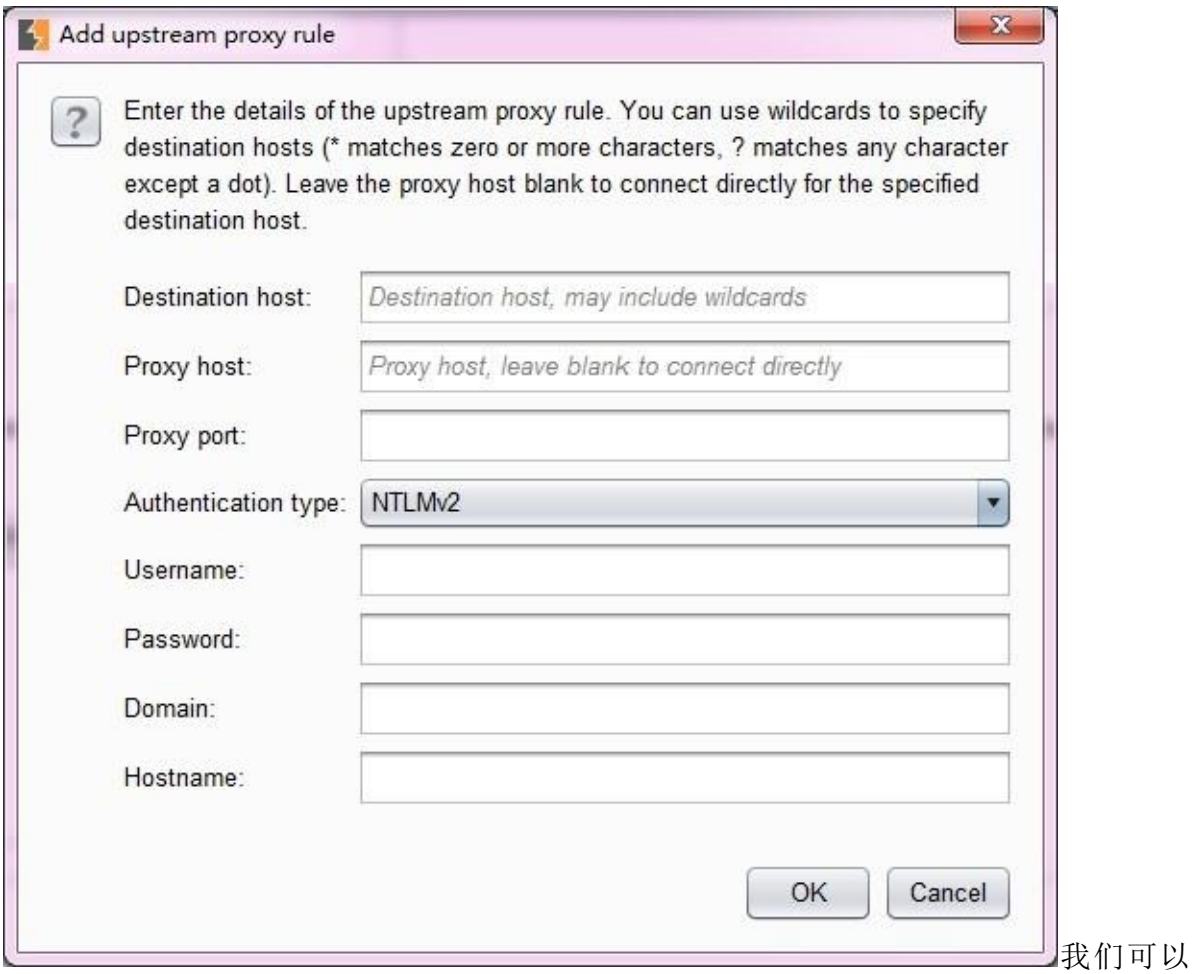

使用在目标主机输入框中采用正则表达式,使用通配符(\*零个或多个字符匹配?与任何 字符相匹配,除了一个点)。来指定将所有请求发送到一个代理服务器。而对于配置的 每个上游代理服务器,我们可以根据需要指定认证方式和认证凭据。它支持的身份认证 类型有: BASIC, NTLMv1, NTLMv2 和"摘要式"身份验证。同样, 域名和主机名字段 只 用于 NTLM 身份认证。 当我们每配置完成一条匹配规则之后, 它将出现在上游代理 服务器的列表中,我们可以在列表中对其进行内容的编辑和上下顺序的调整。

#### Socks 代理

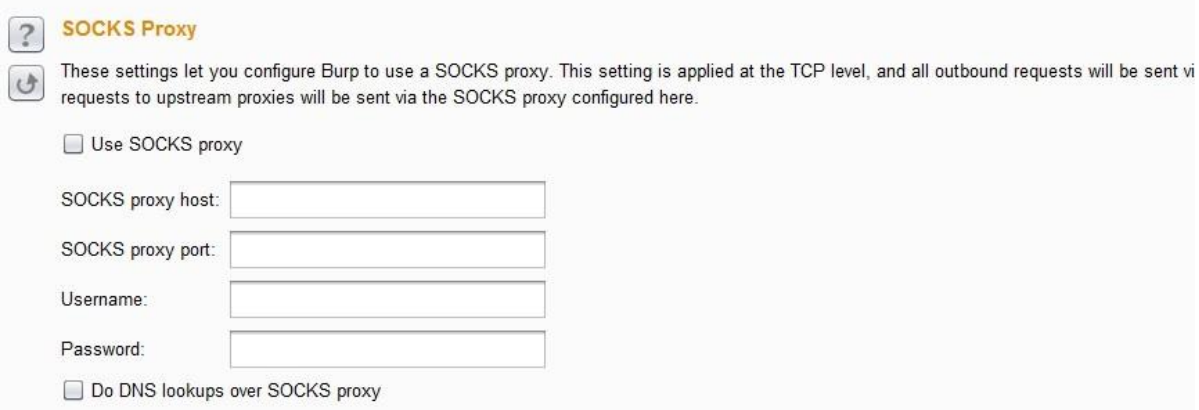

这些设置允许我们配置 Burp 使用 SOCKS 代理的方式进行所有传出的通信, 但此设置只 在 TCP 层生效,所有出站请求将通过这个代理发送。如果我们同时设置了已游 HTTP 代 理服 务器配置的规则, 则请求上游代理将通过这里配置的 SOCKS 代理发送。其请求的 匹配路 径依次是: 本地-->上游代理-->SOCKS 代理。 在使用 SOCKS 代理时, 我们需要 勾选

【Use SOCKS proxy】,并提供代理的 ip 或者主机名、端口、认证的用户名和口令 (如 上图所示)。如果我们勾选了【Do DNS lookups over SOCKS proxy】,则进行 域名解 析时, 将通过 SOCKS 代理去查询, 而不会使用本地缓存。

### 超时设置(Timeouts)

#### **Timeouts**

 $\overline{\phantom{0}}$ 

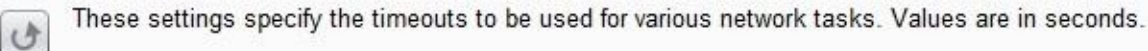

 $120$ 

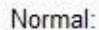

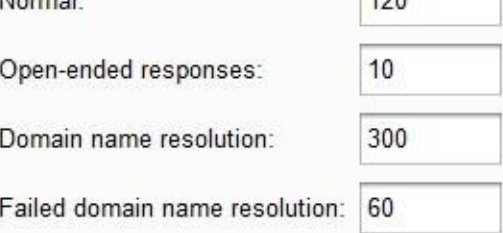

这些设置主要用于指定 Burp 各种网络任务的超时。我们可以对以下超时项进行设置: 正常(Normal) - 此设置用于大多数网络通信, 并确定 Burp 怎样放弃请求和记录已发 生 超时前等待。

开放式应答(Open-ended responses) - 该设置只用在一个响应正在处理不包含内容长 度或传输编码 HTTP 标头。在这种情况下, Burp 确定传输已经完成之前等待指定的时间 间隔。 3.域名解析 (Domain name resolution) - 此设置确定 Burp 如何重新进行成功的 域 名查找,如果目标主机地址频繁变化时需要设定为一个适当的低的值。失败的域名解 析(Failed domain name resolution ) - 此设置确定 Burp 多久会重新尝试 不成功的域 名查找。

以上的选项设置的值都是以秒为时间单位,如果一个选项留空,那么表示 Burp 永远不会 超时。

#### 主机名或域名解析

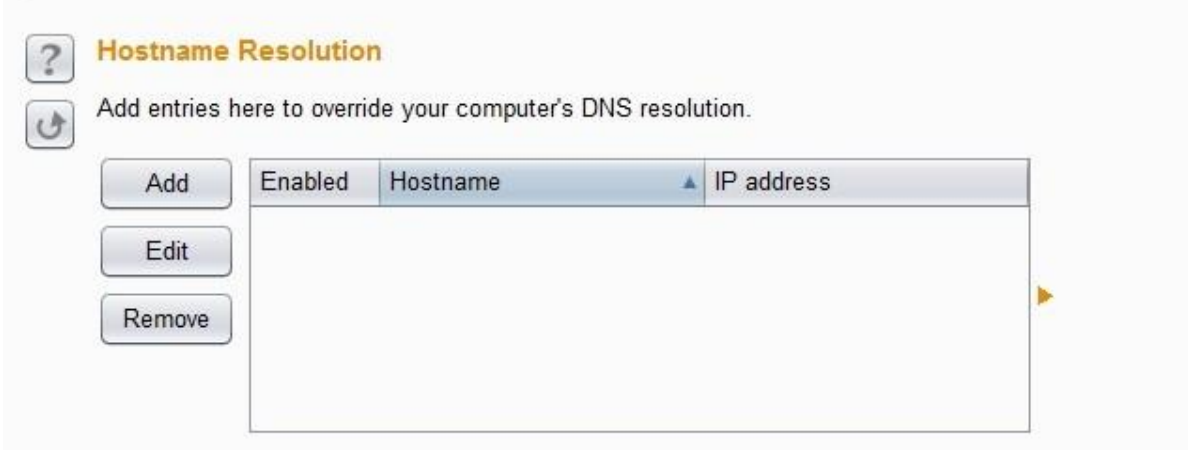

此项配置比较简单,通过这些设置,我们可以指定主机名映射到 IP 地址,来覆盖本地计算 机提供的 DNS 解析。每个主机名解析规则需要指定主机名,并与主机名相关联的 IP 地址。 同时,每一个规则可以单独启用或禁用来控制其是否生效。当我们在渗透测试中,如果使用 了隐形代理来测试富客户端组件,此功能可以确保请求正确转发。

Scope 之外的请求

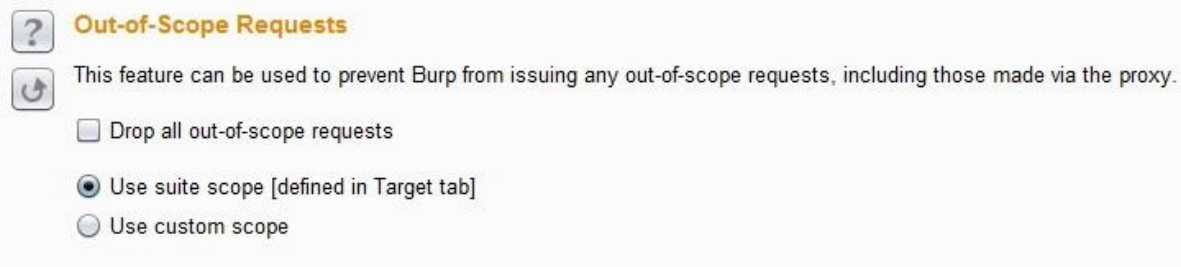

这一特性可用于防止 Burp 发送任何超出 Target 面板中设置的 Scope 范围之外的请求, 当我们需要保证没有请求到不在 Scope 范围内为它是有用的。例如,如果我们勾选了 【Dropall out-of-scope requests】,即使你的浏览器使得超出范围的目标请求,这些请 求也会 被 Burp 被丢弃。 当然, 我们可以启用此功能为当前的目标范围, 如图, 选中 【Use suite scope】。或者,可以使用 URL 匹配规则定义自定义范围,选中【Use custom scope】。 当我们选中【Use custom scope】时,界面将会显示其相关 URL 匹 配规则的详细设置。 如下图:

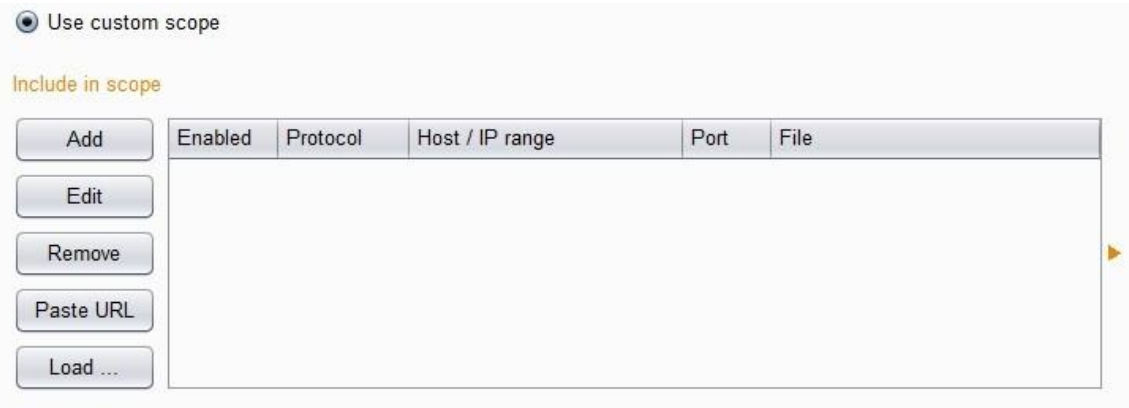

#### Exclude from scope

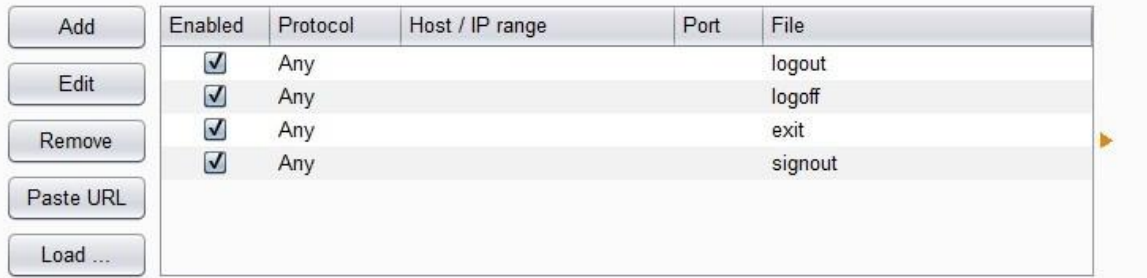

和 Target Scope 配置类似, 它也分包含域和排除域, 因其配置方式与 Scope 一致, 此处 就 不在赘述。如果配置中有不明白的地方,请参数 Target Scope 配置章节

### **Session** 设置

会话处理规则(**Session Handling Rules**)

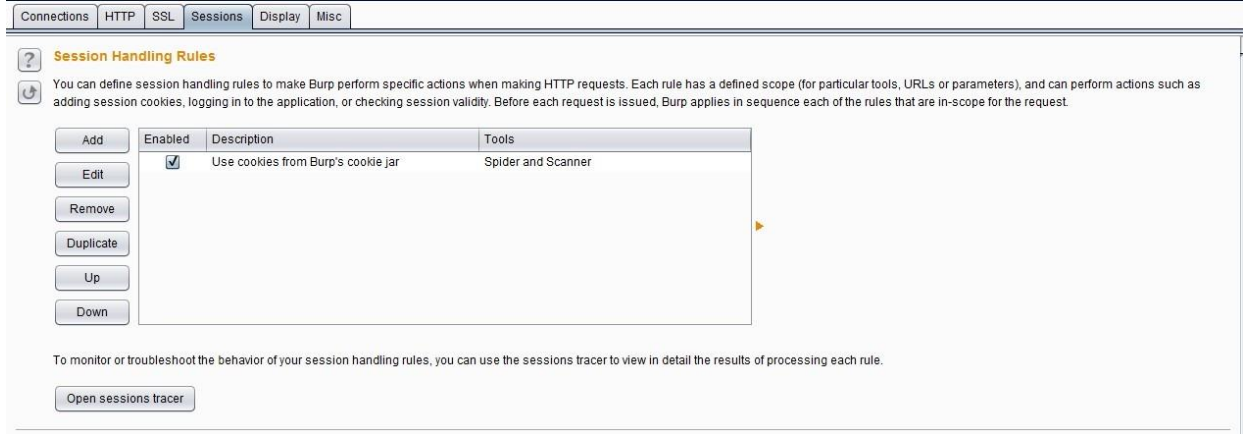

如上图所示,Burp 允许你自定义会话处理规则的列表,这能让我们细粒度地控制 Burp 如何 处理应用程序的会话处理机制和相关功能。对于处理规则, Burp 中规则的构成包括范围 (规则适用于)和动作(规则做什么), 当我们点击【Add】按钮, 弹出的规则配置界面如 下图所示,其中 **Details** 和 **Scope** 两个面板的设置分别对于于上文的动作和范围。

动作(Rules Action)

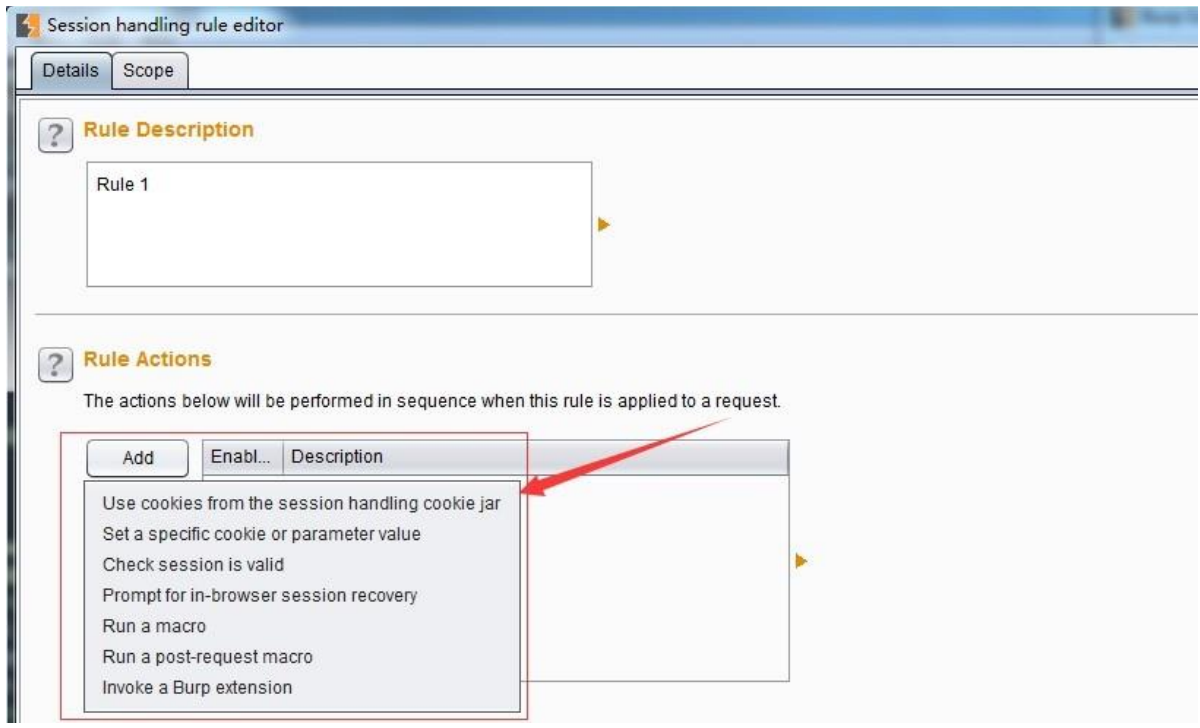

每个规则可以执行一个或多个操作,例如: 从 Burp 的 cookie jar 中更新 cookies、验证当前 会 话、运行宏(预定义的请求序列)等等。通过创建具有不同范围和操作的多个规则,您 可以定义 Burp 将应用于不同应用程序和函数的行为的层次结构。例如, 在特定测试中, 您 可以定义以下规则:对于所有请求,从 Burp 的 cookie jar 添加 cookie;对于对特定域的请求, 请验证 与该应用程序的当前会话是否仍处于活动状态,如果没有,请运行宏以重新登录到应 用程序,然后使用生成的会话令牌更新 cookie jar;对于包含 csrftoken 参数的特定 URL 的请 求, 首 先运行宏以获取有效的 csrftoken 值, 并在发出请求时使用此值。在 Details 面板中, Burp 已经 预制了七类规则动作, 他们分别是:

- 1. **Use Cookies From the Session Handling Cookie Jar** 这个配置的动作是通过 Burp 的 Cookie.jar 用来更新请求的 cookie 信息, 当然, 你可以设置更新全部的 cookie 还是 有选择 性的更新。
- 2. **Set a Specific Cookie or Parameter Value** 这个配置的动作是指定 cookie 或者某个参 数 的值, 如果没有设置的话, 则在会话中添加此参数或者 cookie。
- 3. **Check Session Is Valid** 此动作是检查当前会话是否有效,如果无效,则可选择地执行 下一步的动作以获得新的有效会话。或者,我们可以将 Burp 配置为仅每 X 个请求验证会 话,这有助于避免在应用程序发出多余的请求(==下图中 2 部分所示==)。 为了确定当 前会话的有效性, Burp 通常会发出一个或多个请求。这些请求可能是(==下图中1部分 所 示==): a)当前的会话请求 b)执行宏脚本

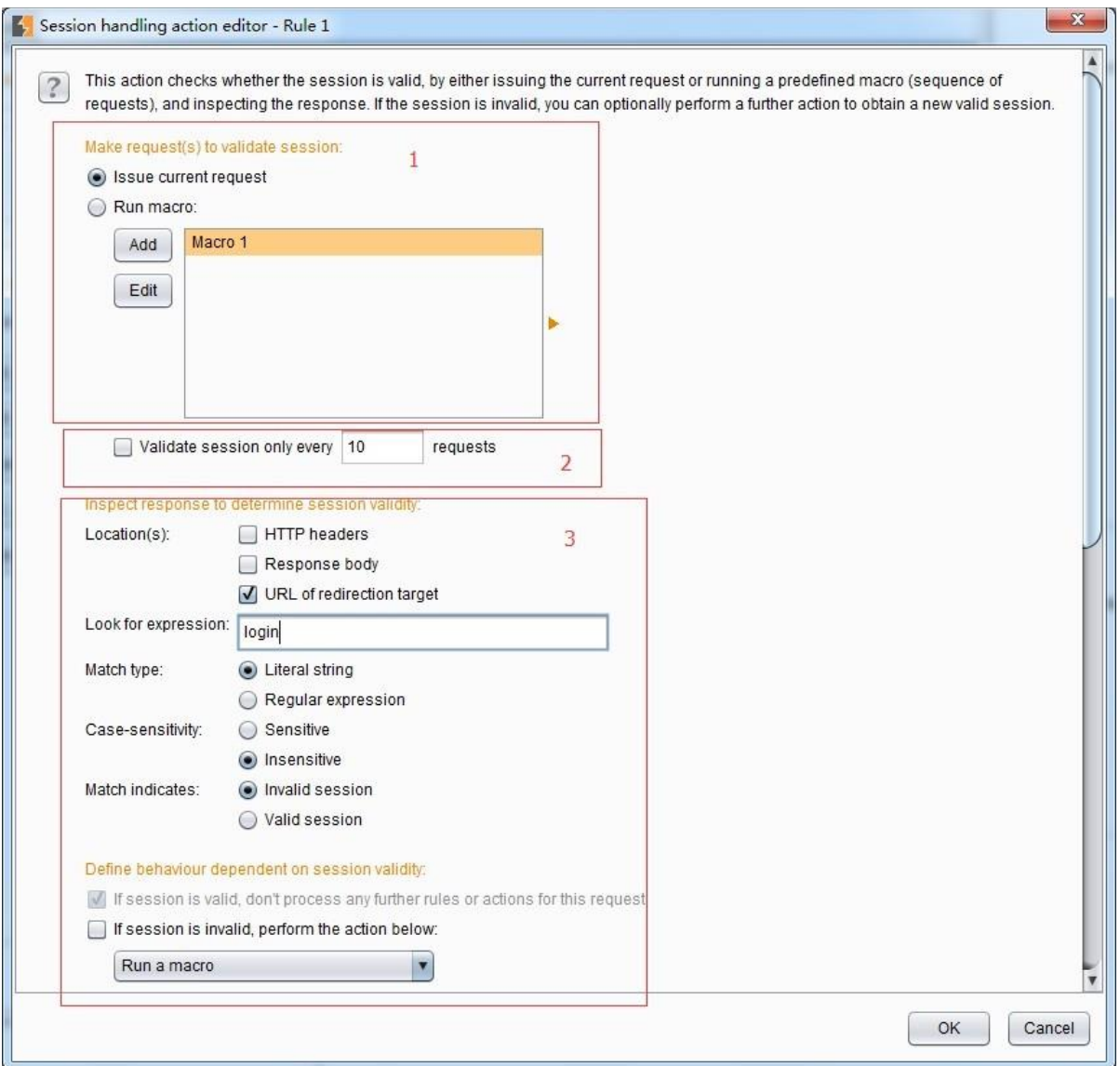

当 Burp 发出请求, 并验证了会话的有效性之后, 将不再做下一步动作; 如果运行了宏, 则 Burp 将进一步检查请求的应答消息。为了准确地确定会话有效性,我们通常将 Burp 检查响应配置为搜索表达式,其搜索范围为(==上图中 3 部分所示==): a)HTTP 响应 头b)HTTP 响应体 c)任何重定向目标的 URL 除了范围外, 在设置正则匹配/字符匹配的 字符 串同时, 我们也可以匹配大小写是否敏感、会话是否有效、如果会话失效, 需要做 的下一步动作是什么等操作。关于会话失效后的下一步操作,Burp 中预制了两个类型, 如下 图所示:

运行宏 b)从浏览器内部恢复会话 针对于这两类操作,会在接下来的章节中描述,此处不 再赘述。

a)

- 4. Prompt For In-Browser Session Recovery这个配置的动作是针对于会话失效后, 从 浏览器内部进行会话恢复的。在会话恢复时,需要使用 Proxy 代理的请求记录信息, 如 果 使用此动作, 则浏览器的代理设置与 Burp 需要一致。
- 5. Run a Macro 在 Burp 中, 宏是一系列顺序操作的 Burp 操作的总和, 预先定义好的, 在 Session 中被运行,用于会话规则的处理。宏运行后, Burp 根据最终的宏响应报文来选 择 更新当前正在处理的请求中的参数和 Cookie。至于宏的定义和设置在接下来的章节 中会 专门描述,此处仅做简要介绍。 当我们在添加 Rules Action 时选择了"Run a Macro" 项,则 弹出的宏配置界面如下图所示:

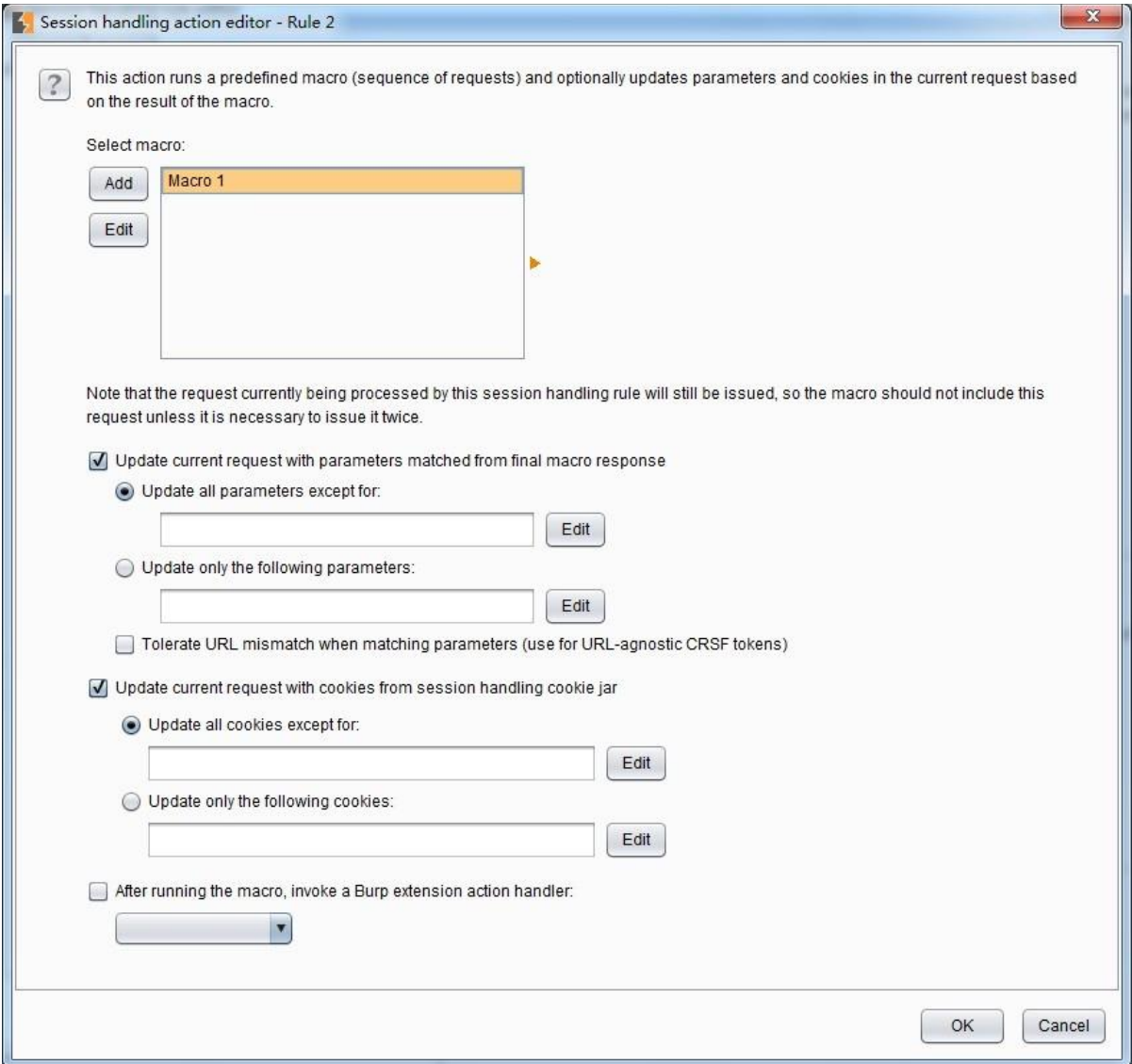

点击【Add】则添加一个宏,选择某个宏记录,点击【Edit】则可以对宏配置进行编辑。 其设置界面如下图:

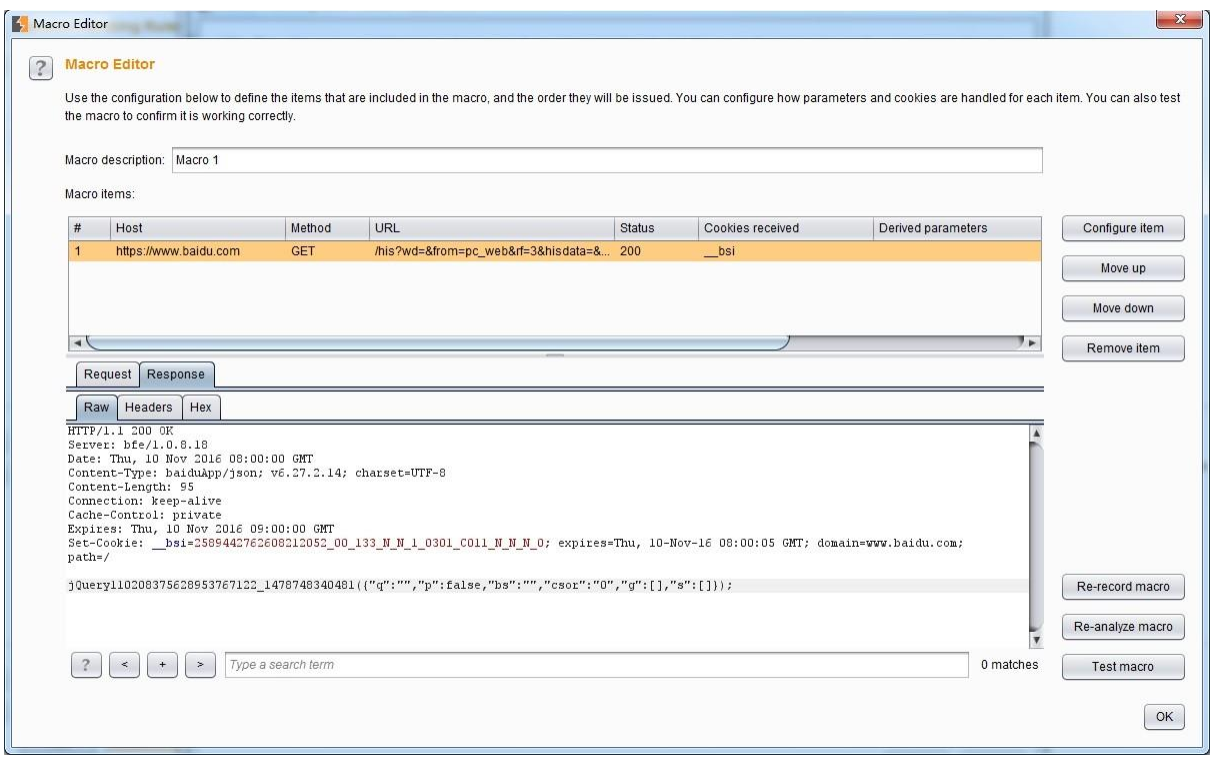

上图中宏的名称、items、请求和应答消息等简单关注即可,需要重点关注的是 【configure item】按钮中对参数的设置。当我们点击此按钮,打开宏参数的配置界面:

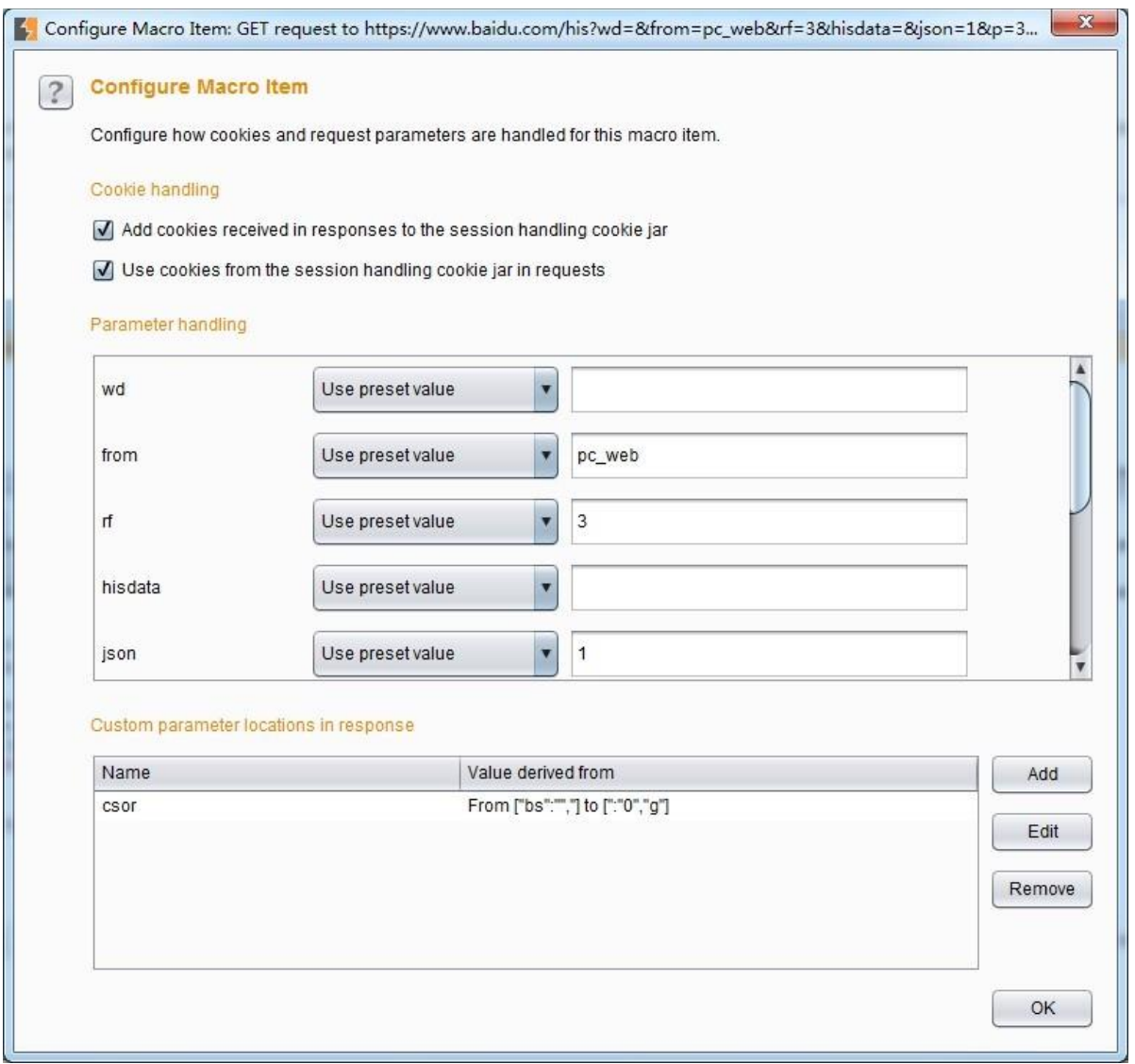

此界面上已经对请求报文中的参数和 cookie 自动提取出来,按照元素分别展示,同时, 界面下半部分为客户化参数设置,可以自定义自己想要的参数,并从应答报文中提取参 数的值。

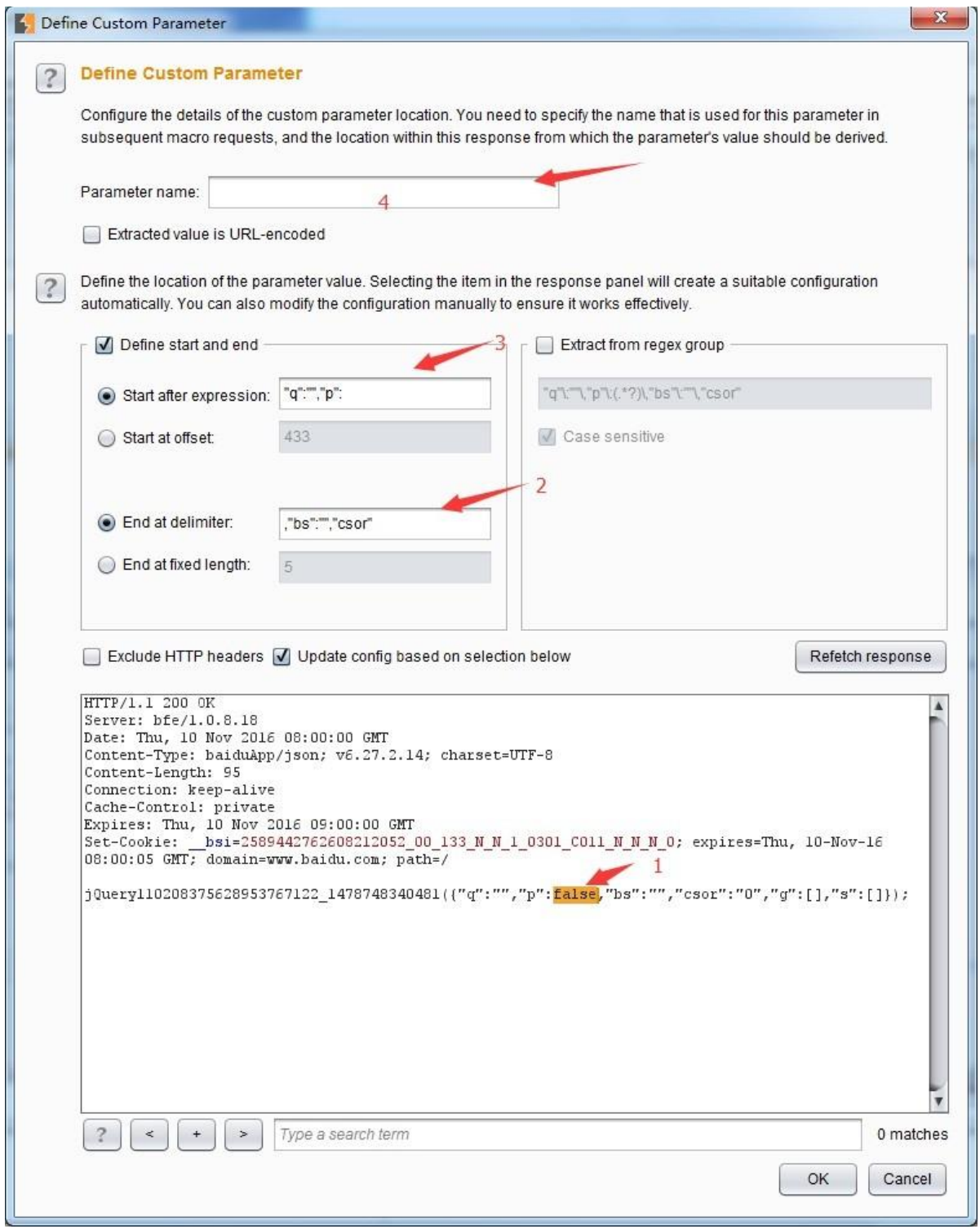

在上图中,当我们鼠标双击 1 处时,2 和 3 处会自动设置提取数据的段,我们只要在 4 处简单填写参数的名字即可完成常用的宏参数设置。 设置完宏之后,当宏运行时,其作 用的 范围依赖于 Session Scope 的设置。

- 6. **Run a Post-Request Macro** Post-Request 宏通常使用于多步骤测试的场景,例如: 后 一步的测试数据依赖于上一步的请求结果。在这些场景下,Post-Request 宏的使用 会帮 助你完成参数值的自动化地填充、fuzz、scan 等。
- 7. **Invoke a Burp Extension** 这个配置的动作是 Burp 的拓展插件,来对当前会话数据进 行 处理。此处调用的插件,必须要先在 Burp 的插件中心进行注册。关于 Burp 插件, 请阅读

《Burp Suite 应用商店插件的使用》章节。

8. 范围(Scope)

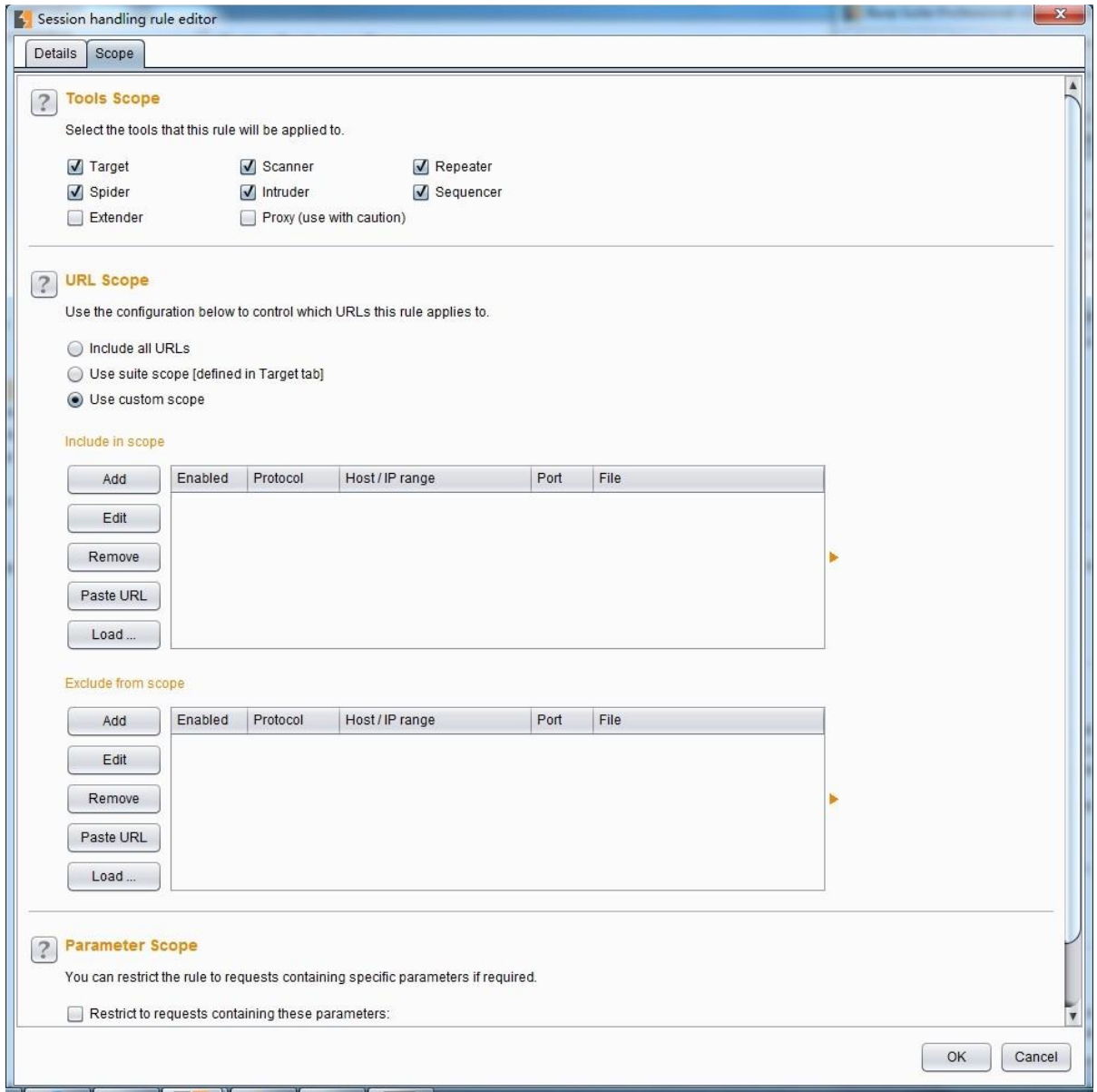

而对于 Burp 做出的每个请求,它在 Scope 中定义规则在哪些请求的范围内,并且按顺 序执行所有这些规则的动作(除非条件检查动作确定不应该对请求)。 每个规则的范围 可 以基于正在处理的请求的以下特征来定义,在 Scope 面板中共分为以下三类: 1.正 在发送请求的 **Burp** 工具(**ToolsScope**),包含 Burp 的各个常用工具组件,例如: Target、 Scanner、Proxy、Intruder 等。 2.请求的网址(**Urls Scope**),包含所有的 URL 地址、 指定的作用于、自定义作用域三种方式,其配置与 Target 类似。

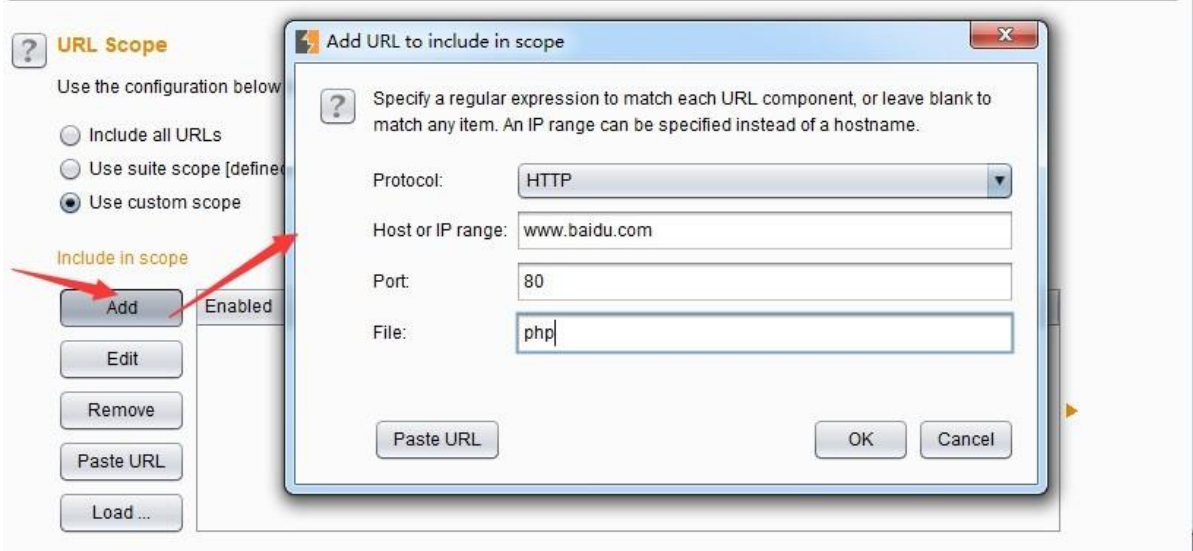

3.请求中的参数名称(**Paramters Scope**),当选中此项时,点击【Edit】按钮即可对参 数进行配置,如下图所示例:

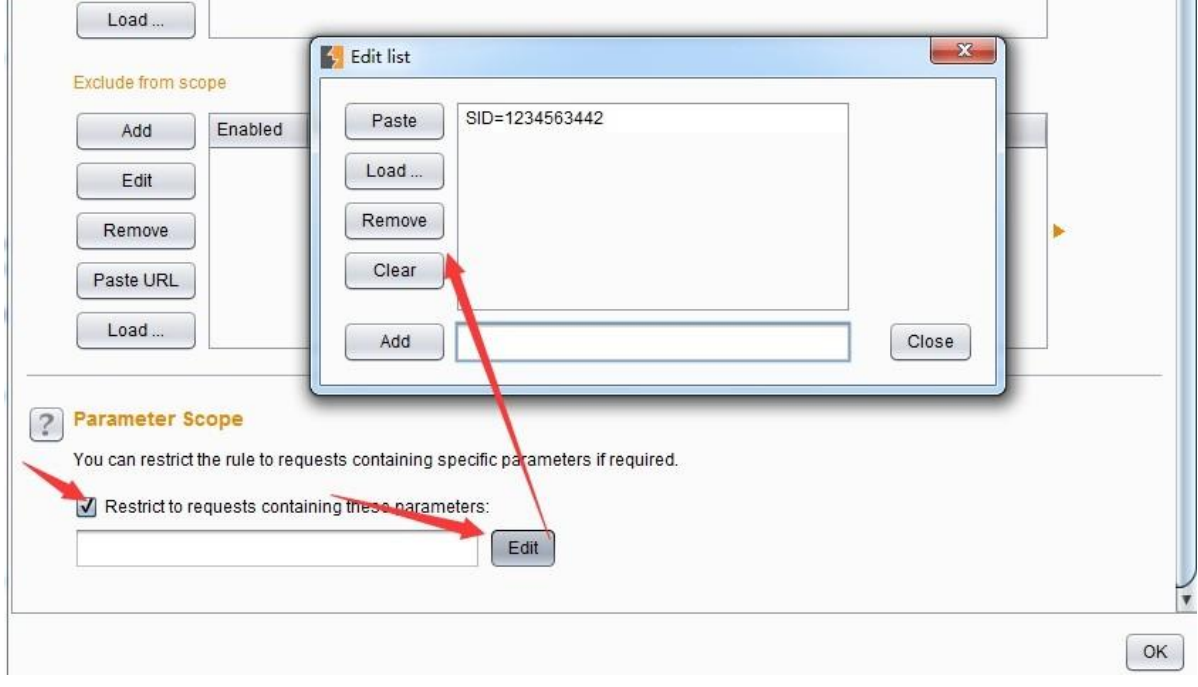

配置完成后,会话处理规则将对作用域的 Burp 工具组件中的会话进行处理,例如,如何配 置了 Proxy, 则通过 Proxy 的会话, 可以通过此面板下方的【open sessions tracer】进行会 话跟 踪。如下图:

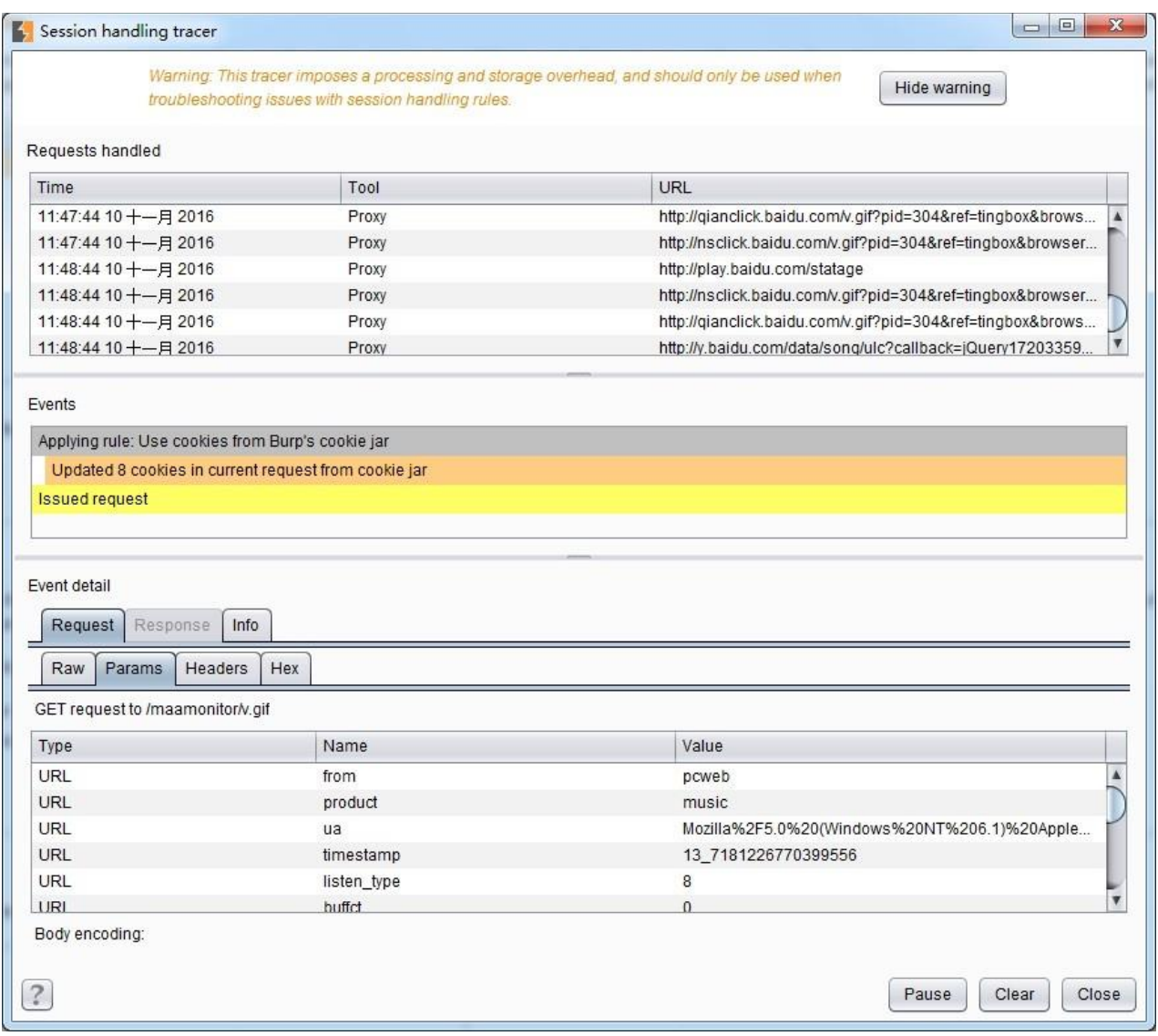

### **Cookie Jar**

Burp 通过维护 Cookie jar 来维护你访问过得所有 web 站点的 cookie 信息, Cookie jar 的信息 在 Burp 的所有工具组件之间是数据共享的。

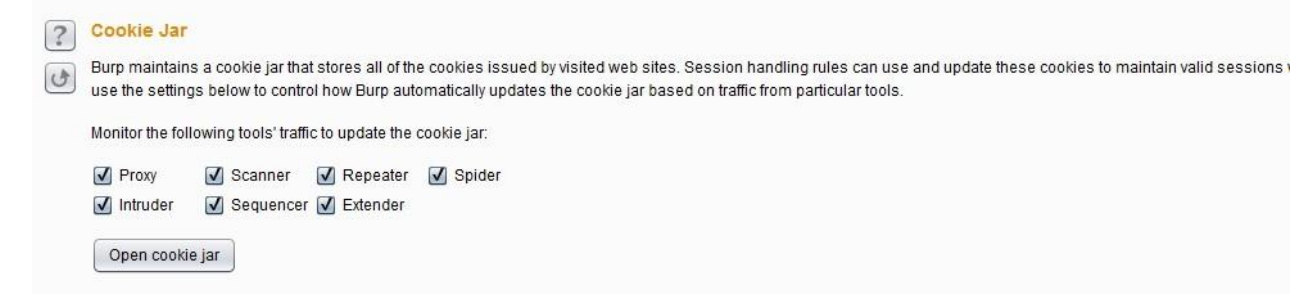

我们可以通过上图中的勾选项配置,来指定 Cookie jar 在哪些工具组件之间生效。当设置完 毕 后, 这些工具组件的流量数据更新, 会保证 Cookie jar 的数据也一致性的更新。同时, 我 们也 可以点击下方的【Open cookie jar】按钮,来做 cookie 信息的手工维护。

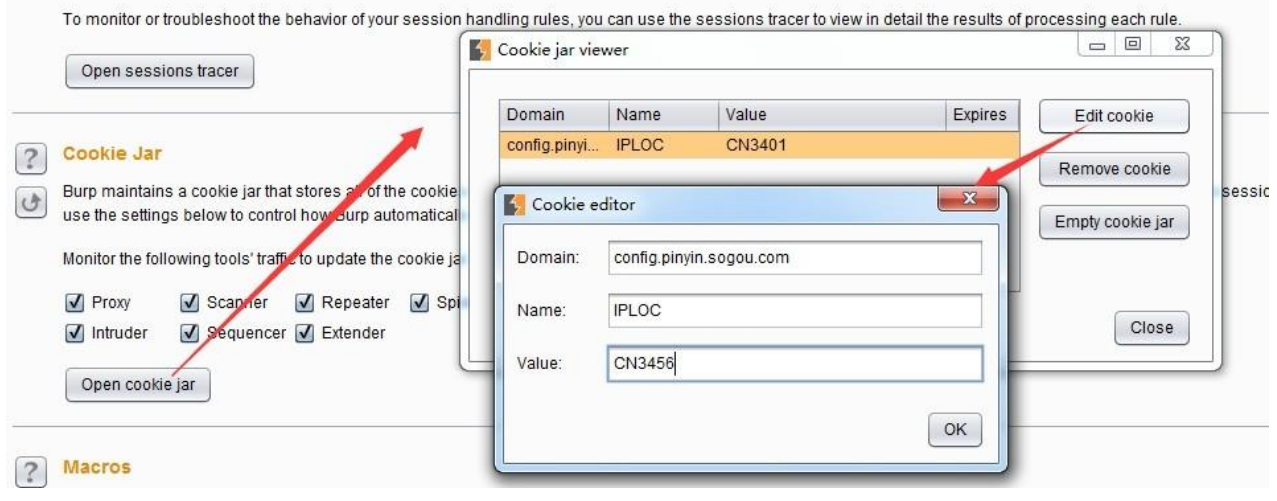

### 宏**(Macros)**

在会话处理规则章节中,我们队宏的定义已经做了初步的描述,现在我们就来讲一讲 Burp 的宏的使用。 Burp 中宏的定义是: 一个或者多个请求的预定义序列, 其本质是一个或者多 个请 求,按照一定的顺序组成并按照顺序执行的操作集合的总称。典型的宏的使用场景有: **a)**检测用户登录页面,判断当前会话是否仍然有效。 **b)**模拟登录操作,以获取一个新的会话 令牌。 **c)**在多步骤测试过程中,获取前一步骤的反馈数据,作为后面测试的输入数据。 **d)**在 多步骤测试过程中,完成测试目的后,用于结果的验证。除了基本的请求序列外,宏还包 含每一个请求相关的 cookie、请求参数、数据依赖等配置项。 **1.** 宏的维护

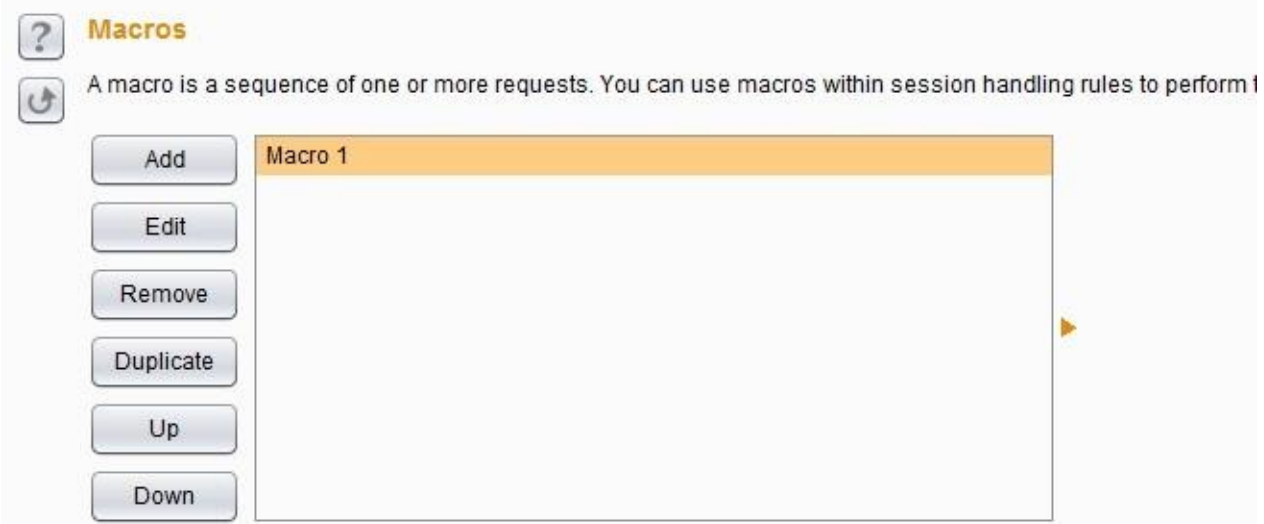

上图为宏的维护界面,通过【Add】、【Edit】、【Remove】按钮,我们可以对宏进行新建、 修改和删除操作。当有多个宏的时候,我们可以通过【Up】和【Down】按钮来调节宏的位置, 来控制宏执行的先后顺序。 **2.** 宏的新建和修改 新建是新增一个宏,修改是对宏列表中 已有 宏的信息进行修改,其界面和操作类似。此处仅以新建为例,来讲述宏的使用。当我们

点击【Add】按钮来新建一个宏,则 Burp 将弹出宏信息录入界面。

宏信息的录入界面为图中的 Macros Editor, 而图中的 Macros Recorder 界面为请求的记录。 当 我们新建宏操作时,可以选择一条或一组的请求记录,做为宏的基础。

如上图所示,选择序列 18~22 的记录作为宏的序列,点击【OK】保存序列后,配置参数 信息。

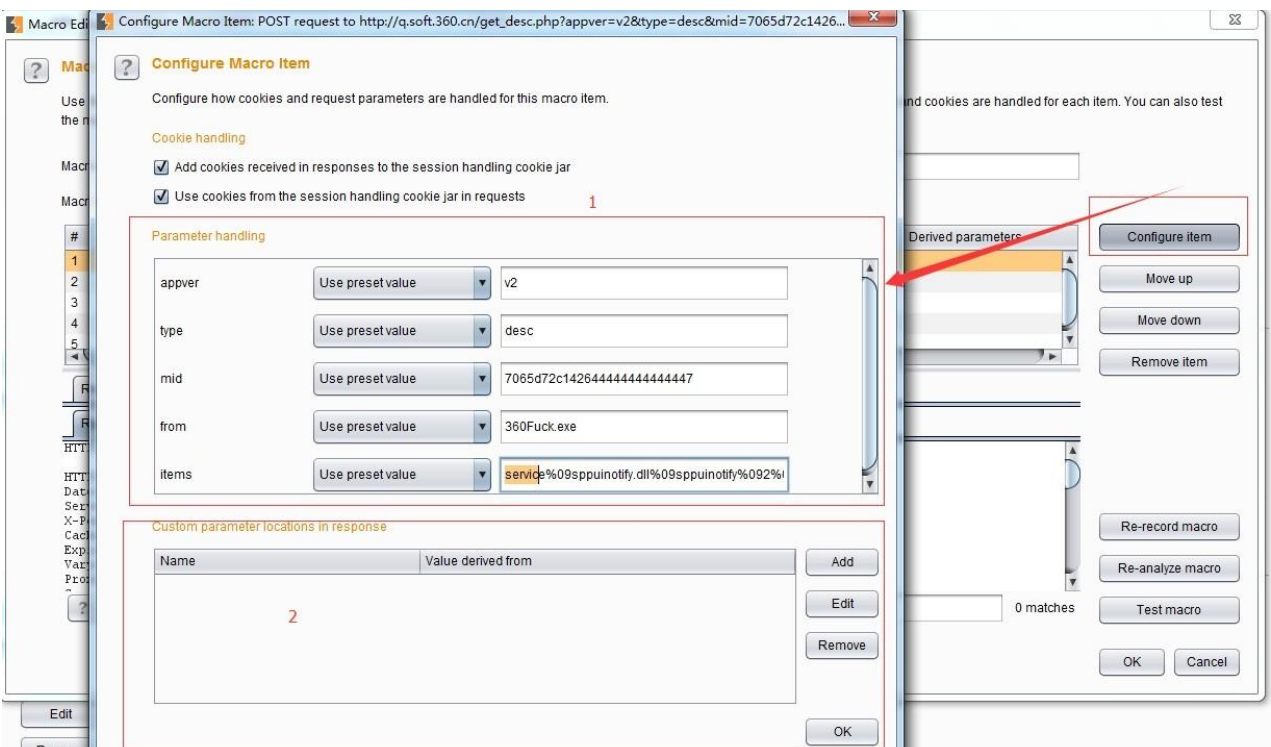

当我们点击【configure Item】按钮时,即弹出参数配置界面(如上图)。其配置界面分上下 两个部分,上部为图中1所示,主要是对已有参数值的设置,下部为图中2所示,我们可以 根据实际场景的需要,添加自定义参数和参数值。完成了如上的设置之后,我们点击【OK】 按 钮,则一个宏已经被正确的创建。 **3.** 宏的使用 完成宏的设置之后,下面我们就看看宏在 渗透 测试中通常是被如何使用的。在会话处理规则(Session Handling Rules)章节中我们 知道, 配置【Rule Actions】时有 **Run a Macro**、**Run a Post-Request Macro** 两个选项, 当我们设 置了其中的选项,针对于当前会话,在作用域的范围内,宏就会生效。无论你设置 了哪种类型的宏,其使用的数据处理逻辑大体如下图所示:

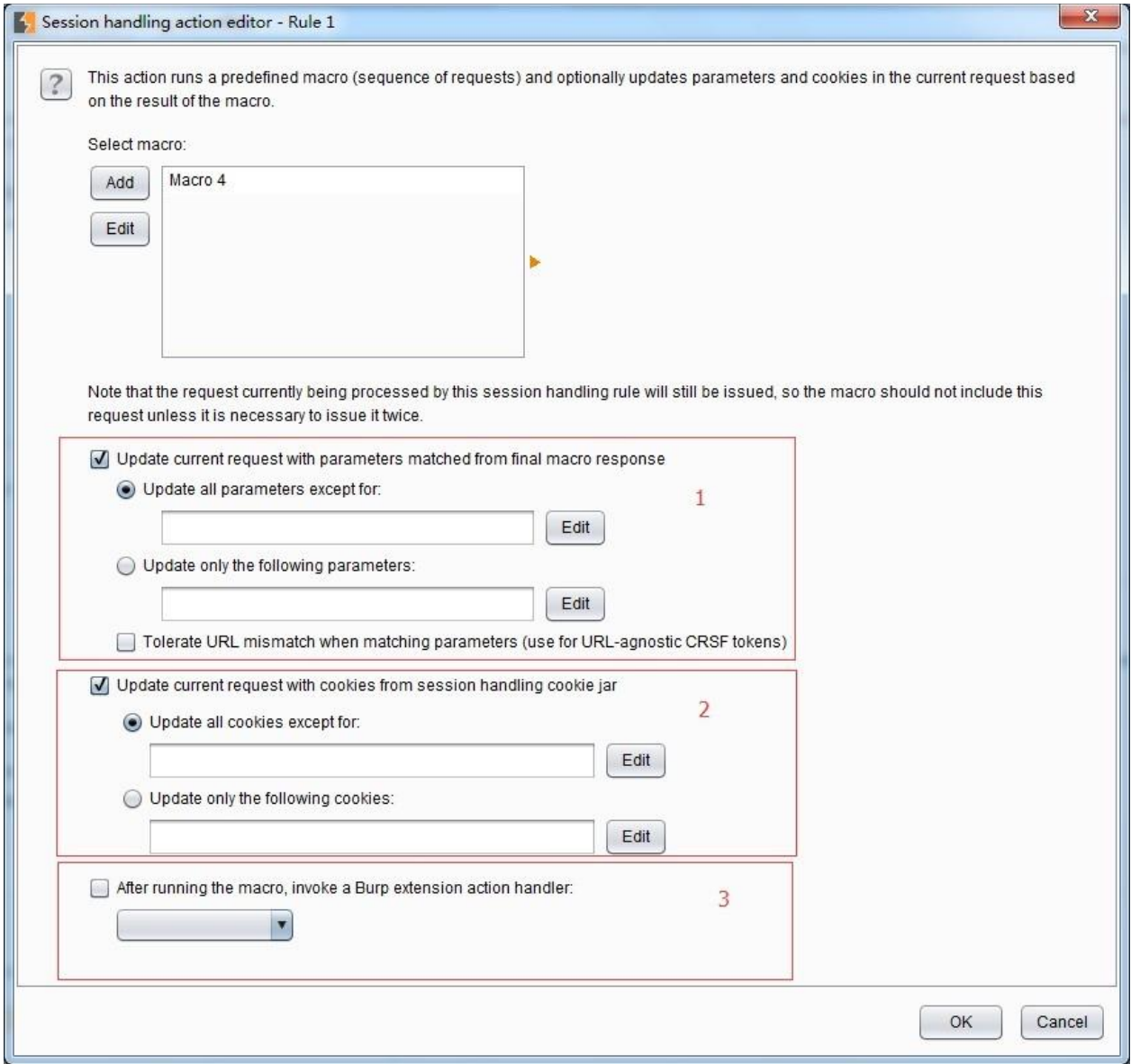

其中图中 1 所示为通过宏应答的响应更新参数的值,我们可以全量更新参数值也可以部分更 新参数值; 图中 2 所示为更新 cookie 的值, 同样, 我们也可以全量更新参数值也可以部分更 新参数值;图中3所示为执行宏之后,还可以执行 Burp 的插件,需要执行的插件即在此处配 置。

### 显示设置(**Display**)

和其他的软件一样,Burp 也存在显示设置,作为软件与用户习惯交互的接口。 Burp 的显示 设置主要包含: 用户界面(User Interface)、Http 消息显示(HTTP Message Display)、 字符 集设置(Character Sets)以及页面渲染(HTML Rendering)

用户界面主要用来设置字体和界面风格

常用的有

Windows 风格、Windows 经典风格、Nimbus 等,修改配置后,需要重启 Burp 才会生效。 Http 消息显示主要用来设置其他 Burp 工具组件中 http 消息的显示字体、高亮等形式。

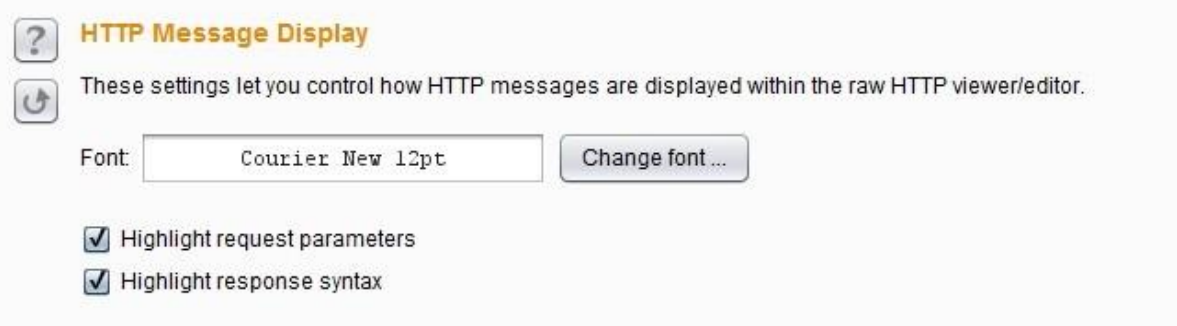

字符集设置主要用来设置 http 消息显示时使用的字符集编码,正确的使用字符集是防止 消息显示乱码的基础,默认情况下会自动获取系统字符集。

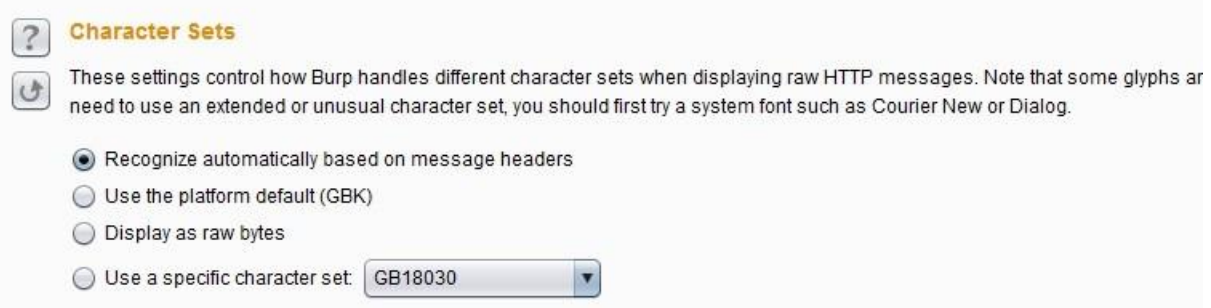

页面渲染是指 http 消息进行渲染时,是否也显示图片等信息,如果显示图片,可能会增 加新的 http 请求消息。

## 杂项设置(**Misc**)

Burp 的杂项主要包含以下七个部分内容:

快捷键设置(Hotkeys)

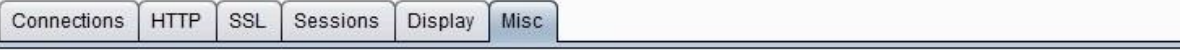

Hotkeys  $\sqrt{2}$ 

> These settings let you configure hotkeys for common actions. These include item-specific actions such as "Send to Repeater", Proxy", and in-editor actions such as "Cut" and "Undo".

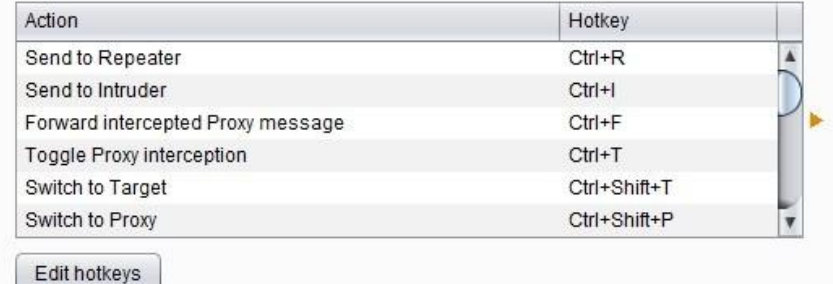

Burp 的快捷键设置遵循了系统软件的设置习惯,比如 Ctrl+V、Ctrl+C、Ctrl+Z 都是和操 作 系统一样, 同时, 在各个工具组件之间的切换和消息传递时, Burp 的快捷键基本遵循 了Ctrl+组件的首字母,例如: send to Repeater 是 Ctrl+R send to Intruder 是 Ctrl+I 详细 的快 捷键读者自己在使用过程中, 会慢慢熟悉, 而且, Burp 也提供了自定义快捷键的功 能,只有点击下方的【Edit hotkeys】按钮,进行修改即可。 日志设置(Logging)

Logging These settings control logging of HTTP requests and responses. U All tools: Requests Responses Proxy: Requests Responses Spider: Requests Responses Scanner: Requests Responses Intruder: Requests Responses Repeater: Requests Responses Sequencer: Requests Responses Extender: Requests Responses 用来控

制 Burp 中的哪些工具组件需要记录日志,记录时,也可以单独记录请求或者应答消息。 临时文件位置(Temporary FilesLocation)

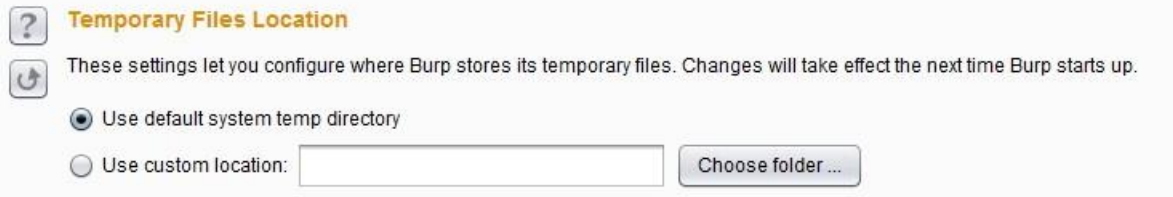

默认情况下, burp 会在用户的系统目录作为临时文件的目录, 同样, 我们也可以修改 这个目录,指定其他的盘符目录作为临时文件目录,burp 在工作过程中,产生的临时 数据会存放在此目录中。如果修改了此设置,需重启 Burp 后方可生效。自动备份设置 (Automatic Backup)

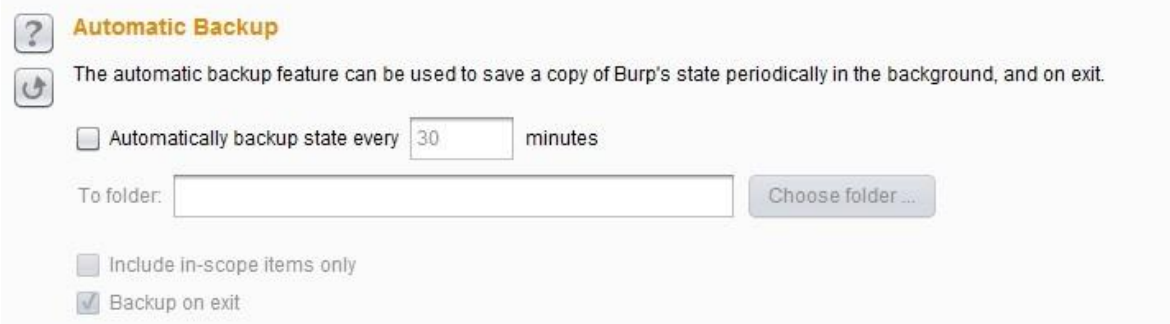

此设置用于保存 Burp 的状态和配置,设置完成后,会在后台定时地保存 Burp 的当前配 置参数和运行状态。

任务队列(Scheduled Tasks)

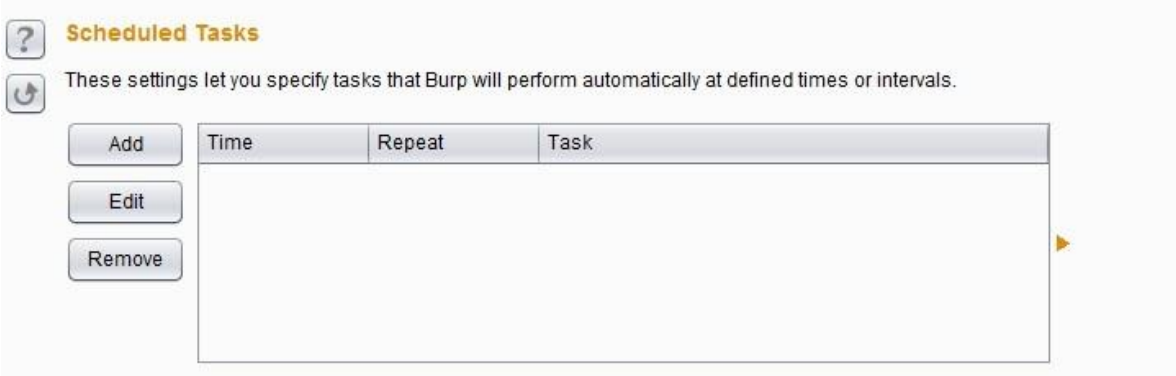

我们可以通过任务队列的管理,来控制任务的开始和结束以及周期性运行。目前 Burp 的 任务控制主要为以下几类(如下图),点击【Add】按钮,按照操作向导一步步的执行即 可。 性能反馈(Performance Feedback) 主要用于 Burp 的使用问题或 bug 反馈。

? Performance Feedback

You can help improve Burp by submitting anonymous feedback about Burp's performance.

 $\sqrt{\phantom{a}}$  Submit anonymous feedback about Burp's performance

Feedback only contains technical information about Burp's internal functioning, and does not identify you in any way. If you do report a bug via email, you can help us diagnose any problems that your instance of Burp has encountered by including your debug ID.

Debug ID: 1503db0d6e5245f04635.fd95 Copy

# **Burp Suite** 应用商店插件的使用

Burp 在软件中提供了支持第三方拓展插件的功能,方便使用者编写自己的自定义插件或从插 件商店中安装拓展插件。Burp 扩展程序可以以多种方式支持自定义 Burp 的行为, 例如: 修 改HTTP 请求和响应, 自定义 UI, 添加自定义扫描程序检查以及访问关键运行时信息, 包括 代理历史记录,目标站点地图和扫描程序问题等。 本章讲述的主要内容有:

应用商店插件的安装使用(BApp Store) 管理和加载 Burp 插件(Extension) 其 他选项设置(Options)

应用商店插件的安装使用

-

在 Burp Extender 面板中, 有一个 BApp Store 的 Tab 页, 这就是 Burp 的应用商店, 内容是 提供 各种 Burp 的插件。默认情况下, 当你点击【BApp Store】的 Tab 页时, 界面列表会 显示插件 明细,若你的环境是通过代理访问外网的,则需要在【Options】->【Connections】

>【Upstream Proxy Servers】进行设置,具体如下图所示:

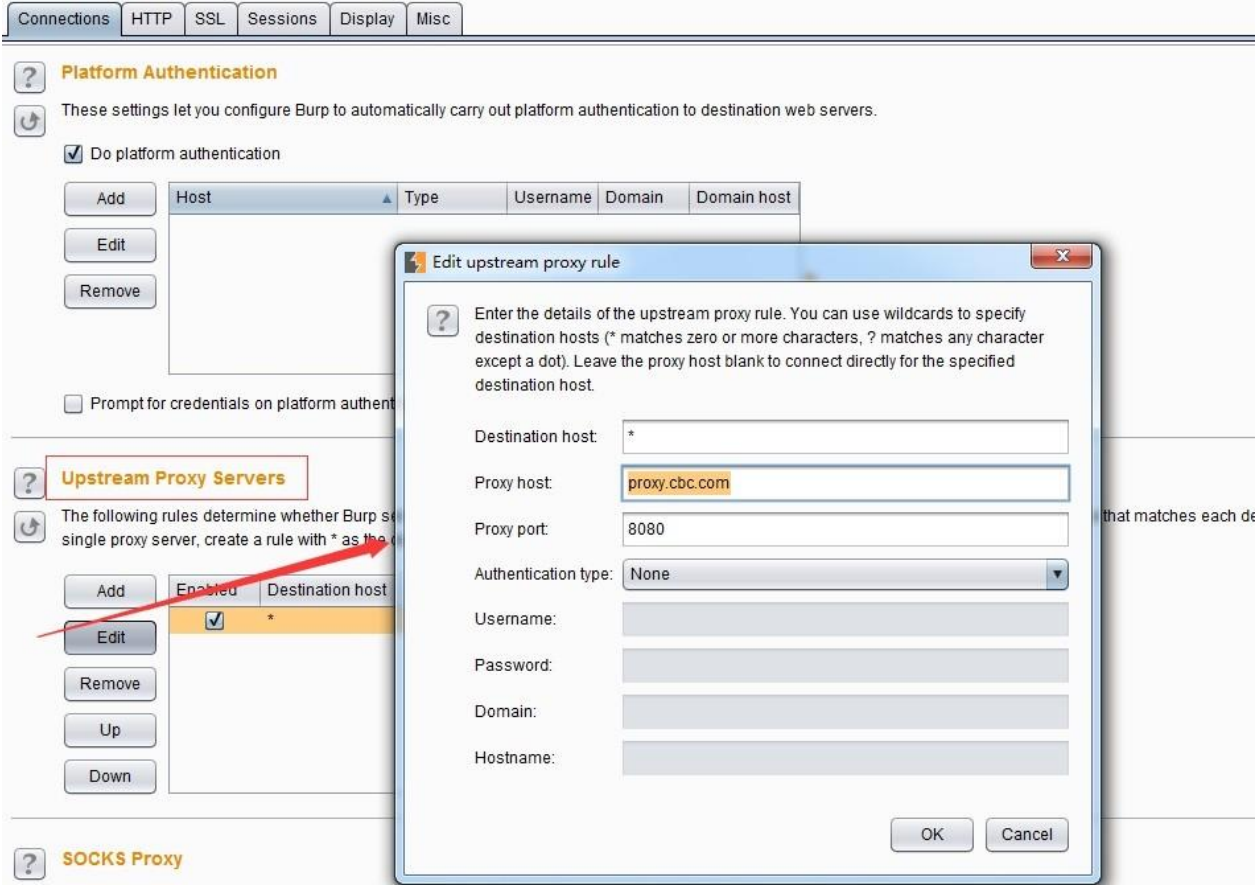

其中代理服务器的 host 和 port 为你本地的网络环境访问外网的代理主机和端口,更详细的设 置请参加 Connections 章节相关内容。

如果你的网络设置没有问题,则应用商店的界面显示大体如下:

从图中我们可以看出,左边为各个插件的应用列表,当选中某个插件后,右侧显示的为该插 件的描述信息和安装信息。 如果我们需要使用某个插件,则点击右侧下方的【install】按钮, 进行安装。

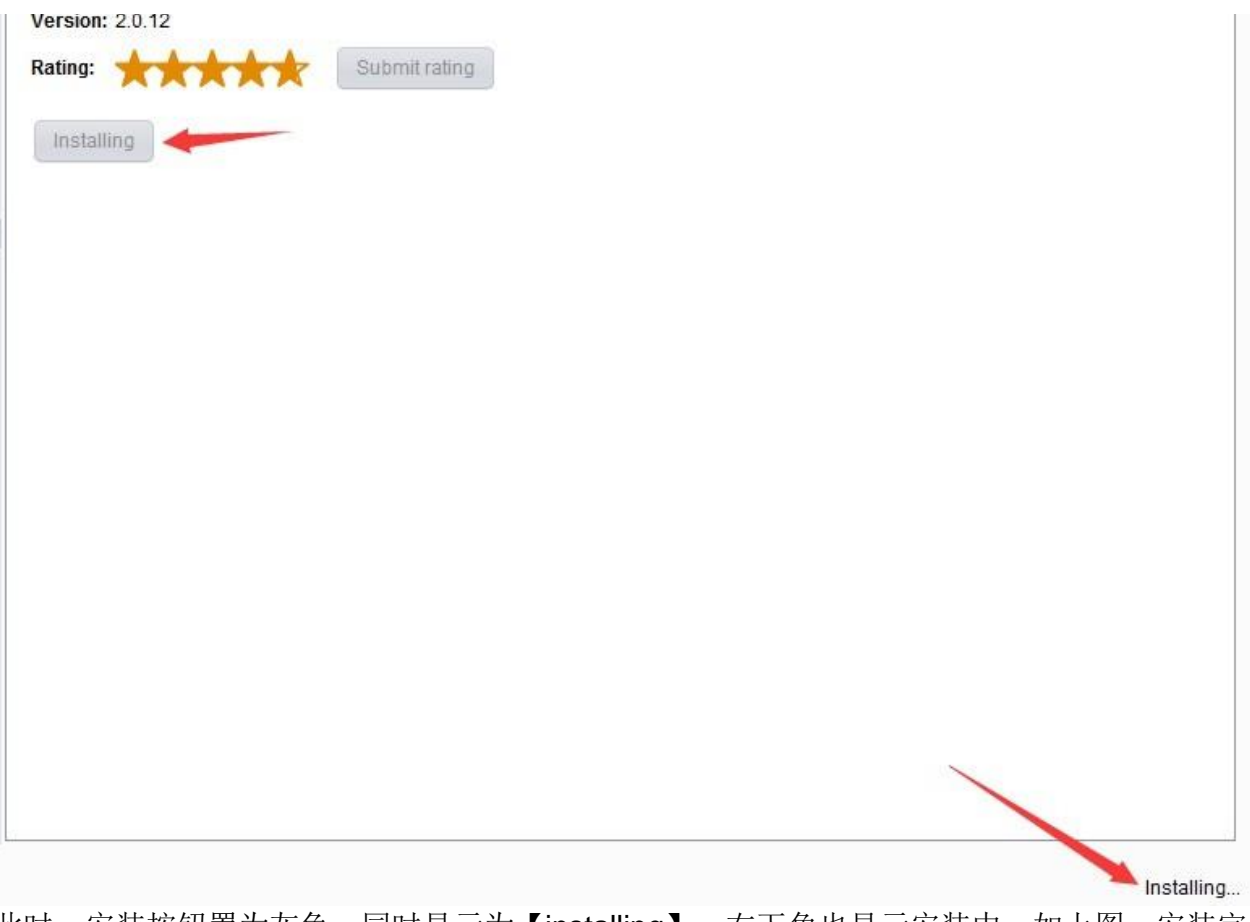

此时,安装按钮置为灰色,同时显示为【installing】,右下角也显示安装中,如上图。安装完 成后,界面会显示重新安装【Reinstall】和插件评分按钮【Submit rating】,作为插件商店的

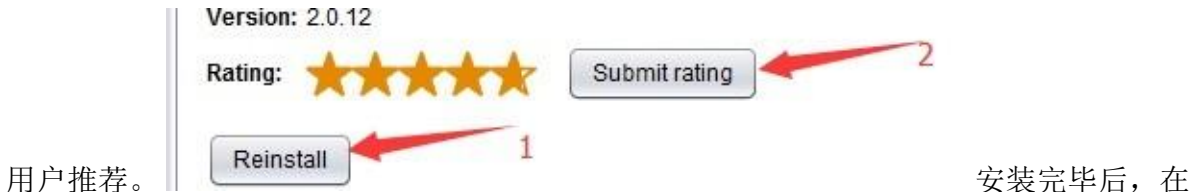

Burp Extender 的 Extension 的 Tab 页面中,会自动显示已加载的插件列表。通过插件列表的 管理,我们可以对插件进行后期的维护。

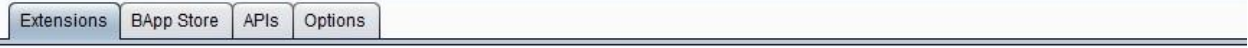

#### **Burp Extensions**

k

Extensions let you customize Burp's behavior using your own or third-party code.

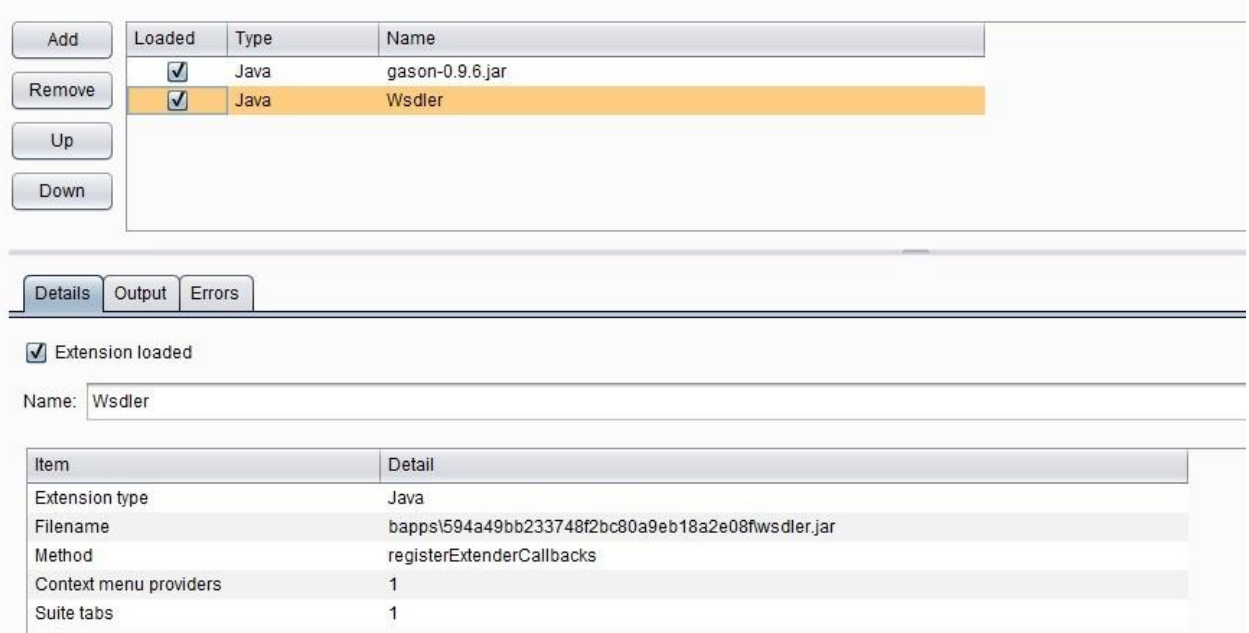

# 当然,除了从应用商店自动安装插件外,我们也可以下载插件,进行手工安装。如下图:

#### **BApp Store**

The BApp Store contains Burp extensions that have been written by users of Burp Suite, to extend Burp's capabilities.

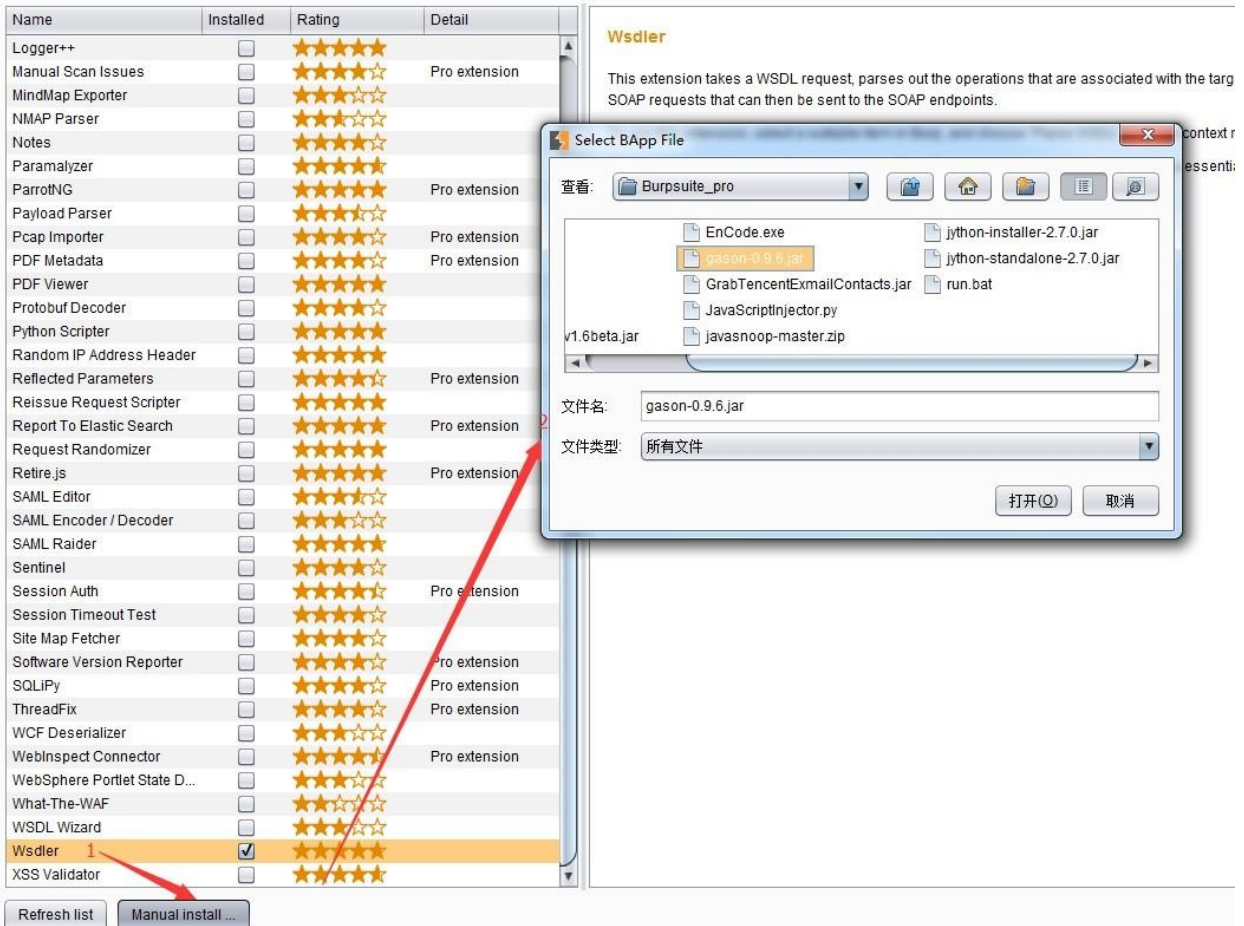
当我们点击图中1处的手工安装按钮,则弹出插件安装文件存储的盘符,选择指定的插件 文件,点击打开即可进行安装。

管理和加载 **Burp** 插件(**Extension**) 从上一章节我们已经了解到,安装完成的插件,都会 显示在插件列表中。

如果我们想对某个插件的配置信息进行编辑,则如上图中所示,选中插件,其下方的 【Details】标签页会显示插件的拓展信息,如:拓展的插件类型(java/Python/Ruby)、插件 的文件名、存储的位置。 除了【Details】标签页外,【Output】和【Errors】两个页面分别 可以设置此插件的标准输出和错误信息输出信息。

从上图中我们可以看出,日志信息的输出有三种方式: a)系统控制台输出 b)存储到指定的文 件中 c)Burp 的界面输出 默认情况下, 会选择 Burp 的界面输出。在实际应用中, 我们可以根 据 自己的需要,对日志的存储方式进行调整。

Burp 插件的其他选项设置主要是指 Options 的 Tab 页中的相关设置。

Burp Intruder Repeater Window Help

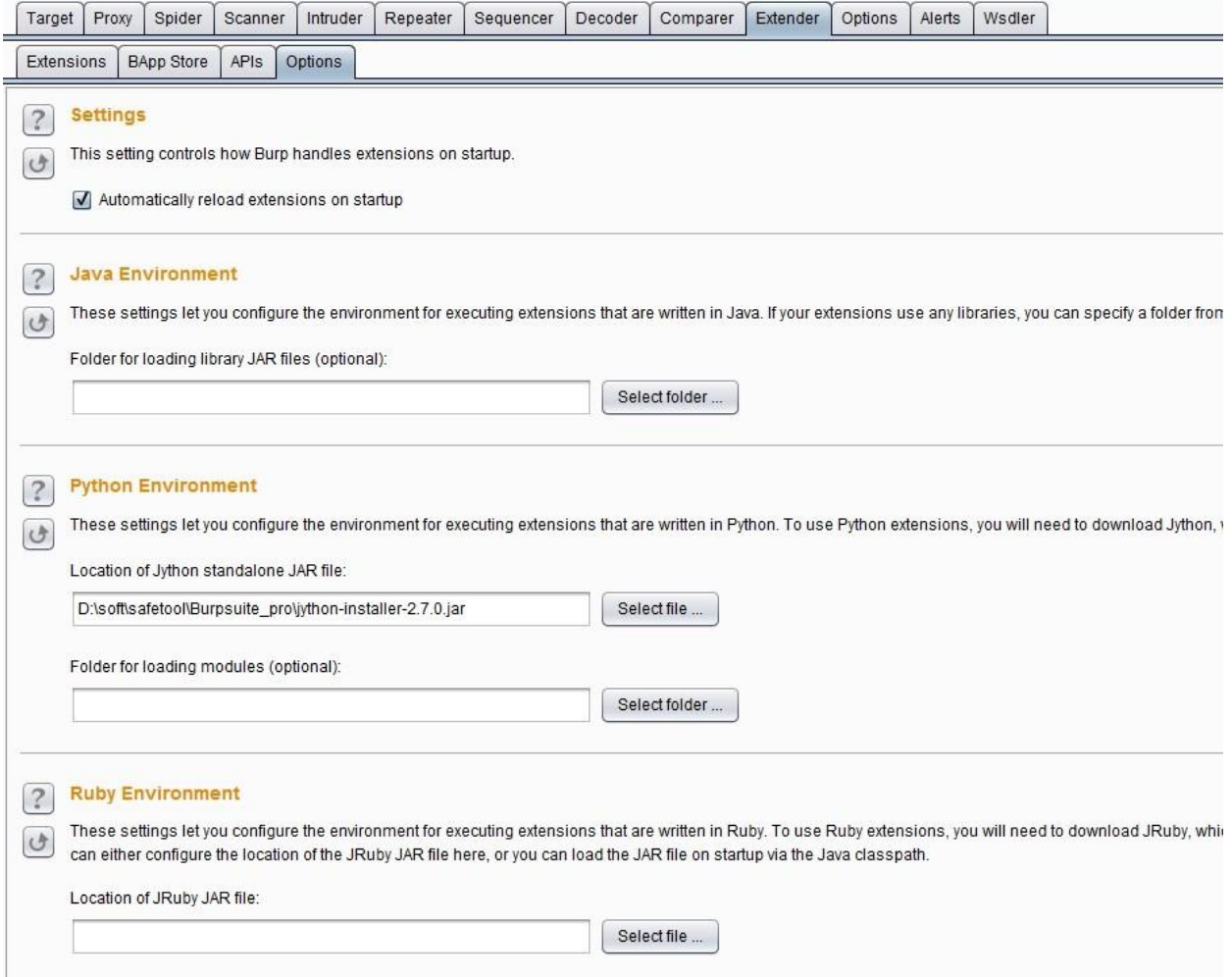

从图中我们可以看出, 【Setting】的设置是指: 是否启动时自动重新加载 burp 插件, 当我 们 选择此项时, Burp 在重启时, 会自动加载 Burp 在上次关闭时加载的插件内容;而剩下 的三项 设置是根据插件类型的不同时所需要的运行环境的配置。我们先来看第一个运行环境 【JavaEnvironment】。

Burp Suite 是基于 Java 语言开发的软件,通常情况下,当你运行此软件时,系统中的 JAVA\_HOME、CLASS\_PATH、LIB\_PATH 变量均已正确地配置完成,否则你是难以运行 Burp Suite 的, 所以, 通常情况下你是无须再配置此参数; 如果实在需要配置, 你的插件需 要 特殊的 jdk 版本要求或者其他 ja, 则选择将 jar 添加即可。

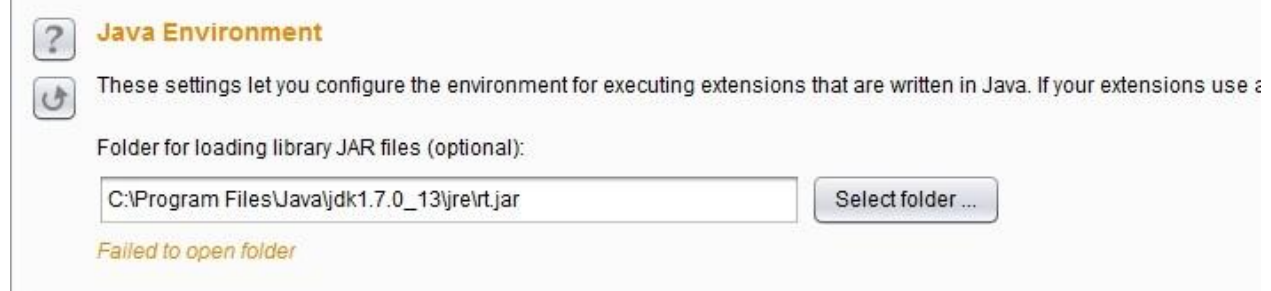

而【Python Environment】和【Ruby Environment】是 Burp 插件的 Python 运行环境和 Ruby 运 行环境的配置。前文我们已经知道, Burp 是 java 语言编写的软件, 所以运行 Python 和 Ruby 需 要配置兼容 Java 与 Python、Java 与 Ruby 的 jar,默认情况下, Burp 支持 的为 JPython 和 JRuby, 这两个软件的地址分别是: <http://www.jython.org/>、 [http://jruby.org.](http://jruby.org/)其安装方式非常简单,此 处以 JPython 为例: **1.**下载 JPython 的安装包, Jpython 的安装分 jython-installer-2.7.0.jar 和 jython-standalone-2.7.0.jar 两个。如果使用 jython-installer, 则下载完毕后, 双击此 jar, 按照 安装向导, 一路【Next】到如下图的界面, 记录安装路径。然后一直默认,直至安装结束。

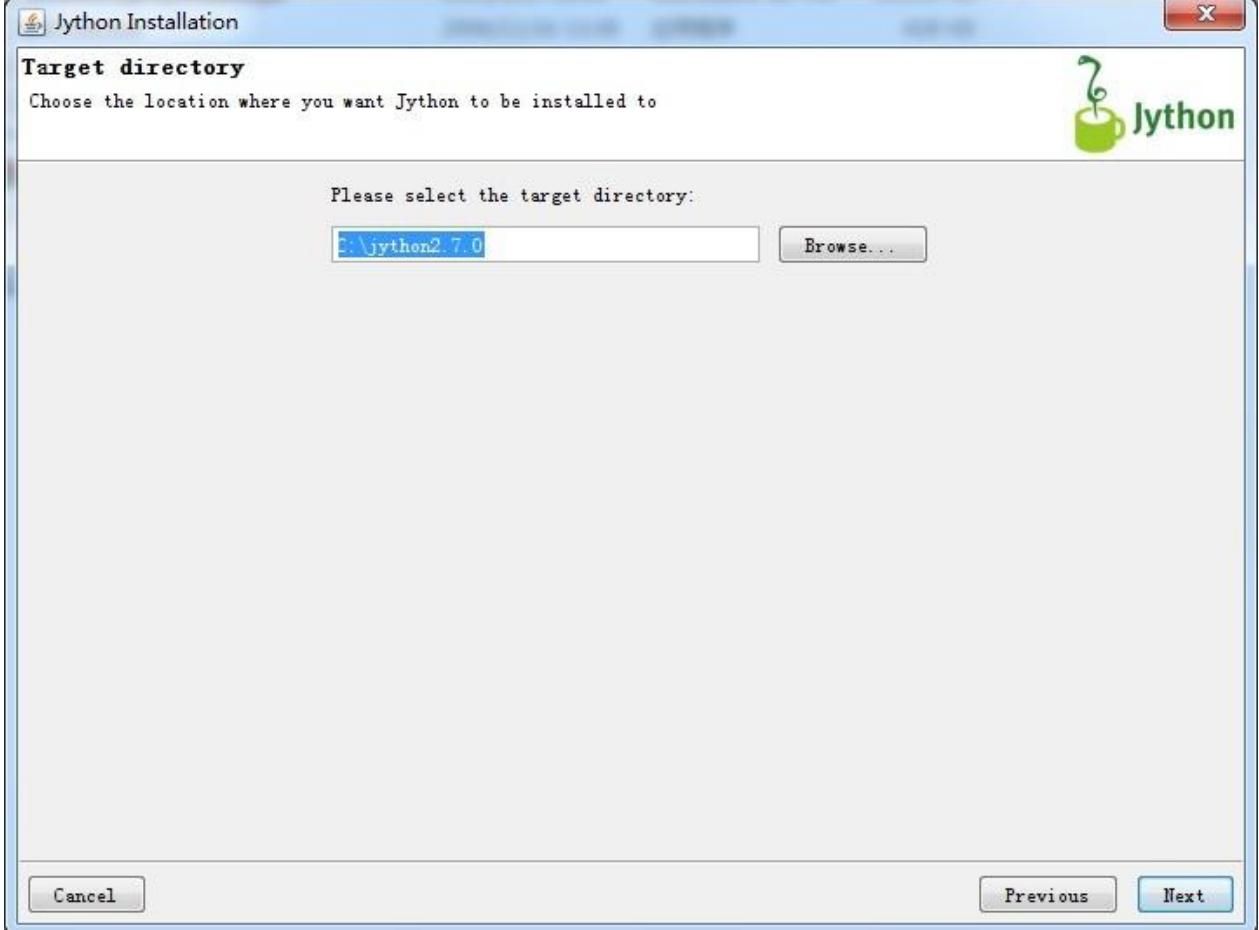

如果使用 jython-standalone-2.7.0.jar,则直接进行第 2 步。 **2.**在 Burp 的 Python Environment 环 境中配置 Jpython, 如果使用的 jython-standalone-2.7.0.jar, 则如下图指定 jar 存放的位置即 可; 如果是使用 jython-installer 方式, 则指定安装的文件夹, 由软件自己 加载(此处为了说明 使用的方式, 两个输入域均输入了, 实际使用时, Jpython 之输入其中 之一即可)。

**Python Environment**  $|?|$ 

These settings let you configure the environment for executing extensions that are written in Python. To use Python  $\epsilon$ 

Location of Jython standalone JAR file:

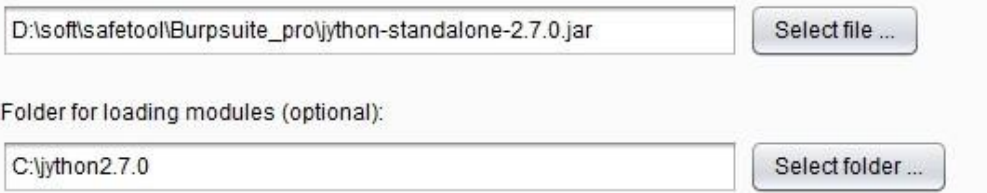

至于 JRuby 的配置与 JPython 类似,此处就不再赘述。配置完插件运行的可依赖环境之后, 当我们使用插件时就能正常使用,否则,在插件的【Errors】标签页中会有错误的提示信息, 我们可以根据错误提示来修改自己的配置。

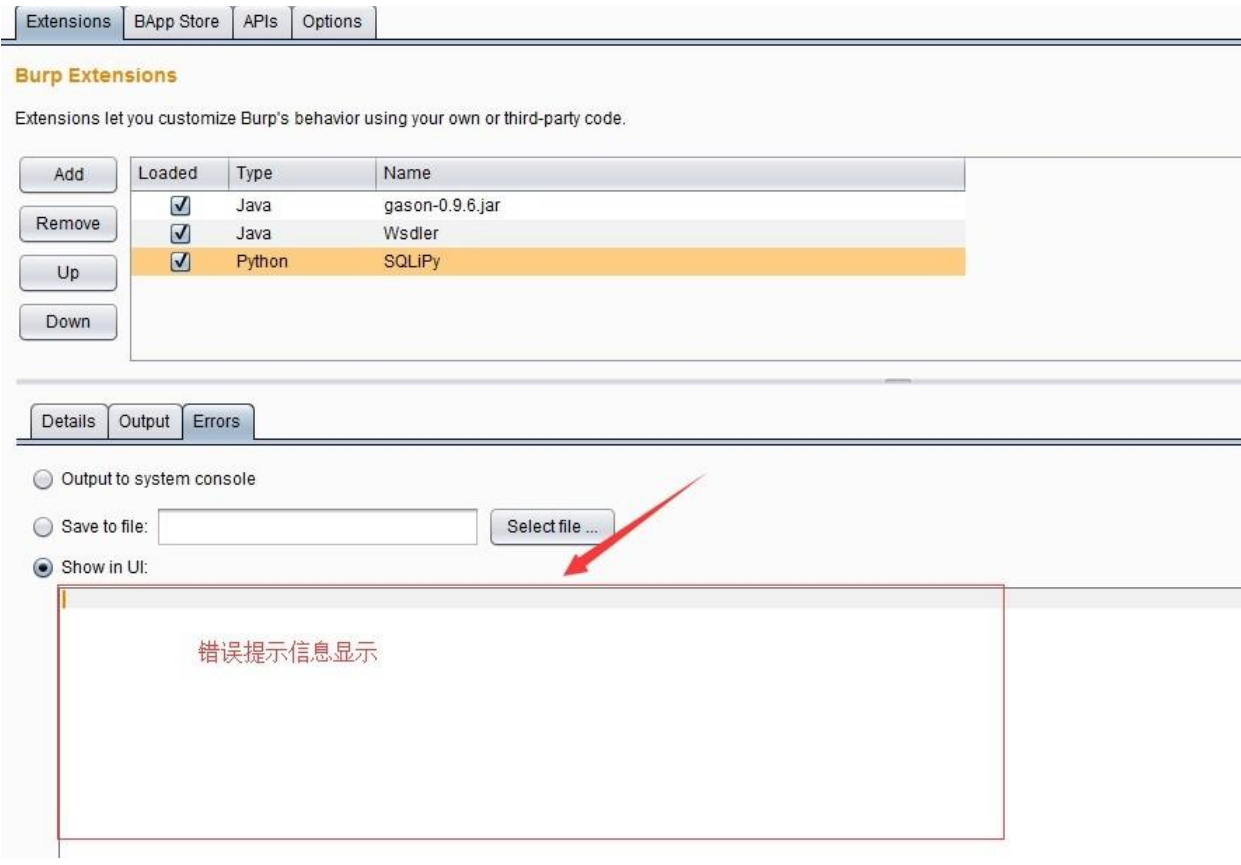

*++*值得注意的是,当我们使用 *Burp* 插件功能,对于 *Burp* 运行时所需要的 *JVM* 内存占用 比较大,一般建议设置为 *1G*,具体设置请参考第一章节。*++*

# 如何编写自己的 **Burp Suite** 插件

Burp Suite 的强大除了自身提供了丰富的可供测试人员使用的功能外, 其提供的支持第三方 拓 展插件的功能也极大地方便使用者编写自己的自定义插件。从上一章节我们已经了解到, Burp Suite 支持的插件类型有 Java、Python、Ruby 三种。无论哪种语言的实现,开发者只 要 选择自己熟悉的语言,按照接口规范去实现想要的功能即可。下面我们就来看看如何开发 一个 Burp Extender 的插件。 本章讲述的主要内容有:

API 简述 Burp 插件的 编写前准备 Burp 插件的编写(Java 语言版)

**API** 简述

### 打开 Burp Extender 的 APIs 的 Tab 页,看到的界面如下图所示:

Burp Intruder Repeater Window Help

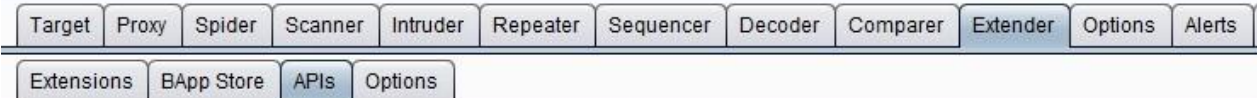

#### **Burp Extender APIs**

You can use the Burp Extender APIs to create your own extensions to customize Burp's behavior.

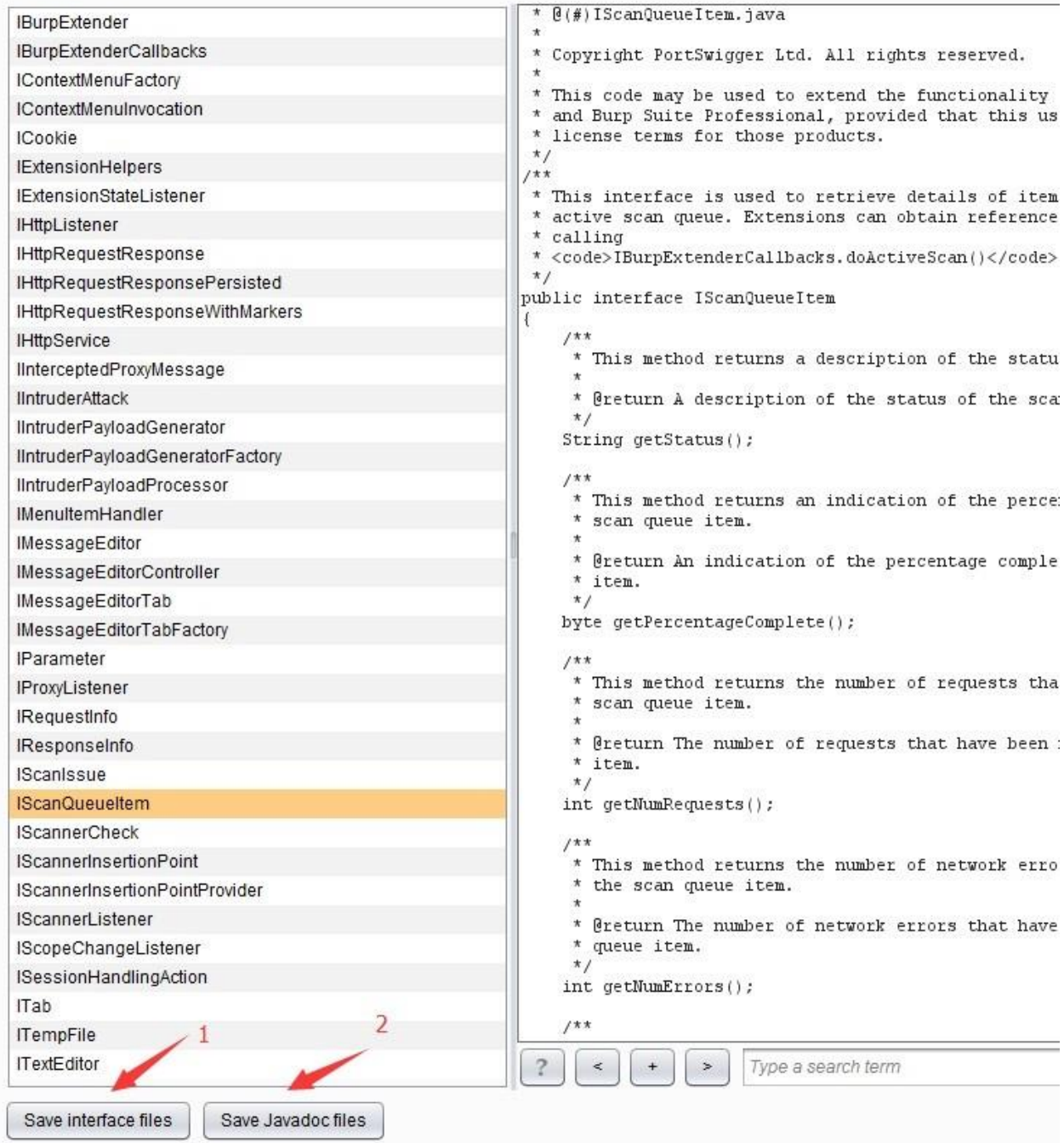

界面由左边的接口类和右边的接口定义和描述构成,其中左边的最下端有两个按钮,图中 1 按 钮为保存接口类, 当我们点击保存后, 在指定的存储目录下, 会生成一系列的 java 文件, 如下图:

#### burp

帮助(H)

打印 新建文件夹

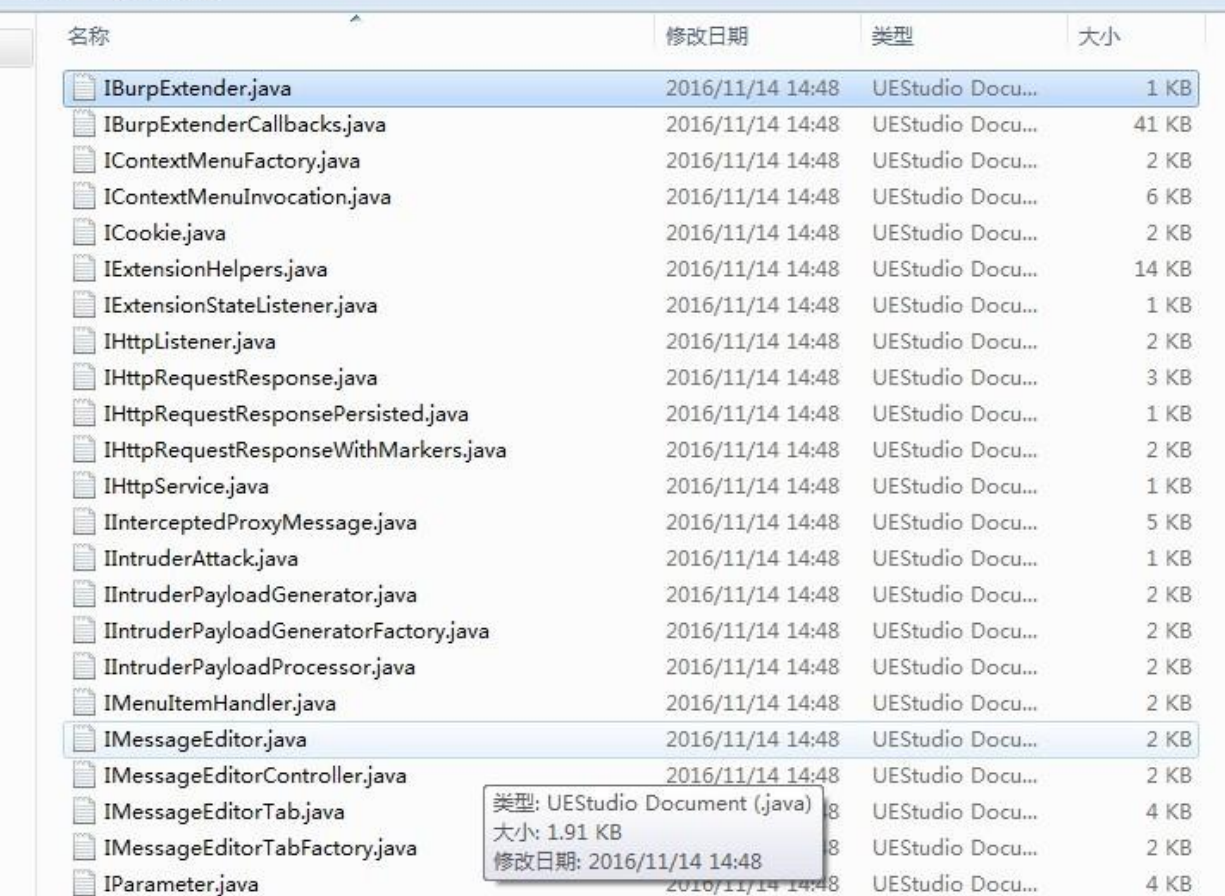

这些文件的内容即为前一张图中右边所示的内容,按照 java 语言的源文件格式存放的,在编 写插件时,可直接将 burp 包引入 Project 中使用。而前一张图中 2 按钮为保存 Javadocs,点击 保存 后,会在存储目录中存放与 API 相对应的 JavaDocs 文件。用浏览器打开则如下图所示:

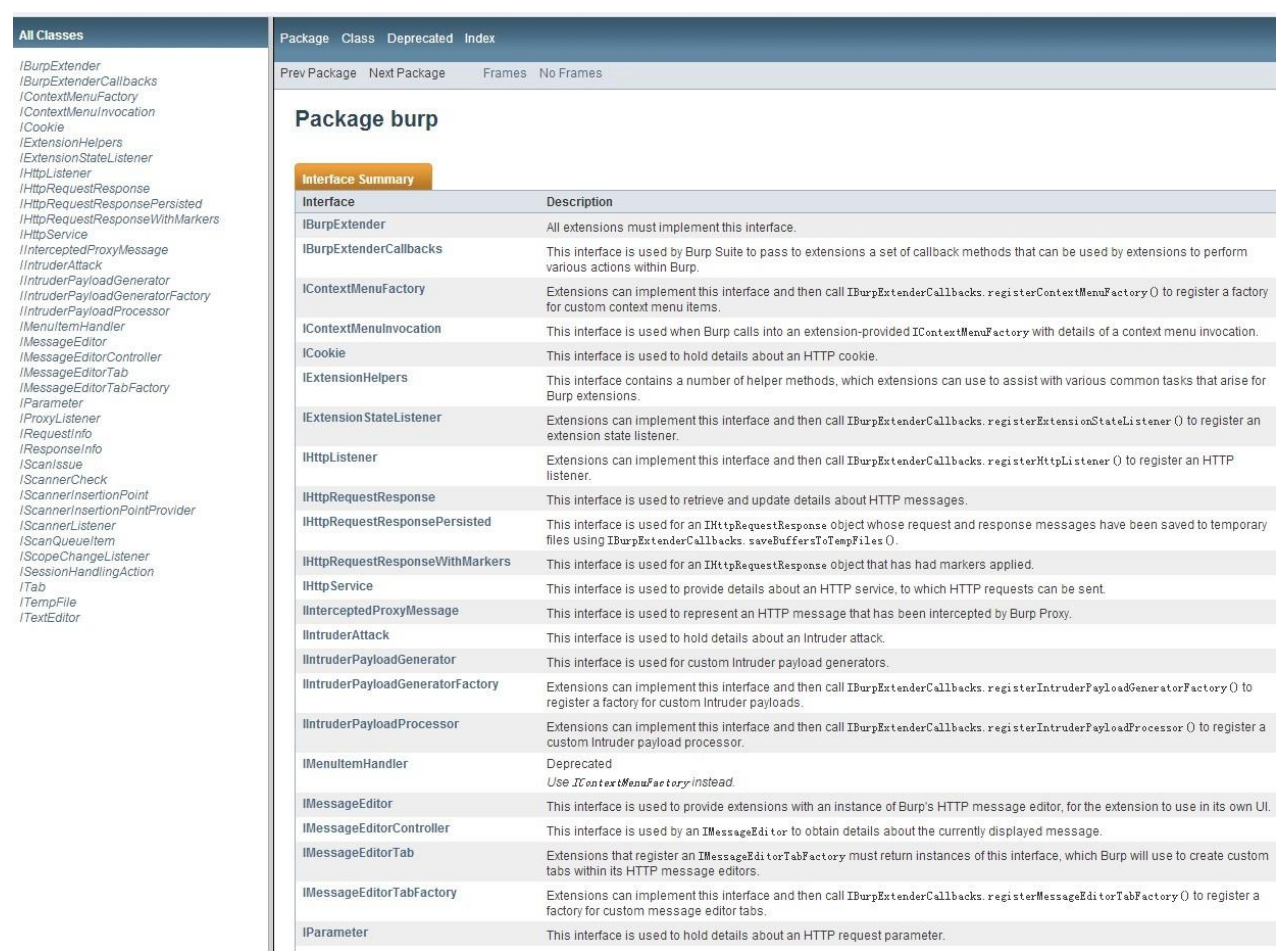

除了上文说的,我们能导出 JavaDocs 到本地外, Burp 官方也提供了一份在线文档, 地址 为: <https://portswigger.net/burp/extender/api/index.html> 下面我们根据接口功能的不同对 API 进 行分类。

1. 插件入口和帮助接口类: IBurpExtender、IBurpExtenderCallbacks、

IExtensionHelpers、IExtensionStateListener IBurpExtender 接口类是 Burp 插件的入口, 所有 Burp 的插件均需要实现此接口,并且 类命名为 BurpExtender。 IBurpExtenderCallbacks 接口类是 IBurpExtender 接口的实 现类与 Burp 其他各个组 件(Scanner、Intruder、Spider......)、各个通信对象 (HttpRequestResponse、HttpService、SessionHandlingAction)之间的纽带。 IExtensionHelpers、IExtensionStateListener 这两个接口类是插件的帮助和管理操作 的接口定义。

2. UI 相关接口类: IContextMenuFactory、IContextMenuInvocation、ITab、ITextEditor、 IMessageEditor、IMenuItemHandler

这类接口类主要是定义 Burp 插件的 UI 显示和动作的处理事件,主要是软件交互中 使用。

3. Burp 工具组件接口类: IInterceptedProxyMessage、IIntruderAttack、 IIntruderPayloadGenerator、IIntruderPayloadGeneratorFactory、 IIntruderPayloadProcessor、IProxyListener、IScanIssue、IScannerCheck、 IScannerInsertionPoint、IScannerInsertionPointProvider、IScannerListener、 IScanQueueItem、IScopeChangeListener 这些接口类的功能非常好理解, Burp 在 接口定义的命名中使用了的见名知意的规 范,看到接口类的名称,基本就能猜 测出来这个接口是适用于哪个工具组件。

4. HTTP 消息处理接口类: ICookie、IHttpListener、IHttpRequestResponse、 IHttpRequestResponsePersisted、IHttpRequestResponseWithMarkers、IHttpService、 IRequestInfo、IParameter、IResponseInfo

这些接口的定义主要是围绕 HTTP 消息通信过程中涉及的 Cookie、Request、 Response、Parameter 几大消息对象,通过对通信消息头、消息体的数据处理, 来 达到控制 HTTP 消息传递的目的。

通过对 Burp 插件 API 的功能划分, 我们对 API 的接口有一个初步的认知, 知道在使用某个 功能 时,可以去哪个接口类中寻找相应的接口定义来做自己的实现。例如。我们想显示一个 Tab 页界面, 那么肯定是要实现 ITab 接口: 如果需要对消息进行编辑修改, 则需要实现 IMessageEditor 接口; 需要使用 payload 生成器, 则需要实现 IIntruderPayloadGenerator 接 口。通过接口分类后再找具体的接口定义的方法,可以帮助我们在不太熟悉 Burp 插件 API 的 情况下,更快地开发出自己需要的插件。

**Burp** 插件的编写前准备 编写一个完整的 Burp 插件的

大体过程可分为如下三步:

1. 导入 Burp 插件接口, 即通过 APIs 界面上的【save interface files】的保存动作, 将生成的 文 件连同 burp 目录一下添加你自己的 Java Project 中。

2. 编写 Burp 插件, 即通过自己的代码编写, 完成自己想实现的功能插件的编码过程。

3. 加载 Burp 插件, 即将上一步编写完成的插件, 打包后导入 Burp Extensions 中, 进行试用 测 试的过程。

其中第一步和第三步对大多数来说,没有难度,主要难度在于如何编码实现 Burp 的插件。 在 Burp Suite 的官方网站上,插件编写网址: <https://portswigger.net/burp/extender/>。当我 们打 开这个网页,会发现网站上有一系列 Demo, 包含各个编程语言的实现的源代码, 这 些

Demo,按照开发的难度逐步增加的,我们可以点击【Download】链接下载源码进行分析和 学习(网页截图如下所示)。

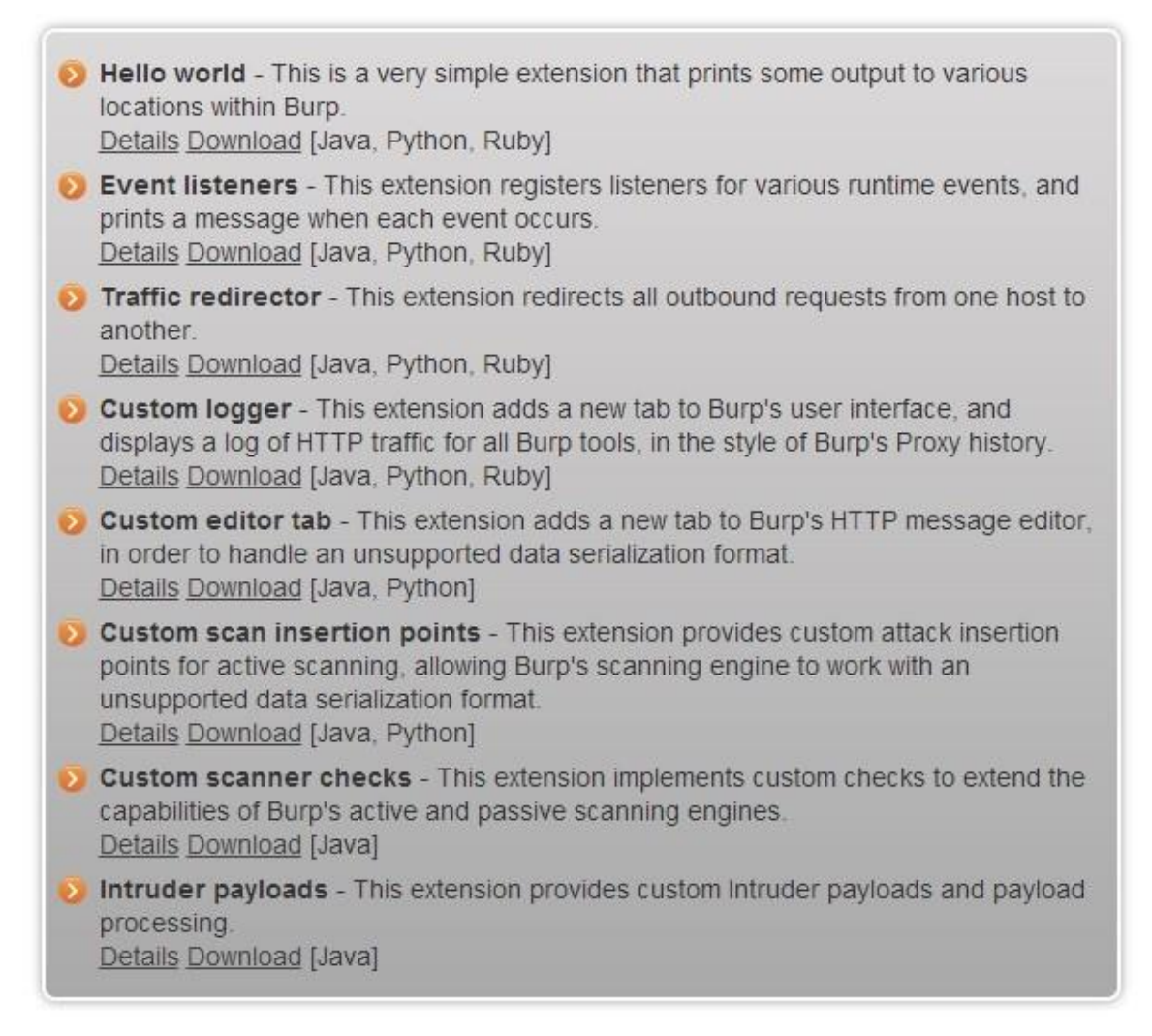

除了这些 Demo 外,网站还有一篇插件编写入门的文章。网址:

<http://blog.portswigger.net/2012/12/writing-your-first-burp-extension.html>。文章中以 Java和 Python 语言为例, 编写一个最简单的 Burp 插件来熟悉插件的编写流程, 阅读这些文章, 会给 我们编写 Burp 插件带来极大的帮助。阅读完这篇文章之后,接着官方的归档文件中,会有一 些由浅入深讲解插件编写的文章,E 文好的同学也可以自己看看,网址点击: [http://blog.portswigger.net/2012\\_12\\_01\\_archive.html](http://blog.portswigger.net/2012_12_01_archive.html)

如果你没法读懂这些文章,那么我们一起先来看看编写 Burp 插件的准备工作有哪些,下一 章以实例学习如何编写一个 Burp 插件。通常编写 Burp 插件的准备工作有:

- 1. 安装 JDK------我相信会使用 Burp Suite 软件的同学都已经安装过 JDK 了, 如果没有安装, 请阅读此书的第一章第二章相关章节。
- 2. 安装 IDE------一款好的 IDE 能使得开发效率得到极大的提升,Java 语言推荐使用 Eclipse 或者 IntelliJ, Python 推荐使用 Pycharm 或者 PyDev, 具体每一个 IDE 软件的安装, 请 读者自 己查找学习。
- 3. 熟悉编程语言的语法-----这是编写插件的基础,如果连基本的语法都不熟悉, 编写 Burp 代 码是有一定难度的,接下来的文章中,编者默认为阅读者对语法的掌握程度是熟悉的。

具备了以上三点,把你自己想要实现的插件功能按照软件需求分析的流程在图纸上简单地画 出来,我们即可以进入插件开发环节。

### **Burp** 插件的编写(**Java** 语言版)

Burp 插件的编写语言有 Java、Python、Ruby, 此处我们以 Java 为例, 来学习编写一个插件。 插件要实现的功能是: 在 http 和 https 请求的 header 部分添加一个 X-Forward-For 字段, 而 字段 中的 IP 地址是随机生成或者指定的,用于绕过使用该字段来防护暴力破解等的场景。 插件代 码的编写是基于网友 bit4woo 的 Burp 插件源码进行二次开发的。源项目 github 地 址: [https://github.com/bit4woo/Burp\\_Extender\\_random\\_X-Forward-For](https://github.com/bit4woo/Burp_Extender_random_X-Forward-For),在此向网友 bit4woo 致 谢!

bit4woo 网友的源码中实现的插件中仅有 X-Forward-For 的消息头添加, 无插件的 UI 界面, 我们无控制插件是否生效和跟踪 http 消息通信的直观查看。因此,我们需要实现的插件的功 能如下:

- 1. 对使用插件的 HTTP 请求消息头中添加 X-Forward-For 字段
- 2. 添加 UI 界面,直观地感受插件的使用。
- 3. 跟踪 HTTP 消息, 在 Burp 中使用了哪些组件, 请求的 URL 是什么,请求后的 http 状态码 是否 多少。
- 4. 能在插件中控制本插件是否拦截所有的 HTTP 请求消息, 即是否对请求消息头添加 X- Forward-For 字段。
- 5. 添加的 X-Forward-For 字段是随机生成还是自己指定的值。 插件编写完成的消息跟踪界

面(HistoryLog)如下图:

插件的设置界面(Options)如下:

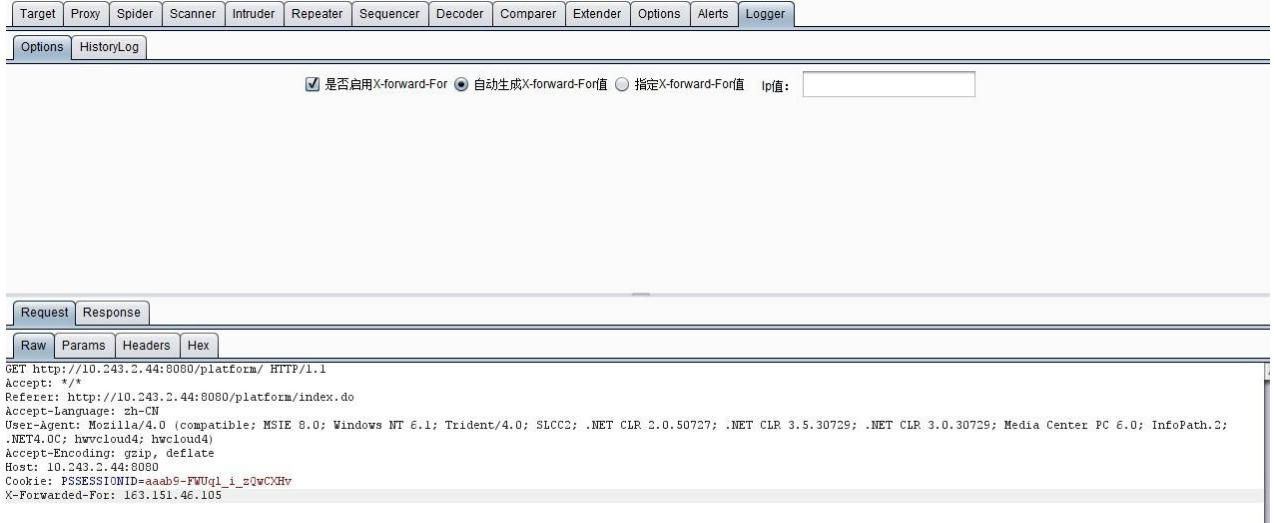

下面我们就来看看具体的编码实现(此处仅仅谈 Burp 插件的编写, Swing 组件的使用不涉及, 默认编写者对 Swing 已熟练掌握)。

1.首先在 burp 包中定义了一个名称为 BurpExtender 的 java 类, 必须继承 IBurpExtender 接 口。 这个上一个章节已经阐述过了。

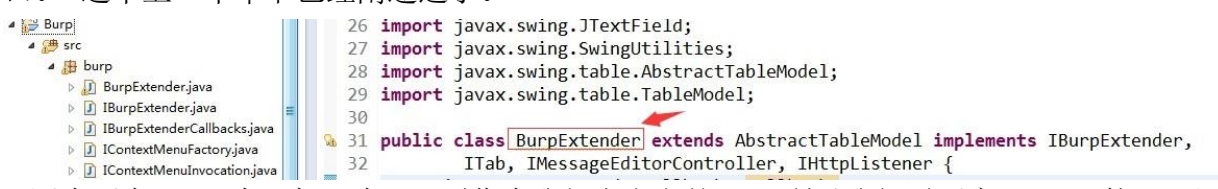

2.因为要在 Burp 中添加一个 tab 页作为我们自定义的 UI, 所以我们需要实现 ITab 接口; 因 为要显示请求和响应消息, 所以需要实现 IMessageEditorController 接口; 因为要拦截请求 的报文,添加 X-Forward-For, 所以需要实现 IHttpListener 接口。如上图所示。类定义完 成后, 导 入未实现的方法, 则类的 UML 图如下:

2.因为要在 Burp 中添加一个 tab 页作为我们自定义的 UI, 所以我们需要实现 ITab 接口; 因 为要显示请求和响应消息, 所以需要实现 IMessageEditorController 接口; 因为要拦截请求 的报文,添加 X-Forward-For, 所以需要实现 IHttpListener 接口。如上图所示。类定义完 成后, 导 入未实现的方法, 则类的 UML 图如下:

3.接着就是对接口类的方法实现, 在 UML 中, 下面两个是需要实现的主要函数:

```
registerExtenderCallbacks(final IBurpExtenderCallbacks callbacks) 这个函数是
Burp 插件的入口, 在这里主要做了如下工作: 1) 初始化插件和组件对象 2) 设置自定
义 的 UI 界面原型。
  @Override
  public void registerExtenderCallbacks(final IBurpExtenderCallbacks callbacks) {
     this. callbacks = callbacks;helpers = callbacks.getHelpers();callbacks.setExtensionName("Random X-forward-For"); // 插件名称
      // 开始创建自定义UI
     SwingUtilities.invokeLater(new Runnable() {
         public void run() \left\{ \Box \right\}\});
  \mathcal{E}
```
其中创建自定义 UI 的 **run** 函数代码如下:

```
// 主面板
splitPane = new JSplitPane(JSplitPane.VERTICAL SPLIT);
JTabbedPane topTabs = new JTabbedPane();
// HistoryLog 视图
Table logTable = new Table(BurpExtender.this);
JScrollPane scrollPane = new JScrollPane(logTable);
// 创建 【options】显示面板
JPanel optionsPanel = BurpExtender.this.createOptionsPanel();
```

```
// 添加主面板的上半部分中, 分两个tab页
topTabs.add("Options", optionsPanel);
topTabs.add("HistoryLog", scrollPane);
splitPane.setLeftComponent(topTabs);
```

```
// request/response 视图
JTabbedPane tabs = new JTabbedPane();
requestViewer = callbacks.createMessageEditor(
        BurpExtender.this, false);
responseViewer = callbacks.createMessageEditor(
        BurpExtender.this, false);
```

```
// 添加主面板的下半部分中, 分两个tab页
tabs.addTab("Request", requestViewer.getComponent());
tabs.addTab("Response", responseViewer.getComponent());
splitPane.setRightComponent(tabs);
```

```
// 自定义自己的组件
callbacks.customizeUiComponent(splitPane);
callbacks.customizeUiComponent(topTabs);
callbacks.customizeUiComponent(tabs);
```
// 在Burp添加自定义插件的tab页 callbacks.addSuiteTab(BurpExtender.this);

```
// 注册HTTP listener
```

```
callbacks.registerHttpListener(BurpExtender.this);
```

```
其次是 processHttpMessage(int toolFlag, boolean messageIsRequest, 
IHttpRequestResponse messageInfo) 这个函数的功能主要是对 HTTP 消息的处理和添
加 HTTP 消息到 History 列表中。其代码如下:
```

```
public void processHttpMessage(int toolFlag, boolean messageIsRequest,
       IHttpRequestResponse messageInfo) {
    //如果插件未启用,则跳出不执行
   if (lisOpen)return;
   try \{,<br>// 不同的toolflag代表了不同的burp组件, 如INTRUDER, SCANNER, PROXY, SPIDER
       if (toolFlag == callbacks.TOOL_PROXY || toolFlag == callbacks.TOOL_INTRUDER
                || toolFlag == callbacks.TOOL SCANNER || toolFlag == callbacks.TOOL SPIDER) {
           if (messageIsRequest) { // 对请求包进行处理
                IRequestInfo analyzeRequest = helpers
                        .analyzeRequest(messageInfo); // 对消息体进行解析
                String request = new String(messageInfo.getRequest());
               byte[] body = request.substring(
                       analyzeRequest.getBodyOffset()).getBytes();
                //获取http请求头的信息,返回headers参数的列表
               List<String> headers = analyzeRequest.getHeaders();
                //根据IP生成方式,获取IP值
               String ip;
               if(isAuto)ip= this.getIpValue(true);
                elseip = this.getIpValue(false);
               String xforward = "X-Forwarded-For: "+ ip;
                //添加X-Forwarded-For
               headers.add(xforward);
                //重新组装请求消息
               byte[] newRequest = helpers.buildHttpMessage(headers, body);
               messageInfo.setRequest(newRequest);// 设置最终新的请求包
           \mathcal{F}//添加消息到HistoryLog记录中,供UI显示用
            synchronized (log) {
               int row = log.size();short httpcode = helpers.analyzeResponse(
                       messageInfo.getResponse()).getStatusCode();
                log.add(new LogEntry(toolFlag, callbacks
                        .saveBuffersToTempFiles(messageInfo), helpers
```
除了这两个函数,其他函数的功能主要是为了 UI 展示做的各种逻辑操作, 此处就不再 叙述了,想要了解的同学可以下载本章后面附的源码进行阅读。

4.完成了主要函数的编码之后,插件开发的部分就已经结束了,这时候,我们只需要把代码导 出成 jar 把, 加载到 Burp Extensions 中测试运行即可。

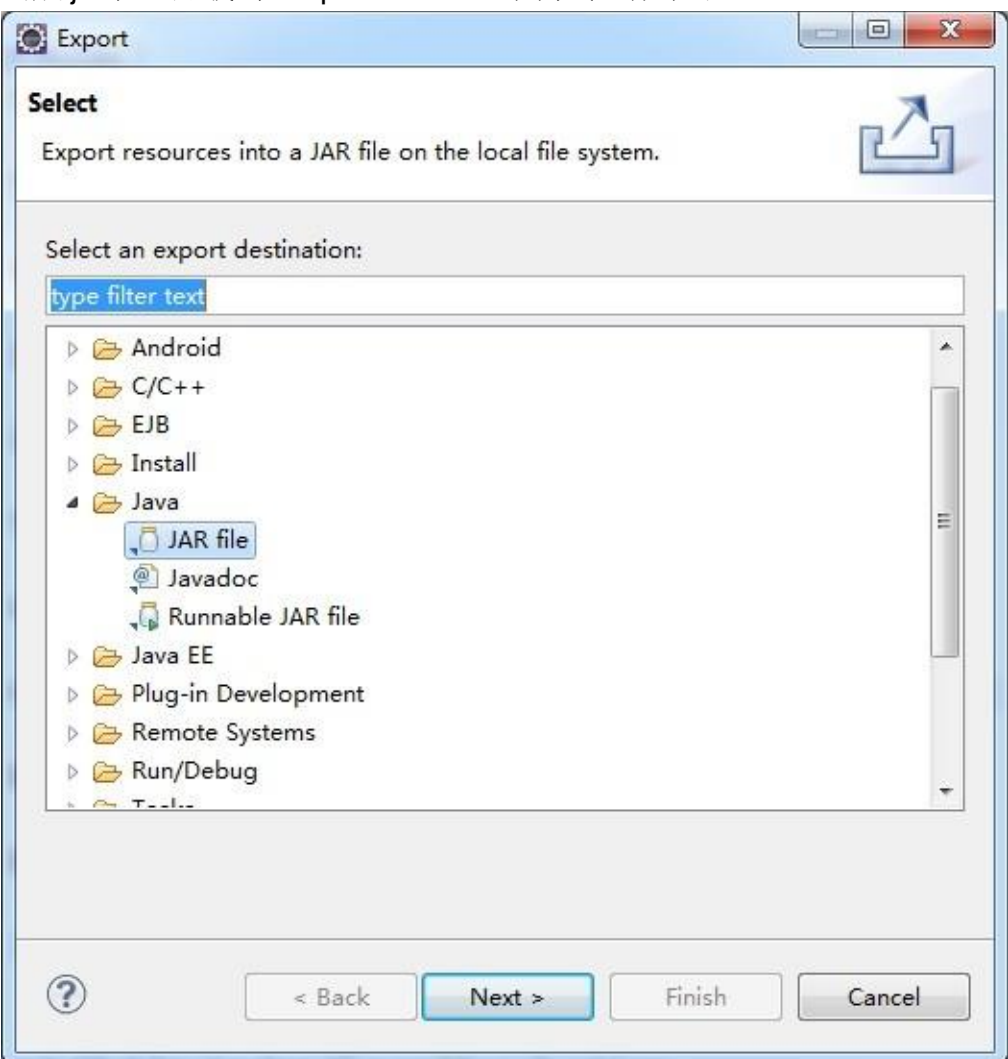

### 5.本插件和其源码下载地址

## 点击下载插件 jar 点击下载

源码

下载完毕后,你可以把 src 中的两个 java 类放入从 APIs 标签页中导入的接口类所在的 burp 包中, 编译后打包 jar 运行; 也可以直接把下载的 X-forward-For.jar 导入 Burp 拓展插件中, 即可看到插件的运行界面。

## 使用 **Burp Suite** 测试 **Web Services** 服务

从这一章开始,我们进入了 Burp 的综合使用。通过一系列的使用场景的简单学习,逐渐熟悉 Burp 在渗透测试中,如何结合其他的工具,组合使用,提高工作效率。本章主要讲述在测试 Web Services 服务中, 如何使用 Burp Suite 和 SoapUI NG Pro 的组合, 对服务接口进行安 全测 试。 本章讲述的主要内容有:

使用场景和渗透测试环境配置渗 透测试过程中组合软件的使用

使用场景和渗透测试环境配置

在日常的 web 测试过程中,除了基于浏览器展现技术的客户端应用程序外,基于 SOAP 协议 进行通信的 WebService 服务也很常见。WebService 的出现是为了解决分布式、跨平台、低 耦合而实现的不同编程语言之间采用统一的数据通信的技术规范,在应用程序中,常作为独 立的业务模块对外提供具体的业务功能或者为前段提供数据处理的业务接口。因 SAOP 协议 中的接口定义使用 XML 作为描述性语言, 这与 php、jsp 之类的通信交互在渗透测试上还是 有很大的差异。如果使用 Burp 对通信消息进行拦截抓包,一次典型的消息内容如下图所示:

其 http 消息头中包含 SOAPAction 字段, 且消息体为 <soapenv:Envelope> 封装的 xml 文本 (更多 关于 WebService 的文章请阅读者自行搜索)。正因为 WebService 这些特征, 所以 在渗透测试中我们也需要选择能解析 SOAP 协议和 WSDL 描述的软件。这里, 我们使用的是 SoapUI NG Pro 和 Burp Suite。他们各自的作用分别是:

**SoapUI NG Pro**: 渗透测试流程的发起,通信报文的解析、集合 payload 之后通信报 文 的重新组装等。

Burp Suite: 代理拦截, 跟踪通信过程和结果, 对通信进行重放和二次处理等。

如果按照时序图来展现,他们在通信过程中,各自的时序位置如下:

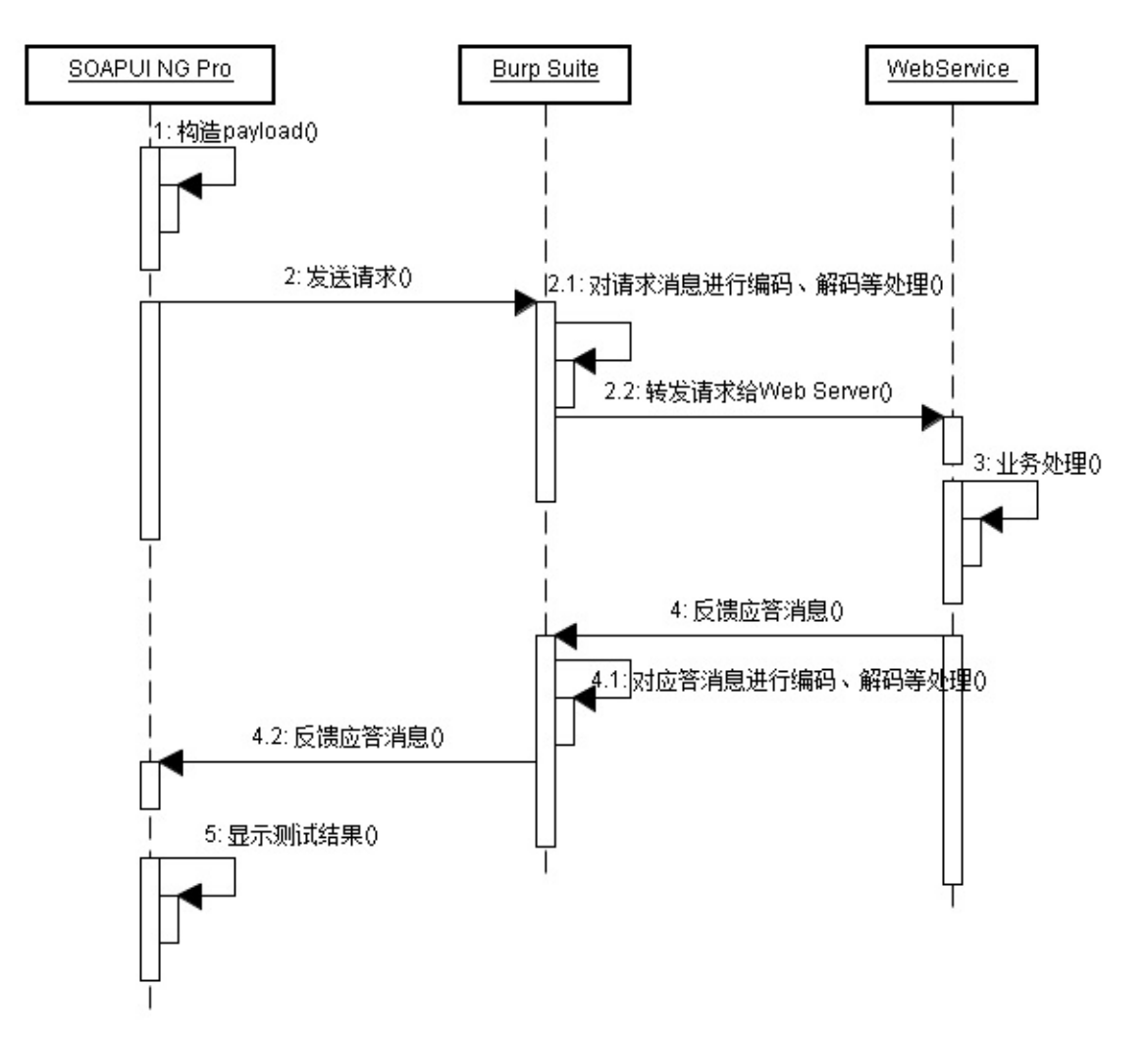

图中我们可以看出,作为代理服务 Burp 起着通信中间人的作用,可以对消息进行拦截后的编 码、解码、转发、丢弃等各种操作,并记录原始消息。而 SoapUI NG Pro 作为 WebService 的 测试工具, 通过构造不同类型的 payload 来测试、验证漏洞的存在。他们组合在一起, 共 同完成复杂场景下 WebService 服务的渗透测试过程中的安全性验证。

从

SoapUI NG Pro 是 SmartBear 公司继 SoapUI Pro 之后推出的企业应用级收费软件, 其试用 版 下载地址为: <https://smartbear.com/product/ready-api/soapui-ng/free-trial/>。下载安装完 毕 后,打开软件的主界面大体如下图所示(其中图中1部分为不同功能视图之间的切换项, 图中2 部分为菜单栏, 图中 3 部分为常用功能菜单, 图中 4 为 Project 视图区, 图中 5 为主工 作区,图中 6部分为属性设置区):

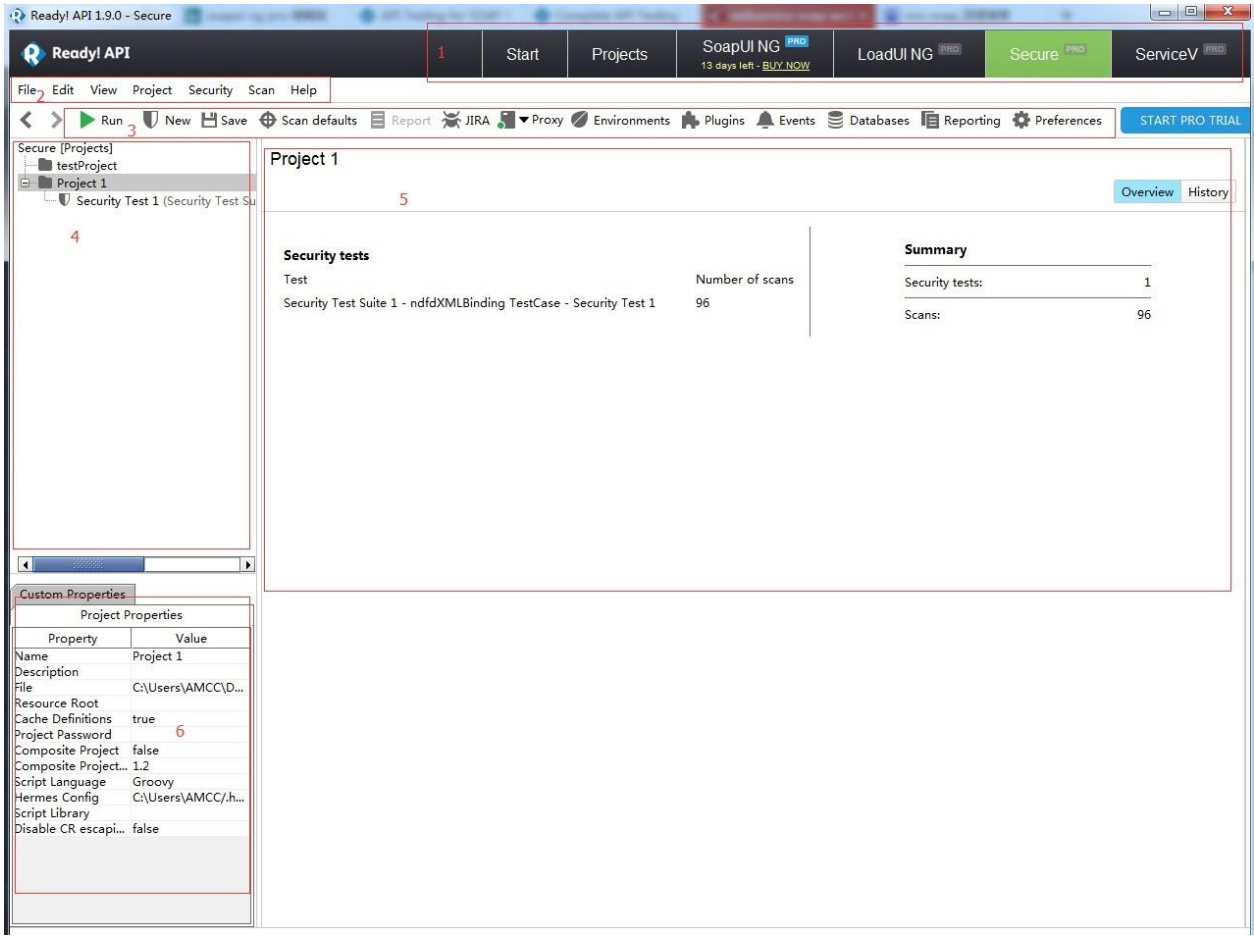

安装完毕后,我们首先要做的是将 SoapUI NG Pro 的代理服务指向 Burp Suite。假设我的 Burp Proxy 设置为 127.0.0.1:8080。则 SoapUI NG Pro 的配置是:

- 1. 点击上图中 3 部分的 Preferences, 或者上图中 2 部分的【File】>>【Preferences】
- 2. 在弹出的界面中打开 **proxy** 选项卡,录入代理地址和端口。

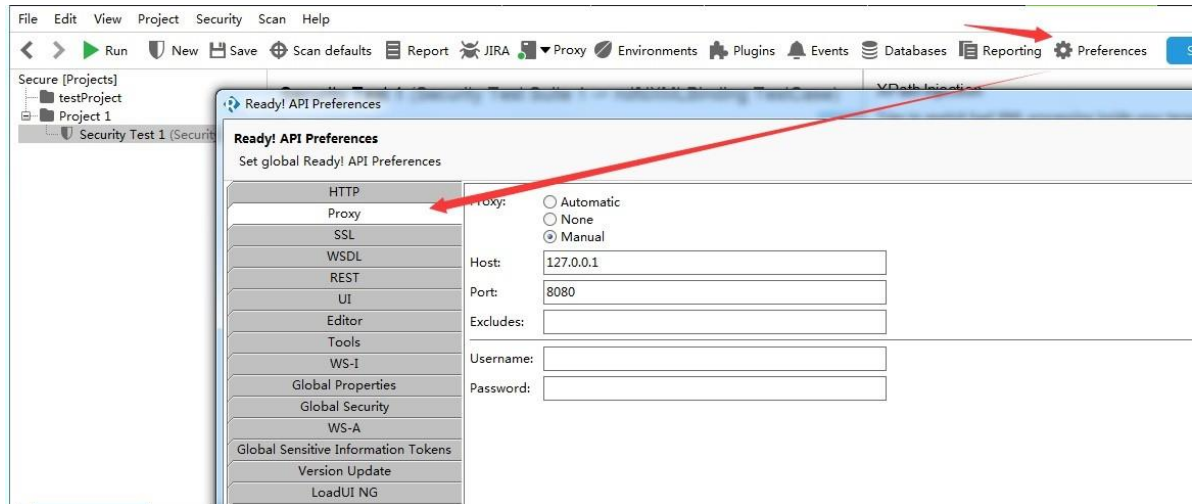

完成以上的配置后,我们对 WebService 的渗透测试环境已经基本具备,可以开始对一个具体 的 WebService 服务进行渗透测试了。

#### 渗透测试过程中组合软件的使用

渗透测试环境配置后,我们就可以开始测试。这里我们可以自己编写 WebService 服务端,也 可以通过搜索引擎选择互联网上公开的 WebService,我这里使用的 是: [http://graphical.weather.gov/xml/SOAP\\_server/ndfdXMLserver.php?wsdl](http://graphical.weather.gov/xml/SOAP_server/ndfdXMLserver.php?wsdl)

一次简单的渗透测试过程大体包含如下环节: 1.首先,我们通过 SoapUI NG Pro 创建安全 测 试用例。如下图:

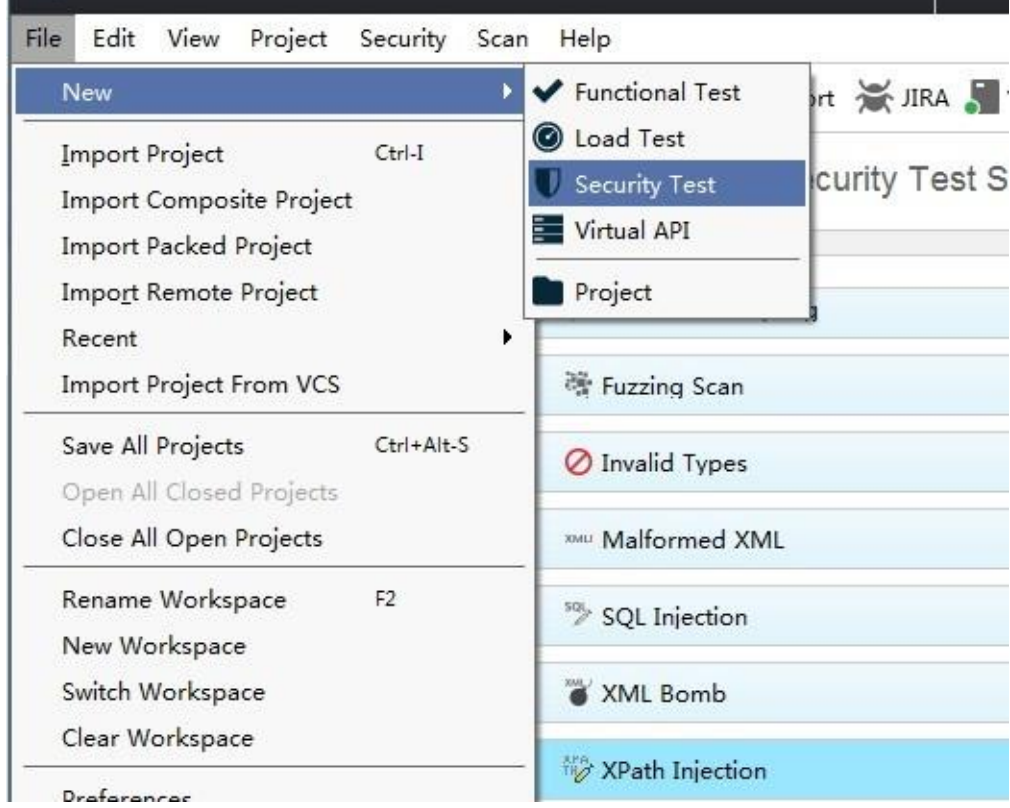

2.在弹出的界面中,选择通过 WSDL 创建,接着输入 WSDL 地址。如下图:

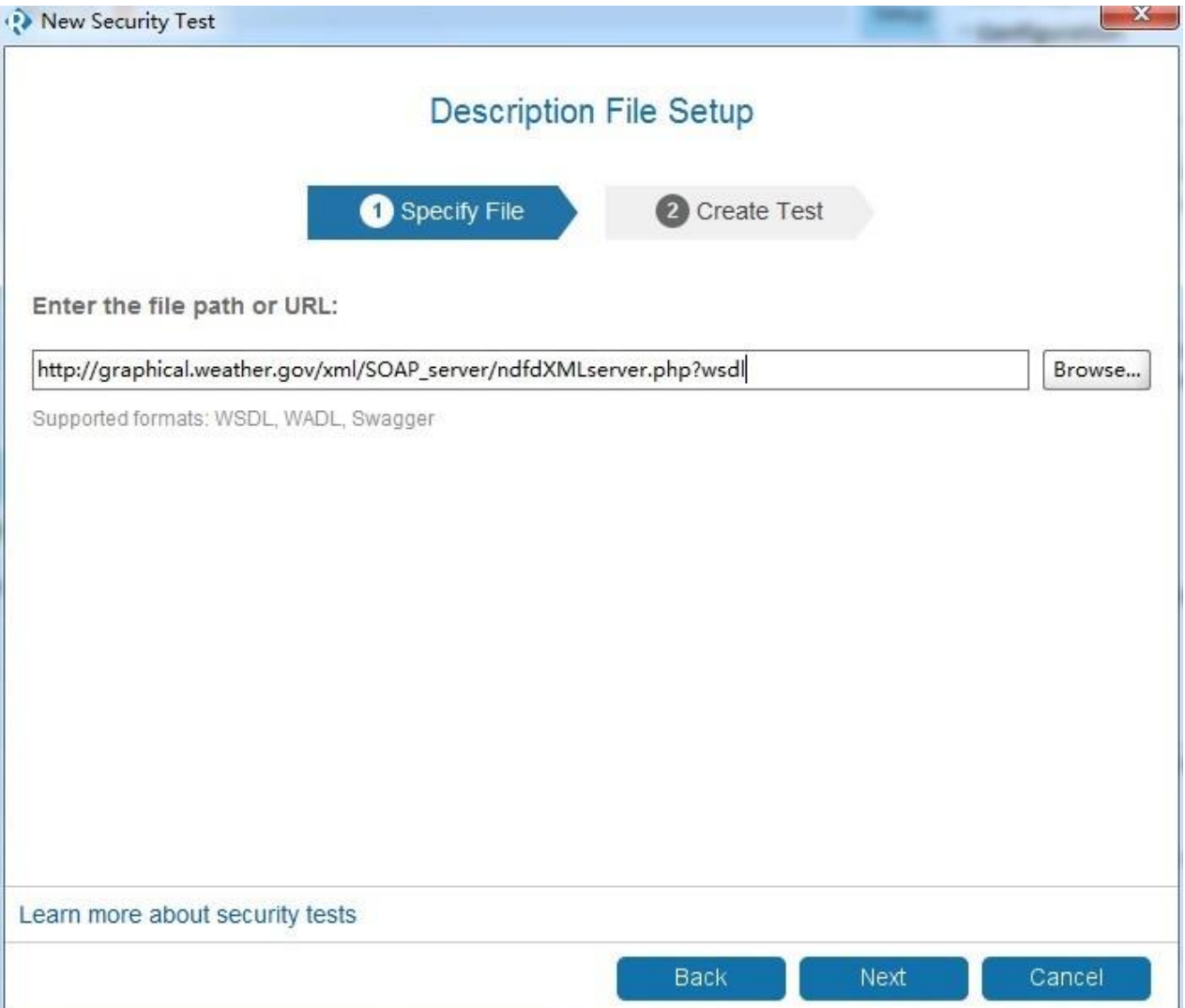

3.当 SoapUI NG Pro 对 WSDL 解析完成后,会自动生成一系列的安全测试项:

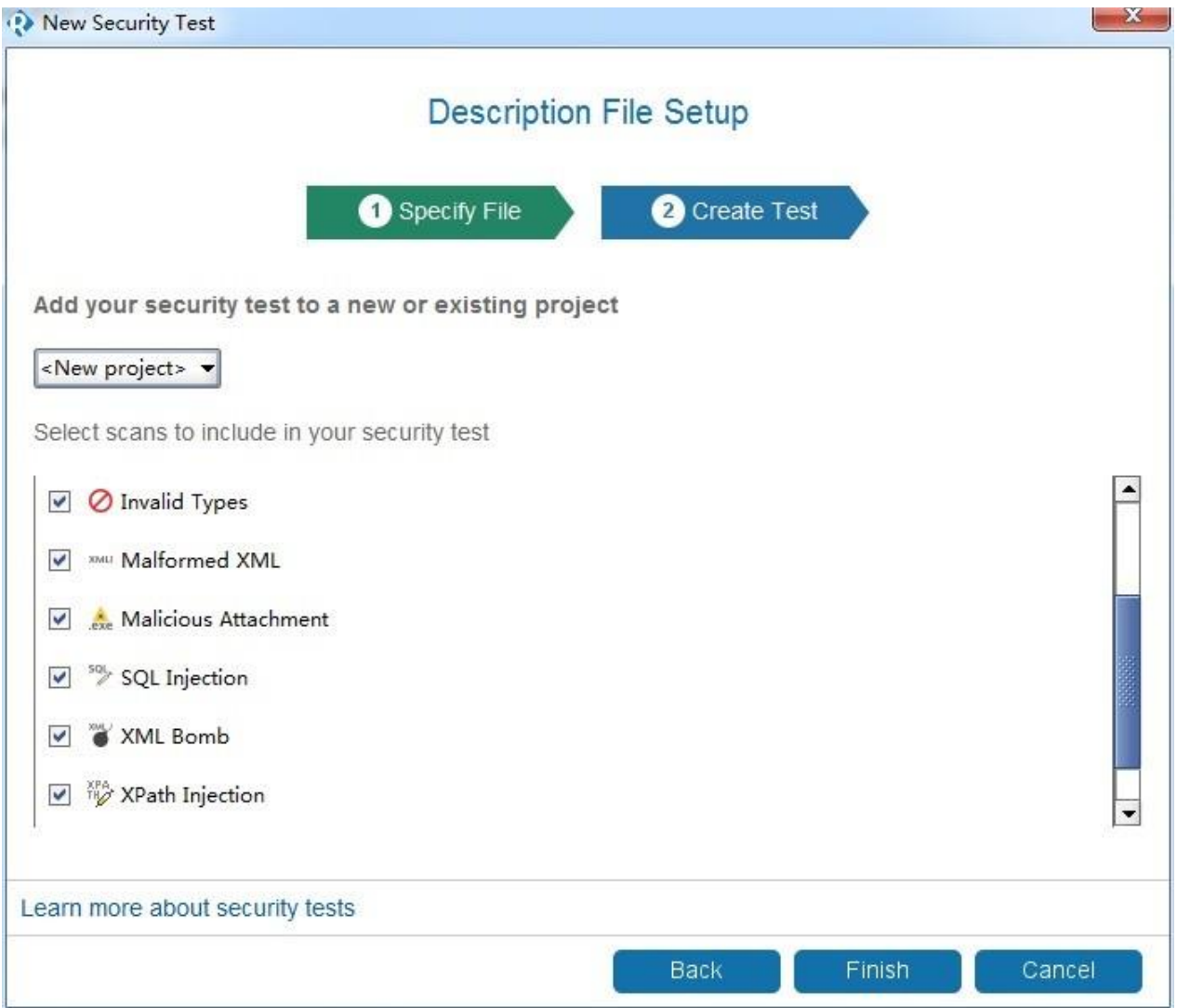

4.我们可以对上图中的安全测试项进行增加和删除,默认情况下,这些安全测试项都是选中 的。比如,如果我们只需要测试是否存在 XPath 注入,则只要上图中的勾选最下面的一项即 可。 当 SoapUI NG Pro 根据安全测试项, 完成不同的测试用例的创建之后, 主操作界面如 下 图所示:

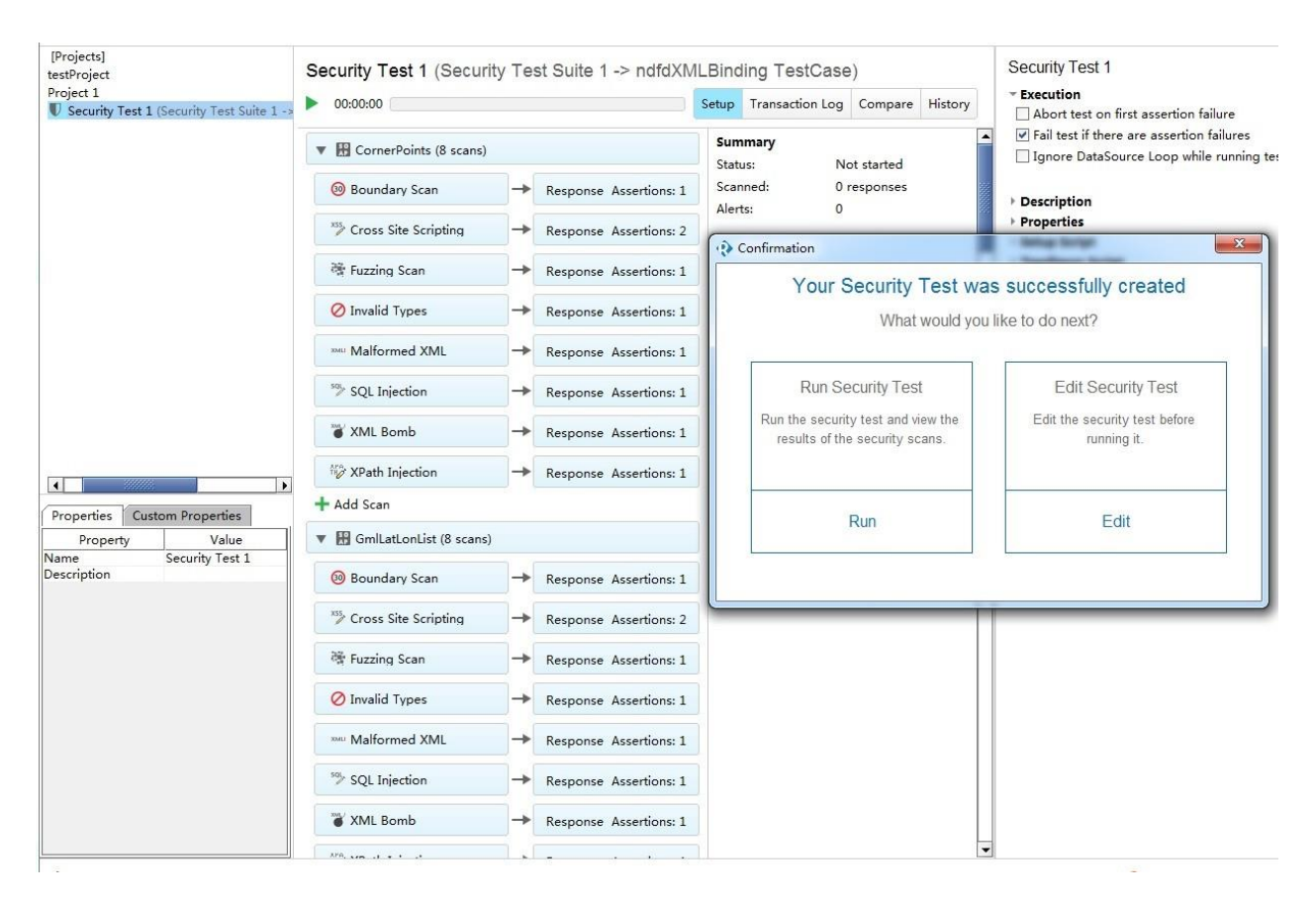

5.我们可以选择指定的 SOAPAction 或者某个 SOAPAction 下的某个安全项进行单一测试, 也 可以直接点击 run 运行所有的安全测试项。如果测试项过多的话, 此操作执行时间会比较长, 同时,如果并发数过多,会给服务器端造成压力,这是测试时候需要注意的。如下图所示, 图中 WebService 接口正在安全测试中,进度条中显示调用的 SOAPAction 名称。

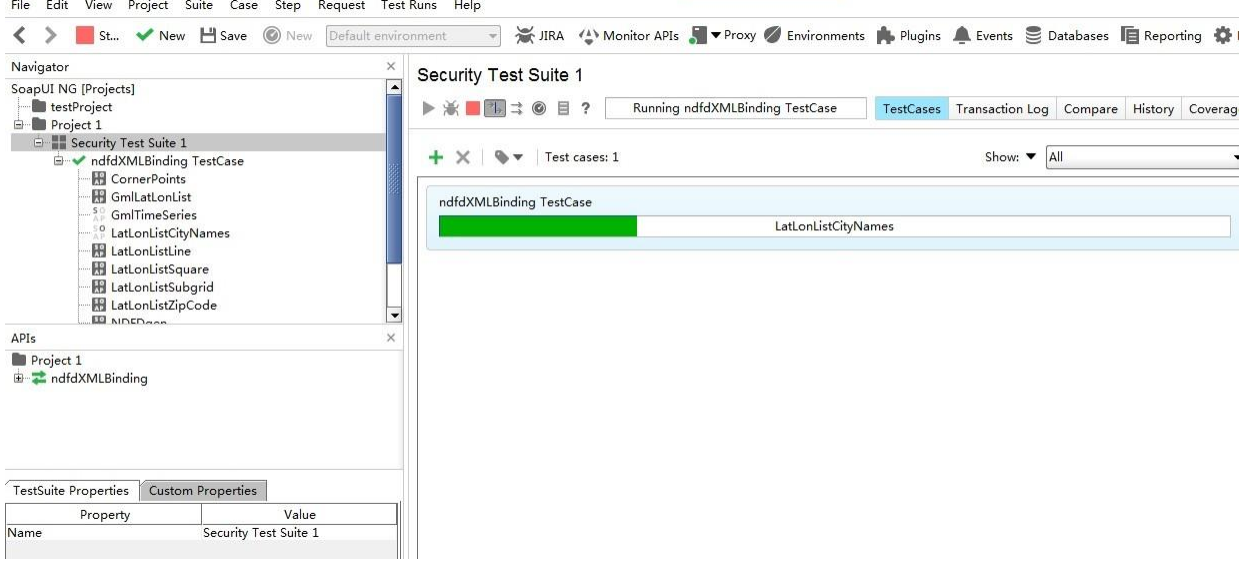

## 6.如果出现下图的状态,则表示测试进程已经执行完毕。

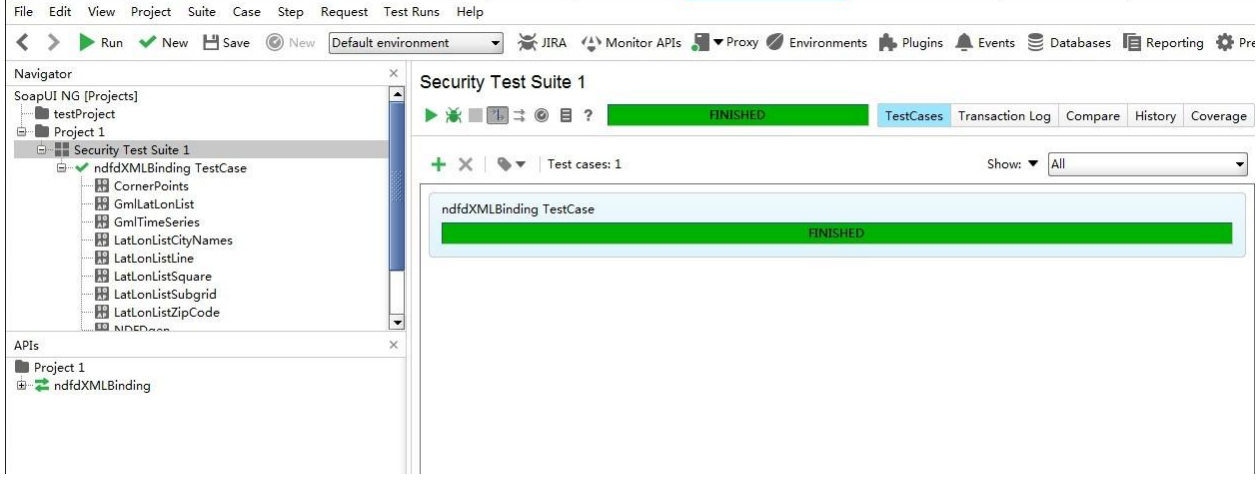

7.7. 此时,我们可以在 Burp 的 Http history 面板中查询到刚才发生的所有请求消息,通过不 同 的过滤条件查找我们关心的请求或响应消息,并发送到 Burp 的其他工具组件进行消息重 放和处理、验证。

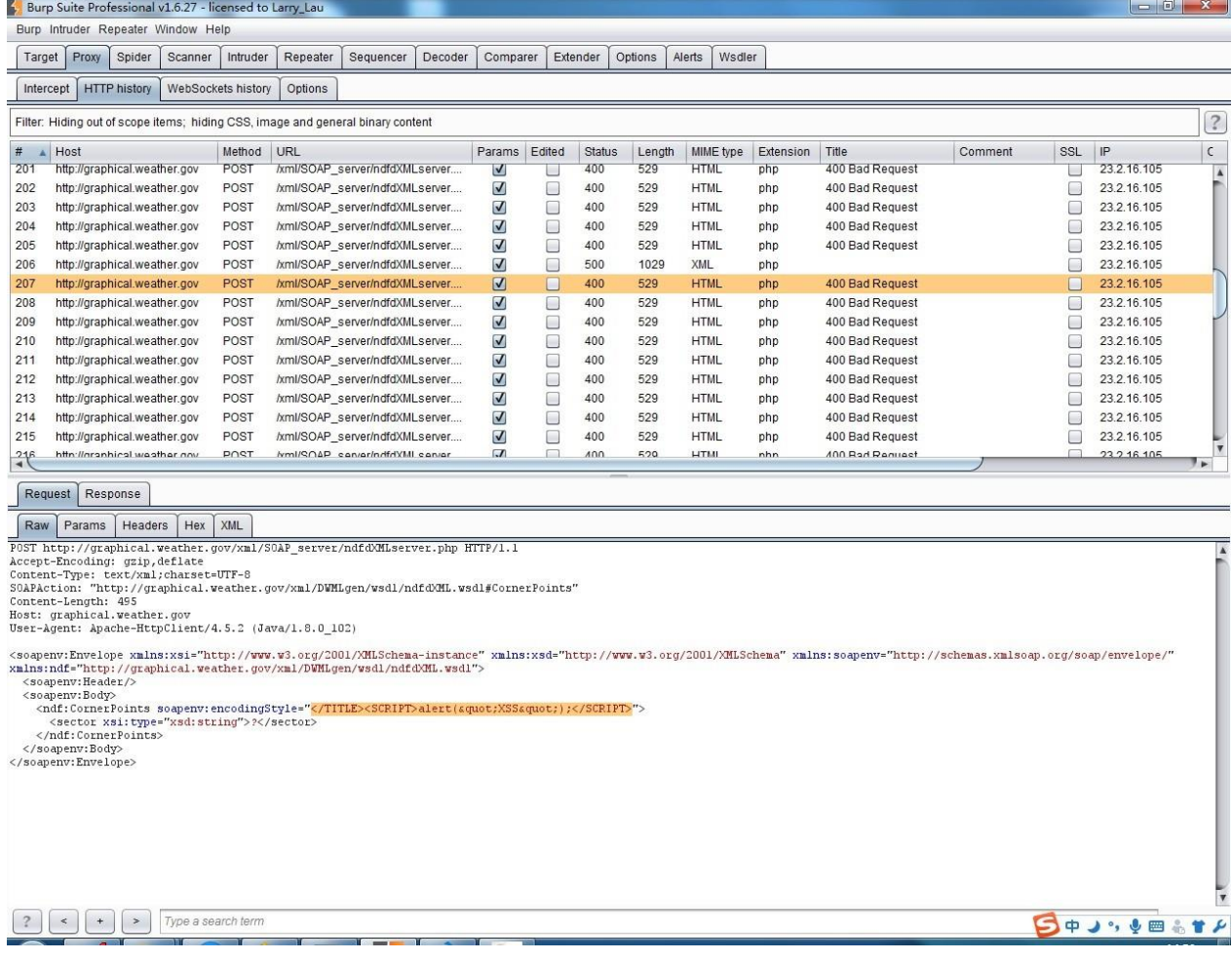

更多关于 SOAPUI [的使用请阅读这里](https://www.soapui.org/security-testing/working-with-security-tests.html)

**SoapUI NG Pro** 的安全测试项包括以下内容:

边界扫描 SQL 注入 XPath/XQuery 注 入 模糊测试 无效 的参数类型 XML 格式畸形 XML 炸 弹 跨站脚本 上 传附件安全 自定义扫描

下面就以 SQL 注入为例, 我们看看 SoapUI NG Pro 的安全测试配置参数。

#### 对于每一个安全测试项, 其基本配置主要分三部分: 1.配置项(Configuration)

主要是指协议描述中定义的输入参数、编码类型、SOAP 协议中的特定参数 (namespace、import....)

### 2.自动化测试策略(Straegy)

主要设置测试过程中的请求延时、选择策略、运行方式等

3.高级选项(Advanced)

通常是指测试时所需要的 payload 值, 或者生成 payload 的策略。通过上图我们也可以看 出, payload 的值是可以自定义添加的。在 github 上, fuzzdb 是被广泛使用的字典库, 我 们可以使用它作为测试的 payload 字典。项目地址为: [https://github.com/fuzzdb](https://github.com/fuzzdb-project/fuzzdb)[project/fuzzdb](https://github.com/fuzzdb-project/fuzzdb)

当我们配置完毕后,运行安全测试项时,可以在 Burp 中查看到发送的 payload 值, 如下图 (阴 影选中部分)所示的 XSS 脚本测试的 payload:

同时,我们根据 http 状态码,对应答进行排序,跟踪可疑的响应消息,获取服务器的敏感 信息。如下图获取的服务器 Banner 信息:

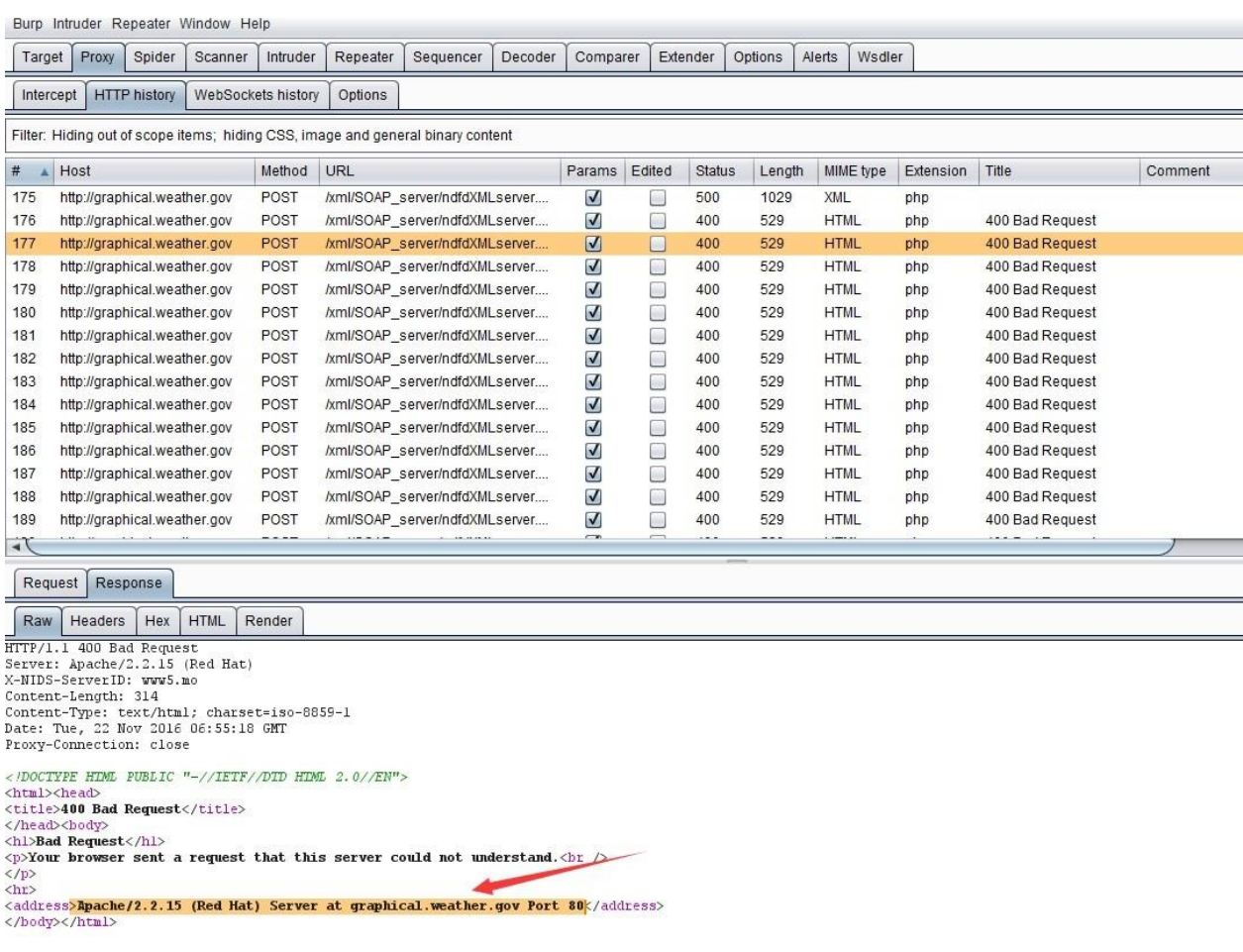

被 Burp 拦截到的消息记录, 我们可以发送到 Intruder, 使用 fuzzdb 进行指定的 fuzz 测试; 也可 以发送到 Repeater 进行手工的消息内容修改和漏洞是否存在性的验证。具体到某个方 面的漏洞,比如说 Xpath 注入漏洞,在测试过程中,需要测试人员理解 Xpath 的注入原理, 理解 Xpath 的语法,根据服务器端的响应消息,自己手工构造特定的 payload 才能获得更重 要的信息。这些都是在平时的工作中慢慢积累的,而不是光靠一款工具软件就作为万能的解 决方案,希望读者能明白这个道理。

#### 使用 **Wsdler** 测试 **WebService** 接口:

除了前面我们说的使用 SOAPUI NG Pro 测试 WebService 外, 在 Burp 里也有一个通过 WSDL 解析接口定义,手工测试 WebService 的插件: Wsdler

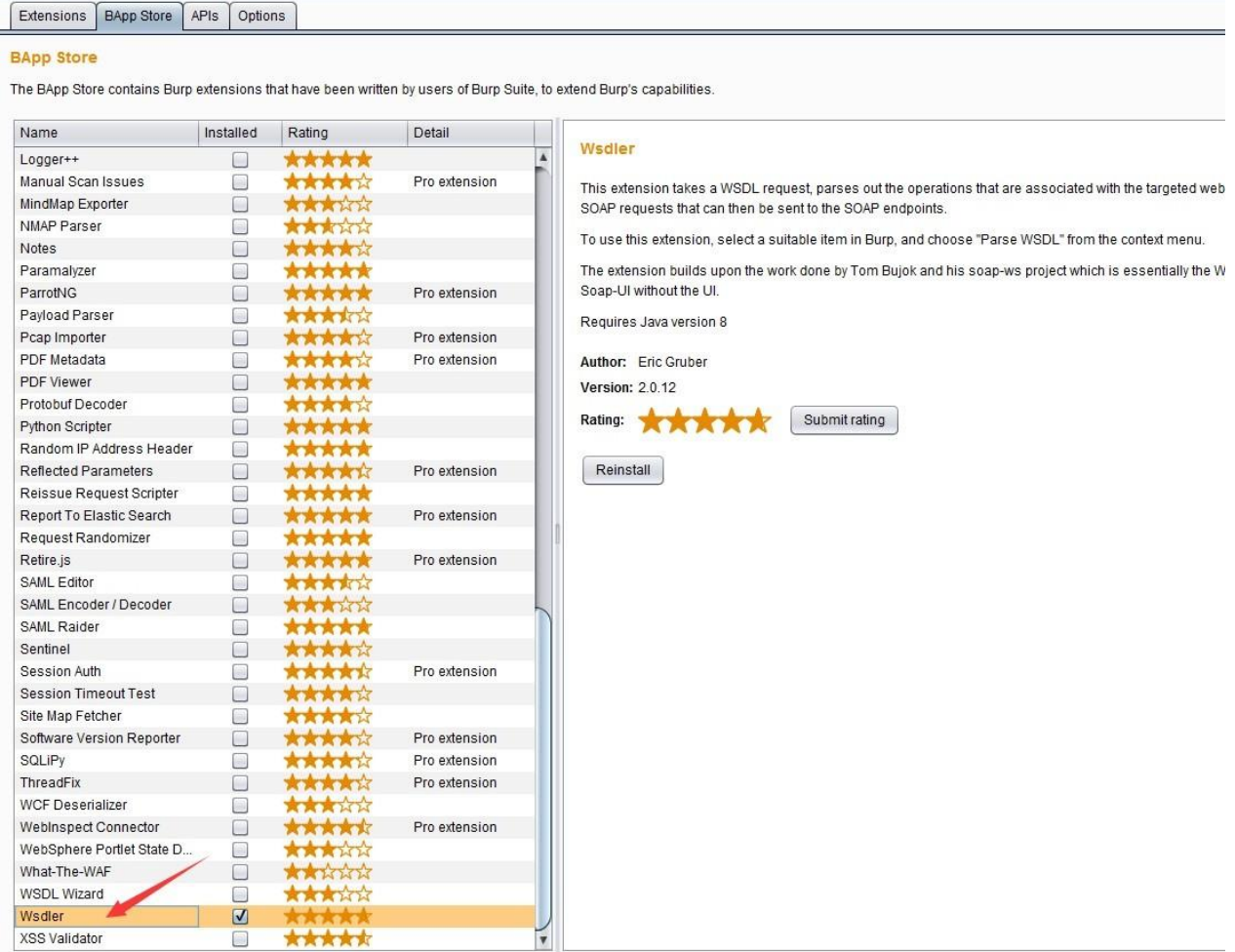

如果你安装了此插件,则在 Burp 的 Proxy >> History 中, 可以直接使用【Parse WSDL】功 能。

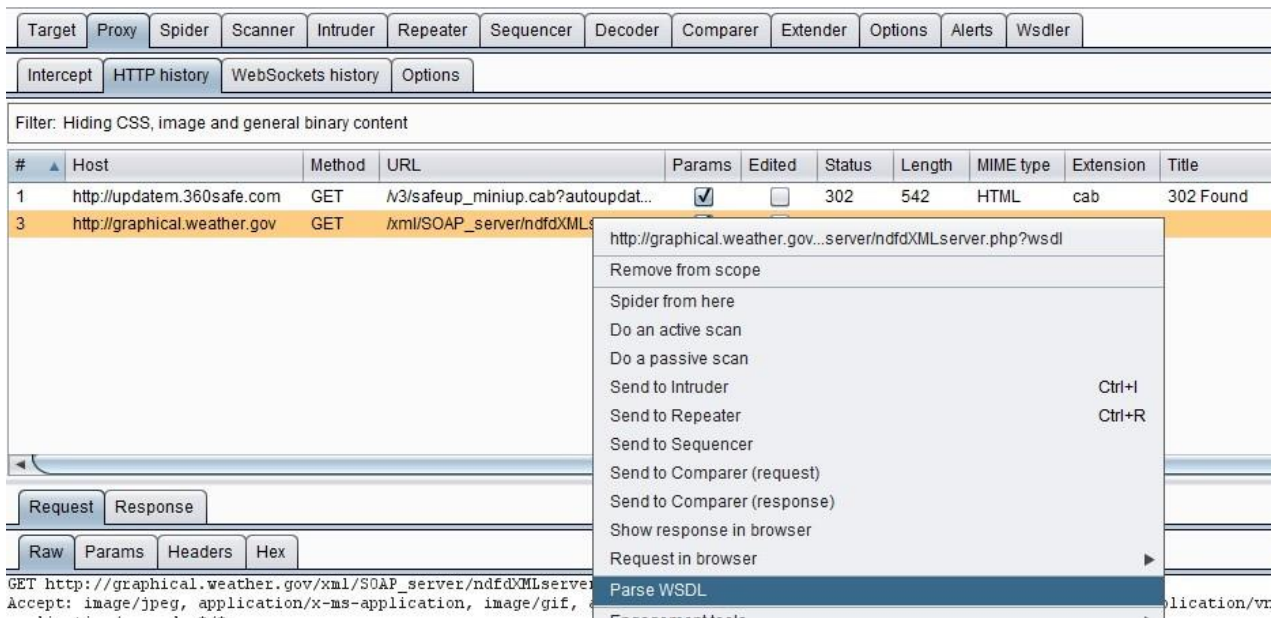

确认使用【Parse WSDL】解析功能后,此插件自动解析出服务的 Operation、Binding、 Endpoint。当选中某个 Operation 之后,可以查看 SOAP 消息文本。同时,可以发送到 Burp 的 其他组件进行进一步操作。

Target Proxy Spider Scanner Intruder Repeater Sequencer Decoder Comparer Extender Options Alerts Wsdler

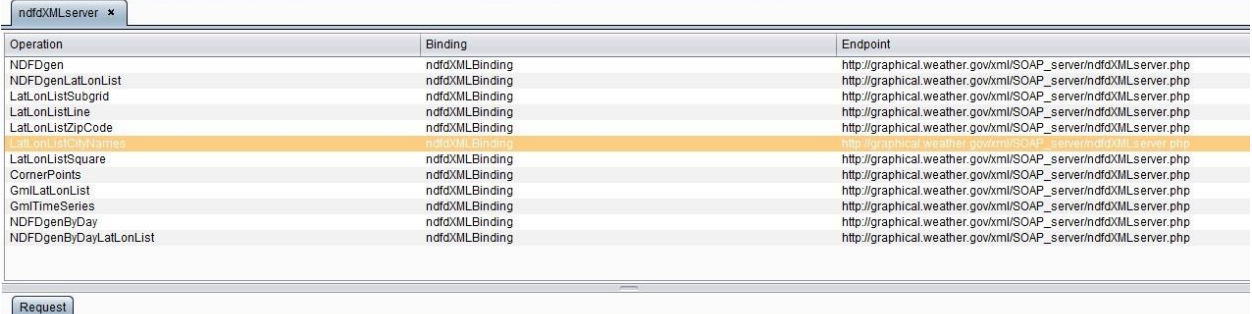

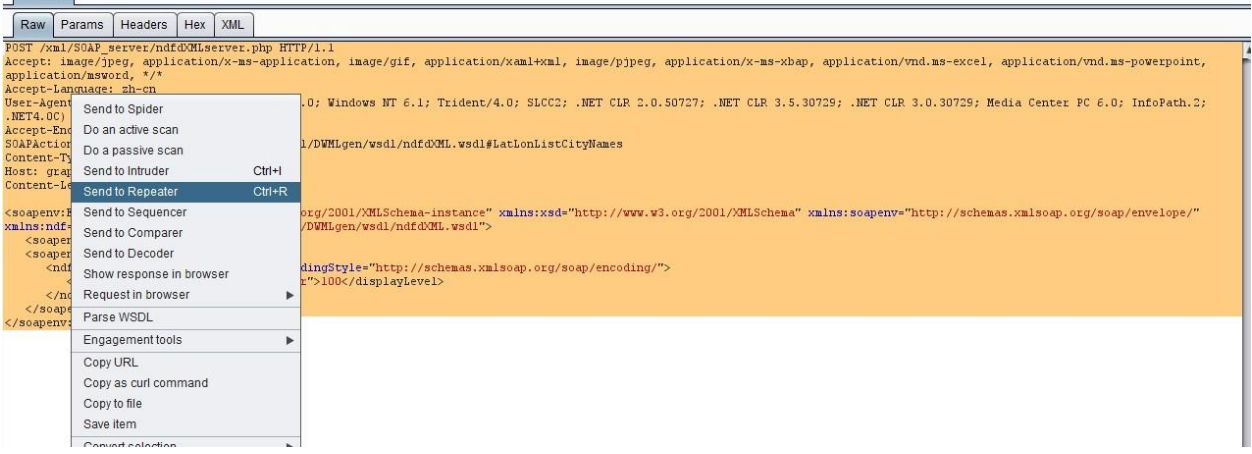

比如,我们将上图中的消息发送到 Intruder, 使用字符块(Character blocks)的对参数进 行 边界测试。

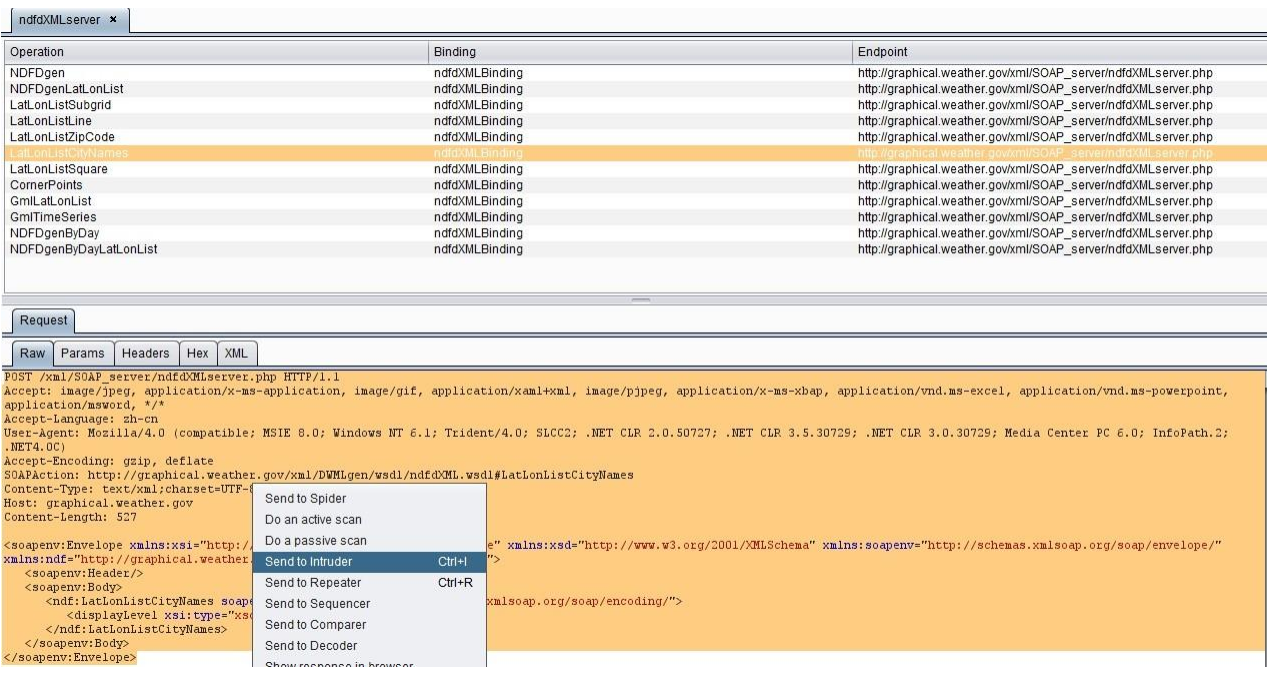

发送 Intruder 后的截图如下:

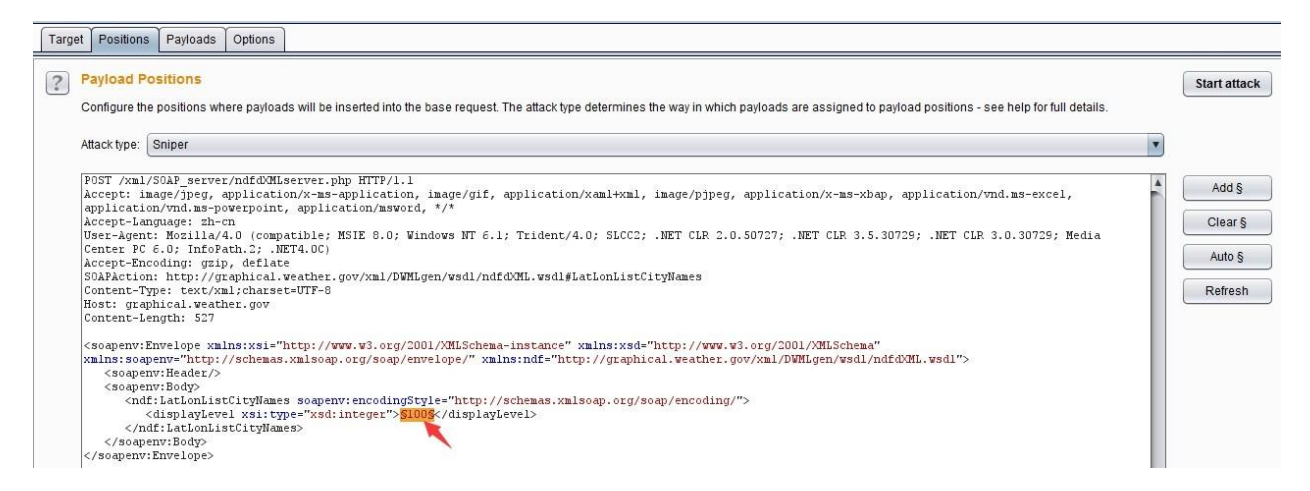

## 使用的 payload 为字符串 1, 从 1 到 50, 即 1,11,111,1111......直到 50 个 1, 来测试参数的边 界长 度:

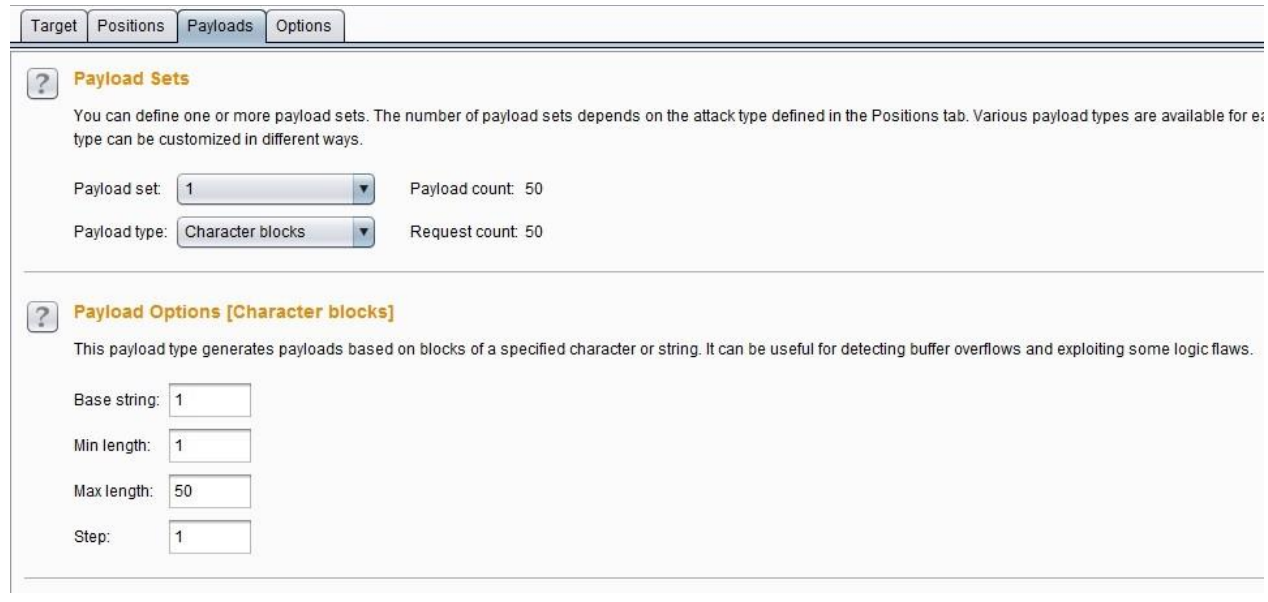

生成 payload 并执行后的结果如下图所示:

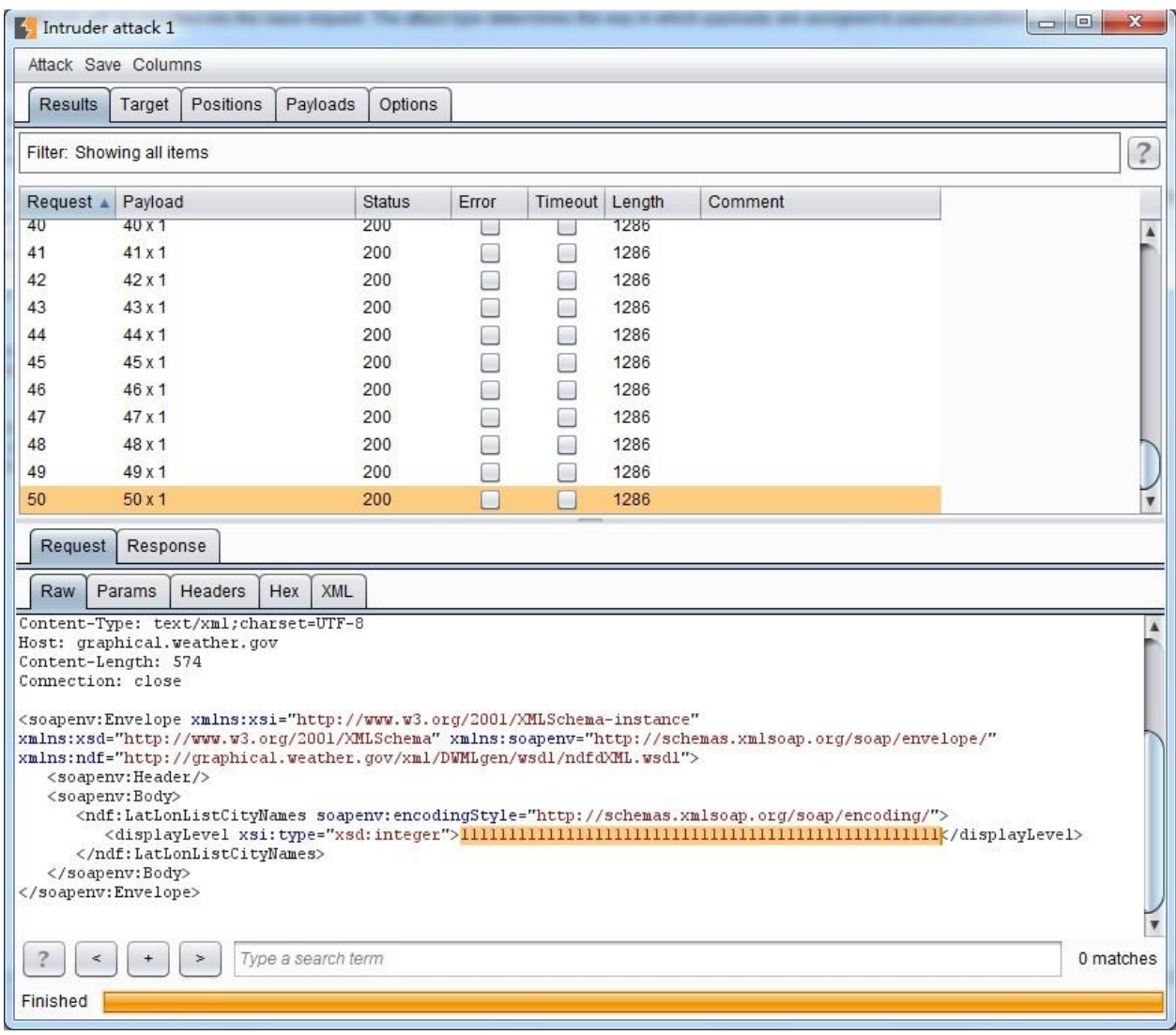

上面仅仅简单地叙述了 Wsdler 的使用,在实际的安全测试中,你可以使用 Fuzzdb 的字典, 进 行更复杂的渗透测试和功能验证。无论你使用什么样的工具,只要能通过一系列的自动化 测 试或者手工测试,完成 WebService 应用程序的安全脆弱性验证,保障应用程序的安全性, 提 供了应用程序的安全系统,这就达到我们做渗透测试的目的了。

# 使用 **Burp, Sqlmap** 进行自动化 **SQL** 注入渗透测试

在 OWSAP Top 10 中, 注入型漏洞是排在第一位的, 而在注入型漏洞中, SQL 注入是远比命 令行注入、Xpath 注入、Ldap 注入更常见。这就是本章要讲述的主要内容:在 web 应用程序 的渗透测试中,如何使用 Burp 和 Sqlmap 的组合来进行 SQL 注入漏洞的测试。在讲述本章 内容之 前, 默认为读者熟悉 SQL 的原理和 SqlMap 的基本使用, 如果有不明白的同学, 请 先阅读

《[SQL](https://www.baidu.com/s?wd=SQL%E6%B3%A8%E5%85%A5%E6%94%BB%E5%87%BB%E4%B8%8E%E9%98%B2%E5%BE%A1.pdf) [注入攻击与防御》](https://www.baidu.com/s?wd=SQL%E6%B3%A8%E5%85%A5%E6%94%BB%E5%87%BB%E4%B8%8E%E9%98%B2%E5%BE%A1.pdf)一书和 [SqlMap](https://www.secpulse.com/archives/4213.html) [手册\(](https://www.secpulse.com/archives/4213.html)最好是阅读官方文档)。

本章包含的内容有:

- 1. 使用 gason 插件+SqlMap 测试 SQL 注入漏洞
- 2. 使用加强版 sqlmap4burp 插件+SqlMap 批量测试 SQL 注入漏洞

使用 **gason** 插件**+SqlMap** 测试 **SQL** 注入漏洞 在正式

开始本章的内容之前,我们先做如下两点约定:

你已经安装配置好了 python 可运行环境 你已经熟 悉 sqlmap 的基本命令行的使用并正确安装

如果你已经做到了上面的两点,那么,我们正式开始进入本章的内容。

Burp Suite 与 SqlMap 整合的插件除了 BApp Store 中的 SQLiPy 外(如图),

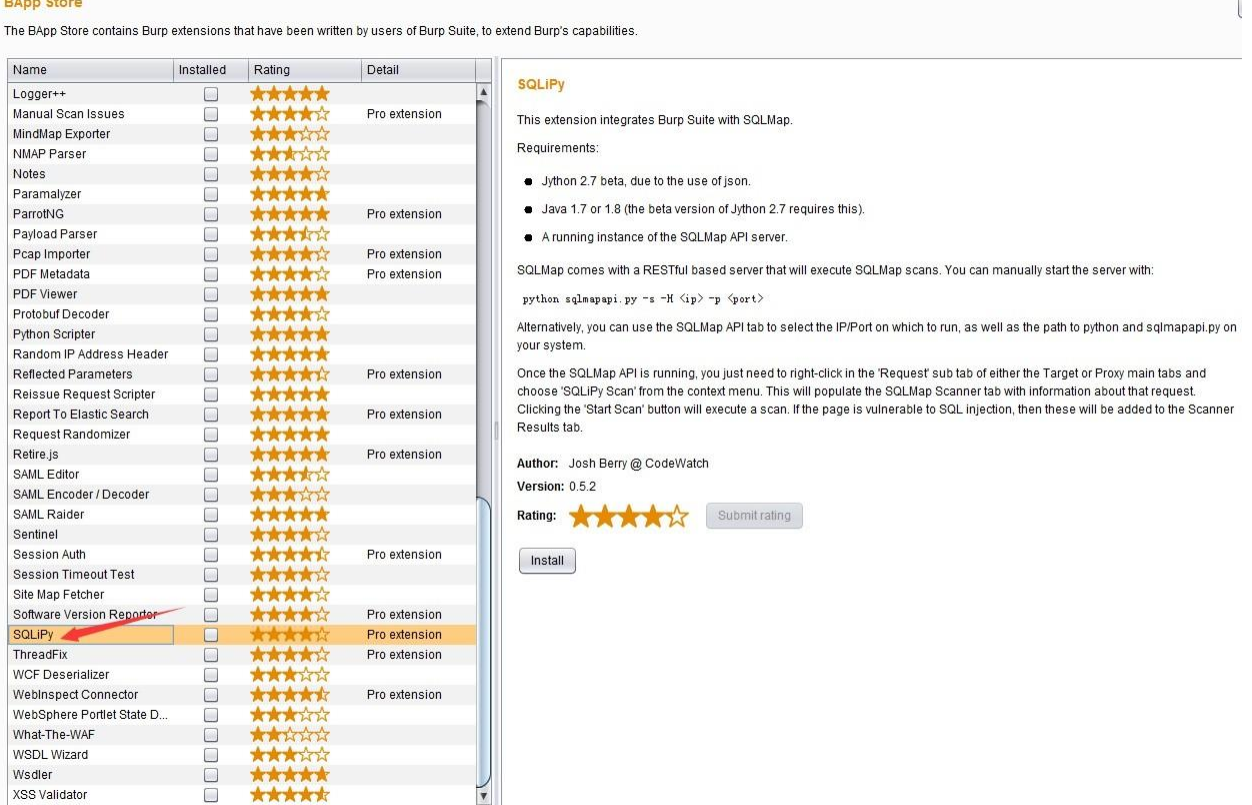

还有 [gason](https://code.google.com/p/gason/) 和 [sqlmap4burp](https://github.com/difcareer/sqlmap4burp)。不同的插件之间的功能大同小异,其目的都是使用命令行调用 SqlMap 的 API 接口进行 SQL 注入的测试, 这里, 我们主要以 gason 为例, 讲述具体配置安 装和 功能使用。

gason 插件安装使用大体分以下几个步骤:

- 1. 首先是下载 gason 插件。你可以从这个地址进行下载(点击下载), 也可以[从官方下载](https://code.google.com/p/gason/) 源 码自己编译, 总之就是获取到插件的安装文件 gason-version.jar
- 2. 打开 Burp Extensions 进行安装,点击【Add】按钮,按照图中所示操作即可。安装过程 很简单,如果不明白的话,可参考《Burp Suite 应用商店插件的使用》章节的内容。

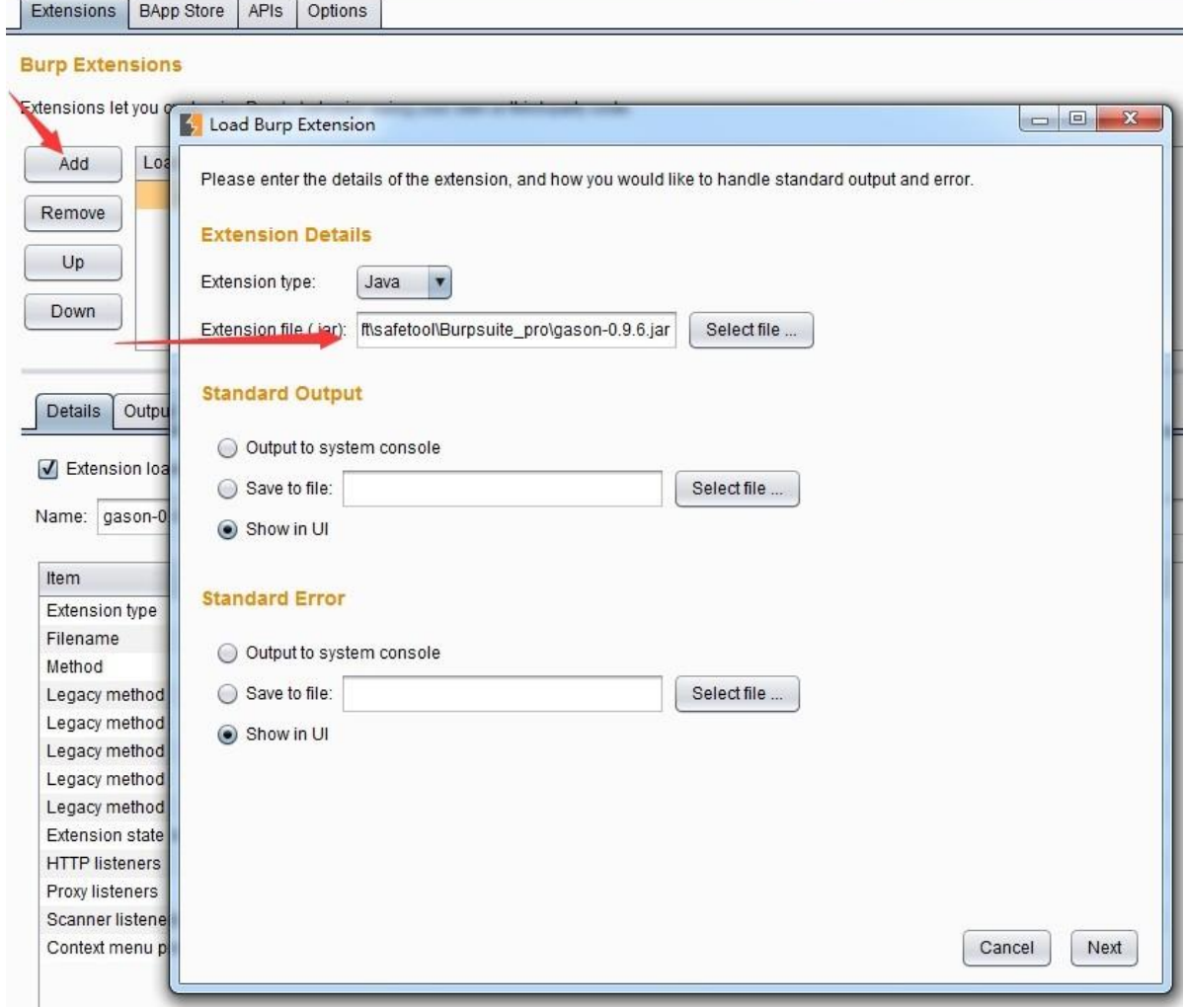

## 如果出现了下图中所示结果,且【Output】和【Errors】两个 tab 页面中没有错误的提 示 信息,表示插件已安装成功。

#### **Burp Extensions**

Extensions let you customize Burp's behavior using your own or third-party code.

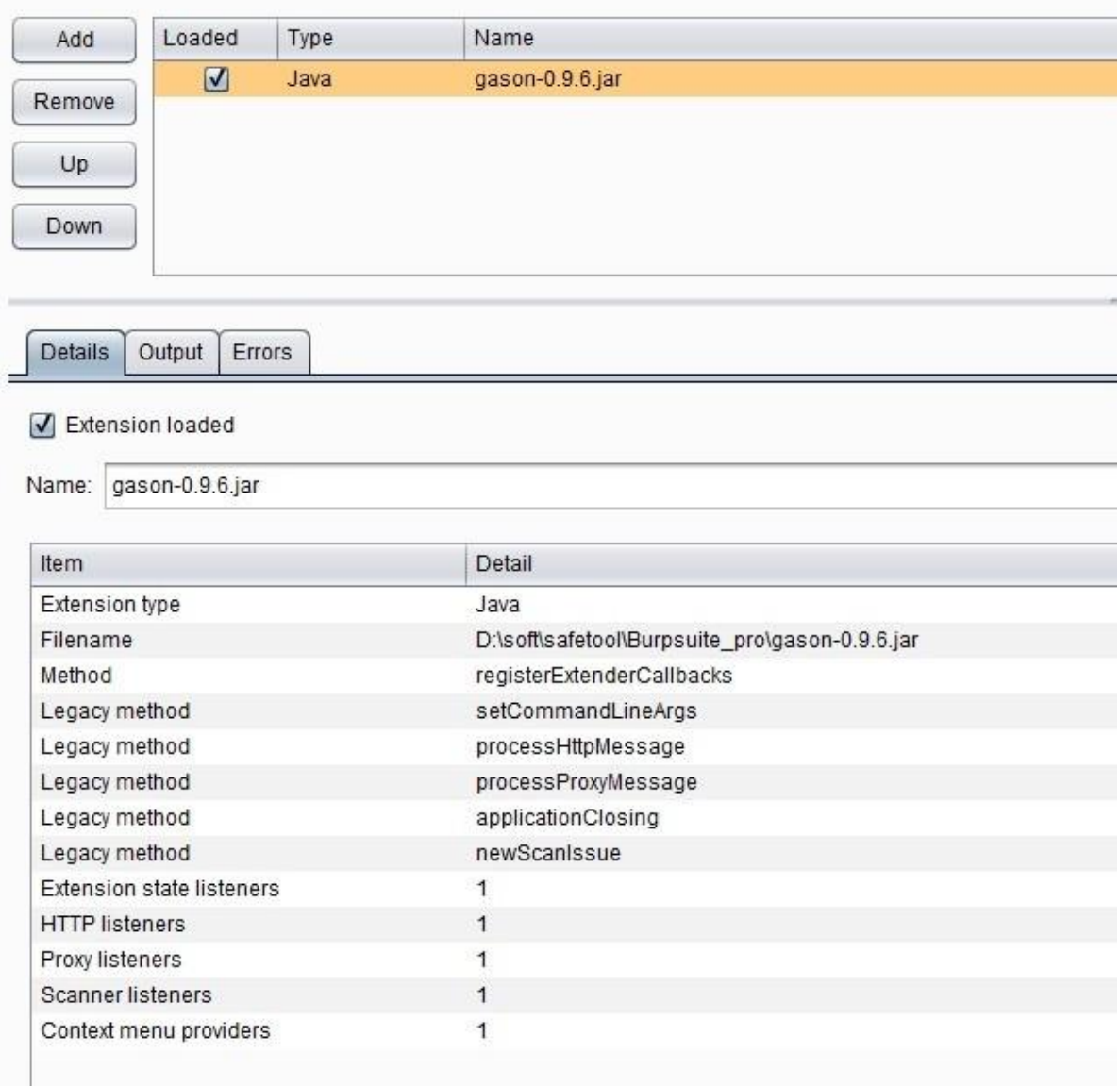

## 3. 安装完成后, 当 Burp 的 Proxy 中拦截到消息记录时, 可直接发送到 sqlmap。如下图所示:

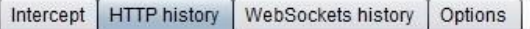

Show response in browser Request in browser

send to sqlmap **Paulo con contra di** 

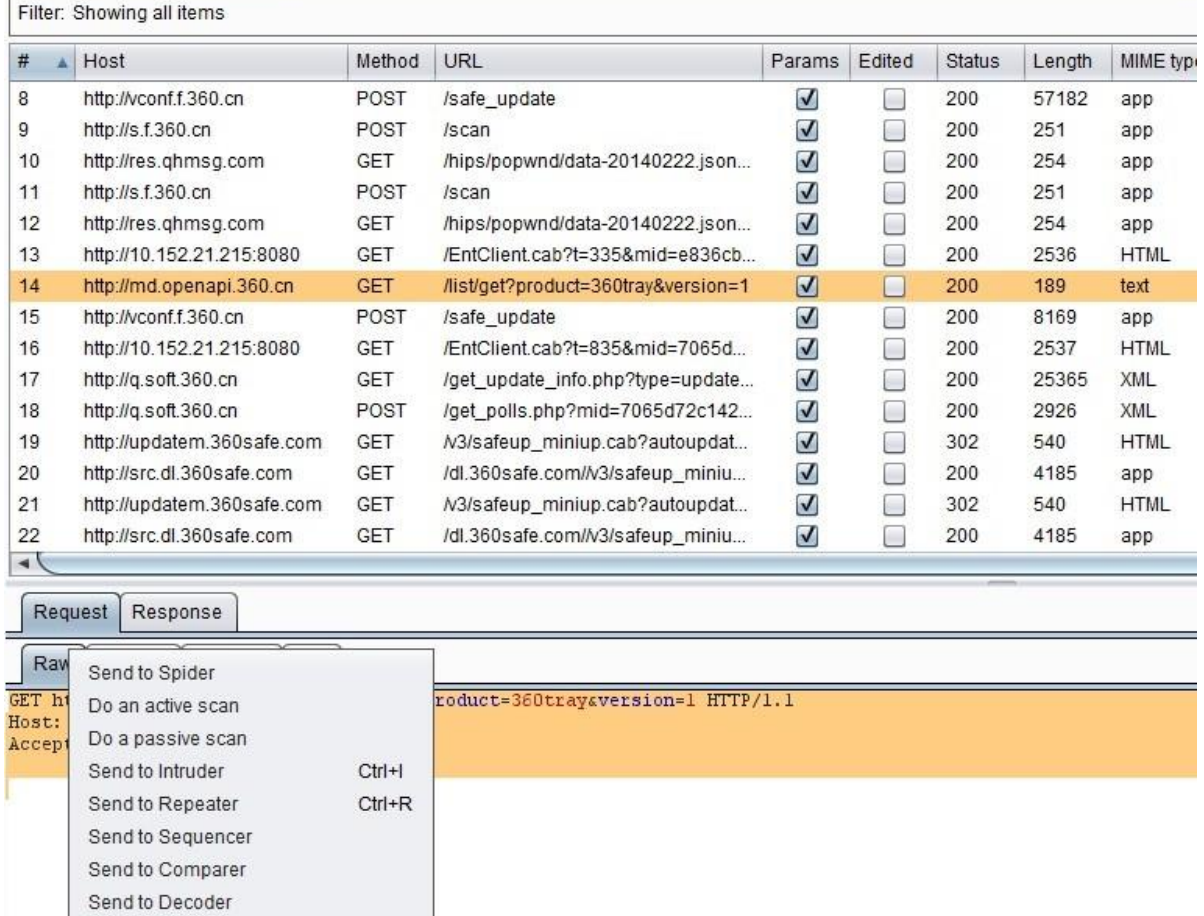

4. 如果没有出现如上图所示的【send to sqlmap】菜单, 则表示插件没正确安装成功, 需要 读者自己排查一下安装失败的原因。

٠

5. 当我们在 Burp 拦截的请求消息上选择【send to sqlmap】后, 则自动弹出 sqlmap 选项设 置对话框。

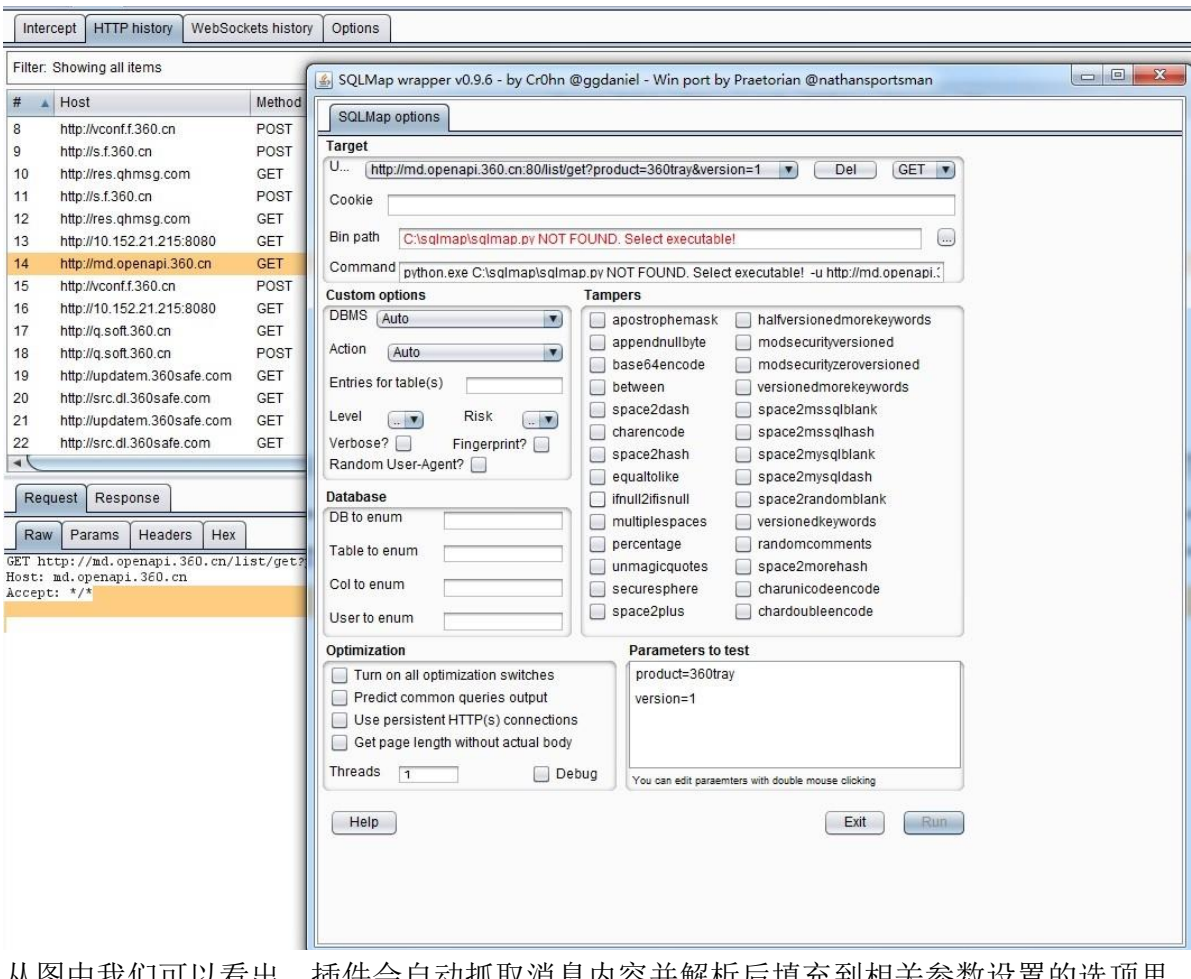

从图中我们可以看出,插件会自动抓取消息内容并解析后填充到相关参数设置的选项里 去。例如: 参数和参数值,请求方式(GET/POST), url 地址等。同时, 还有许多与 Sqlmap 本身测试使用的选项值仍需要我们自己指定,其中最主要的两个是:

**bin** 目录:这里是指 sqlmap.py 的路径

Command: sqlmap 运行时执行的命令

行

6.设置 bin 目录的方式很简单,点击【....】按钮,选择到 sqlmap.py 的存储路径即可。当 bin path 配置正确后,下方的 Command 会自动更新,随着设置参数的不同,自动调整需要执行 的 sqlmap 命令行(如果不理解界面操作各个设置的含义,可以比较设置前后 Command 值 的变 化, 即可以知道某个设置对应于 sqlmap 参数的哪一个选项)。
6.设置 bin 目录的方式很简单,点击【....】按钮,选择到 sqlmap.py 的存储路径即可。当 bin path 配置正确后,下方的 Command 会自动更新,随着设置参数的不同,自动调整需要执行 的 sqlmap 命令行(如果不理解界面操作各个设置的含义,可以比较设置前后 Command 值 的变 化,即可以知道某个设置对应于 sqlmap 参数的哪一个选项)。

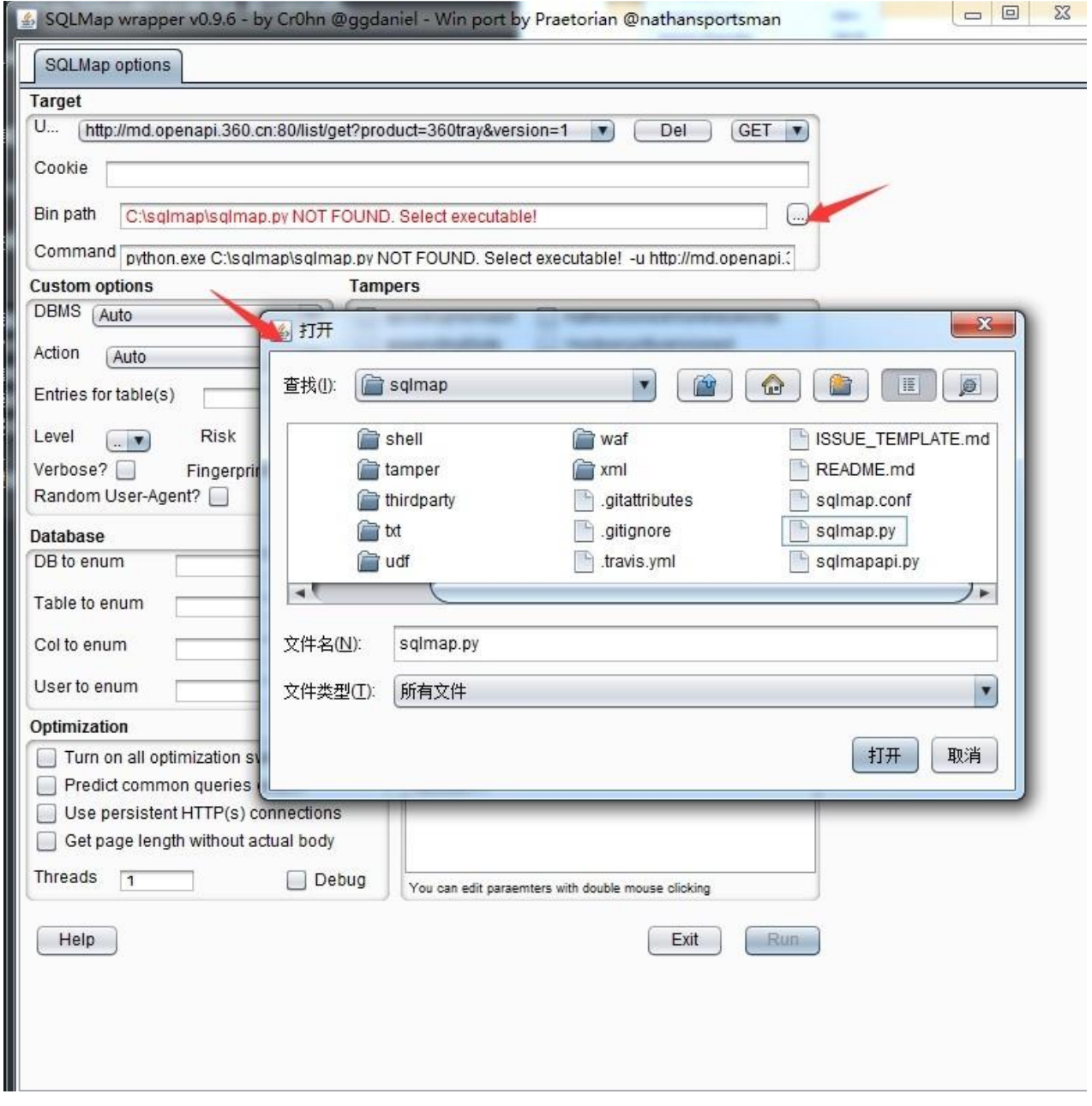

7.所有的配置正确之后,【run】按钮将被激活,点击【run】,系统自动进入 sqlmap 扫描 阶 段。

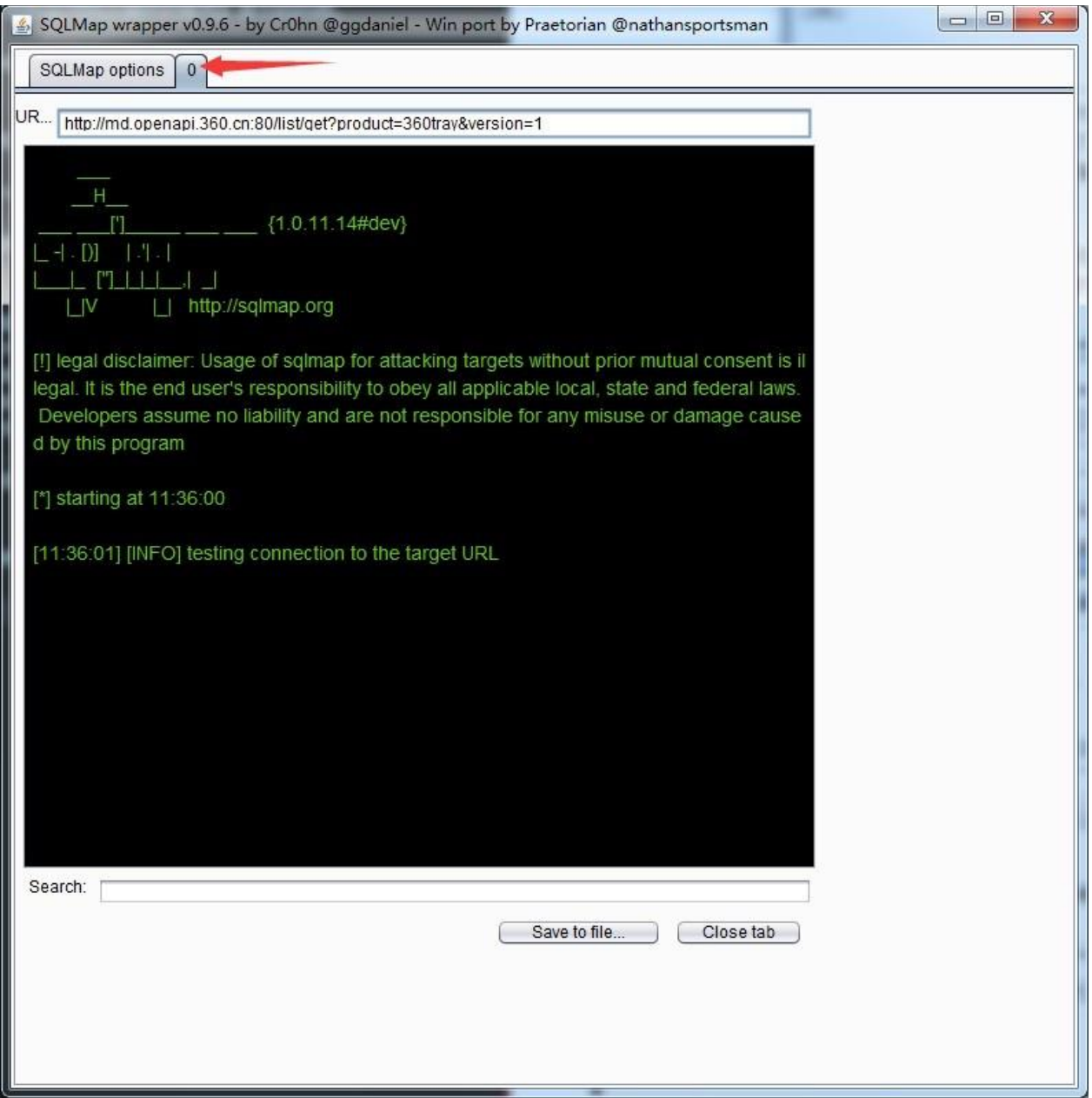

当进入 sqlmap 扫描阶段时,插件会新增一个 tab 页面,显示执行进度,即如上图的箭头所指。

8.我们可以通过进度跟踪的界面上的【save to file】和【close tab】来保存扫描结果和关闭、 终止扫描。

使用 gason 插件, 与命令行方式执行 sqlmap 脚本相比, 操作变得更加方便。比如说, 在命令 行环境中,我们需要先抓取 cookie 信息,才能放入到命令行里执行;亦或者,我们需要手工 录入一个个参数进行命令行操作,而在 gason 插件环境中,这些都不需要。当我们点击

# 【send

to sqlmap】时, 插件自动帮我们完成了这些操作。且与 sqlmap 个性设置的选项, 我们也可 以 通过界面操作,自动完成,比命令行下更直观、更高效。

使用加强版 **sqlmap4burp** 插件**+SqlMap** 批量测试 **SQL** 注入漏洞

如果你只想执行一次 sqlmap 的操作, 即能完成多个链接地址的 SQL 注入漏洞测试, 使用 gason 插件的方式操作起来会比较麻烦。那么,是否存在批量检测的使用方法呢? 国内比 较 著名的安全网站 freebuf 上有两篇类似的文章,感兴趣的同学可以自己阅读看看。

- 1. 【优化 SQLMAP 的批量测试能】<http://www.freebuf.com/sectool/75296.html>
- 2. 【我是如何打造一款自动化 SQL 注入工具】<http://www.freebuf.com/sectool/74445.html>

通过上面的两篇文章,我们可以看出,批量操作在实际应用中非常常见,如果能解决批量问 题,则大大地提高了我们的工作效率,下面我们一起来研究一下如何解决这个问题。

在 Sqlmap 的官方文档中有这样的介绍:

sqlmap user's manual 5 History

# 5.13.3 Parse targets from Burp or WebScarab proxy logs

## Option: -1

Rather than providing a single target URL, it is possible to test and inject against HTTP requests proxied through Burp proxy or WebScarab proxy. This option requires an argument which is the proxy's HTTP requests log file.

从这段话中我们可以看出, sqlmap 可以通过 -l 参数, 一次检测多个 url 的注入问题, 这个参 数 的值是 Burp proxy 或者 WebScarab proxy 的日志文件。那么, 我们是否可以通过插件的 方式, 自动生成类似的日志文件,然后调用 sqlmap, 解决批量检测的问题?答案当然也是 肯定的。

在 github 上, 网友 difcareer 公开了一个 Burp 插件 sqlmap4burp, 源文件地址 为: <https://github.com/difcareer/sqlmap4burp>。我们就基于此插件的功能拓展,来完成自动化批 量 SQL 测试的功能。

# 首先,我们来规划一下这个插件的使用场景:

当通过 Burp 代理的 HTTP 流量消息都记录在 HTTP History 列表中,我们可以批量地 选中 多个 url, 由插件自动生成类似 Burp proxy 的日志文件, 然后调用 sqlmap 进行检 测。

# 插件整个使用过程的流程图如下:

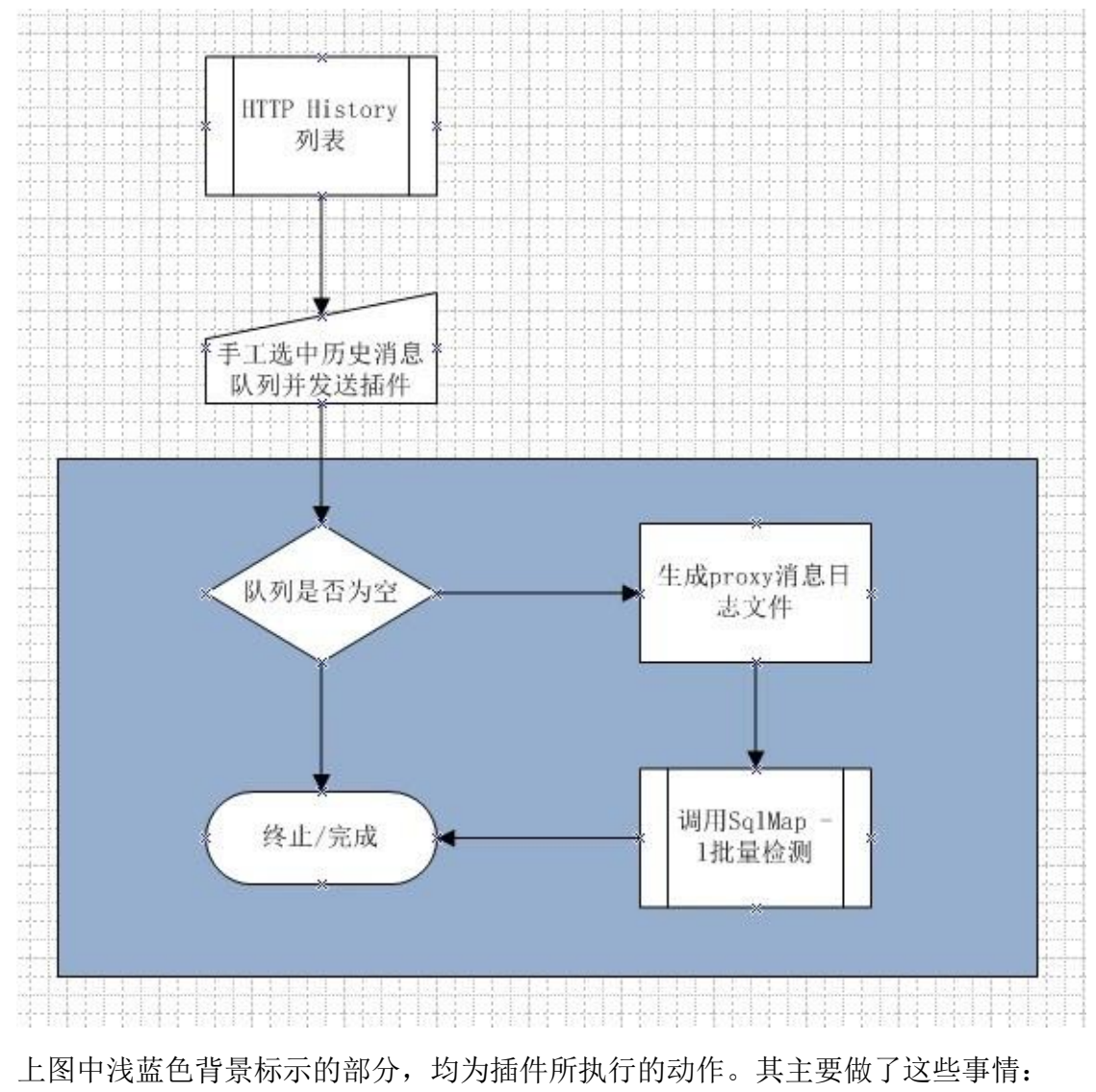

- 1. 判断选中数据是否为空,不为空则获取 History 列表的已选中数据,无论一条还是多条记 录。
- 2. 将获取的 HTTP 消息按照 proxy 日志的格式,生成日志文件。
- 3. 调用 sqlmap.py 脚本, 传递生成的日志文件作为参数值进行检测。 明白了这些, 接着我 们来看 proxy 的日志文件格式。

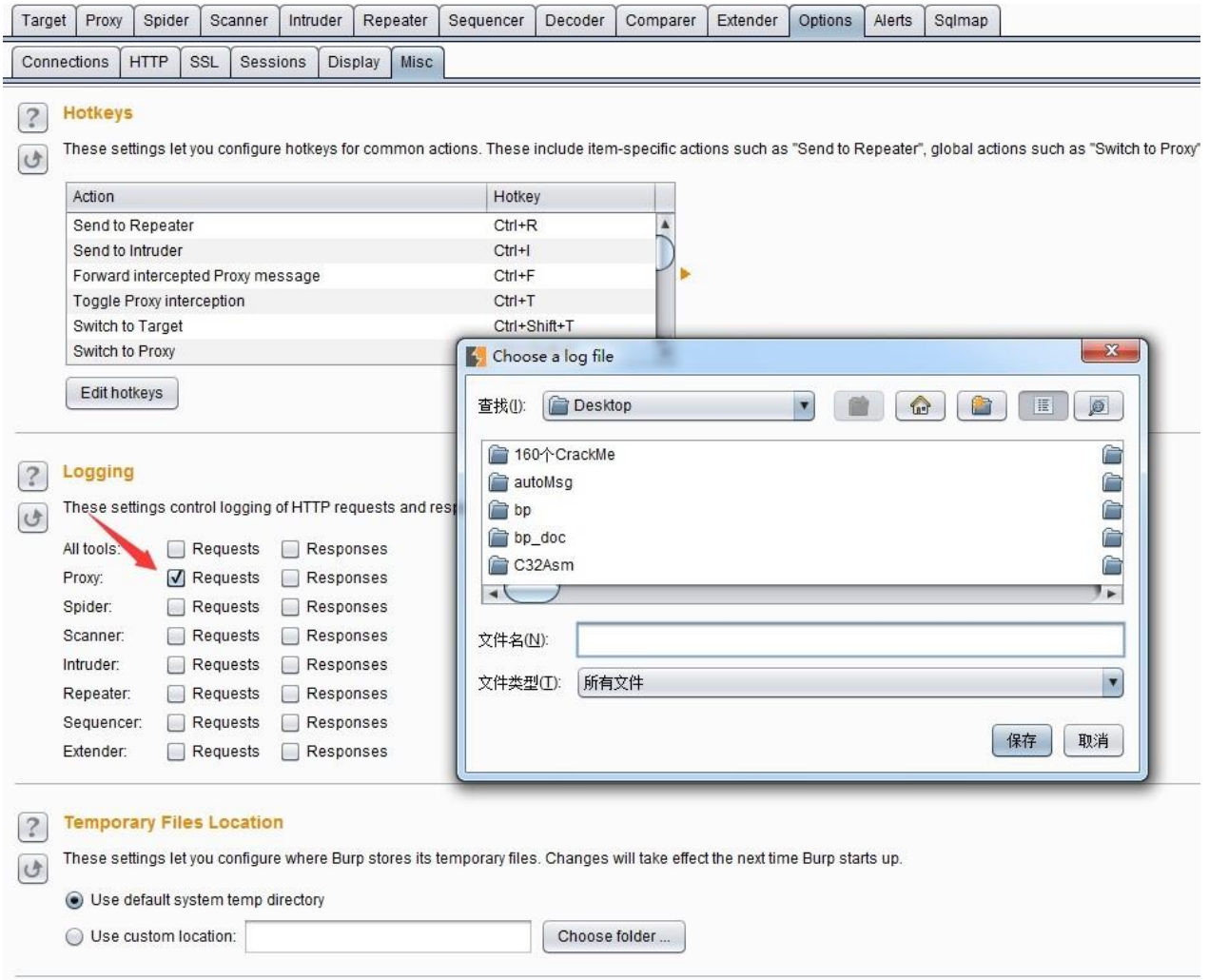

如上图所示,我们通过【Options】>>【Misc】>>【Logging】选中 Proxy 的 Requests 选项, 自动弹出保存日志文件的路径和文件名,点击【保存】按钮后,则文件生成并开始记录 Proxy的请求消息。 我们把生成的日志文件用记事本打开后发现,日志格式如下:

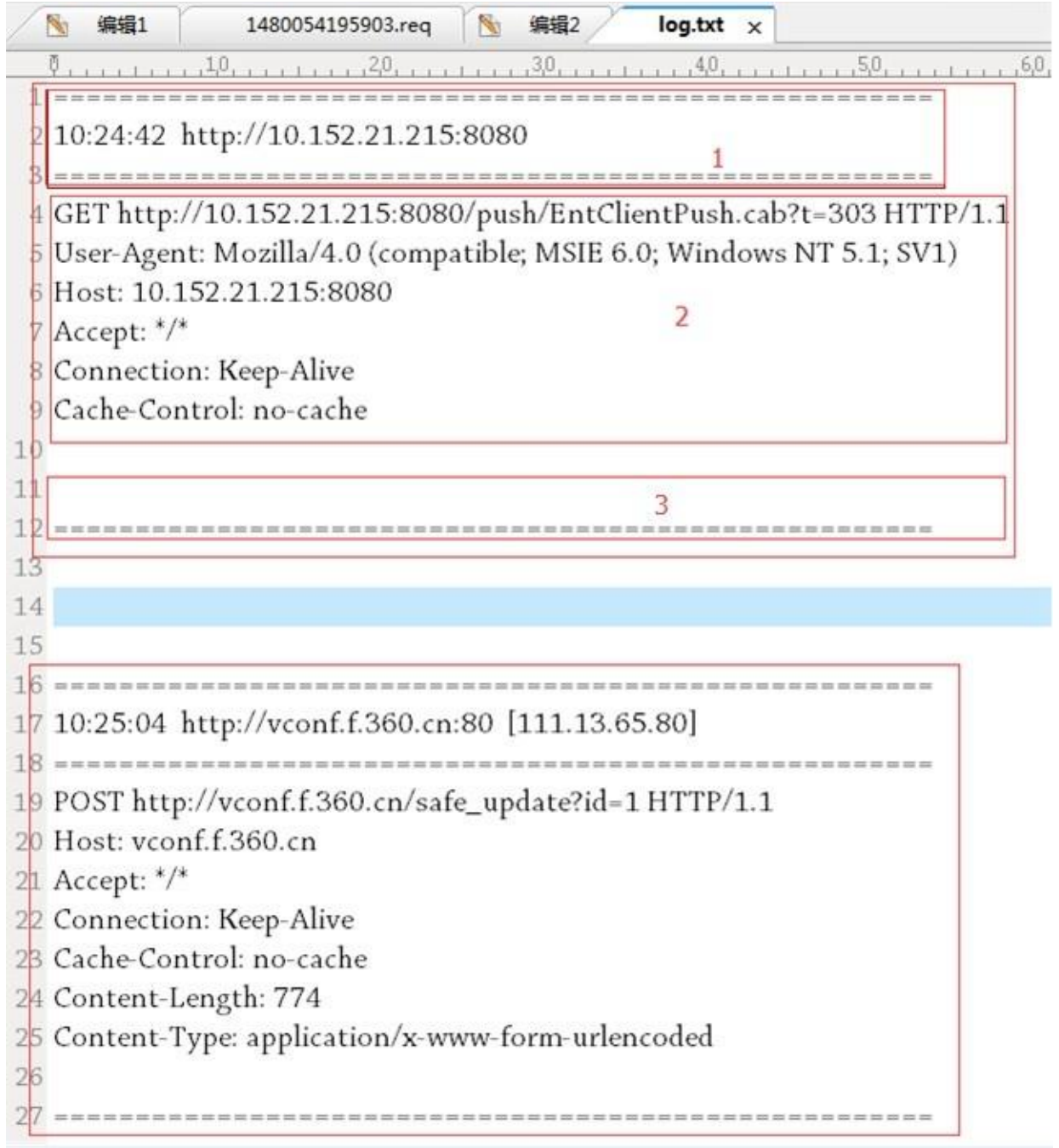

上图一共两条消息,每一条消息内容又包含图中 1 的头部,图中 2 的消息内容和图中 3 的尾 部构 成,而图中 2 的部分即是消息请求的详细内容,则我们按照此格式手工构造日志文件, 通过修改 sqlmap4burp 的源码(Windows 环境下)从而来完成这个功能。

在源码 SnifferContextMenuFactory.java 的我们找到了日志获取的入口 createMenuItems 函数

内部的 actionPerformed 函数, 遂修改此段代码为:

```
@Override
 public List<JMenuItem> createMenuItems(final IContextMenuInvocation invocation) {
    List<JMenuItem> list = new ArrayList<JMenuItem>();
    JMenuItem jMenuItem = new JMenuItem("send to Sqlmap");
    list.add(jMenuItem);
    jMenuItem.addActionListener(new ActionListener() {
       @Override
       public void actionPerformed(ActionEvent e) {
           IHttpRequestResponse[] messages = invocation.getSelectedMessages();
           File file = new File(Context.getTempReqName(true));
           //循环遍历选中的消息, 以append方式追加到日志文件中
          for(int i=0;i<messages.length;i++){
              byte[] \nvert = message[i].getRequest();try \{//添加单条的日志头部信息
                 FileUtils.writeByteArrayToFile(file, createLogHeader(messages[i]), true);
                 //添加单条的http信息
                 FileUtils.writeByteArrayToFile(file,req,true);
               //添加单条的日志尾部信息
                 FileUtils.writeByteArrayToFile(file,createLogFooter(),true);
              } catch (IOException e1) {
                 e1.printStackTrace();
              \mathcal{E}\mathcal{F}System.out.println("sent to sqlMap");
          new Thread(new SqlmapStarter()).start();
       }
    \});
    return list;
 \mathcal{F}而创建日志头部和尾部的代码主要是拼写同格式的字符串,详细如下:
/*** 构造log日志头部信息,格式如:
 * 10:24:42 http://10.152.21.215:8080
 *private byte[] createLogHeader(IHttpRequestResponse messages){
   StringBuffer sb = new StringBuffer();
   IRequestInfo analyzeRequest = helpers.analyzeRequest(messages); // 对消息体进行解析
   URL url = analyzeRequest.getUrl();sb.append(getNowDate()+" "+url.getProtocol()+"://"+url.getHost()+":"+url.getPort()+"\n");
   return sb.toString().getBytes();
\}1**** 构造log日志尾部信息,格式如下:
 *private byte[] createLogFooter(){
   StringBuffer sb = new StringBuffer();
   return sb.toString().getBytes();
\mathcal{F}
```

```
同时,修改 sqlmap 参数的调用方式,修改 SqlmapStarter.java 的第 21 行为:
public class SqlmapStarter implements Runnable {
     @Override
     public void run() { }try \{\text{StringBuilder} sb = new StringBuilder();
                stringbuilder su = new stringbuilder();<br>sb.append("sqlmap.py -1 " + Context.getTempReqName(false)+" --batch -smart");<br>if (isNotBlank(Context.userConfig)) {<br>sb.append(" " + Context.userConfig);
                \mathcal{F}File batFile = new File(Context.getTempBatName(true));
                if (!batFile.exists()) [batFile.createNewFile();
                \mathcal{F}
```
这样,我们可以实现批量操作的功能了。插件和源码可以通

过如下地址进行下载: 插件下载 源码下载

下载完毕后,请参考 sqlmap4burp 的 [readme](https://github.com/difcareer/sqlmap4burp/blob/master/README.md) 完成基本的配置放可以使用,否则 sqlmap 调用 将 会失败,无法完成批量检测。

插件安装完毕后显示跟原来的插件并无多大区别,如下图是发送多条 url 到 SqlMap 的截图:

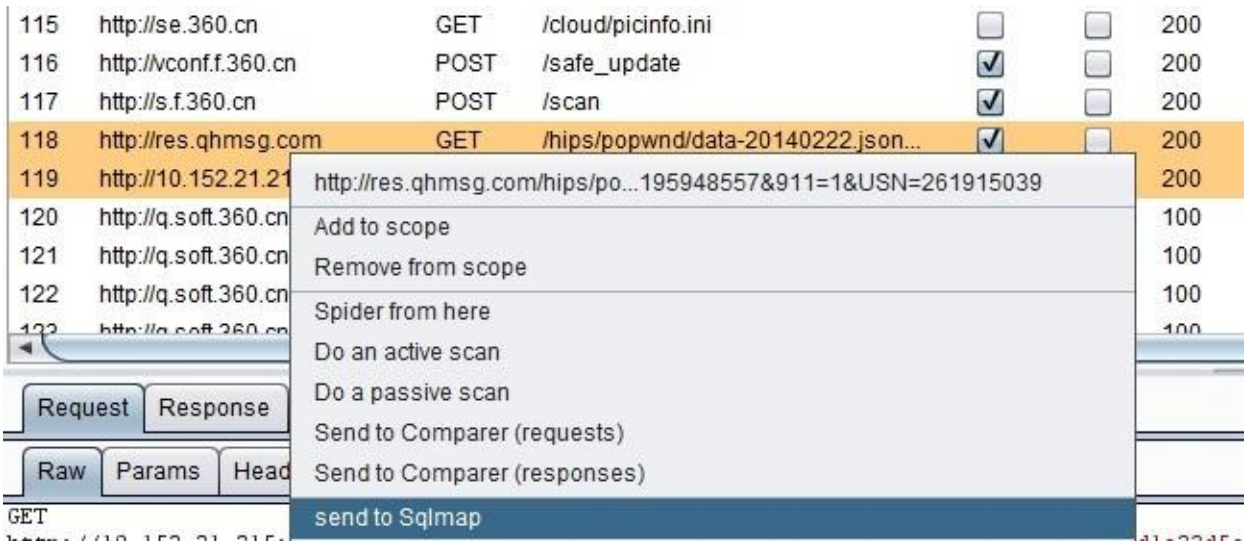

生成的日志文件的截图:

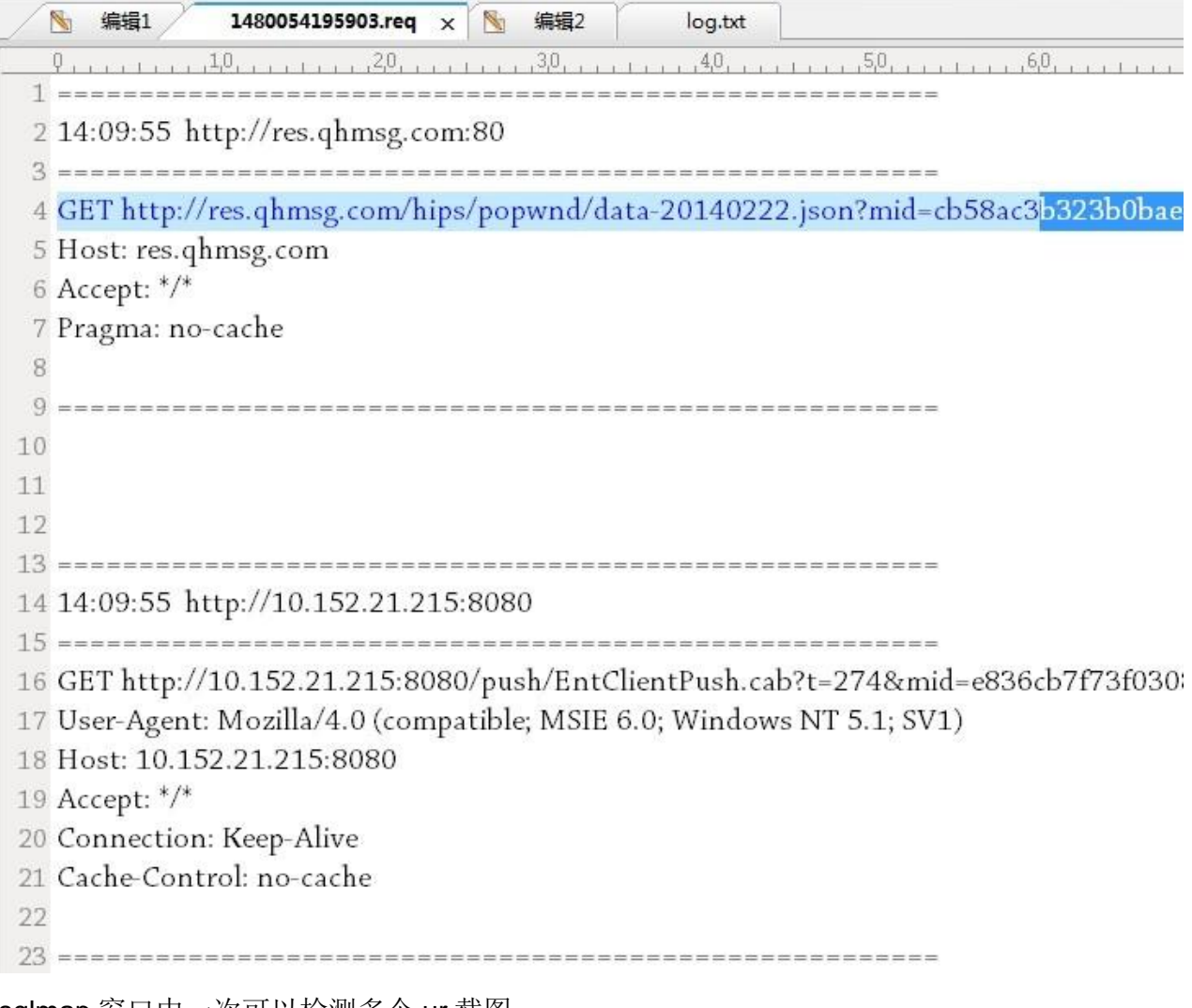

sqlmap 窗口中一次可以检测多个 ur 截图:

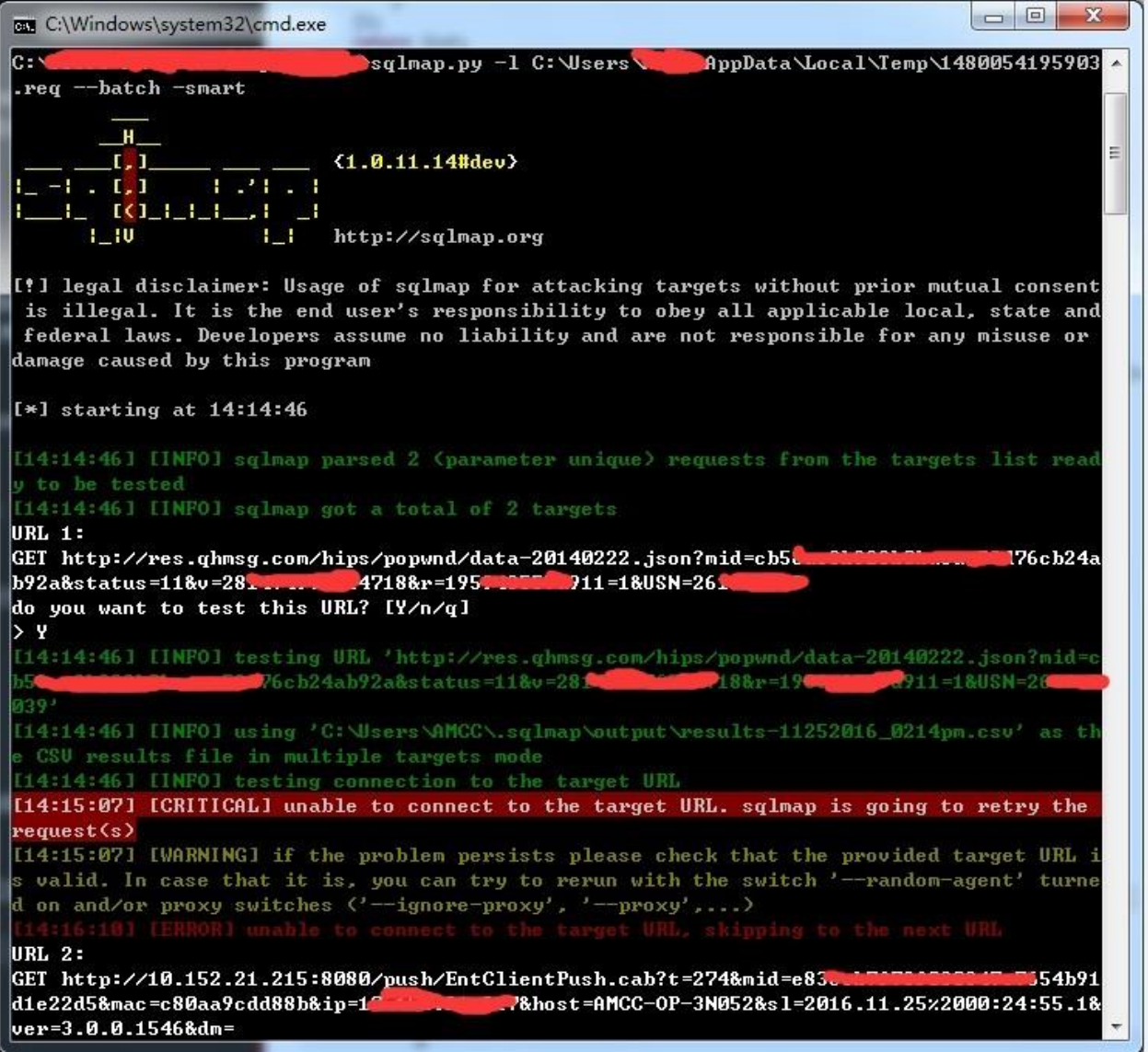

# 使用 **Burp**、**PhantomJS** 进行 **XSS** 检测

XSS(跨站脚本攻击)漏洞是 Web 应用程序中最常见的漏洞之一,它指的是恶意攻击者往 Web 页面里插入恶意 html 代码,当用户浏览该页之时,嵌入其中 Web 里面的 html 代码会被 执 行, 从而达到恶意攻击用户的特殊目的, 比如获取用户的 cookie, 导航到恶意网站, 携带 木马 等。根据其触发方式的不同,通常分为反射型 **XSS**、存储型 **XSS** 和 **DOM-base** 型 **XSS**。 漏洞"注入理论"认为,所有的可输入参数,都是不可信任的。大多数情况下我们说的不可信任 的数据是指来源于 HTTP 客户端请求的 URL 参数、form 表单、Headers 以及 Cookies 等, 但 是, 与 HTTP 客户端请求相对应的,来源于数据库、WebServices、其他的应用接口数据也 同样是 不可信的。根据请求参数和响应消息的不同,在 XSS 检测中使用最多的就是动态检 测技术:以编程的方式,分析响应报文,模拟页面点击、鼠标滚动、DOM 处理、CSS 选择 器等操作,来验证是否存在 XSS 漏洞。

本章包含的内容有:

- 1. XSS 漏洞的基本原理
- 2. PhantomJS 在 XSS 检测中的使用原理
- 3. 使用 XSS Validator 插件进行 XSS 漏洞检测

#### **XSS** 漏洞的基本原理

一般来说,我们可以通过 XSS 漏洞的表现形式来区分漏洞是反射型、存储型、DOM-base 三 种中的哪一种类型。

1. 反射型 **XSS** 是指通过给别人发送带有恶意脚本代码参数的 URL,当 URL 地址被打开时, 带有恶意代码参数被 HTML 解析、执行。它的特点是非持久化,必须用户点击带有特定 参 数的链接才能引起。它的连接形式通常如下:

其 name 参数的值为<script>alert(1);</script>,这样的参数值进入程序代码后未做任 何处理,从而被执行。其类似的源代码如下图:

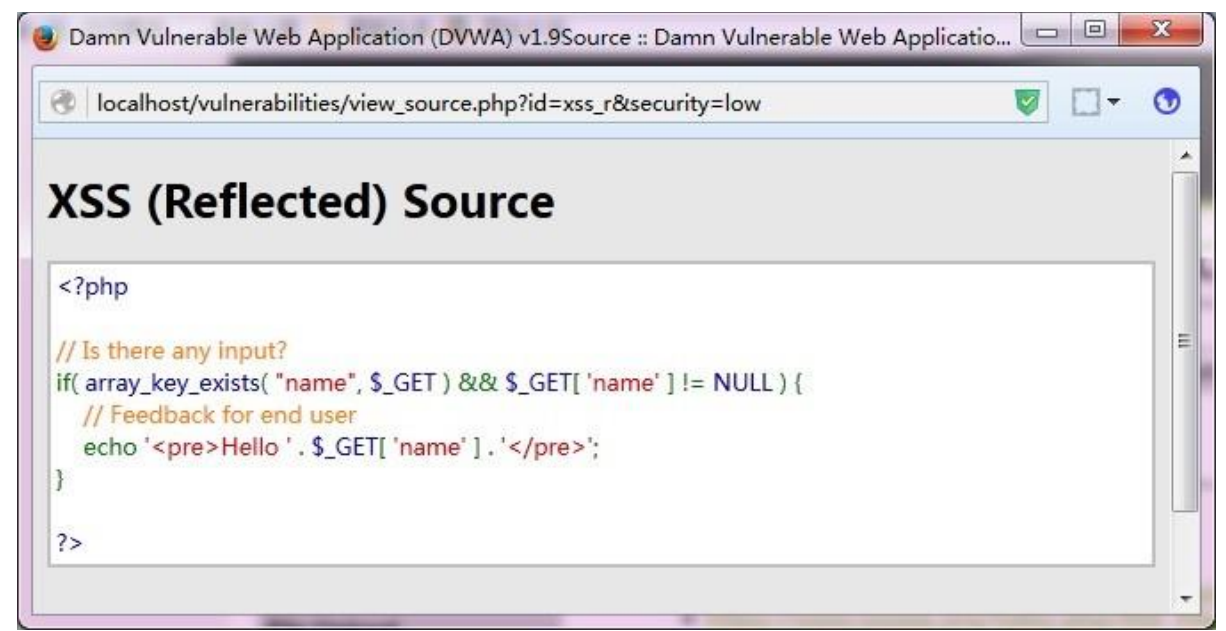

2. 存储型 XSS 是指恶意脚本代码被存储进数据库, 当其他用户正常浏览网页时, 站点从数 据库中读取了非法用户存储的非法数据,导致恶意脚本代码被执行。通常代码结构如下 图:

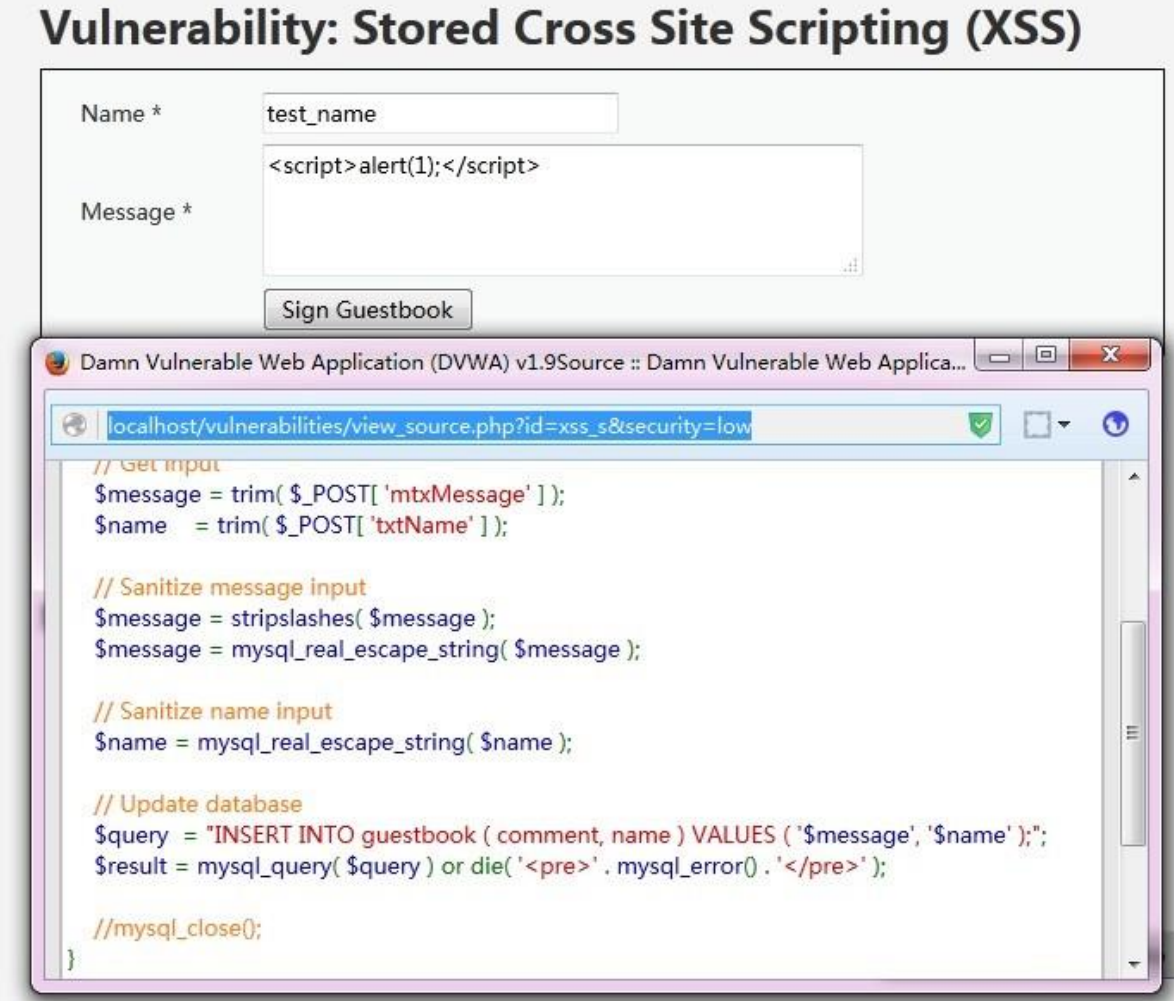

其发生 XSS 的根本原因是服务器端对写入数据库中的内容未做 javascript 脚本过滤。

3. **DOM-base** 型 **XSS** 是指在前端页面进行 DOM 操作时,带有恶意代码的片段被 HTML 解 析、执行,从而导致 XSS 漏洞。

## **PhantomJS** 在 **XSS** 检测中的使用原理

PhantomJS 的官网地址: [http://phantomjs.org](http://phantomjs.org/), 目前最新版本 2.1。它是一个基于 WebKit 的 服 务器端 JavaScript API, 即在无需浏览器的支持的情况下可实现 Web 浏览器功能的支持, 例如 DOM 处理、JavaScript、CSS 选择器、JSON、Canvas 和可缩放矢量图形 SVG 等功能。 基于 它具有的功能,通常被用于以下场景:

- 1. 无需浏览器的 Web 测试: 支持很多测试框架, 如 YUI Test、Jasmine、WebDriver、 Capybara、QUnit、Mocha
- 2. 页面自动化操作: 使用标准的 DOM API 或一些 JavaScript 框架 (如 jQuery) 访问和操作 Web 页面。
- 3. 屏幕捕获: 以编程方式抓起 CSS、SVG 和 Canvas 等页面内容, 即可实现网络爬虫应用。 构建服务端 Web 图形应用, 如截图服务、矢量光栅图应用。
- 4. 网络监控:自动进行网络性能监控、跟踪页面加载情况以及将相关监控的信息

我们这里使用的主要是利用 PhantomJS 提供的 JavaScript API 调用监控和触发接口,方便 地 操作 html 页面 DOM 节点并模拟用户操作。

在 Burp Extender 的 BApp Store 中有一个 XSS 的检测的插件 XSS Validator, 就是利用 phantomJS 和 slimerJS 的这些特性,来完成漏洞验证的。下面我们一起来看看它的原理。

在插件安装目录的 xss-detector 子目录下有一个 xss.js 的文件, 就是 phantomJS 检测的具 体实 现。在代码中我们看到,默认情况下,在本地主机的 8093 端口启动了一个监听服务, 并充当中间人代理的功能。

 $var$ DEBUG = true

```
var system = require('system');
varfs = require('fs');
```
// Create xss object that will be used to track XSS information  $var$ xss = new Object();  $xss.value = 0$ :  $xss.msg = \cdots$ 

```
// Create webserver object
var webserver = require('webserver');
server = webserver.create();
```

```
// Server config details
var host = '127.0.0.1';
var port = 8093;
```
当 phantomJS 服务启动, 拦截到请求后即通过 API 接口请求页面并初始化。在初始化过程中, 设置了启用 web 安全检测、XSS 审计、js 操作等。

```
// Initialize webpage to ensure that all variables are
// initialized.
var wp = reInitializeWebPage();
```

```
// Start web server and listen for requests
\exists var service = server.listen(host + ":" + port, function(request, response) {
```
同时, 自定义 alert、confirm、prompt 处理, 记录 XSS 检测信息。

```
// Custom handler for alert functionality
  wp.onAlert = function(msg) {
    console.log("On alert: " + msg);xss, value = 1:
    xss.msg += 'XSS found: alert(' + msg + ');\cdotwp.onConsoleMessage = function(msg) {
     \text{console}.\overline{\log}("On console.log;" + msg);xss.yalue = 1;
    xss.msg += 'XSS found: console.log(' + msg + ')';
  \mathcal{L}wp.onConfirm = function(msg) {
    console.log("On confirm: " + msg);
    xss.value = 1;xss.msg += 'XSS found: confirm(' + msg + ');\cdotwponProperty = function(msg)console.log("On prompt: " + msg);
    xss.value = 1;xss.msg += 'XSS found: prompt(' + msg + ');\}而对于 js 事件检测的处理, 主要是通过事件分发函数去做的。
```
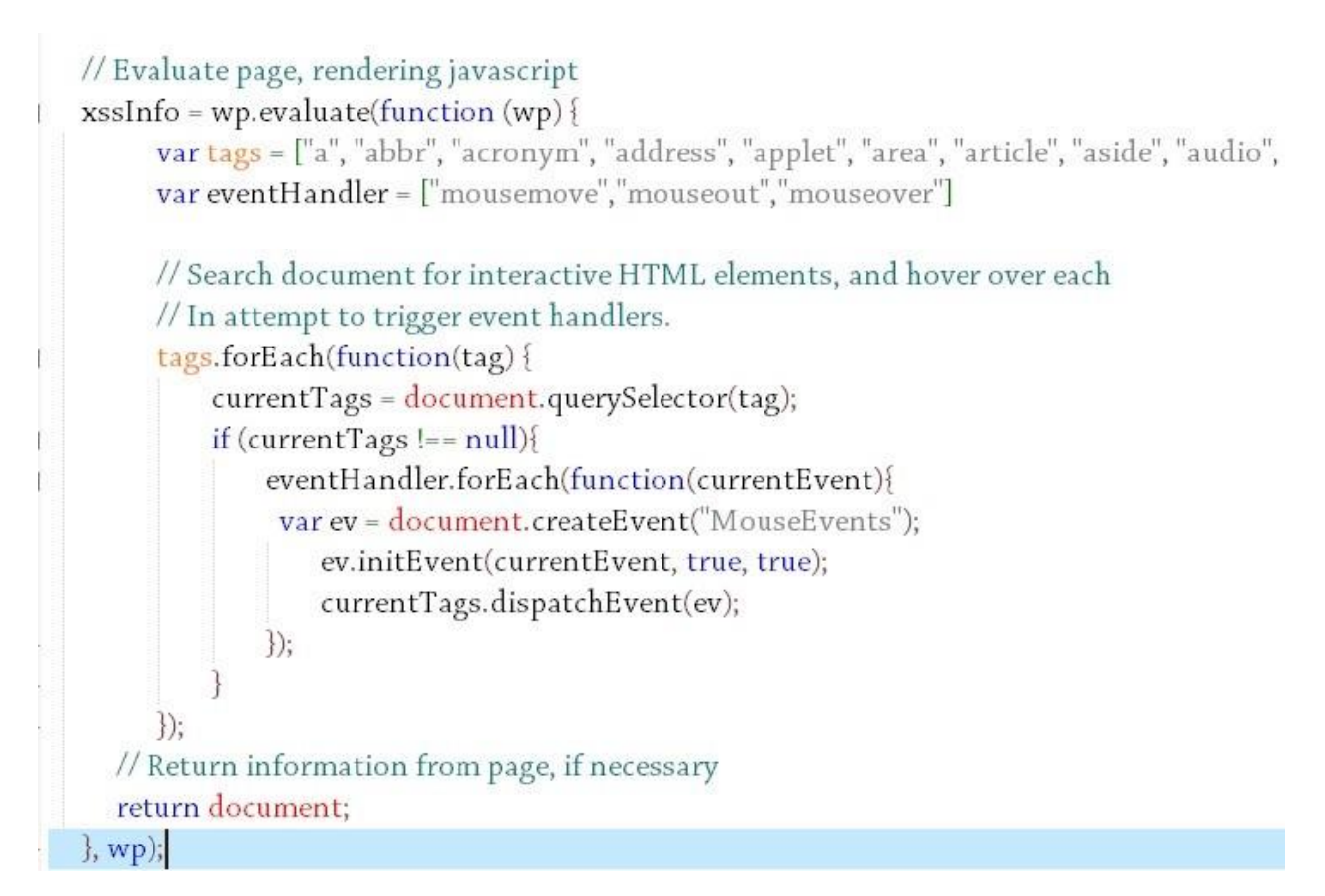

理解了这些过程,基本上 XSS Validator 使用 phantomJS 对 XSS 检测的原理已经掌握了。 关于 这个原理的类似分析,新浪微博网友@吃瓜群众-Fr1day 的文章说得很清楚,传送门地 址: <http://www.tuicool.com/articles/3emU7n>

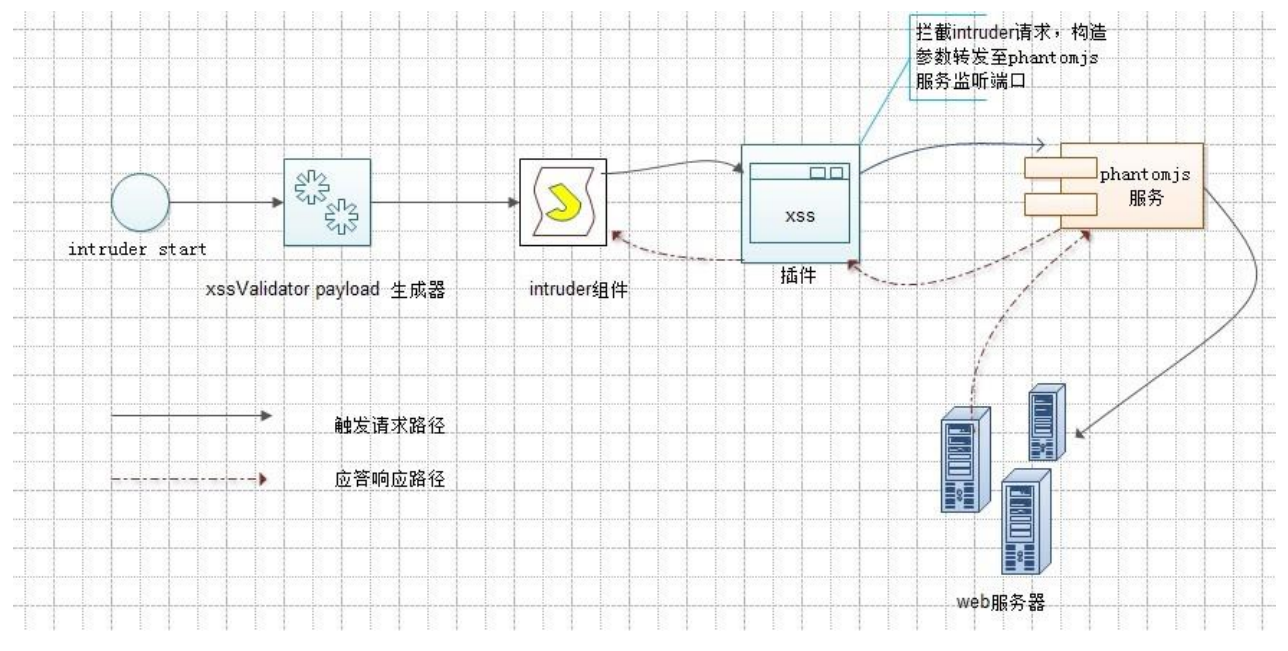

用图例来描述其交互过程,如下图:

在插件处理中几个关键点是需要我们特别关注的:

1. Intruder 使用了 XSS Validator 的 payload 生成器,将插件与 Intruder 两者联动合起 来。 2. 插件对 Intruder 发送的消息进行拦截处理, 转交 phantomjs 服务监听端口处理。

- 3. xss.js 请求真实的 web 服务器,并对消息进行处理,添加 Grep Phrase 标志
- 4. Intruder 组件根据 Grep Phrase 标志区分是否存在漏洞

只有理解了 phantomJS 在检测 XSS 中的原理,我们才可以在工作中,根据实际情况,对诸 如xss.js 文件进行修改,来达到满足我们自己业务需求的目的,而不仅仅拘泥了插件使用的 本身功能。

### 使用 **XSS Validator** 插件进行 **XSS** 漏洞检测

上一节我们熟悉了 phantomJS 检测 xss 的基本原理, 现在我们一起来看看 XSS Validator 插 件的使用。

XSS Validator 插件的安装依旧是可以通过 BApp Store 安装和手工安装两种方式, 手工安装 需 要下载源码进行编译,这里提供项目的 github 地 址,

<https://github.com/nVisium/xssValidator>。安装过程由读者自己完成,如果不明白安装,请阅 读 Burp 插件使用相关章节。安装完毕后,插件的界面如下图所示:

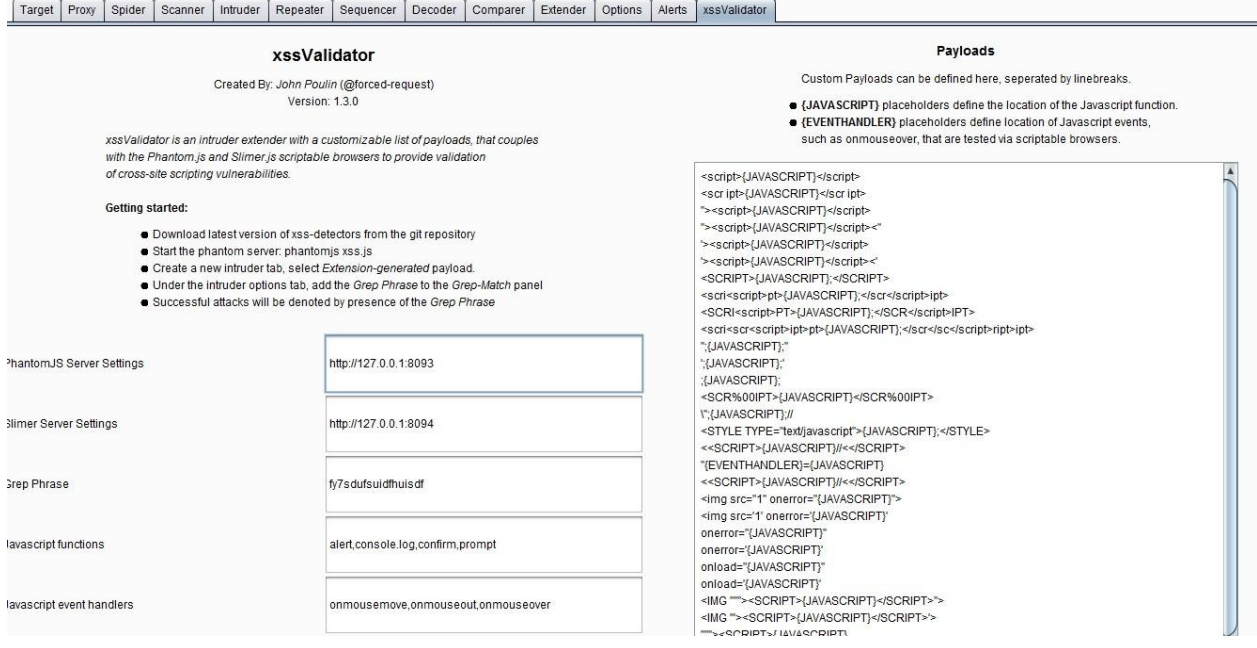

上图中的左侧为插件运行时需要配置的参数,右侧为验证 XSS 漏洞的 payload。在使用插件 前,有一些关于 phantomjs 的具体配置需要我们关注。这也是我们在通过应用商店进行插件 安装时,安装界面上提供了的使用说明里的。

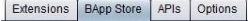

#### **BApp Store**

The BApp Store contains Burp extensions that have been written by users of Burp Suite, to extend Burp's capabilities

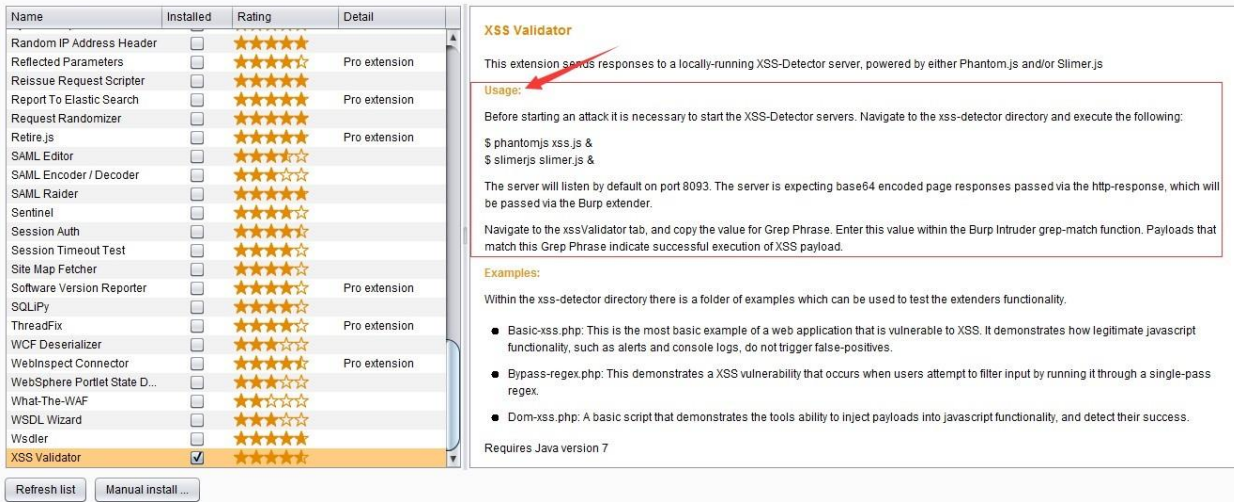

在执行 Intruder 之前,必须通过命令行 phantomjs xss.js 启动 xss 检测服务,也是 phantomjs 的 服务监听端口。这就使得我们在执行命令行之前,需要将 phantomjs 安装好, 并加入到环 境变量里,否则无法执行。至于 phantomjs 的安装非常简单,如果你实在不会,建议你阅读 此文章。传递地址:<http://www.mincoder.com/article/4795.shtml>

安装完之后, 执行 phantomjs xss.js, 控制台界面显示如下, 并无其他提示信息。

D:\soft\safetool\Burpsuite\_pro\bapps\98275a25394a417c9480f58740c1d981\xss-detector>phant omjs xss.js

为了简单地说明使用方法,其他的参数我们都采取默认配置,只修改 Grep Phrase 和 JavaScript functions 两个参数: Grep Phrase 修改为 xxs\_result,作为检测标志和列表头。 JavaScript functions 中我们仅使用 alert, 其他的都暂时去掉。便于我们从控制台观察结果。 我 们最终的配置结果如截图所示:

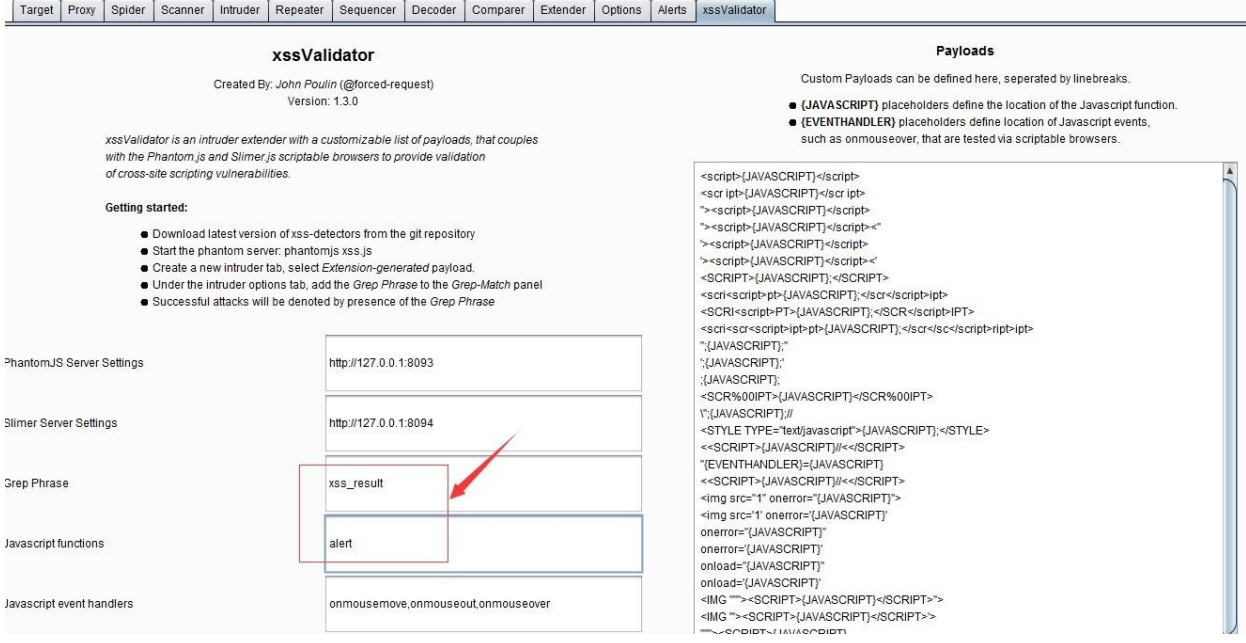

配置完插件之后,我们需要配置 Intruder。 首先,指定 Grep Phrase 的值。

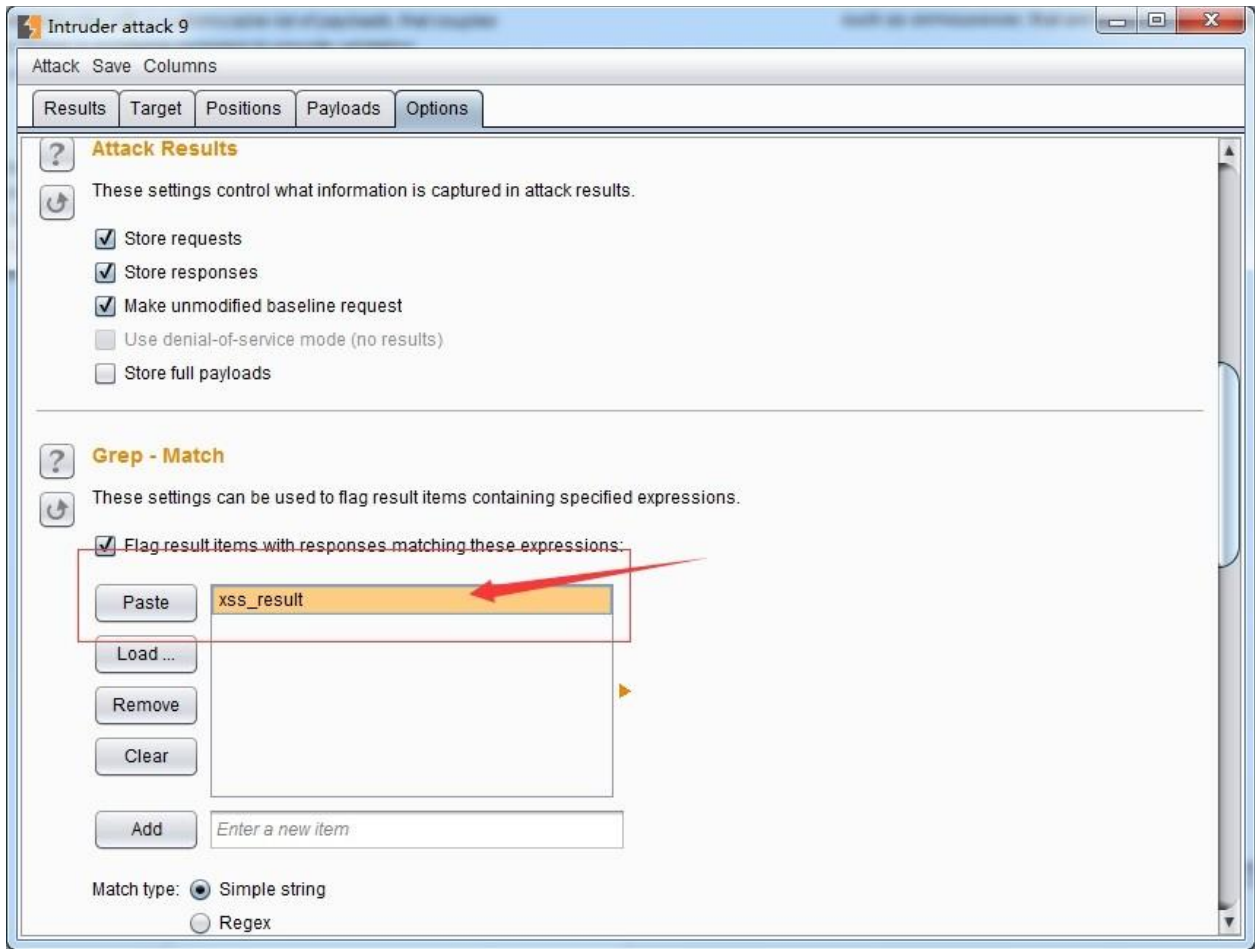

# 接着, Intruder 的 payload 生成器需要设置为 xssValidator 的。

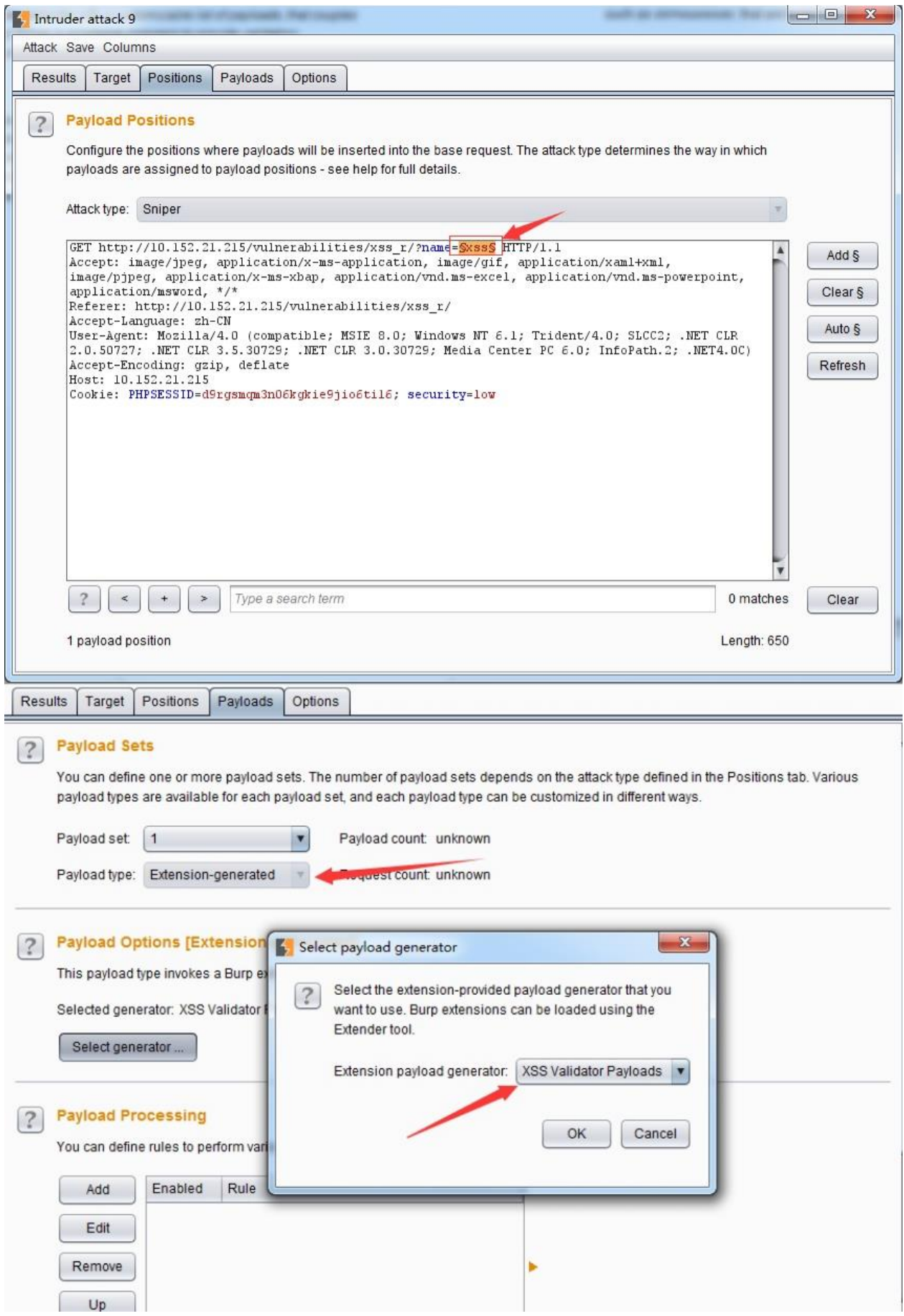

如果你如上图中所示的设置,则可以启动 Intruder 进行检测了。在检测过程中,我们会看到 控制台输出很多日志信息,根据我们的配置,输出 alert 信息的表示 payload 检测出存在 xss 漏 洞。如下图中2所示:

```
C:\Windows\system32\cmd.exe - phantomjs xss.js
SyntaxError: Unexpected token '/'
                                                                                          ä
  undefined:67 in setContent
 phantomis://code/xss.is:68 in parsePage
  phantomjs://code/xss.js:183
Received request with method type: POST
Processing Post Request
Beginning to parse page
        URL: http://10.152.21.215http://10.152.21.215/vulnerabilities/xss_r/?name='''>(S
CRIPT>alert(299792458)'
        Cookies: PHPSESSID=d9rgsmqm3n06kgkie9jio6ti16; security=low
SyntaxError: Unexpected EOF
  undefined:67 in setContent
  phantomjs://code/xss.js:68 in parsePage
  phantomjs://code/xss.js:183
Received request with method type: POST
Processing Post Request
Beginning to parse page
        URL: http://10.152.21.215http://10.152.21.215/vulnerabilities/xss_r/?name=<IFRAM
E SRC='f' onerror="alert(299792458)"></IFRAME>
        Cookies: PHPSESSID=d9rgsmqm3n06kgkie9jio6ti16; security=low
Received request with method type: POST
Processing Post Request
Beginning to parse page
                                                           ٦
        URL: http://10.152.21.215http://10.152.21.215/vulnerabilities/xss_r/?name=<IFRAM
E SRC='f' onerror='alert(299792458)'></IFRAME>
       Cookies: PHPSESSID=d9rgsmqm3n06kgkie9jio6ti16; security=low
Received request with method type: POST
Processing Post Request
                                                                  2
Beginning to parse page
        URL: http://10.152.21.215http://10.152.21.215/vulnerabilities/xss_r/?name=<IMG
""><SCRIPT>alert<299792458></SCRIPT>">
        Cookies: PHPSESSID=d9rgsmqm3n06kgkie9jio6ti16; security=low
On alert: 299792458
```
同时, 在 Intruder 的执行界面上, 我们可以通过 xss\_result 来查看 payload 的检测情况, 那些 响 应报文中存在漏洞标志的均被标出,便于我们对消息的区分和处理。

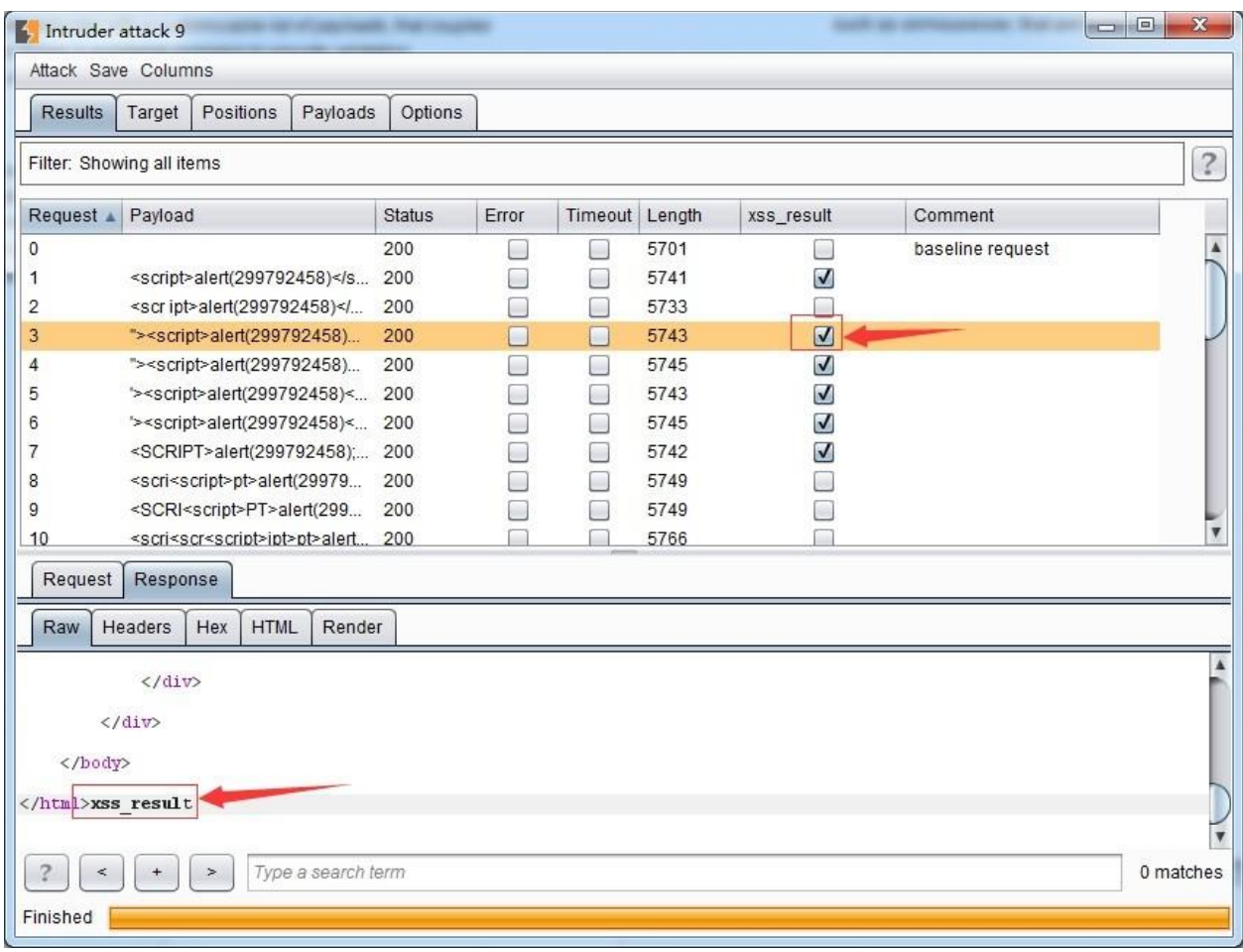

通过以上内容的学习,我们对 PhantomJS 和 xssValidator 在 XSS 漏洞检测方面的使用有了 更深入的了解。在实际应用中,由于 xss 漏洞的复杂性,不是靠插件默认的 payload 就能检 测出来的,还是需要读者自己去分析和思考,找到具体的解决办法,本章内容仅仅起着抛砖 引玉的作用。文章后的延伸阅读内容,感兴趣的读者可以进一步分析、实践。同时,如果有 更好的此类文章,欢迎发邮件给我 [t0data@hotmail.com](mailto:t0data@hotmail.com), 我会添加到延伸阅读里。

延伸阅读:[1.Server-Side-XSS-Attack-Detection-with-ModSecurity-and-PhantomJS](https://www.trustwave.com/Resources/SpiderLabs-Blog/Server-Side-XSS-Attack-Detection-with-ModSecurity-and-PhantomJS/) 2.[如何](https://t0data.gitbooks.io/mysecuritybook/content/chapter1.html)

[使用开源组件解决](https://t0data.gitbooks.io/mysecuritybook/content/chapter1.html) web 应用中的 XSS 漏洞

# 第二十章 使用 **Burp** 、**Android Killer** 进行 安 卓 **app** 渗透测试

很多人发邮件询问这章什么时候写,在此统一回应一下

平时工作较忙,俗务缠身,暂时没有写的计划网上相关

的文章比较多,可以参考一下

<https://www.secpulse.com/archives/4325.html>

<http://www.freebuf.com/articles/web/29421.html>

<https://zhuanlan.zhihu.com/p/22302904>